# Annexe

# Backup ExecDesktop and Laptop Option

Cette annexe traite des sujets suivants :

- A propos de Desktop and Laptop Option
- A propos des composants de DLO
- Avant vous installez le DLO
- Configuration requise de la console d'administration DLO
- A propos de l'installation de Desktop and Laptop Option de Backup Exec
- A propos de la configuration d'un mot de passe de récupération
- Vérifier l'intégrité des données
- Modifier les informations d'authentification de service de DLO
- A propos des comptes d'administrateur DLO
- A propos de la gestion automatisée des autorisations dans DLO
- A propos de la restauration limitée dans DLO
- Utiliser une liste de comptes individuels pour gérer les autorisations d'accès DLO
- Utilisation de groupes de domaines pour la gestion des autorisations DLO
- A propos des paramètres DLO par défaut
- Modification des paramètres par défaut du profil DLO
- Modification les paramètres par défaut de sélection de sauvegarde DLO
- Modifier les paramètres DLO globaux par défaut
- Configuration de DLO pour utiliser un port spécifique pour l'accès aux bases de données
- Utiliser à propos de Backup Exec Retrieve avec le DLO
- Mettre à jour à propos de le DLO
- Utilisation de la console d'administration DLO
- Utilisation de la vue Aperçu de DLO
- Connexion à DLO sur un autre serveur de supports Backup Exec
- Configuration de DLO
- A propos des profils de DLO
- A propos des sélections de sauvegarde dans DLO
- A propos de Delta File Transfer
- A propos des emplacements de stockage DLO
- A propos des assignations d'utilisateur automatiques
- A propos de la configuration de filtres d'exclusion globale
- A propos de la gestion des utilisateurs de Desktop Agent
- Modification des propriétés de l'ordinateur
- Activation ou désactivation d'un ordinateur
- Suppression d'un ordinateur de DLO
- Sauvegarde d'un bureau à partir de la console d'administration DLO
- Restauration de fichiers et de dossiers à partir de la console d'administration DLO
- Recherche de fichiers et dossiers à restaurer avec DLO
- Mots de passe à propos de de DLO de secours de restauration et de récupération
- A propos de l'historique des travaux DLO
- A propos du suivi des alertes dans la console d'administration DLO
- Configuration à propos de des alertes de DLO pour la notification
- A propos de la configuration des destinataires de la notification dans DLO
- A propos des rapports DLO
- A propos de la maintenance de la base de données DLO
- Mise en cluster de Desktop and Laptop Option
- A propos de la syntaxe des commandes DLO
- A propos de Desktop Agent
- Terminologie Desktop Agent
- Fonctionnalités et avantages de Desktop Agent
- Configuration système requise pour Desktop Agent
- Installation de Desktop Agent
- Comment configurer Desktop Agent
- A propos de la console Desktop Agent
- Utiliser à propos de Desktop Agent pour sauvegarder vos données
- A propos de la modification des paramètres de Desktop Agent
- A propos de synchronisation des données d'utilisateur de bureau
- A propos de l'état de Desktop Agent
- A propos de la suspension ou de l'annulation d'un travail
- Détails d'utilisation de visionnement
- Fichiers Restauration en utilisant Desktop Agent
- A propos de l'utilisation de Backup Exec Retrieve pour restaurer des fichiers
- A propos du contrôle de l'historique des travaux dans Desktop Agent
- A propos de l'utilisation de DLO avec d'autres produits
- Résolution des problèmes dans la console d'administration DLO
- Résolution des problèmes dans Desktop Agent
- Accessibilité et DLO

# A propos de Desktop and Laptop Option

Le composant Desktop and Laptop Option (DLO) de Backup Exec offre une protection automatique des fichiers pour les ordinateurs de bureau et les ordinateurs portables (appelés sans distinction ordinateurs). La protection est assurée, que l'ordinateur soit connecté au réseau ou hors ligne. Quand l'ordinateur n'est pas connecté au réseau, les fichiers sont sauvegardés localement dans un dossier de données utilisateur. Lorsque l'ordinateur est reconnecté au réseau, les fichiers sauvegardés dans le dossier de données utilisateur local sont sauvegardés dans le dossier de données utilisateur réseau désigné.

Les utilisateurs qui travaillent sur plusieurs ordinateurs peuvent synchroniser les données des différentes machines pour que les dernières versions des fichiers soient disponibles sur l'ensemble de leurs ordinateurs.

Remarque : ce produit est conçu pour assurer une protection au niveau des fichiers des données utilisateur; il ne permet en aucun cas la sauvegarde complète du système.

# A propos des composants de DLO

DLO se compose des éléments suivants :

| <b>Composant</b>                   | <b>Description</b>                                                                                                    |
|------------------------------------|----------------------------------------------------------------------------------------------------|
| Console<br>d'administration<br>DLO | La console d'administration DLO fait partie de Backup Exec et s'exécute<br>sur le serveur de supports Backup Exec. La console d'administration<br>DLO utilise une fenêtre séparée, accessible à partir de BackupExec.                                                    |
|                                    | A partir de la console d'administration DLO, l'administrateur peut<br>effectuez les opérations suivantes :                                                                                                    |
|                                    | ■ Créer des profils qui contrôlent le niveau d'interaction avec Desktop<br>Agent de l'utilisateur de bureau. En outre, vous pouvez utiliser des<br>profils pour définir les types de fichiers à sauvegarder et configurer<br>la planification de sauvegarde.             |
|                                    | ■ Créer des dossiers de données utilisateur réseau qui correspondent<br>aux emplacements où les données sont enregistrées.<br>Créer des assignations d'utilisateur automatiques qui déterminent<br>п<br>l'emplacement de stockage et le profil auxquels les utilisateurs |
|                                    | sont assignés.<br>Ajouter des utilisateurs à DLO manuellement.<br>■ Afficher les fichiers journaux de l'historique, recevoir des alertes                                                                                                    |
|                                    | et restaurer des fichiers sur un bureau.                                                                                                    |
| Base de données<br><b>DLO</b>      | La base de données DLO fait partie de Backup Exec et s'exécute sur le<br>serveur de supports Backup Exec.                                                                                                    |
| Maintenance DLO                    | Le serveur de maintenance est par défaut installé quand DLO est<br>installé.                                                                                                    |
|                                    | Seul un serveur de maintenance est requis. Cependant, lors de grandes<br>installations, il peut être plus efficace d'avoir un serveur de<br>maintenance pour chaque hôte d'emplacement de stockage (serveur<br>de fichiers).                                             |
| Desktop Agent                      | Desktop Agent réside sur les ordinateurs de bureau et les portables<br>que vous voulez protéger. Desktop Agent peut fonctionner en<br>arrière-plan et protéger automatiquement les fichiers.                                                                             |
|                                    | Alternativement, les utilisateurs de bureau avec accès complet à<br>l'interface Desktop Agent peuvent effectuer les opérations suivantes<br>$\ddot{\cdot}$                                                                                                    |
|                                    | Planifier les sauvegardes<br>П<br>Sélectionner les types de fichiers à sauvegarder<br>П<br>Restaurer des fichiers                                                                                                    |
|                                    | Synchroniser des versions de fichiers entre différents ordinateurs<br>Afficher l'état des sauvegardes                                                                                                    |

Tableau J-1 Composants de DLO

Se reporter à "Configuration de DLO" à la page 1176.

Se reporter à "A propos des profils de DLO" à la page 1177.

Se reporter à "A propos des sélections de sauvegarde dans DLO" à la page 1196.

Se reporter à "A propos des emplacements de stockage DLO" à la page 1217.

Se reporter à "A propos des assignations d'utilisateur automatiques" à la page 1225.

#### Avant vous installez le DLO

Avant d'installer l'option DLO, tenez compte des points suivants :

| <b>Elment</b>                          | <b>Description</b>                                                                                                    |
|----------------------------------------|----------------------------------------------------------------------------------------------------|
| Domaines et<br><b>Active Directory</b> | Le serveur de supports et les emplacements de stockage DLO doivent<br>rsider dans un domaine Windows ou dans Active Directory.<br>Ordinateurs qu'excut Desktop Agent peut tre en dehors d'un domaine<br>ou d'Active Directory de Windows. Cependant, ils doivent authentifier<br>avec le domaine ou le rpertoire pour accder au serveur de supports<br>ou aux emplacements de stockage.                        |
| Chargement du<br>serveur               | DLO peut tre assimil un serveur de fichiers de rseau. Pour DLO, le<br>serveur idal est celui qui bnficie d'une connexion rseau et d'un jeu de<br>disques rapides. Le processeur ne joue pas un rle aussi critique que<br>ces autres facteurs pour le serveur de fichiers DLO.                                                                                                    |
|                                        | Le nombre d'instances de Desktop Agent capables d'effectuer des<br>sauvegardes sur une installation DLO dpend de nombreux lments.<br>Cependant, Symantec recommande moins de 400 clients par serveur<br>quand le serveur excute le serveur avanc par Windows 2000. Si plus<br>de 400 clients sont joints, les oprations de fichier peuvent commencer<br>chouer quand la mmoire pagine de pool s'excute dehors. |

Tableau J-2 Conditions pralables linstallation

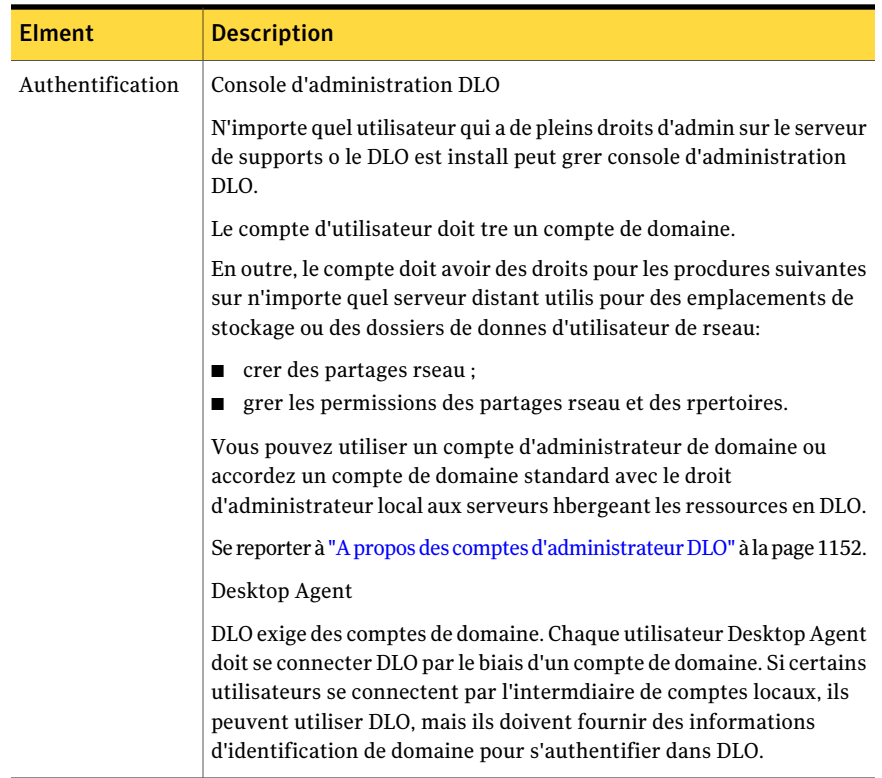

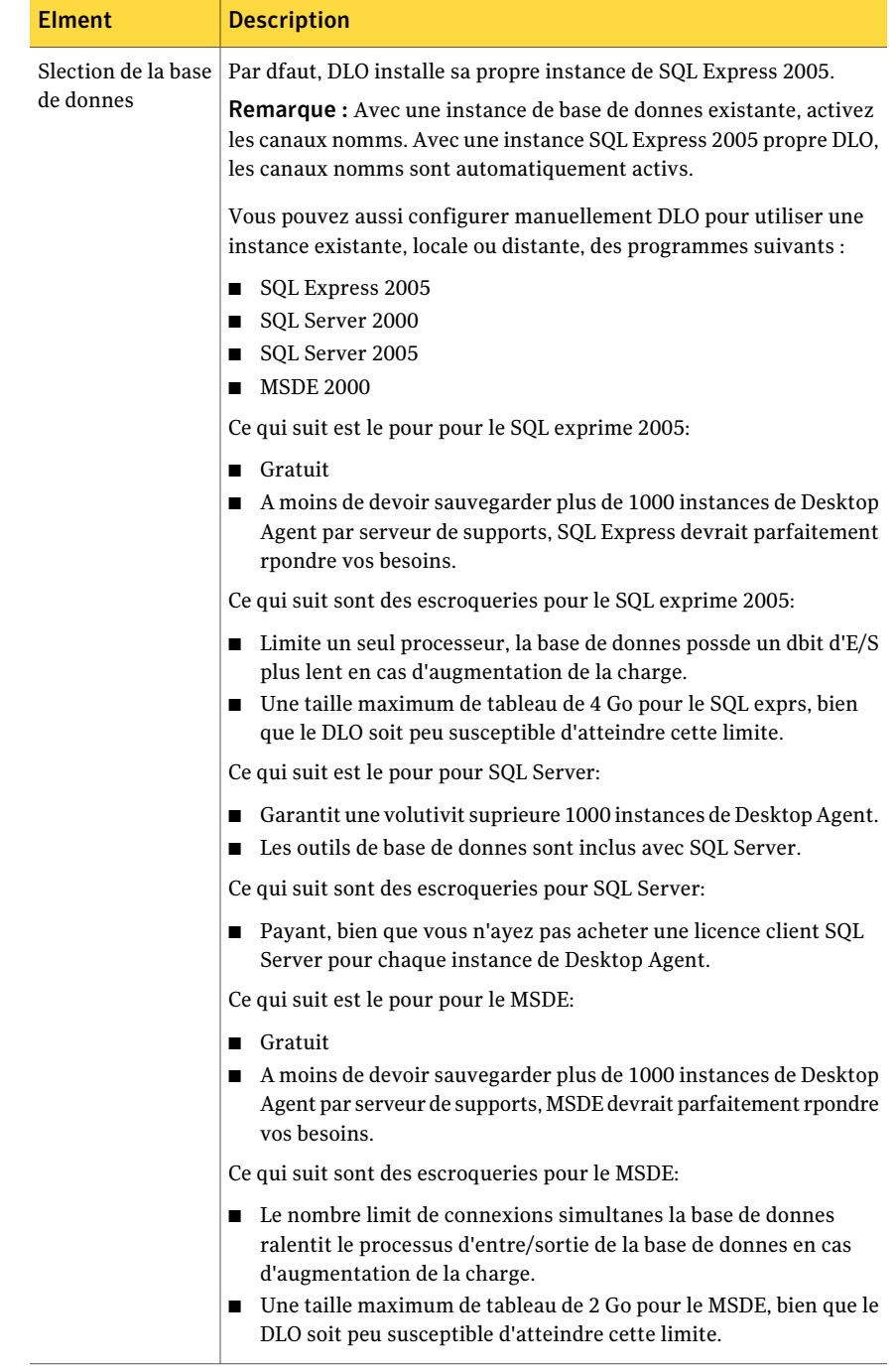

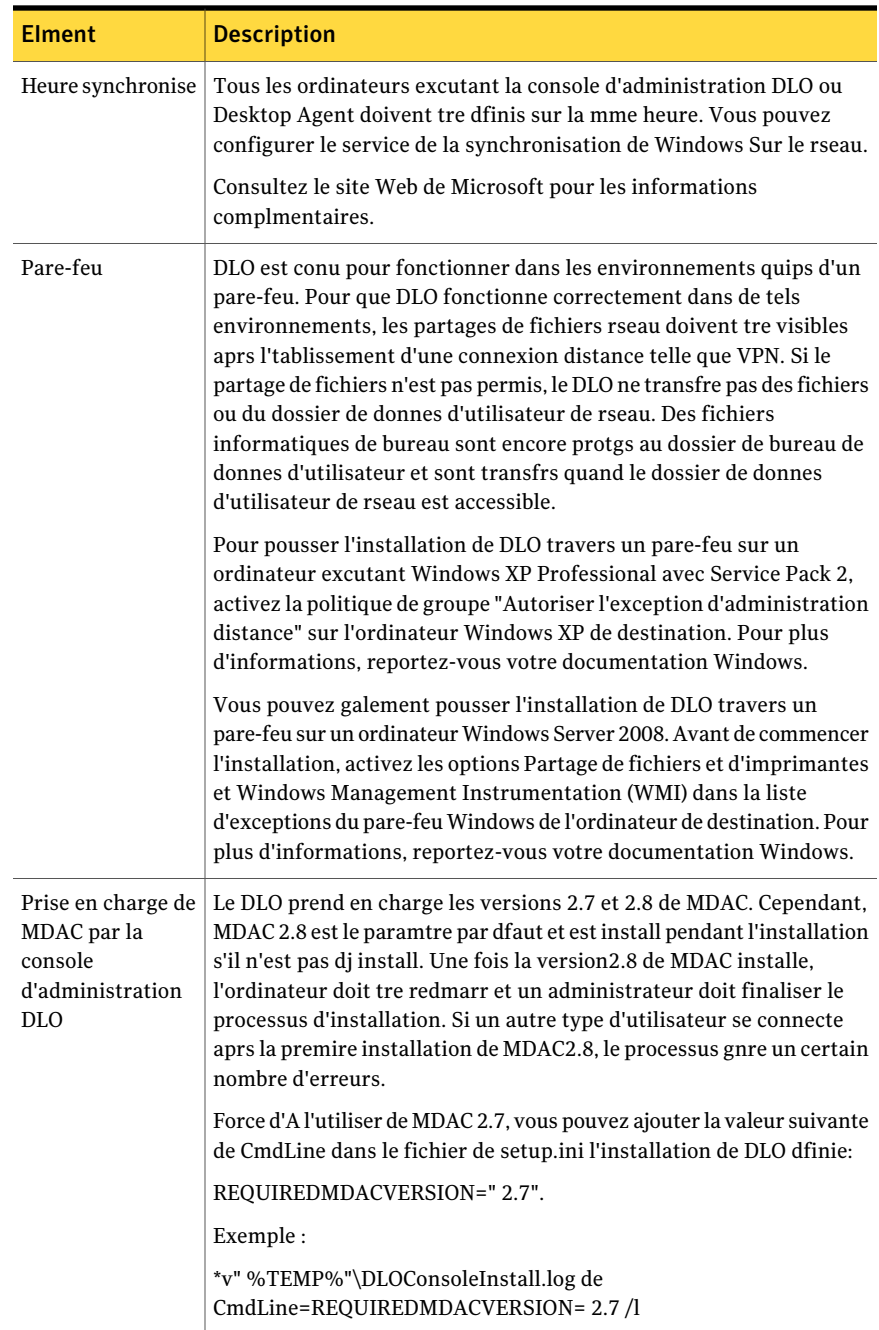

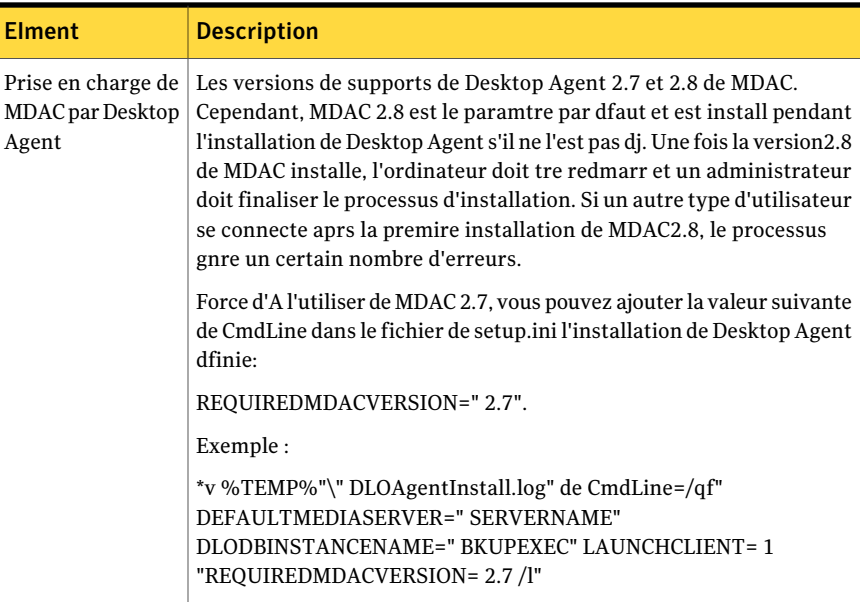

### Configuration requise de la console d'administration DLO

L'exécution de la présente version de la console d'administration DLO exige la configuration système minimale suivante:

| <b>Elément</b>            | <b>Description</b>                                                                                        |  |
|---------------------------|----------------------------------------------------------------------------------------------------|--|
| Système<br>d'exploitation | La console d'administration s'exécute sur les systèmes d'exploitation<br>suivants :                       |  |
|                           | Famille Microsoft Windows 2000                                                                            |  |
|                           | <b>Famille de serveurs Microsoft Windows Server2003</b>                                                   |  |
|                           | Editions x64 de Microsoft Windows Server 2003                                                             |  |
|                           | Microsoft Windows Server 2003 R2                                                                          |  |
|                           | Microsoft Windows XP Service Pack1 ou version ultérieure                                                  |  |
|                           | Edition x64 de Microsoft Windows XP Professional                                                          |  |
|                           | Microsoft Windows Vista                                                                                   |  |
|                           | Microsoft Windows Server 2008                                                                             |  |
|                           | Vous ne pouvez pas installer DLO sur des ordinateurs exécutant<br>l'option Server Core de Windows Server. |  |

Tableau J-3 Configuration minimale requise

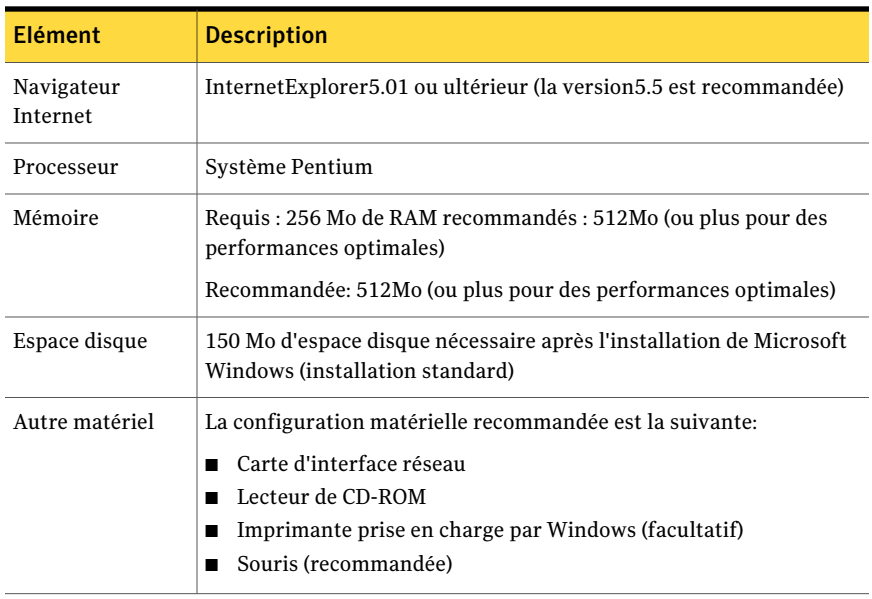

Les domaines Windows et Active Directory sont pris en charge. Les autres schémas d'authentification, tels que Novell E-Directory et NIS+, ne sont pas pris en charge.

# A propos de l'installation de Desktop and Laptop Option de Backup Exec

Console d'administration DLO est installé comme composant additionnel séparé de Backup Exec pour des serveurs Windows. Le serveur de supports Backup Exec et les emplacements de stockage doivent résider dans un domaine Windows ou dans Active Directory. Novell E-Directory, NIS+ et les autres schémas d'authentification Active Directory ou de domaines autres que Windows ne sont pas pris en charge.

Après que vous installiez Console d'administration, vous pouvez installer Desktop Agent ou diriger les utilisateurs de bureau sur la façon dont l'installer. Ordinateurs qu'exécuté Desktop Agent peut être en dehors d'un domaine ou d'Active Directory de Windows. Cependant, ils doivent authentifier avec le domaine ou le répertoire pour accéder au serveur de supports ou aux emplacements de stockage.

Quand vous installez le DLO du CD d'installation de Backup Exec, Desktop Agent installent défini est créé sur le serveur de supports Backup Exec. L'installer défini se trouve dans un répertoire qui est partagé et disponible par un chemin UNC.

Si vous installez l'option DLO après la mise en cluster de Backup Exec, vous devez relancer l'Assistant Configuration des clusters. Backup Exec peut ainsi vérifier que DLO est présent et reconfigurer le groupe Backup Exec pour le prendre en compte.

Se reporter à "Comment dployer Desktop Agent" à la page 1144.

Se reporter à "Installation de Desktop Agent" à la page 1323.

Se reporter à "Avant vous installez le DLO" à la page 1138.

Se reporter à "Installation de Backup Exec sur un ordinateur local" à la page 92.

Se reporter à "Installation de Backup Exec à l'aide de la ligne de commande (mode silencieux)" à la page 128.

#### Comment dployer Desktop Agent

Vous pouvez dployer Desktop Agent de Desktop Agent installez le partage l'ordinateur de bureau des voies suivantes.

| <b>Mthodes de dploiement</b> | <b>Description</b>                                                                                                    |
|------------------------------|----------------------------------------------------------------------------------------------------|
| Poussez l'installation       | Poussez l'installation Desktop Agent en utilisant le<br>programme d'installation de Backup Exec.                                                                                                    |
|                              | Se reporter à "Installation des options Backup Exec sur<br>des ordinateurs distants" à la page 107.                                                                                                    |
|                              | Aprs ce type d'installation, le dmarrage de Desktop Agent<br>sur l'ordinateur peut demander jusqu' deux minutes.                                                                                                    |
|                              | Pour pousser l'installation du DLO sur un ordinateur qui<br>excute le Windows XP avec le Pare-feu Windows activ, le<br>Partage de fichiers et d'imprimantes doit tre activ sur<br>l'ordinateur de bureau. Configurez l'option Partage de<br>fichiers et d'imprimantes dans l'onglet Exceptions du<br>pare-feu de Windows. |
| Messagerie lectronique       | Envoyez un lien hypertexte pointant vers les fichiers<br>d'installation ou joignez les fichiers d'installation au<br>message en pice jointe.                                                                                                    |
| Page Web                     | Placez les fichiers d'installation sur l'intranet de votre<br>socit.                                                                                                    |

Tableau J-4 Mthodes de dploiement de Desktop Agent

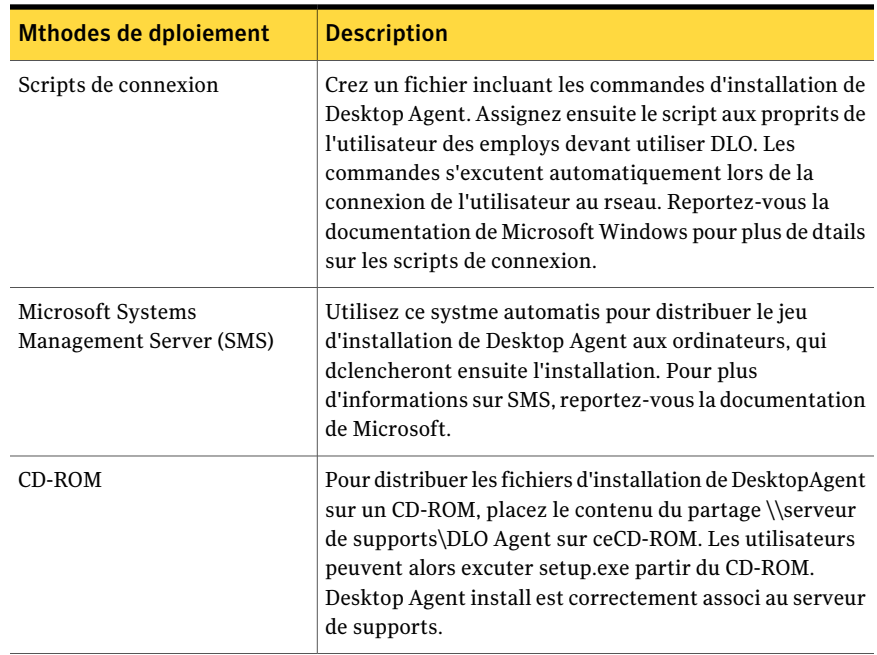

#### Personnalisation de l'installation de Desktop Agent

Vous pouvez personnaliser l'installation de Desktop Agent de manière à l'adapter à vos besoins. Par exemple, vous pouvez choisir de l'exécuter en arrière-plan, sans afficher d'interface. Si vous choisissez d'afficher une interface utilisateur, vous pouvez sélectionner la version simplifiée ou complète. Pour personnaliser l'installation, vous pouvez modifier le fichier Setup.ini dans le répertoire d'installation de l'agent DLO.

Par exemple, pour une installation silencieuse, modifiez CmdLine dans le fichier Setup.ini comme suit :

Commande d'origine:

CmdLine=/qf DEFAULTMEDIASERVER="Desktop3" LAUNCHCLIENT="1" /l\*v "%TEMP%\DLOAgentInstall.log"

Modifié :

CmdLine=/qn DEFAULTMEDIASERVER="Desktop3" LAUNCHCLIENT="1" /l\*v "%TEMP%\DLOAgentInstall.log"

Pour une installation avec une interface basique sans bouton Annuler, modifiez le paramètre CmdLine du fichier Setup.ini comme suit :

Commande d'origine:

CmdLine=/qf DEFAULTMEDIASERVER="Desktop3" LAUNCHCLIENT="1" /l\*v "%TEMP%\DLOAgentInstall.log"

Modifié :

CmdLine=/qb! DEFAULTMEDIASERVER="Desktop3" LAUNCHCLIENT="1" /l\*v "%TEMP%\DLOAgentInstall.log"

#### Pour personnaliser l'installation de Desktop Agent :

- 1 Dans le répertoire d'installation de Desktop Agent, ouvrez le fichier Setup.ini en écriture.
- 2 Modifiez la valeur commençant par CmdLine= /qf :

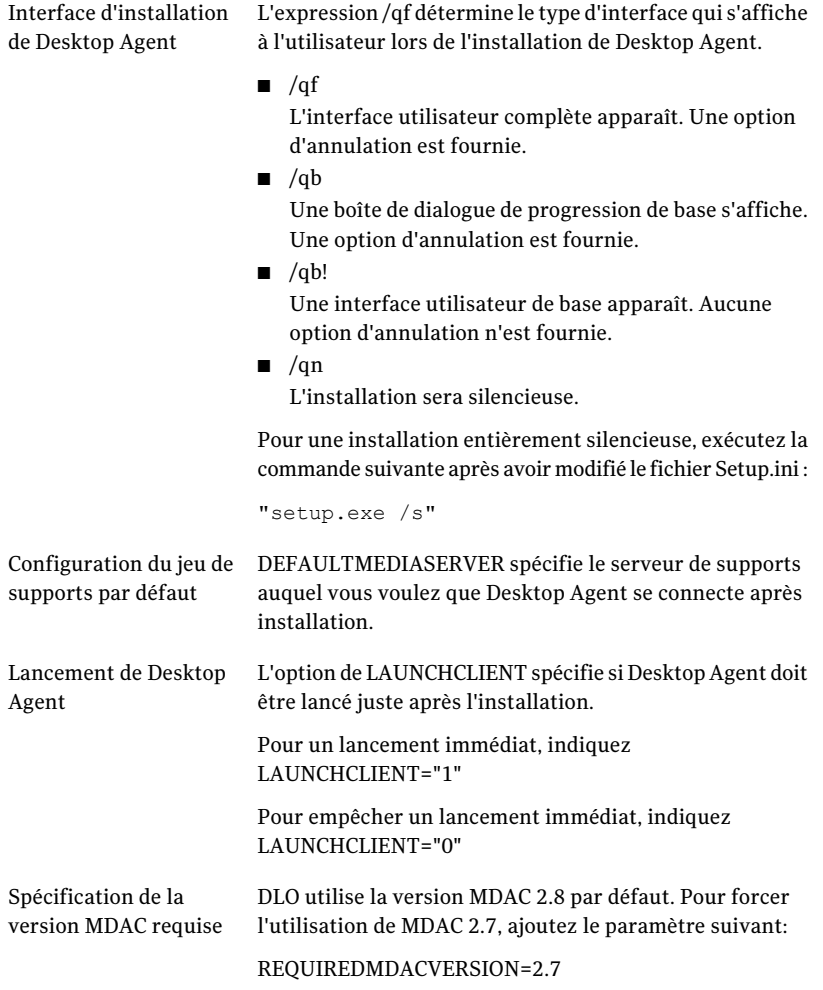

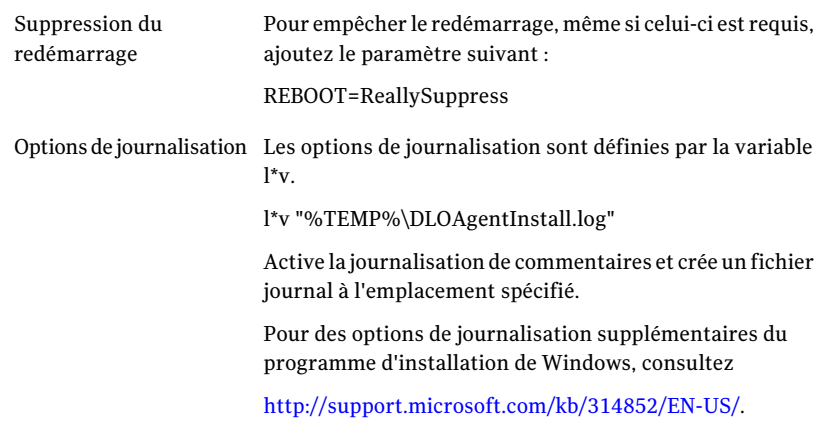

3 Enregistrez et fermez le fichier Setup.ini.

#### Préparation de l'installation poussée et manuelle de Desktop Agent

Avant de tenter une installation poussée et manuelle de Desktop Agent, effectuez les opérations suivantes. Cette procédure n'est pas nécessaire si vous utilisez le programme d'installation poussée Backup Exec.

#### Pour préparer l'installation poussée et manuelle de Desktop Agent

- 1 Vérifiez la présence des fichiers requis suivants dans le répertoire \\<nom de serveur>\DLOAgent:
	- \*.mst
	- \*.cab
	- DLOBuildInfo.ini

■ \*.msi

2 Exécutez la commande msiexec en reprenant la valeur du paramètre Cmdline du fichier setup.ini:

```
/qf DEFAULTMEDIASERVER="<From setup.INI File>"
DLODBINSTANCENAME="<FromSetup.INI File>" LAUNCHCLIENT="1"
REQUIREDMDACVERSION="2.8" TRANSFORMS="1033.mst" /l*v
"%TEMP%\DLOAgentInstall.log"
```
Les valeurs par défaut sont les suivantes:

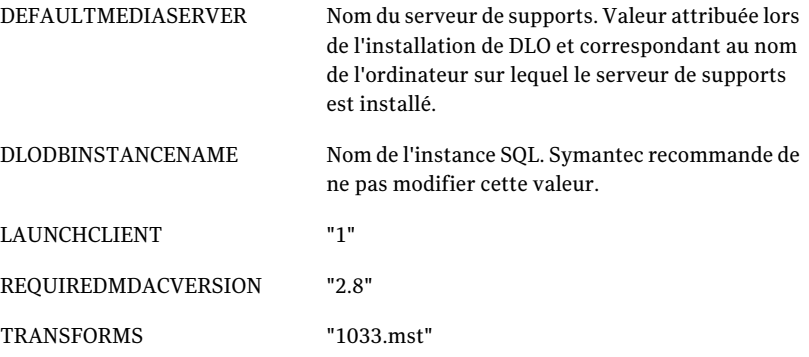

- 3 Pour une installation en mode silencieux, remplacez /qf par /qn. Pour une installation sans intervention de l'utilisateur, avec affichage de la progression, remplacez /qf par /qb.
- 4 Si MDAC 2.7 est utilisé, vous devez remplacer REQUIREDMDACVERSION="2.8" par REQUIREDMDACVERSION="2.7". Les autres valeurs ne sont pas valides. Si la version de MDAC du système cible est antérieure à celle définie dans REQUIREDMDACVERSION, l'installation échoue.

5 Définissez TRANSFORMS sur le fichier mst correspondant à la langue de l'utilisateur du bureau.

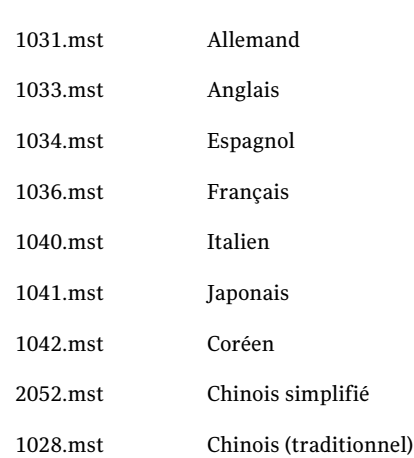

:

- 6 La spécification de la propriété TRANSFORMS est obligatoire. Sa valeur affecte l'interface utilisateur du programme d'installation ainsi que les raccourcis clavier du menu de démarrage. Desktop Agent peut prendre en charge huit langues, indifféremment du type de transformation choisi.
- 7 MSI 3. 1 est requis sur les systèmes cibles. Le programme d'installation de MSI 3.1 se trouve dans : \\<nom\_du\_serveur>\DLOAgent\WindowsInstaller-KB893803-v2-x86.exe

#### A propos de la configuration d'un mot de passe de récupération

Lors de la première utilisation de la console d'administration DLO, l'assistant Mot de passe de récupération apparaît. Vous devez définir un mot de passe de récupération pour permettre au DLO de s'exécuter. Si vous mettiez à niveau d'une version précédente de DLO et définissez précédemment un mot de passe de récupération, le DLO utilise le mot de passe existant.

Le mot de passe de récupération permet de récupérer des données codées qui seraient perdues en cas de corruption de la base de données DLO.

Après que ce mot de passe de récupération soit défini, vous pouvez le modifier seulement en utilisant les outils d'interface de ligne de commande de DLO.

Se reporter à "Vérifier l'intégrité des données" à la page 1150.

Se reporter à "A propos de la commande -SetRecoveryPwd" à la page 1316. Se reporter à "A propos de la commande -EmergencyRestore" à la page 1316.

# Vérifier l'intégrité des données

L'analyseur d'intégrité des données permet d'analyser facilement les données utilisateur réseau à partir de sauvegardes DLO antérieures afin de détecter les données de sauvegarde qui ne peuvent pas être restaurées. Il vérifie que toutes les données sont chiffrées en utilisant la clé d'utilisateur la plus récente. Il s'assure également que toutes les données ont la clé correcte de récupération pour la restauration de secours.

Lors de la mise à niveau des instances de Desktop Agent, l'intégrité des données est automatiquement vérifiée. Lors de l'ouverture de la console d'administration, L'analyseur recherche les instances de Desktop Agent dont l'intégrité des données n'a pas été vérifiée. Si en sont trouvés, vous êtes invité à les analyser.

#### Intégrité des données de contrôle d'A

- 1 Dans le menu Outils, cliquez sur le **Assistants > Analyseur d'intégrité des données**.
- 2 Cliquez sur **Suivant**.
- 3 Effectuez l'une des opérations suivantes :
	- A définit des options avancées, clique sur **Options avancées** et puis va guider 4.
	- Les options avancées de saut d'A, vont guider 5.

4 Sélectionnez les options appropriées et cliquez sur **OK**.

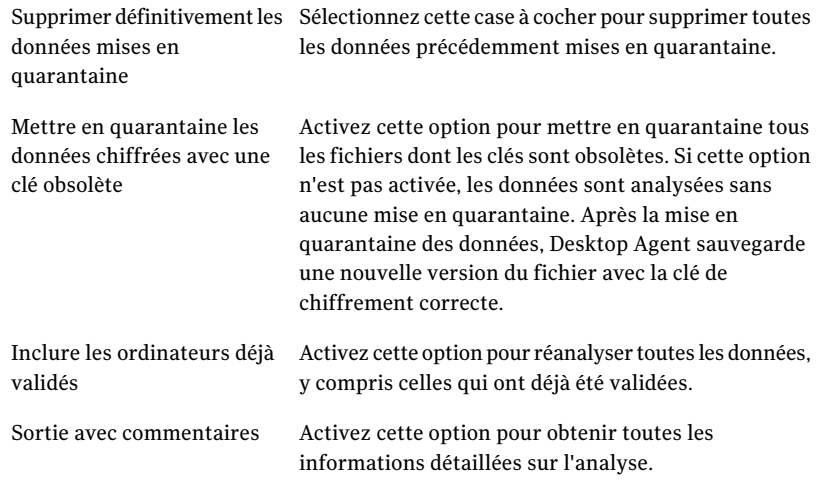

- 5 Cliquez sur **Démarrer**.
- 6 Examinez les résultats de l'analyse.
- 7 Si l'analyse identifiait les données que qui ont été chiffrées avec les clés périmées mais vous n'avez pas choisi de mettre en quarantaine les données, répétez l'étape 1 pour guider 6.
- 8 Cliquez sur **Suivant**.
- 9 Cliquez sur **Terminer**.

Se reporter à "A propos de la configuration d'un mot de passe de récupération" à la page 1149.

Se reporter à "A propos de la commande -SetRecoveryPwd" à la page 1316.

Se reporter à "A propos de la commande -EmergencyRestore" à la page 1316.

#### Modifier les informations d'authentification de service de DLO

Lorsque DLO est installé, vous devez spécifier les informations d'identification du compte à utiliser pour exécuter le service d'administration DLO. Ce compte est utilisé pour créer des emplacements de stockage et des dossiers de données d'utilisateur de réseau. Le compte doit avoir des droits de créer des partages sur tous les ordinateurs où des données sauvegardes doivent être enregistrées. Il est

recommandé d'utiliser un compte d'administrateur de domaine. Pour créer des emplacements de stockage dans un autre domaine, des relations d'approbation appropriées doivent être définies.

#### Pour modifier les informations d'identification du service DLO

- 1 Dans le menu Outils, cliquez sur le **Gérer les informationsd'authentification de service**.
- 2 Sélectionnez Modifier les informations sur les comptes de service DLO.
- 3 Entrez les informations d'identification des comptes comme suit :

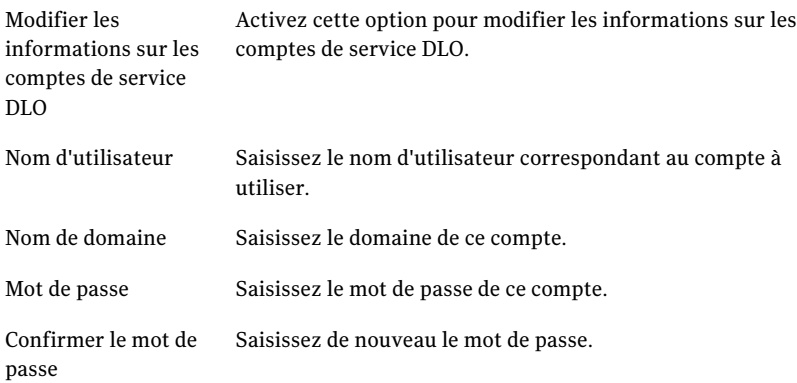

#### A propos des comptes d'administrateur DLO

N'importe quel utilisateur qui a de pleins droits d'administrateur sur le serveur de supports peut gérer la console d'administration DLO. Le compte d'utilisateur doit être un compte de domaine.

En outre, le compte doit avoir des droits pour les procédures suivantes sur n'importe quel serveur distant utilisé pour des emplacements de stockage ou des dossiers de données d'utilisateur de réseau :

- créer des partages réseau ;
- gérer les permissions des partages réseau et des répertoires.

Un compte d'administrateur de domaine a habituellement les droits requis.

Quand vous recherchez des fichiers à restaurer ou des journaux d'historique à afficher, la console d'administration DLO utilise les informations d'authentification de l'utilisateur actuellement connecté pour accéder aux ressources. Si l'utilisateur n'a pas les permissions correctes pour accéder à une ressource, DLO l'invite à entrer les informations d'authentification. Si des informations d'authentification

sont entrées, elles sont utilisées pour accéder au dossier, mais ne sont pas enregistrées.

### A propos de la gestion automatisée des autorisations dans DLO

DLO peut automatiquement gérer les autorisations pour accéder aux dossiers des données utilisateur du réseau. Un administrateur du serveur de supports peut créer et configurer des comptes d'administrateur DLO pour des utilisateurs. Vous pouvez utiliser des comptes d'administrateur DLO pour éviter d'avoir à ajouter des utilisateurs au groupe d'administrateurs sur le serveur de supports.

Les comptes d'administrateur DLO peuvent être gérés des façons suivantes :

- Attribution de droits d'administration à des utilisateurs individuels Il s'agit de l'option de configuration par défaut pour la gestion des comptes DLO. Vous pouvez également définir pour chacun des utilisateurs, des droits de restauration complets ou restreints. Se reporter à "Utiliser une liste de comptes individuels pour gérer les autorisations d'accès DLO" à la page 1154.
- Utilisation de groupes de domaines pour la gestion des administrateurs DLO Si vous spécifiez des groupes de domaines, vous pouvez accorder des droits de restauration complète à un groupe et accorder des droits restreints de restauration à un autre groupe. Les groupes de domaines doivent préalablement exister ou avoir été créés par un administrateur de domaine. Pour DLO, il est recommandé d'utiliser les groupes DLOFullAdmin et DLOLimitedAdmin. Le groupe d'administration complet permet d'accorder aux administrateurs le droit de lecture aux données utilisateur. Le groupe d'administration limité ne donne accès qu'aux listes, ce qui permet de protéger les données utilisateur des accès non autorisés

Lors de l'accès aux dossiers de données utilisateur réseau, la console DLO vérifie automatiquement que la lecture des fichiers et données contenus dans ce dossier est possible. Si la console n'est pas en mesure d'accéder au dossier, DLO utilise le groupe d'administration spécifié pour définir les autorisations sur les fichiers et dossiers auxquels il doit accéder. Une fois les fichiers et dossiers définis en tant que membres du groupe spécifié, tous les administrateurs DLO bénéficient automatiquement des droits d'accès aux ressources nécessaires.

Se reporter à "Utilisation de groupes de domaines pour la gestion des autorisations DLO" à la page 1155.

# A propos de la restauration limitée dans DLO

La fonction de restauration limitée empêche les utilisateurs non autorisés de restaurer des données à un autre emplacement. Par défaut, les administrateurs DLO ne peuvent pas restaurer les fichiers d'un utilisateur dans un autre emplacement, ce qui contribue encore à améliorer la sécurité des données. Un administrateur DLO ne peut restaurer des données à un autre emplacement que s'il bénéficie de privilèges de restauration complets. Lorsqu'un administrateur DLO dispose de droits de restauration limités, l'accès à d'autres fonctions d'administration peut lui être refusé.

# Utiliser une liste de comptes individuels pour gérer les autorisations d'accès DLO

Un administrateur du serveur de supports peut créer et configurer des comptes d'administrateur DLO pour des utilisateurs donnés. Des comptes peuvent être individuellement configurés pour spécifier des droits de restauration complets ou limités.

Se reporter à "A propos des comptes d'administrateur DLO" à la page 1152.

Une autre façon de gérer les autorisations d'accès à DLO consiste à définir des groupes de domaines.

Se reporter à "Utilisation de groupes de domaines pour la gestion des autorisations DLO" à la page 1155.

Pour configurer DLO pour utiliser une liste de comptes individuels pour la gestion des autorisations

- 1 Dans le menu Réseau, cliquez sur **Comptes d'administrateur**.
- 2 Cliquez sur **Autorisations**.
- 3 Désélectionnez la case **Utiliser les groupes de domaines pour gérer l'accès aux dossiers de données utilisateur réseau**.

Quand cette case est cochée, les groupes de domaine sont listés dans la boîte de dialogue Gestion de compte d'administrateur. Quand cette case est désélectionnée, les comptes d'utilisateur individuels sont listés. Si vous changez de méthode de gestion des comptes, les paramètres précédents sont conservés pour les futures utilisations. Par exemple, si vous avez une liste d'administrateurs DLO et que vous modifiez votre configuration pour utiliser des groupes de domaine, la liste des comptes individuels est enregistrée. La liste des comptes individuels est utilisée de nouveau si vous désélectionnez la case à cocher.

- 4 Cliquez sur **OK**.
- 5 Effectuez l'une des opérations suivantes :

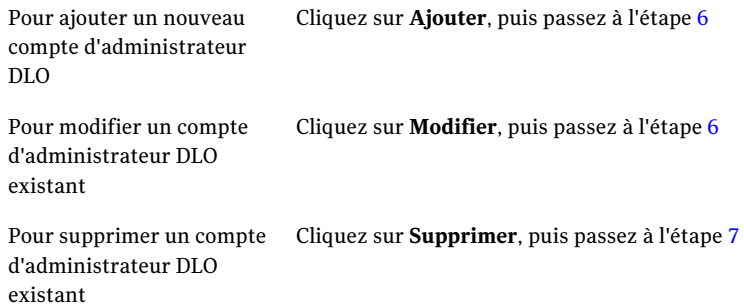

6 Définissez le compte d'administrateur comme suit :

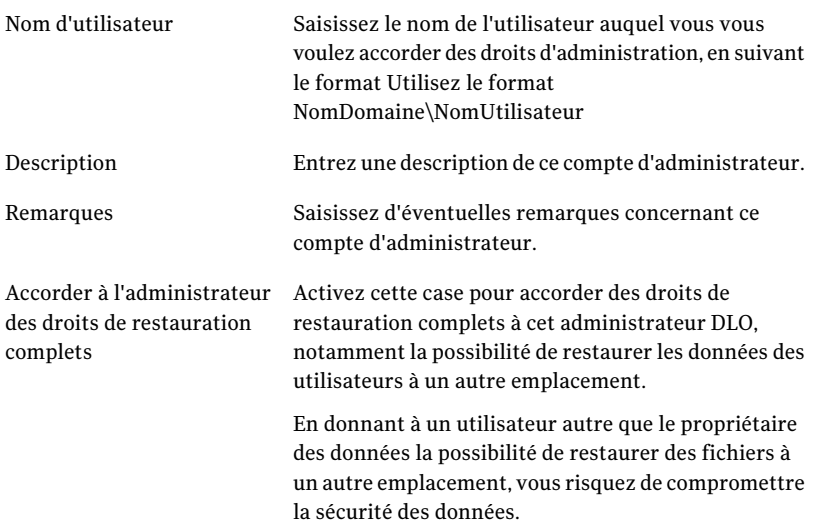

7 Cliquez deux fois sur **OK**.

### Utilisation de groupes de domaines pour la gestion des autorisations DLO

Un administrateur du serveur de supports peut créer et configurer des comptes d'administrateur DLO pour les utilisateurs dans la fenêtre DLO Gestion des comptes d'administrateur. L'une des méthodes de gestion des administrateurs DLO repose sur la définition de groupes de domaines disposant de droits d'administration spécifiques. Vous pouvez définir deux groupes. Le premier dispose de droits de restauration complets. Le deuxième groupe a des privilèges de restauration limités.

Se reporter à "A propos des comptes d'administrateur DLO" à la page 1152.

Une autre façon de gérer les autorisations d'accès DLO consiste à définir une liste de comptes.

Se reporter à "Utiliser une liste de comptes individuels pour gérer les autorisations d'accès DLO" à la page 1154.

Pour configurer DLO pour utiliser des groupes de domaines pour la gestion des autorisations d'accès DLO

- 1 Dans le menu Réseau, cliquez sur **Comptes d'administrateur**.
- 2 Cliquez sur **Autorisations**.
- 3 Cochez la case **Utiliser les groupes de domaines pour gérer l'accès aux dossiers de données utilisateur réseau**.

Quand cette case est cochée, les groupes de domaines sont listés dans la boîte de dialogue Gestion de compte d'administrateur. Quand cette case est désélectionnée, les comptes d'utilisateur individuels sont listés. Si vous changez de méthode de gestion des comptes, les paramètres précédents sont conservés pour les futures utilisations. Par exemple, si vous avez une liste d'administrateurs DLO et que vous modifiez votre configuration pour utiliser des groupes de domaines, la liste des comptes individuels est enregistrée. La liste des comptes individuels est utilisée de nouveau si vous désélectionnez la case à cocher.

4 Sélectionnez les options appropriées de la manière suivante :

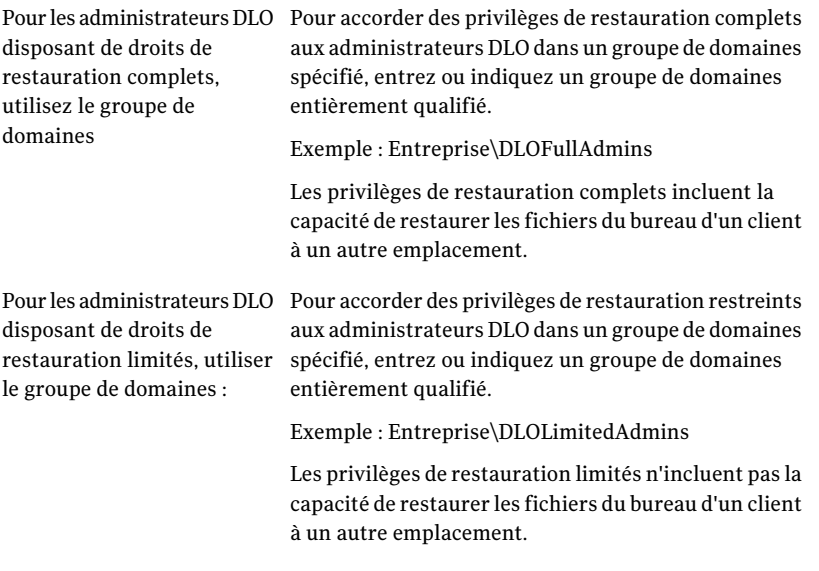

5 Cliquez deux fois sur **OK**.

#### A propos des paramètres DLO par défaut

Lorsque vous démarrez DLO pour la première fois, des paramètres sont déjà définis par défaut. Vous pouvez modifier ces paramètres en fonction de votre environnement. Les paramètres par défaut sont disponibles pour les profils, les sélections de sauvegarde et les paramètres généraux.

Vous pouvez modifier les paramètres par défaut des profils, des sélections de sauvegarde et des paramètres généraux.

Remarque : Les modifications apportées aux paramètres généraux s'appliquent immédiatement et de façon générale à toutes les instances de Desktop Agent. Les modifications apportées aux paramètres par défaut des sélections de sauvegarde et des profils s'appliquent uniquement aux nouvelles sélections de sauvegarde et aux nouveaux profils. Elles n'affectent pas les éléments existants.

### Modification des paramètres par défaut du profil DLO

Les paramètres par défaut du profil DLO peuvent être modifiés.

#### Pour modifier les paramètres par défaut du profil:

- 1 Dans la barre de navigation deDLO, cliquez sur **Configuration**.
- 2 Dans le volet des tâches, sous Tâches de l'outil, cliquez sur **Options**.
- 3 Dans le volet de propriétés, sous Nouveaux paramètres par défaut du profil, sélectionnez une ou plusieurs des options suivantes :
	- **Général**
	- **Paramètres de l'utilisateur**
	- **Planification**
	- **Options**
- 4 Modifiez les options si nécessaire.

Se reporter à "Création d'un nouveau profil DLO" à la page 1177.

### Modification les paramètres par défaut de sélection de sauvegarde DLO

Les paramètres par défaut de sélection de sauvegarde DLO peuvent être modifiés.

Pour modifier les paramètres par défaut d'une sélection de sauvegarde:

- 1 Dans la barre de navigation deDLO, cliquez sur **Configuration**.
- 2 Dans le volet des tâches, sous Tâches de l'outil, cliquez sur **Options**.
- 3 Dans le volet Propriétés, sous Nouveaux paramètres par défaut de sélection de sauvegarde, cliquez sur **Révisions**.
- 4 Définissez les options de révision de sélection de sauvegarde.

Se reporter à "Configuration du contrôle de révision pour une sélection de sauvegarde DLO" à la page 1203.

- 5 Dans le volet Propriétés, sous Nouveaux paramètres par défaut de sélection de sauvegarde, cliquez sur **Options**.
- 6 Définissez les options de sélection de sauvegarde.

Se reporter à "Options de paramètre pour une sélection de sauvegarde de DLO" à la page 1205.

### Modifier les paramètres DLO globaux par défaut

Les paramètres DLO globaux par défaut peuvent être modifiés.

Remarque : Ces paramètres s'appliquent immédiatement à toutes les instances de Desktop Agent.

#### Pour modifier les paramètres généraux par défaut

- 1 Dans la barre de navigation deDLO, cliquez sur **Configuration**.
- 2 Dans le volet des tâches, sous Tâches de l'outil, cliquez sur **Options**.
- 3 Dans le volet des propriétés, sous Paramètres généraux, cliquez sur **Options**.

4 Définissez les options des paramètres généraux comme suit :

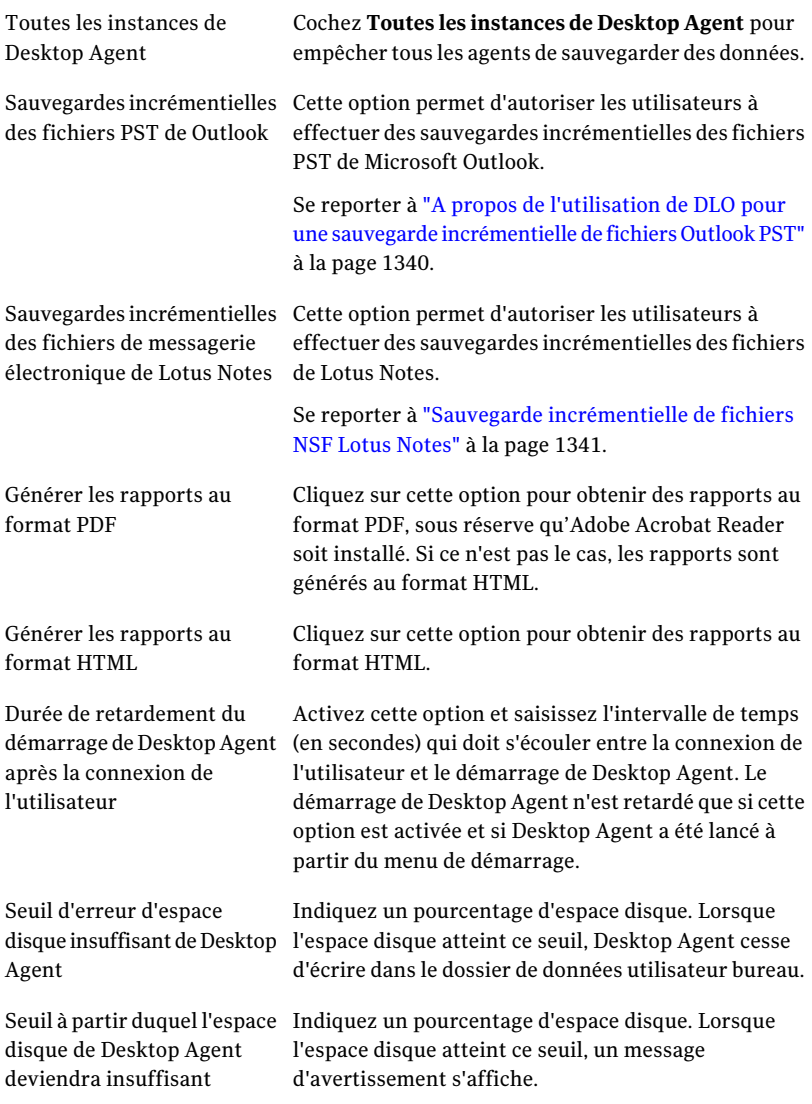

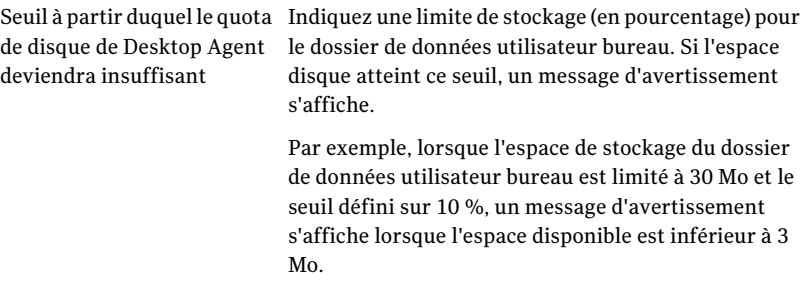

5 Dans le volet des propriétés, sous Paramètres généraux, cliquez sur **Intervalle de Desktop Agent**.

6 Définissez les paramètres par défaut de l'intervalle de Desktop Agent comme suit :

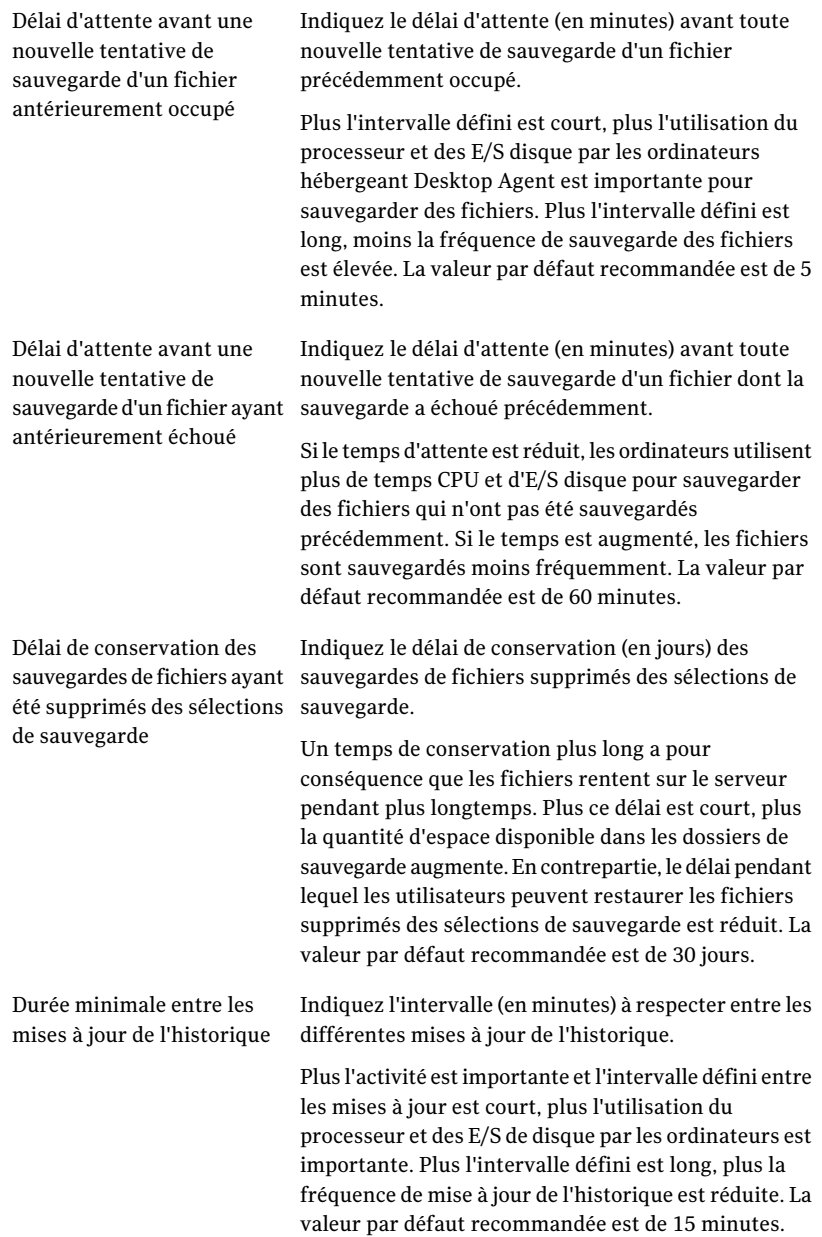

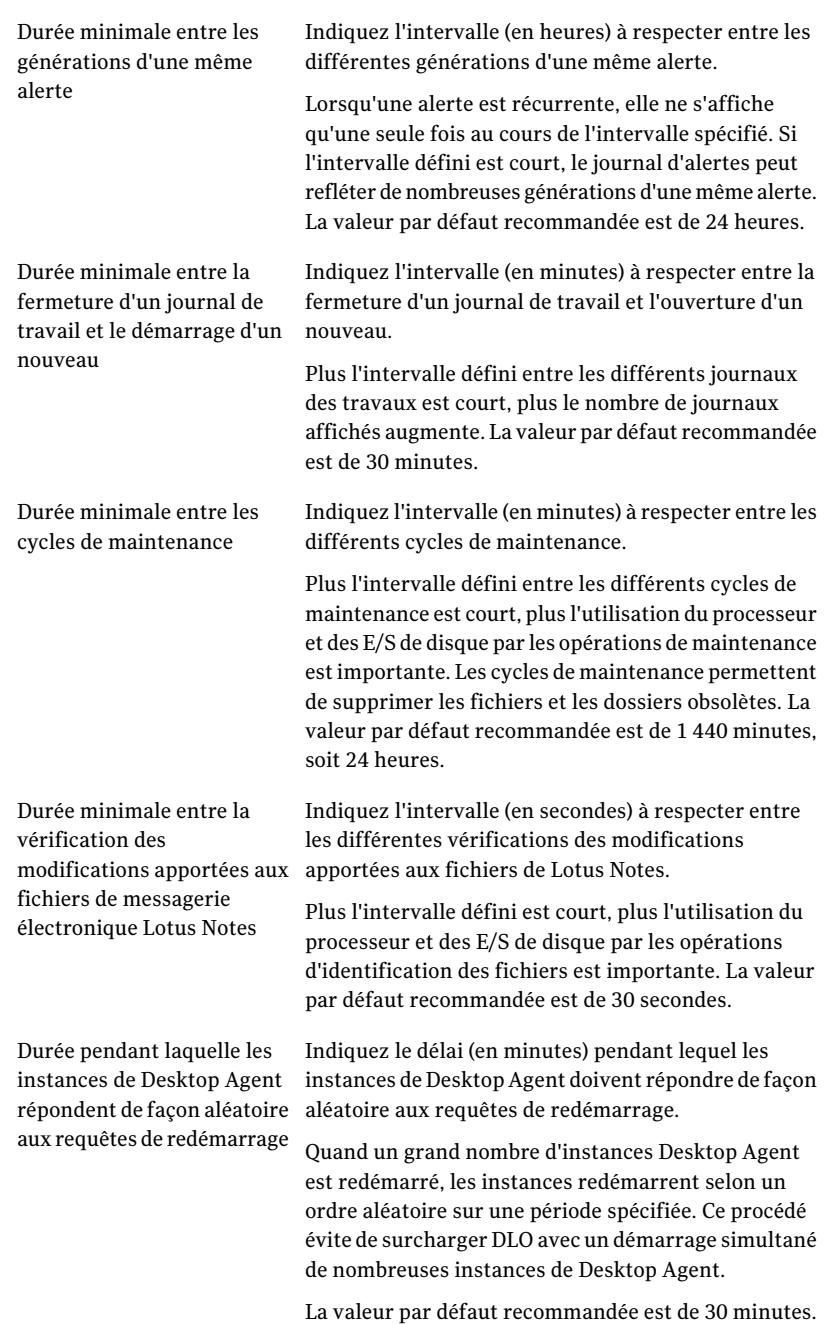

- 7 Dans le volet des propriétés, sous Paramètres généraux, cliquez sur **Paramètres d'activité des utilisateurs**.
- 8 Définissez les paramètres par défaut de l'activité des utilisateurs comme suit :

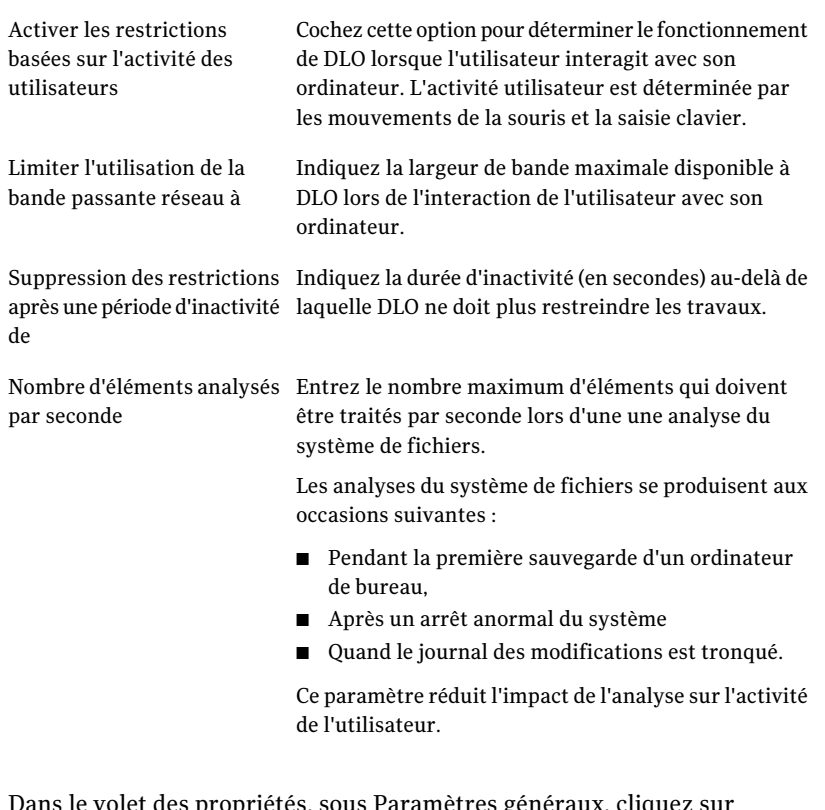

- 9 Dans le volet des propriétés, sous Paramètres généraux, cliquez sur **LiveUpdate**.
- 10 Définissez les paramètres par défaut de LiveUpdate comme suit :

Activer les mises à jour automatiques planifiées de Desktop Agent

Cochez cette option pour activer les mises à jour automatiques planifiées.

Lors de la vérification des mises à jour :

Sélectionnez l'une des options suivantes :

- Télécharger et installer automatiquement toutes les mises à jour disponibles de Desktop Agent
- Signaler les mises à jour disponibles (les mises à jour ne sont ni installées, ni téléchargées)

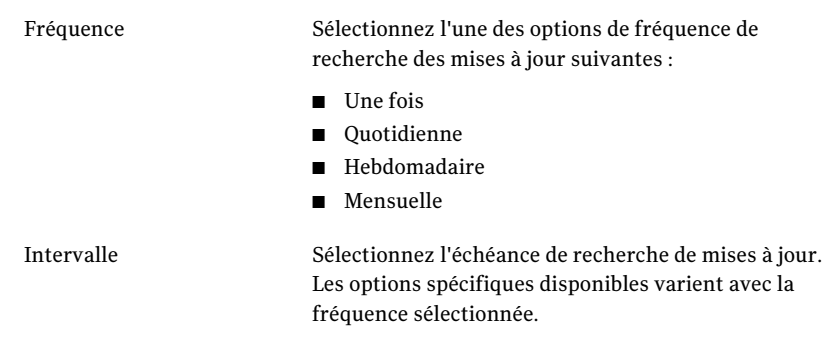

#### Configuration de DLO pour utiliser un port spécifique pour l'accès aux bases de données

Il est parfois souhaitable de configurer DLO pour l'utilisation d'un port spécifique pour l'accès à la base de données. Par exemple, si un port fixe est déjà utilisé pour SQL Server, vous pouvez devoir configurer DLO afin qu'il utilise le même port pour accéder à la base de données DLO.

#### Pour configurer DLO en vue d'un accès à la base de données par le biais d'un port spécifique :

- 1 Sélectionnez un numéro de port unique pour la base de donnéesDLO, puis utilisez le fichier svrnetcn.exe pour définir ce nouveau numéro de port.
- 2 Sur les ordinateurs qui exécutent la console d'administration DLO via le pare-feu, créez la clé de registre suivante en tant que valeur DWORD si celle-ci n'existe pas et définissez l'indicateur DBUseTCP sur 1 :

HKLM\SOFTWARE\Symantec\DLO\3.0\AdminConsole\DBUseTCP

3 Sur les ordinateurs qui exécutent Desktop Agent via le pare-feu, créez la clé de registre suivante en tant que valeur DWORD si celle-ci n'existe pas et définissez l'indicateur DBUseTCP sur 1 :

HKCU\Software\Symantec\DLO\3.0\Client\DBUseTCP ou

HKLM\SOFTWARE\Symantec\DLO\3.0\Client\DBUseTCP

- 4 Définissez DBTcpPort sur les ordinateurs modifiés aux étapes 2 et 3 sur le numéro de port défini à l'étape 1.
- 5 Redémarrez les ordinateurs modifiés.

# Utiliser à propos de Backup Exec Retrieve avec le DLO

Suivant sa configuration, DLO peut intégrer Backup Exec Retrieve, fonction de Symantec Continuous Protection Server (CPS). Backup Exec Retrieve permet aux utilisateurs d'ordinateurs de bureau de consulter, de rechercher et de restaurer des fichiers sur leur poste de travail à l'aide d'un navigateur Web.

Backup Exec Retrieve est optimisé pour Microsoft Internet Explorer (version 6.0 ou ultérieure). Backup Exec Retrieve fonctionne également avec d'autres navigateurs Web, mais la présentation de l'écran peut varier.

Backup Exec Retrieve est protégée par la sécurité de Windows, Les utilisateurs bureau sont invités à saisir leurs informations de connexion au domaine Windows. Ces informations permettent de limiter le nombre de fichiers que l'utilisateur peut afficher et récupérer.

Si vous protégez un serveur, les utilisateurs de Backup Exec Retrieve ne peuvent accéder qu'aux fichiers et dossiers écrits à l'origine sur un partage. En d'autres termes, les utilisateurs ne peuvent pas afficher ou récupérer des fichiers si le dossier auquel ils appartiennent n'est pas partagé à partir d'un serveur de fichiers.

Pour intégrer DLO à CPS, Continuous Management Service (CMS) doit être installé sur le même ordinateur que le serveur de supports Backup Exec. L'administrateur doit en outre installer une instance de Continuous Protection Agent (CPA) sur chaque serveur de fichiers DLO. L'installation de CPA peut être réalisée manuellement sur chaque ordinateur, ou automatiquement par le biais d'une installation poussée à partir de la console d'administration CPS. Pour plus d'informations, reportez-vous au Guide de l'administrateur Symantec Backup Exec Continuous Protection Server.

Les clients desktops peuvent rechercher et restaurer les fichiers qui ont été sauvegardés avec le DLO.

Se reporter à "A propos de l'utilisation de Backup Exec Retrieve pour restaurer des fichiers" à la page 1367.

### Mettre à jour à propos de le DLO

Symantec fournit des mises à jour des voies suivantes :

- Des mises à jour de produit périodiques sont fournies par Symantec LiveUpdate. Quelques mises à jour ne sont pas installées automatiquement sur Agents de bureau. Cependant, des mises à jour de sécurité sont installées automatiquement sur Agents de bureau.
- Des mises à jour d'un produit significatives sont fournies sur le site Web de Symantec ou sur un CD de produit.

#### Mise à jour de la console d'administration DLO

Le répertoire d'installation par défaut pour le DLO Backup Exec est :

C:\Program Files\Symantec\Backup Exec\DLO

Si le DLO est mis à niveau à partir d'une version préalable installée à un emplacement différent, l'installation est effectuée à ce nouvel emplacement.

#### Pour mettre à jour la console d'administration DLO :

1 Installez la console d'administration DLO.

Se reporter à "A propos de l'installation de Desktop and Laptop Option de Backup Exec" à la page 1143.

2 Démarrez la console d'administration DLO, puis définissez un mot de passe de récupération.

Se reporter à "A propos de la configuration d'un mot de passe de récupération" à la page 1149.

3 Si vous mettez à jour la version 9.1 de DLO, exécutez l'analyseur d'intégrité des données.

Se reporter à "Vérifier l'intégrité des données" à la page 1150.

#### Mise à jour de Desktop Agent

Une fois le serveur de supports mis à jour (par le biais d'une installation complète, d'un correctif ou d'un Service Pack), vous devez également mettre à jour les différentes instances de Desktop Agent en optant pour l'une des méthodes suivantes :

| <b>Méthode</b>                                               | <b>Description</b>                                                                                |
|--------------------------------------------------------------|---------------------------------------------------------------------------------------------------|
| A partir de Desktop<br>Agent                                 | Exécutez le fichier setup. exe à partir de l'ordinateur sur lequel<br>Desktop Agent est installé. |
|                                                              | Le fichier setup.exe se trouve dans le répertoire suivant :                                       |
|                                                              | \\serveur de supports>\DLOAgent\update 12.5\Setup.exe.                                            |
| A partir de la console<br>d'administration de<br>Backup Exec | Utilisez la fonction d'installation poussée de Backup Exec.                                       |
| A partir de la console<br>d'administration DLO               | Utilisez la commande de publication dans l'interface de ligne de<br>commande de DLO.              |

Tableau J-5 Comment mettre à jour Desktop Agent

Les instances de Desktop Agent peuvent être mises à niveau en mode silencieux. Pendant une mise à niveau silencieuse, l'utilisateur n'est pas invité à télécharger et à démarrer la mise à niveau. Cependant, l'utilisateur est invité à confirmer qu'il souhaite effectuer la mise à niveau.

Pour mettre à niveau Desktop Agent à partir de la console d'administration DLO avec l'interface de ligne de commande :

- 1 Mettez à jour le serveur de supports comme indiqué dans la documentation de mise à jour.
- 2 Modifiez le répertoire d'installation DLO depuis la ligne de commande du serveur de supports.

Le répertoire d'installation par défaut est :

C:\Program Files\symantec\Backup Exec\DLO
3 Exécutez DLOCommandu.exe avec l'option de mise à jour pour ajouter le fichier de configuration, puis notez le numéro d'ID renvoyé une fois la commande exécutée :

DLOCommandu -update -add -f..\agents\dlo\update\_12.5\DLOAgentUpdate\_BE.ini

Si le fichier de configuration a été déplacé ou renommé, vous devez spécifier le chemin d'accès complet et le nom de fichier dans la commande.

Exemple:

 $ID = 3$ 

Name= 12.5 Update

Description=Updates Backup Exec DLO Desktop Agent to 12.5

Version=3.1 Build=3.XX.XX

srcPath=\\MediaServerName\DLOAgent\update\_12.5

cmdPath=%DOWNLOADDIR%

cmdName=AutomatedAgentUpgrade.exe

cmdArgs=-s

4 Exécutez DLOCommandu.exe via la commande de publication pour rendre la mise à jour disponible aux utilisateurs Desktop Agent.

```
DLOCommandu -update -publish -UI y -U NomUtilisateur
DLOCommandu -update -publish -UI y -P NomProfil
```
Où *y* est le numéro d'ID renvoyé après l'exécution de la commande 'add' à l'étape 3. Si vous utilisez un caractère \* à la place de NomUtilisateur ou de NomProfil, la mise à jour est publiée pour tous les utilisateurs.

Quand cette commande est exécutée, elle renvoie une liste de tous les utilisateurs devant être mis à jour. Les utilisateurs seront mis à jour lors du prochain démarrage de l'application Desktop Agent.

Se reporter à "A propos de la commande -Update" à la page 1313.

Se reporter à "A propos de la syntaxe des commandes DLO" à la page 1304.

### Pour effectuer une mise à niveau de Desktop Agent en mode silencieux :

- 1 Dans le dossier de mise à niveau de Desktop Agent, ouvrez le fichier DLOAgnetUpdate\_BE.ini en écriture.
- 2 Définissez PromptUser=0.
- 3 Enregistrez et fermez le fichier.
- 4 Exécutez la mise à niveau.

## A propos de la mise à niveau de DLO vers Windows Vista

Pour assurer la prise en charge de Windows Vista, DLO comprend les modifications suivantes:

- Le dossier Documents ne contient plus de sous-dossiers Musique, Images ou Vidéos. Si vous sélectionnez le dossier Documents et activez l'option Inclure les sous-dossiers, les données des dossiers Musique, Images et Vidéos ne sont donc pas sauvegardées. Sélectionnez chaque dossier que vous souhaitez sauvegarder.
- Toutes les données sauvegardées sont conservées dans le dossier AppData.
- Les copies des révisions de fichiers et des fichiers Delta sont réinitialisées. Les données antérieures restent dans les dossiers des données utilisateur, en fonction des paramètres de la politique de rétention de fichiers supprimés.
- Il est possible de synchroniser les données entre deux ordinateurs exécutant Windows Vista. Par contre, il est impossible de synchroniser les données entre un ordinateur exécutant Windows Vista et un ordinateur exécutant un autre système d'exploitation, par exemple WindowsXP.

## Mise à niveau de NetBackup Professional vers DLO

La mise à niveau de NetBackup Professional (NBUP) vers Desktop Agent est uniquement disponible pour les clientsNBUP exécutant la version 3.51.20 ou une version ultérieure. Si ce n'est pas votre cas, effectuez la mise à niveau de vos clients et serveur NBUP avant celle de Desktop Agent.

Ce mécanisme installe Desktop Agent sur les ordinateurs qui exécutent actuellement le client NBUP. Vous pouvez supprimer le client NBUP lors de l'installation de Desktop Agent ou le conserver et exécuter les deux applications simultanément. Les deux options apparaissent en tant que mises à niveau distinctes dans la console NBUP. Vous pouvez ainsi supprimer NBUP de certains profils et continuer à exécuter NBUP pour d'autres.

La mise à niveau de NBUP vers DLO requiert les composants supplémentaires suivants, livrés avec le pack d'installation de Desktop Agent :

■ Un fichier DLO Client (Remove NBUP).VPK. Il contient des instructions et un exécutable permettant de mettre à niveau le système vers DLO et de simultanément supprimer NBUP.

■ Un fichier DLO Client (Leave NBUP).VPK. Il contient des instructions et un exécutable permettant de mettre à niveau le système vers DLO et de laisser NBUP installé mais d'incrémenter le numéro de version de sorte à indiquer que NBUP a été mis à niveau.

DLO prend en charge les versions 2.7 et 2.8 de Microsoft Data Access Components (MDAC). Cependant, MDAC 2.8 est le paramètre par défaut et est installé pendant l'installation de Desktop Agent s'il ne l'est pas déjà. Une fois la version2.8 de MDAC installée, l'ordinateur doit être redémarré et un administrateur doit finaliser le processus d'installation. Si un autre type d'utilisateur se connecte après la première installation de MDAC2.8, le processus génère un certain nombre d'erreurs. Pour éviter ces erreurs quand MDAC 2.7 est déjà installé, vous pouvez obliger l'utilisation de MDAC 2.7. Modifiez le fichier package.ini dans le dossier de mises à niveau. Dans le fichier package.ini, ajoutez REQUIREDMDACVERSION="2.7" sur la ligne DefaultRuleXML.

### Exemple :

DefaultRuleXML=<MSIPropertiesAppend>TRANSFORMS="%%%%LANG\_FILE%%%%" REBOOT=ReallySuppress LAUNCHCLIENT="0" REQUIREDMDACVERSION="2.7" </MSIPropertiesAppend><MSIPropertiesFile>setup.ini</MSIPropertiesFile>

#### Pour effectuer une mise à de NetBackup Professional vers DLO :

- 1 Contactez le support technique pour recevoir la mise à niveau de NBUP vers Desktop Agent. Les fichiers requis sont DLOAgent\_LeaveNBP.vpk et DLOAgent\_RemoveNBP.vpk.
- 2 A partir du serveur NBUP ou d'un ordinateur sur lequel est installée la console NBUP, lancez le fichier approprié : DLO Client (leave NBUP).vpk ou DLO Client (remove NBUP).vpk. Le fichier charge le package de mise à niveau sur le serveur NBUP. Répétez cette étape pour l'autre fichier vpk si vous souhaitez à la fois mettre à disposition des profils l'option de conservation et celle de suppression de NBUP.
- 3 Créez un dossier intitulé DLOAgent dans C:\Program Files\Veritas NetBackup Professional\Upgrades ou à l'emplacement approprié si vous avez installé NBUP à un emplacement autre que celui attribué par défaut.
- 4 Copiez l'intégralité du contenu du partage DLOAgent sur le serveur de supports dans le dossier DLOAgent sur le serveur NBUP.
- 5 Lancez la console NBUP.
- 6 Ouvrez les propriétés de profil.
- 7 Dans l'onglet Mises à niveau, sélectionnez la mise à niveau appropriée (laissez NetBackup Professional ou supprimez NetBackup Professional) et activez-la en cochant la case **Activer cettemise àniveau**. Sélectionnez les autres options appropriées pour la mise à niveau.
- 8 Répétez les étapes 1 à 7 pour chaque profil NBUP à mettre à niveau avec DLO.
- 9 Suivez la procédure normale pour la mise à niveau de NBUP (sélectionnez l'option de vérification immédiate des mises à niveau dans la console ou actualisez le client). Voir le Guide de l'administrateur NetBackup Professional pour de plus amples informations.

Si l'installation de Desktop Agent est effectuée correctement, le numéro de version de NBUP affiché dans la console d'administration de NBUP est remplacé par l'un des numéros suivants :

- 9.1.0.0 pour les ordinateurs qui ont conservé NetBackup Professional
- 0.0.0.1 pour les ordinateurs sur lesquels NetBackup Professional a été supprimé

# Utilisation de la console d'administration DLO

La console d'administration DLO est lancée à partir de la vue Configuration du travail de Backup Exec. La console d'administration DLO sert à configurer DLO et à gérer les opérations de sauvegarde et de restauration de l'ordinateur.

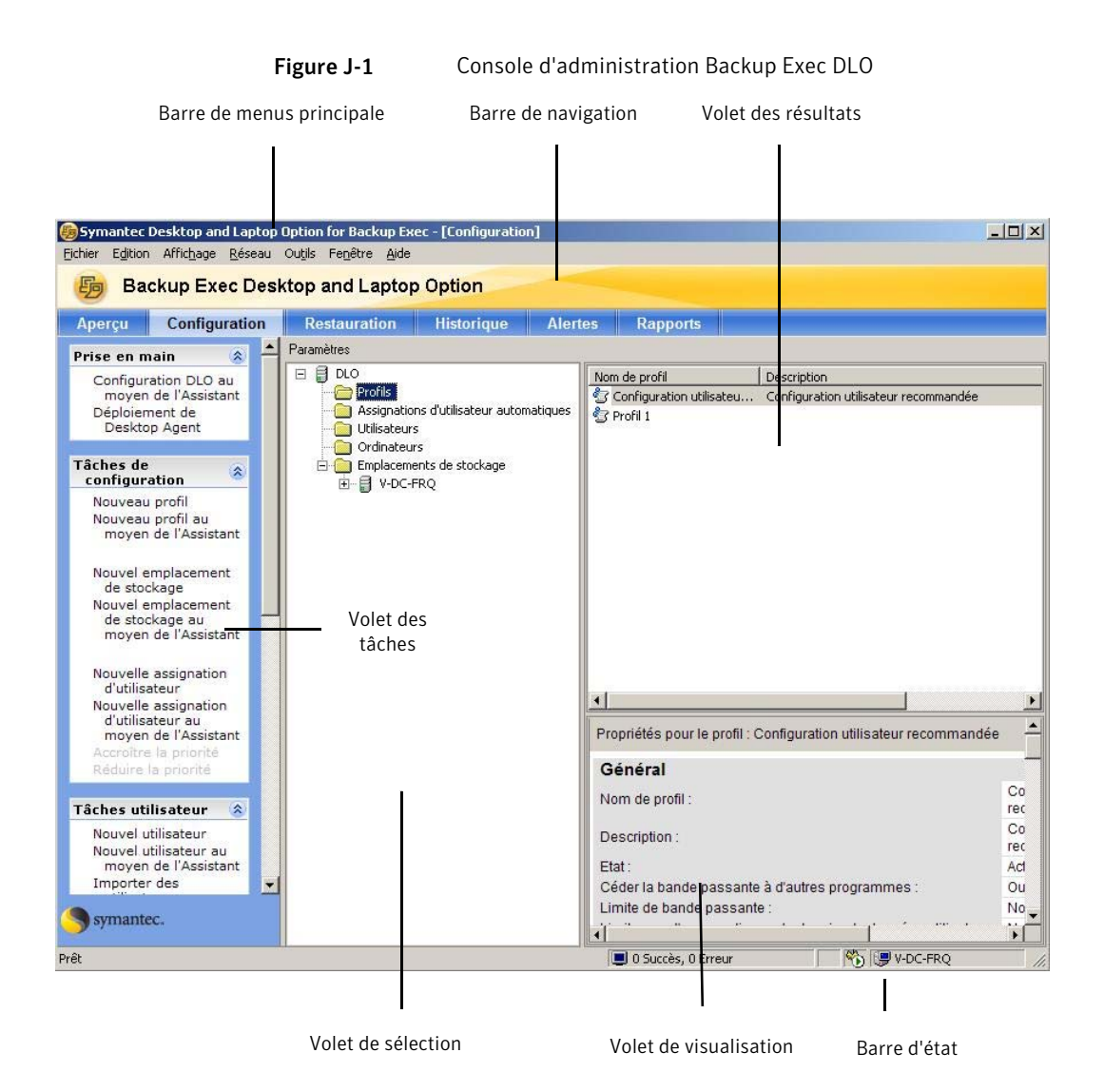

Pour accéder à la console d'administration DLO à partir de Backup Exec :

- 1 Dans la barre de navigation, cliquez sur **Configuration du travail**.
- 2 Dans le volet des tâches, sous Tâches de politiques de sauvegarde, cliquez sur **Configurer les sauvegardes des ordinateurs de bureau et des portables**.

#### Pour afficher le volet des tâches de DLO

Dans le menu Afficher, vérifiez que Volet des tâches est coché, ou bien cochez-le.

# Utilisation de la vue Aperçu de DLO

La vue Aperçu de DLO est constituée de la vue Prise en main et du Résumé système.

La vue Prise en main fournit des liens pratiques pour vous aider à installer, configurer et gérer DLO.

De cette vue, vous pouvez effectuer les tâches suivantes ou accéder à l'aide associée :

- Déployer Desktop Agent
- Définir les préférences et les paramètres par défaut
- Gérer les alertes et les notifications
- Exécuter des rapports
- Créer un profil
- Créer un emplacement de stockage
- Créer une assignation d'utilisateur automatique
- Ajouter des utilisateurs

Les informations disponibles dans la vue Résumé système sont les suivantes:

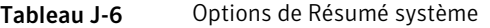

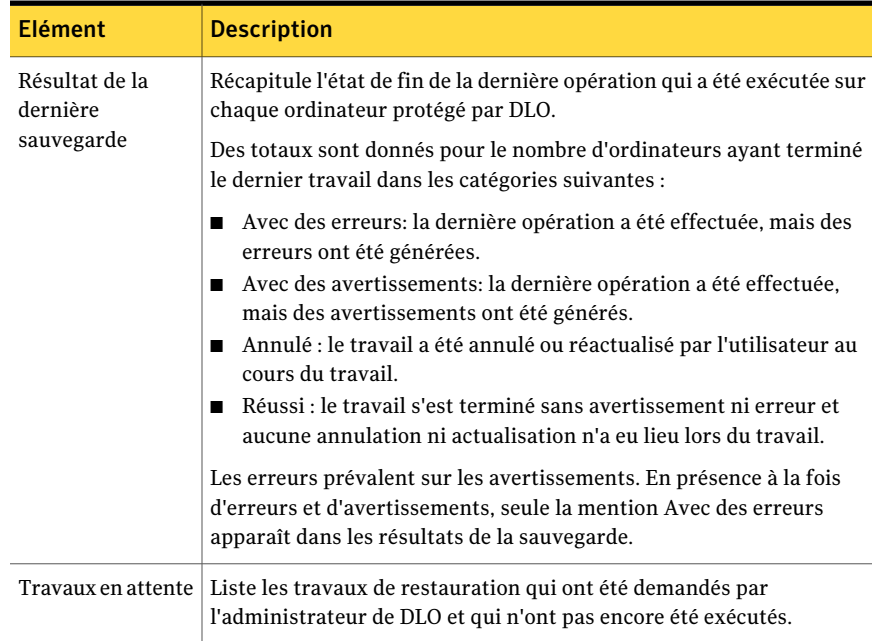

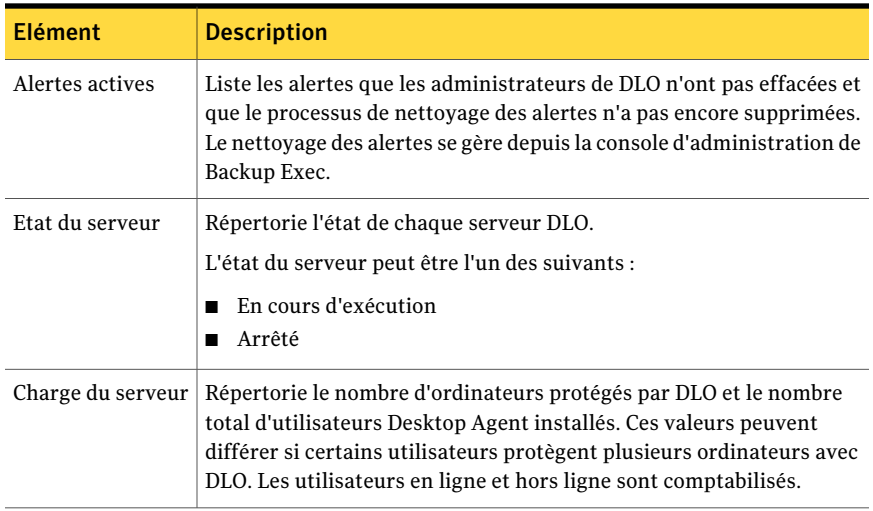

Pour accéder à la vue Prise en main :

- 1 Dans la barre de navigation de DLO, cliquez sur **Aperçu**.
- 2 Cliquez sur **Prise en main**.

Pour accéder au résumé système de DLO :

- 1 Dans la barre de navigation de DLO, cliquez sur **Aperçu**.
- 2 Cliquez sur **Résumé système**.

# Connexion à DLO sur un autre serveur de supports Backup Exec

Pour se connecter à DLO sur un autre serveur de supports Backup Exec, le compte d'utilisateur doit bénéficier de droits d'administration complets sur le serveur de supports et doit également être un compte de domaine.

Se reporter à "A propos des comptes d'administrateur DLO" à la page 1152.

#### Pour se connecter à DLO sur un serveur de supports Backup Exec :

- 1 Dans le menu Réseau de DLO, cliquez sur le **Connexion au serveur de supports**.
- 2 Sélectionnez les options appropriées de la manière suivante :

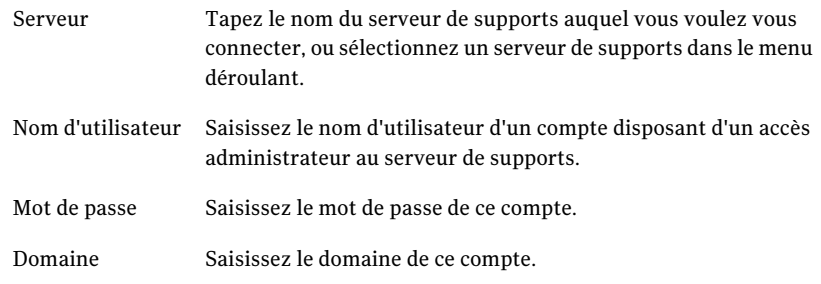

3 Cliquez sur **OK**.

# Configuration de DLO

Avant que les clients bureau ne puissent sauvegarder des données, vous devez configurer les options suivantes dans l'ordre suivant :

- Créer un profil Un profil détermine les fichiers à sauvegarder, l'échéance de sauvegarde et le niveau d'interaction de l'utilisateur avec Desktop Agent. Se reporter à "A propos des profils de DLO" à la page 1177.
- Déterminez où vous voulez enregistrer les données d'utilisateur sur le réseau. DLO requiert un dossier de données utilisateur par utilisateur bureau du réseau. Se reporter à "A propos des emplacements de stockage DLO" à la page 1217. Se reporter à "A propos de la gestion des utilisateurs de Desktop Agent" à la page 1238.
- Créez une assignation d'utilisateur automatique pour affecter automatiquement un emplacement de stockage et un profil aux nouveaux utilisateurs, ou configurez-les manuellement.

Se reporter à"A propos des assignations d'utilisateur automatiques"à la page 1225.

Vous pouvez configurer DLO à l'aide de l'Assistant de configuration Desktop and Laptop ou en définissant manuellement les options. L'assistant de configuration DLO fournit une série d'assistants qui vous aident à configurer DLO dans le bon ordre.

### Pour accéder à l'assistant de configuration

- 1 Dans la barre de navigation de DLO, cliquez sur **Configuration**.
- 2 Dans le volet de tâche, sous Prise en main, cliquez sur **Configuration DLO au moyen de l'Assistant**.
- 3 Pour que l'assistant de configuration s'affiche à chaque démarrage de la console d'administration DLO, sélectionnez **Toujours afficher cet assistant au démarrage**.

# A propos des profils de DLO

Les profils servent à personnaliser les paramètres de groupes spécifiques d'utilisateurs similaires. Par exemple, un groupe de fortement - les utilisateurs techniques peuvent avoir besoin de la capacité de modifier les sélections de sauvegarde et les planifications. Moins d'utilisateurs expérimentés peuvent avoir besoin d'un service de protection plein-automatisé.

Un profil permet de définir les éléments suivants :

- les sélections de fichiers et de dossiers à sauvegarder ;
- les limites de stockage des dossiers de données utilisateur réseau et bureau ;
- la planification des sauvegardes ;
- le niveau d'interaction de l'utilisateur bureau avec Desktop Agent
- Options de journalisation
- l'utilisation de la bande passante du réseau.

Vous ne pouvez pas modifier les paramètres d'un utilisateur Desktop Agent dans la console d'administration DLO, à moins que cet utilisateur soit le seul affecté à un profil. Cependant, vous pouvez accorder aux utilisateurs de Desktop Agent l'autorisation de modifier leurs paramètres personnels.

## Création d'un nouveau profil DLO

La création de profils permet d'adapter le fonctionnement de l'application aux besoins spécifiques des utilisateurs bureau et de prendre en charge les environnements informatiques existants.

### A créent un nouveau profil de DLO

- 1 Dans la barre de navigation deDLO, cliquez sur **Configuration**.
- 2 Dans le volet Paramètres, cliquez sur **Profils**.
- 3 Dans le volet des tâches, sous Tâches de configuration, cliquez sur Nouveau profil.
- 4 Dans l'onglet Général, sélectionnez les options appropriées comme suit.

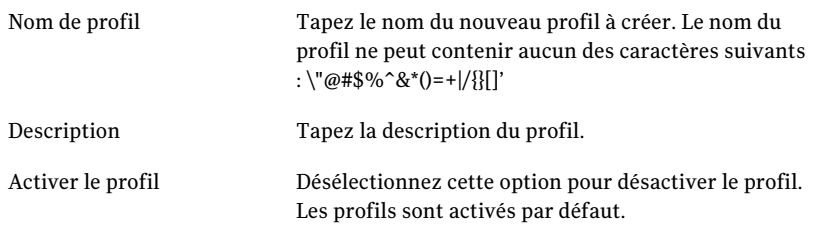

Limite de bande passante  $(Ko/s)$ 

Sélectionnez **Limite de bande passante (Ko/s)** et spécifiez un paramètre de bande passante maximum pour limiter le débit d'envoi des données dans le dossier de données utilisateur réseau.

La limitation de la bande passante est des moyens de gérer la différence entre la vitesse de sauvegarde et l'incidence des sauvegardes sur l'ordinateur local, le réseau et le serveur. La limite par défaut est censée pour être un paramètre conservateur pour réduire l'incidence des sauvegardes.

Cependant, beaucoup de facteurs peuvent affecter le paramètre, tel que ce qui suit :

- Vitesse du réseau
- Type de connexion
- La quantité de données qui sont sauvegardées
- Tout le nombre d'ordinateurs qui sauvegardent au DLO.

Si les performances de l'ordinateur restent stables et que le transfert de données DLO est lent, il est conseillé de définir un paramètre de bande passante plus élevé. Si la puissance de traitement est sensiblement affectée pendant les sauvegardes, une plus basse valeur réduit l'incidence des sauvegardes sur la puissance de traitement. Cependant, les sauvegardes prennent plus longtemps pour se terminer.

Le transfert de données est seulement limité quand des données sont enregistrées sur le dossier de données d'utilisateur de réseau. Le transfert de données n'est pas limité quand des données sont enregistrées sur le dossier de bureau de données d'utilisateur. Le transfert des données ne subit aucune restriction lors de la sauvegarde incrémentielle de fichiers PST (Outlook) ou NSF (Lotus Notes).

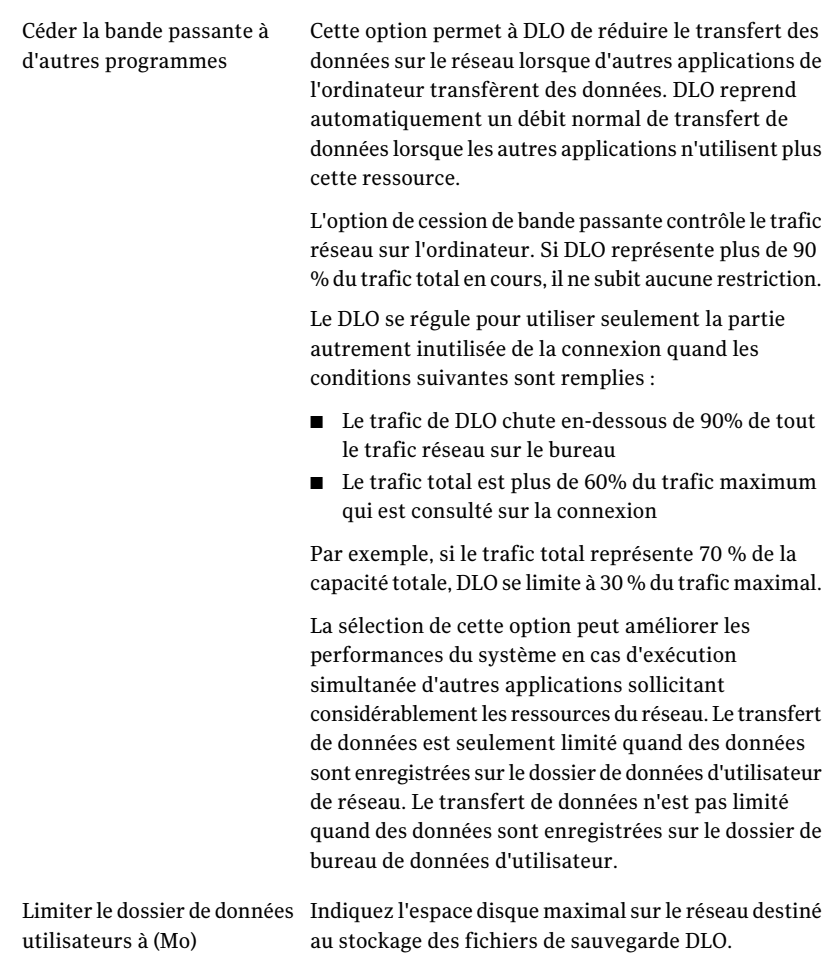

Activer le dossier de données utilisateur bureau

Active l'utiliser du dossier de bureau de données d'utilisateur. Quand le dossier de bureau de données d'utilisateur d'Activer est vérifié, les actions suivantes se produisent :

- Fichiers sont copiés sur le dossier de bureau de données d'utilisateur d'abord.
- Fichiers sont alors copiés sur le dossier de données d'utilisateur de réseau du dossier de bureau de données d'utilisateur.

Cette règle s'applique même si DLO est configuré pour ne conserver aucune révision dans le dossier de données utilisateur bureau.

Si cette option n'est pas activée, les fichiers sont directement copiés dans le dossier de données utilisateur réseau à partir de l'emplacement d'origine.

Avantages de l'activation du dossier de données utilisateur bureau :

- Assure une protection hors ligne, car les révisions peuvent être stockées localement et sur le réseau.
- Les fichiers étant plus rapidement enregistrés sur l'ordinateur local que sur le réseau, la durée d'ouverture d'un fichier en vue de sa sauvegarde est réduite.

Avantages de la désactivation du dossier de données utilisateur bureau :

- Si aucune révision locale n'est requise, cette option empêche le stockage des fichiers de sauvegarde dans le dossier de données utilisateur bureau. Aucune révision n'est enregistrée dans le dossier de données utilisateur bureau, même si les sélections de sauvegarde spécifient qu'un certain nombre de révisions doivent être conservées localement.
- Convient tout particulièrement aux utilisateurs qui disposent d'un espace disque très limité.
- Le DLO crée les supports vides d'endroit dans le dossier de bureau de données d'utilisateur, même si le dossier est désactivé ou le nombre de révisions est défini à zéro. Les espaces réservés s'affichent dans le dossier de données utilisateur bureau, mais ils ne contiennent aucune donnée. Ils indiquent les fichiers et dossiers qui ont été sauvegardés et enregistrés dans le dossier de données utilisateur

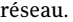

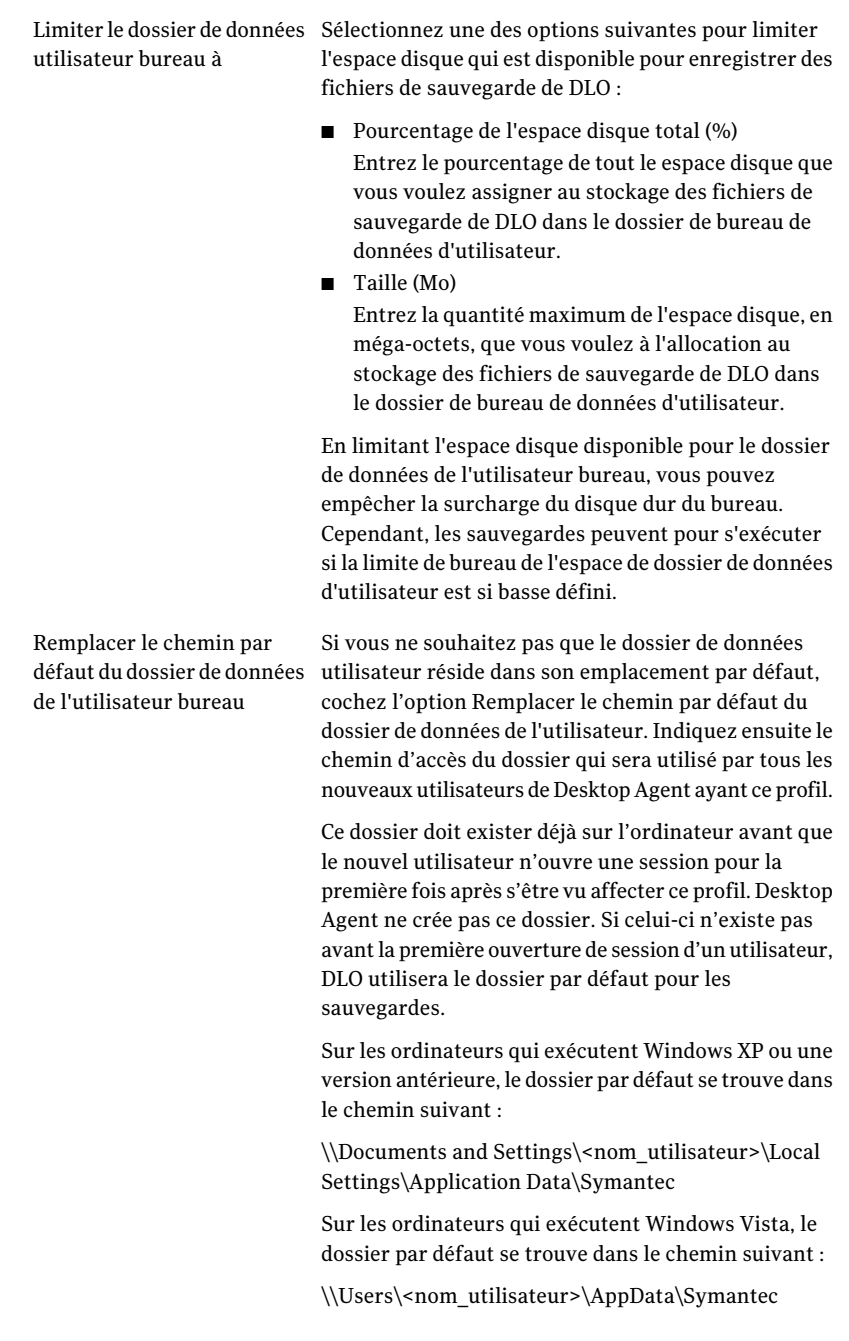

5 Dans l'onglet Sélections de sauvegarde, sélectionnez les sélections de sauvegarde que vous voulez s'appliquer aux utilisateurs de ce profil.

Vous pouvez ajouter, modifier et supprimer les sélections de sauvegarde d'un profil à partir de cette boîte de dialogue. Toute sélection de sauvegarde créée est accessible à tous les profils. Les modifications apportées à la sélection de sauvegarde d'un profil se répercutent dans tous les autres profils qui utilisent cette sélection. C'est également le cas pour la suppression d'une sélection de sauvegarde d'un profil.

Se reporter à "A propos des sélections de sauvegarde dans DLO" à la page 1196.

6 Dans l'onglet Paramètres de l'utilisateur, sélectionnez les options appropriées comme suit :

Paramètres d'affichage de Desktop Agent

Sélectionnez l'une des options suivantes pour déterminer le niveau d'interaction de l'utilisateur bureau avec Desktop Agent :

- Afficher l'interface complète. Sélectionnez cette option pour permettre aux utilisateurs bureau d'accéder à toutes les options de Desktop Agent.
- Afficher uniquement l'état. Sélectionnez cette option pour permettre aux utilisateurs bureau d'afficher l'état des travaux de sauvegarde. Avec cette option, les utilisateurs bureau ne peuvent pas modifier les paramètres de Desktop Agent ni accéder aux options autres que l'état. Les utilisateurs peuvent cliquer sur l'icône de la barre d'état système avec le bouton droit de la souris pour afficher une description de l'état de Desktop Agent ou quitter le programme.
- Afficher uniquement l'icône de la barre d'état système. Sélectionnez cette option pour afficher l'icône de Desktop Agent dans la barre d'état système située dans l'angle inférieur droit de l'écran.

Les utilisateurs bureau peuvent cliquer avec le bouton droit de la souris sur l'icône de la barre d'état système pour quitter le programme.

■ Ne rien afficher. Sélectionnez cette option pour exécuter Desktop Agent en arrière-plan. L'utilisateur bureau ne peut pas afficher Desktop Agent.

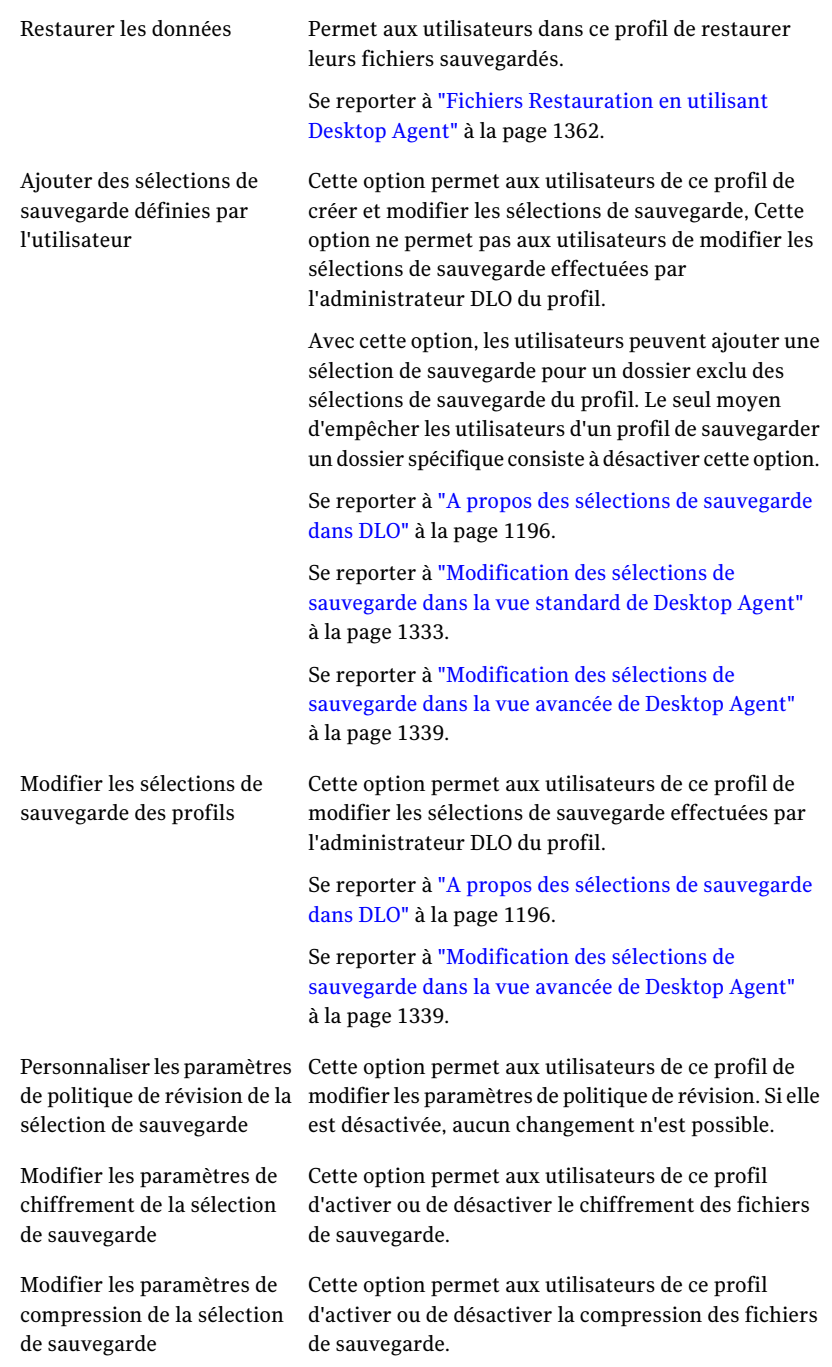

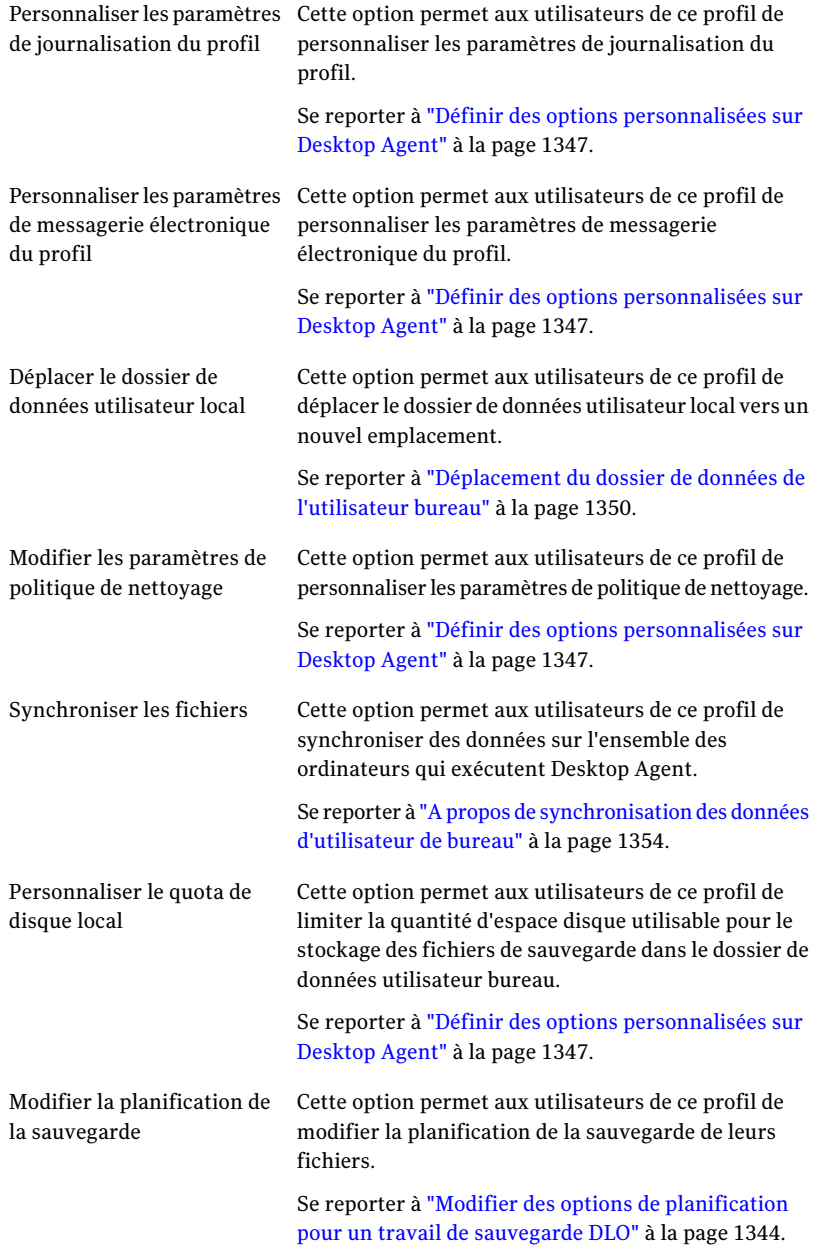

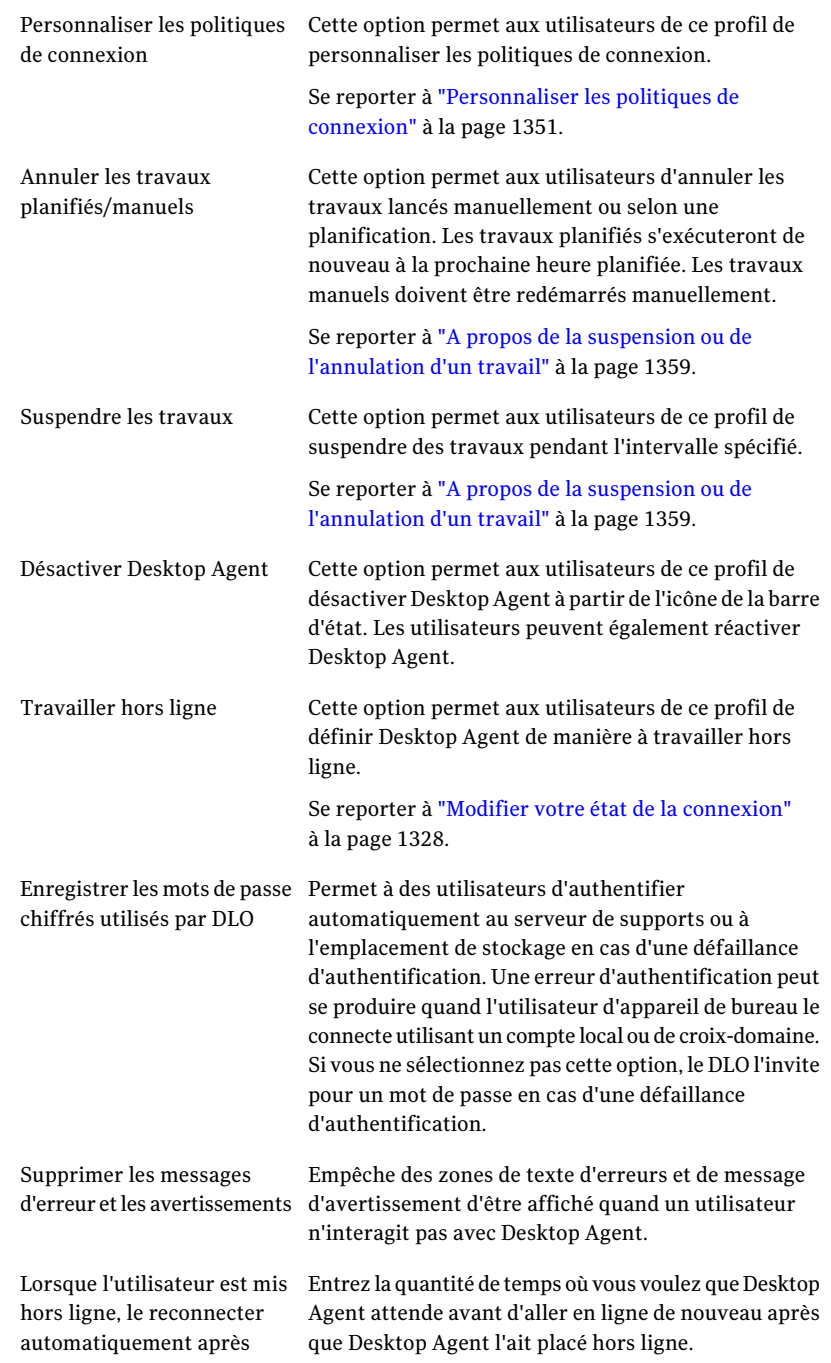

un travail ou désactive l'agent, reprendre ou réactiver l'agent après

Lorsque l'utilisateur suspend Entrez la quantité de temps où vous voulez que Desktop Agent attende avant de reprendre un travail ou activer Desktop Agent après que l'utilisateur interrompe un automatiquement le travail travail ou désactive Desktop Agent.

Si un utilisateur individuel modifie les paramètres utilisateurs, les modifications s'appliquent seulement à cet utilisateur.

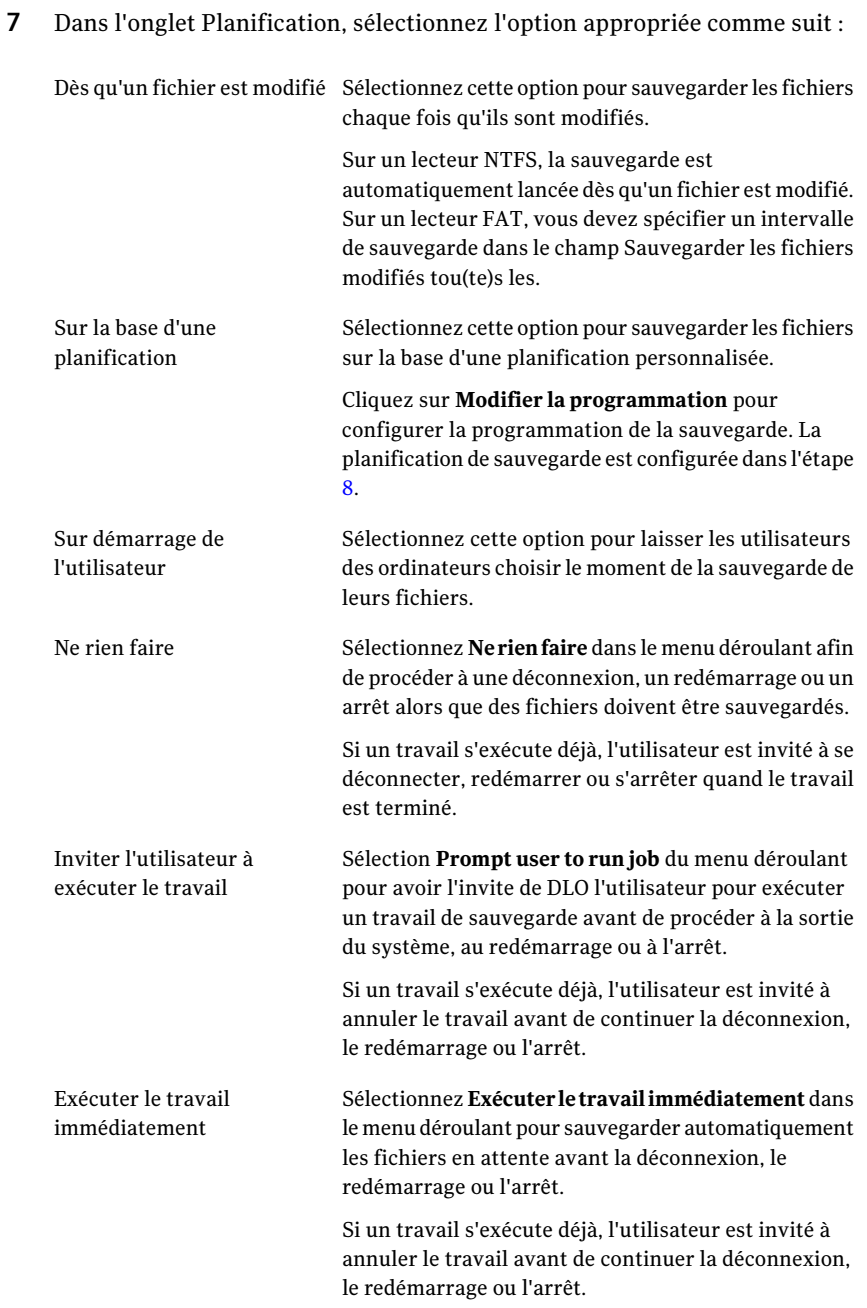

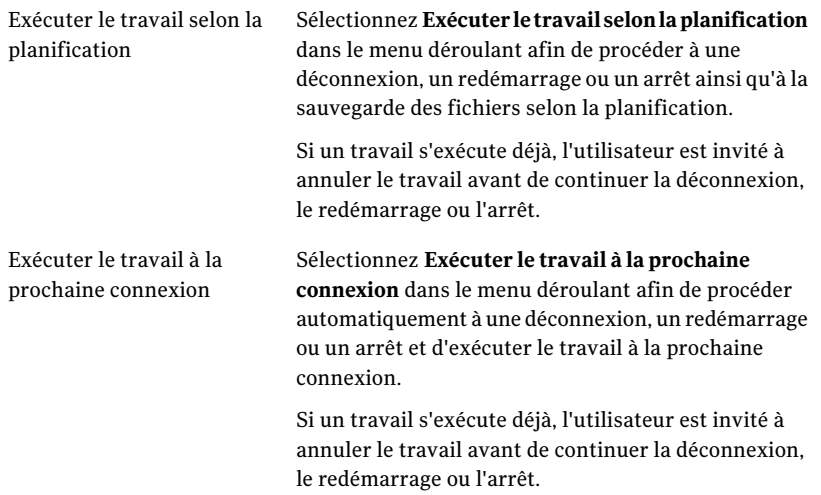

8 Si vous sélectionniez Modifier la planification, sélectionnez les options appropriées comme suit et puis cliquez sur **OK** :

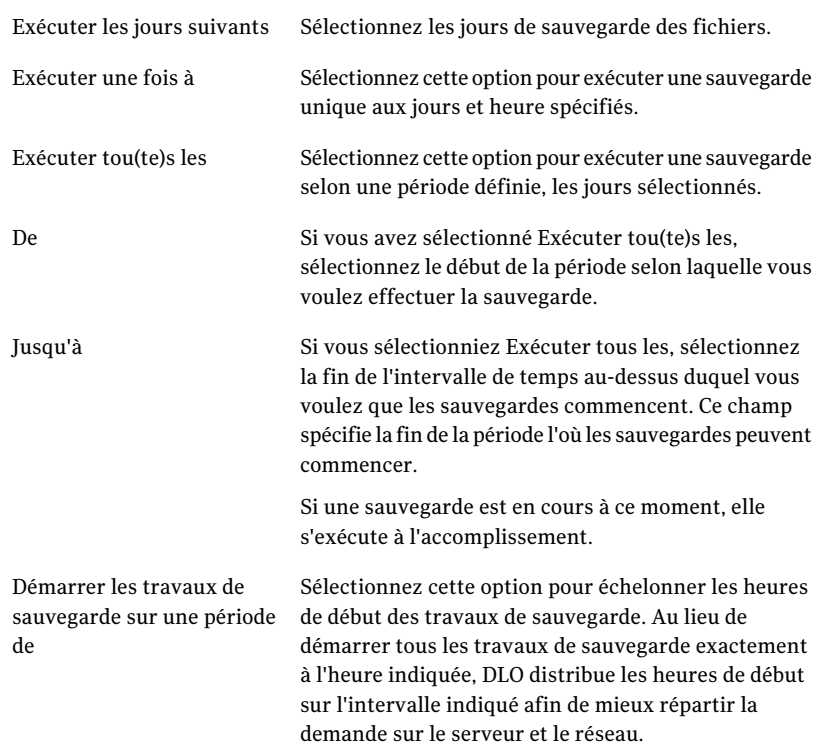

9 Dans l'onglet Options, sélectionnez les options appropriées comme suit :

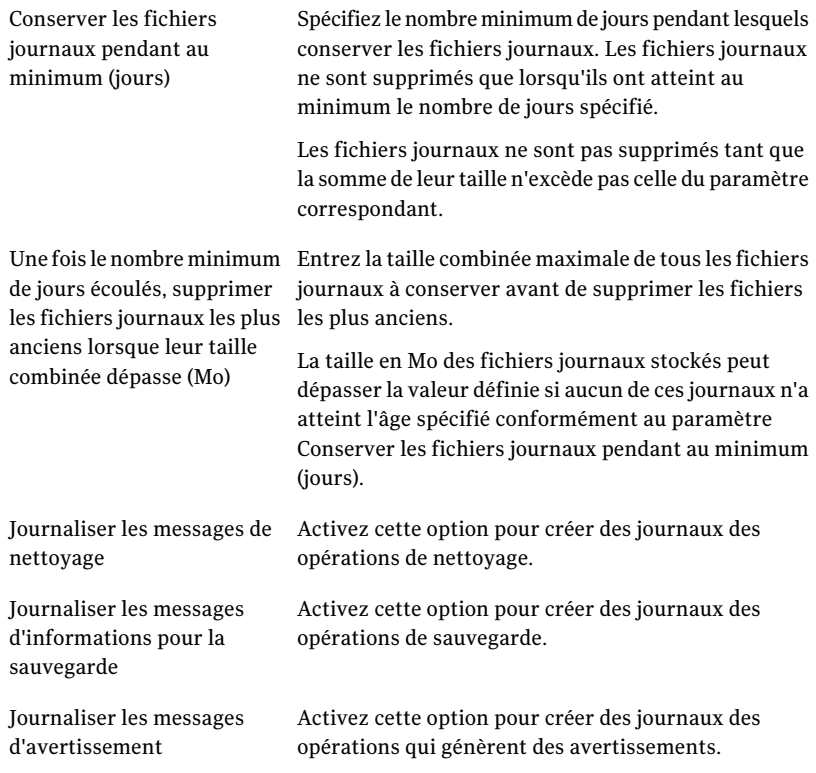

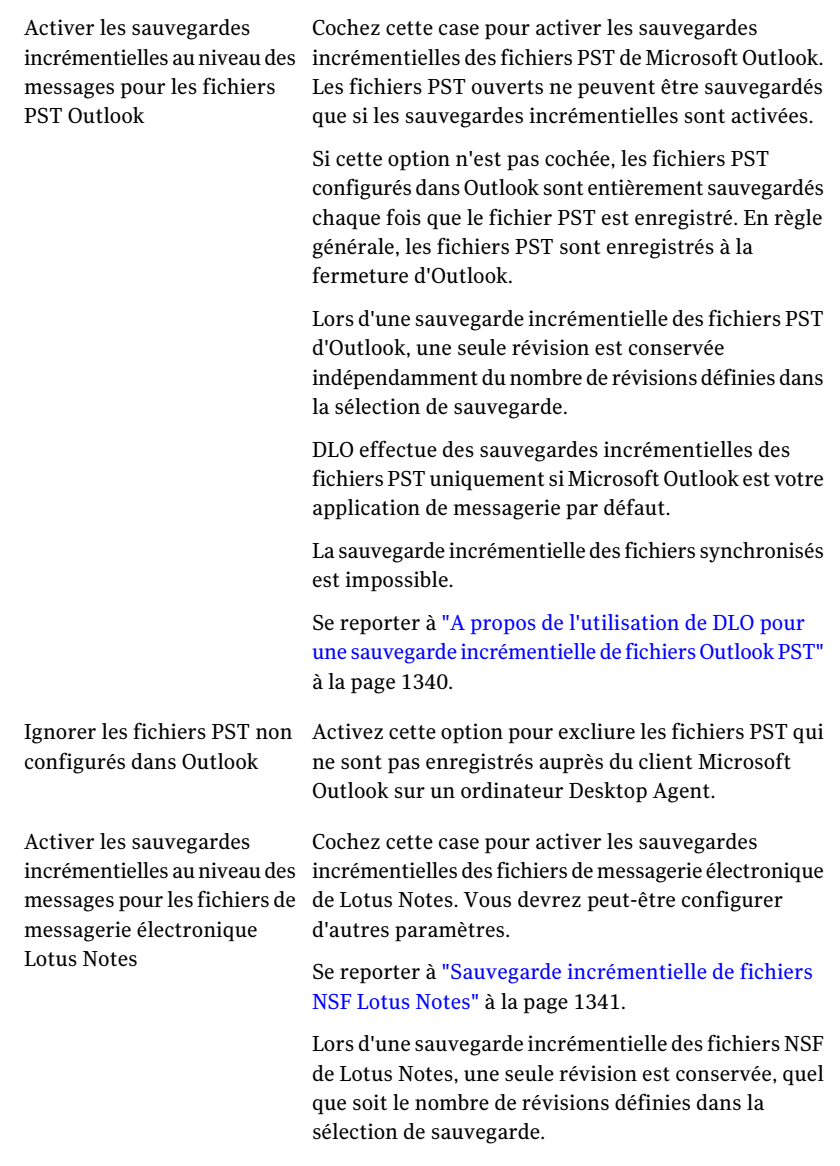

10 Dans l'onglet Politiques de connexion, cliquez sur **Ajouter**.

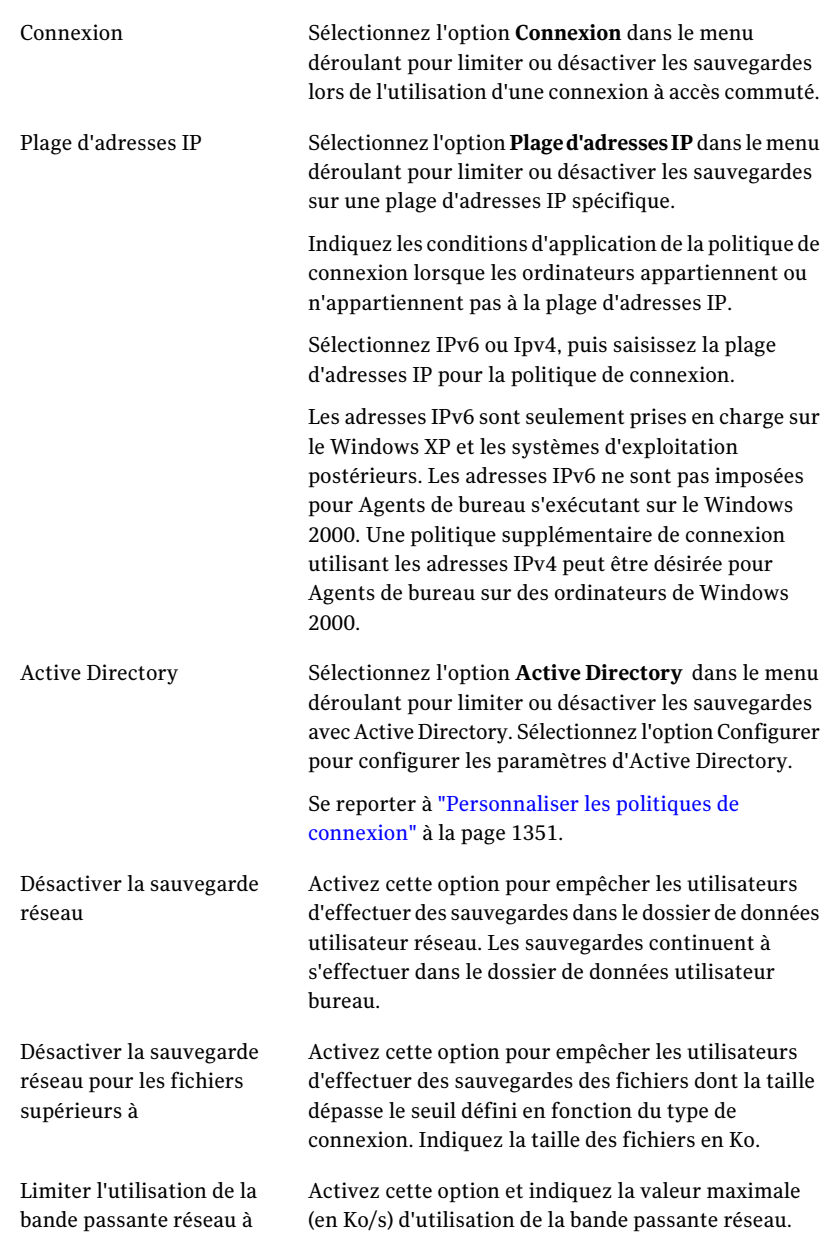

## 11 Créez une nouvelle politique de connexion et configurez-la comme suit :

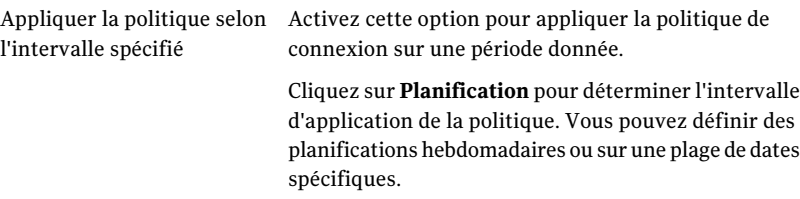

## 12 Cliquez sur **OK**.

## Copie d'un profil DLO

Vous pouvez utiliser un profil existant comme base d'un nouveau profil. Par exemple, si un profil existant contient plusieurs des paramètres que vous voulez utiliser pour un nouveau profil. Le profil copié peut ensuite être modifié pour répondre aux exigences du nouveau groupe d'utilisateurs bureau.

## Pour copier un profil

- 1 Dans la barre de navigation deDLO, cliquez sur **Configuration**.
- 2 Dans le volet Paramètres, cliquez sur **Profils**.
- 3 Cliquez avec le bouton droit de la souris sur le profil à copier.
- 4 Cliquez sur **Copier**.
- 5 Tapez le nom du nouveau profil.
- 6 Tapez la description du nouveau profil.
- 7 Cliquez sur **OK**.

# Modification d'un profil DLO

Les profils peuvent être facilement modifiés pour répondre à l'évolution des besoins des groupes d'utilisateurs.

Remarque : Les utilisateurs d'un profil ayant subi des modifications doivent parfois annuler leurs travaux, charger les paramètres, redémarrer les moteurs de sauvegarde et lancer une analyse de l'arborescence de leurs sélections de sauvegarde.

### Pour modifier un profil

- 1 Dans la barre de navigation deDLO, cliquez sur **Configuration**.
- 2 Dans le volet Paramètres, cliquez sur **Profils**.
- 3 Dans le volet des résultats, sélectionnez le profil à modifier.
- 4 Dans le volet des tâches, sous Tâches générales, cliquez sur **Propriétés**.
- 5 Modifiez les propriétés si nécessaire.
- 6 Cliquez sur **OK**.

# A propos des sélections de sauvegarde dans DLO

Les sélections de sauvegarde définissent les fichiers et les dossiers à sauvegarder sur les ordinateurs. Un administrateur peut créer une sélection de sauvegarde qui s'applique à tous les utilisateurs dans un profil. Dans ce cas, la sélection de sauvegarde est appelée sélection de sauvegarde de profil. En outre, les clients bureau qui ont des droits suffisants peuvent créer et modifier des sélections de sauvegarde.

Dans chaque sélection de sauvegarde vous pouvez procédez comme suit :

- groupe de stockage à sauvegarder ;
- inclusion ou exclusion de dossiers, sous-dossiers ou types de fichier spécifiques ;
- nombre de révisions qui sont maintenues pour chaque fichier dans la sélection de sauvegarde ;
- fréquence avec laquelle des révisions sont enregistrées ;
- instructions sur combien de temps maintenir des fichiers de sauvegarde ;
- transfert partiel de fichiers de la sélection de sauvegarde (sections modifiées uniquement) ;
- compression ou chiffrement des fichiers pour la transmission et le stockage ;
- durée de conservation des fichiers de sauvegarde après suppression des fichiers source.

Attention : Symantec recommande vivement de tenir compte de l'espace disque lors de la spécification des sélections de sauvegarde des ordinateurs de bureau et des ordinateurs portables. En présence d'un nombre trop élevé de copies locales, l'espace disque risque de manquer sur l'ordinateur de l'utilisateur Desktop Agent. Evitez de sélectionner des disques entiers lors d'une sauvegarde ou d'une synchronisation, par exemple.

Se reporter à "Transférez à propos de les sélections de sauvegarde dans le DLO" à la page 1197.

Se reporter à "Supprimer des sélections de sauvegarde DLO par défaut d'un profil" à la page 1198.

Se reporter à "Ajouter une sélection de sauvegarde DLO à un profil" à la page 1198.

Se reporter à "Définition des propriétés générales de sélection de sauvegarde de DLO" à la page 1199.

Se reporter à "Inclure et exclure des fichiers ou dossiers d'une sélection de sauvegarde DLO" à la page 1201.

Se reporter à "A propos de commande de révision dans le DLO" à la page 1202.

Se reporter à "Options de paramètre pour une sélection de sauvegarde de DLO" à la page 1205.

Se reporter à "Comment utiliser des macros de DLO dans les sélections de sauvegarde" à la page 1208.

Se reporter à "Modifier une sélection de sauvegarde de DLO" à la page 1210.

Se reporter à "Supprimer des sélections de sauvegarde DLO" à la page 1211.

## Transférez à propos de les sélections de sauvegarde dans le DLO

DLO est configuré pour sauvegarder par défaut les fichiers et dossiers les plus utilisés. Vous pouvez ajouter des sélections de sauvegarde ou annuler l'utilisation des sélections de sauvegarde par défaut.

Les éléments sauvegardés par défaut sont les suivants :

| Sélection de<br>sauvegarde               | <b>Description</b>                                                              |
|------------------------------------------|---------------------------------------------------------------------------------|
| Mes documents                            | Tous les fichiers du répertoire Mes documents (Documents dans<br>Windows Vista) |
| <b>Favoris</b>                           | Favoris Internet Explorer                                                       |
| Fichiers PST Outlook                     | Fichiers PST de l'emplacement par défaut                                        |
| Bureau                                   | Tous les fichiers du Bureau                                                     |
| Fichiers de Notes<br>(multi-utilisateur) | Données de Lotus Notes pour une installation multi-utilisateur                  |
| Archives de Notes<br>(multi-utilisateur) | Archives de Lotus Notes pour une installation multi-utilisateur                 |

Tableau J-7 Transférez les sélections de sauvegarde

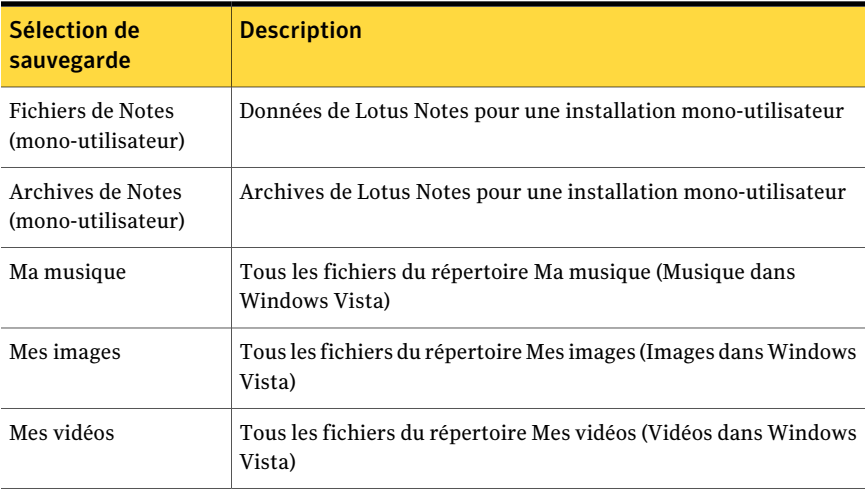

Les sélections de sauvegarde par défaut supposent que les applications utilisent des chemins d'accès par défaut. Si des chemins personnalisés ont été utilisés lors de l'installation ou modifiés ultérieurement, vous devez personnaliser les sélections de sauvegarde afin de garantir leur bon fonctionnement.

Se reporter à "Modifier une sélection de sauvegarde de DLO" à la page 1210.

# Supprimer des sélections de sauvegarde DLO par défaut d'un profil

DLO prend en charge la plupart des sélections de sauvegarde par défaut. Dans certains cas, vous pouvez vouloir supprimer ou remplacer des sélections de sauvegarde par défaut.

Pour supprimer des sélections de sauvegarde par défaut d'un profil

- 1 Dans la barre de navigation de DLO, cliquez sur **Configuration**.
- 2 Dans le volet Paramètres, cliquez sur **Profils**.
- 3 Dans le volet des résultats, sélectionnez le profil à modifier.
- 4 Dans le volet des tâches, sous Tâches générales, cliquez sur **Propriétés**.
- 5 Dans l'onglet Sélections de sauvegarde, désélectionnez les sélections de sauvegarde que vous ne voulez pas utiliser.
- 6 Cliquez sur **OK**.

# Ajouter une sélection de sauvegarde DLO à un profil

Toute sélection de sauvegarde créée dans un profil est accessible à tous les autres profils.

### Pour ajouter une sélection de sauvegarde à un profil

- 1 Dans la barre de navigation de DLO, cliquez sur **Configuration**.
- 2 Dans le volet Paramètres, cliquez sur **Profils**.
- 3 Dans le volet des résultats, sélectionnez le profil auquel ajouter une sélection de sauvegarde.
- 4 Dans le volet des tâches, sous Tâches générales, cliquez sur **Propriétés**.
- 5 Dans l'onglet Sélections de sauvegarde, cliquez sur **Ajouter**.

Si vous personnalisez des permissions NTFS ou des attributs de répertoire tels que la compression ou le chiffrement pour les fichiers ou dossier sauvegardés, ces paramètres ne sont pas sauvegardés. Vous devrez les appliquer à nouveau après la restauration des fichiers. Si vous utilisez un mot de passe pour un fichier PST Microsoft Outlook, vous devez réinitialiser ce mot de passe une fois la restauration du fichier PST terminée.

- 6 Lisez le message qui s'affiche, puis cliquez sur **OK**.
- 7 Personnalisez les propriétés de la sélection de sauvegarde de la façon la plus appropriée :
	- Définissez les propriétés générales de sélection de sauvegarde comprenant le nom, la description et le dossier à sauvegarder. Se reporter à "Définition des propriétés générales de sélection de sauvegarde de DLO" à la page 1199.
	- Inclure ou exclure des fichiers spécifiques de cette sélection de sauvegarde. Se reporter à "Inclure et exclure des fichiers ou dossiers d'une sélection de sauvegarde DLO" à la page 1201.
	- définir le contrôle de révision pour cette sélection de sauvegarde. Se reporter à "Configuration du contrôle de révision pour une sélection de sauvegarde DLO" à la page 1203.
	- Définir le soptions de Delta File Transfer, du chiffrement et de compression pour cette sélection de sauvegarde. Se reporter à "Options de paramètre pour une sélection de sauvegarde de DLO" à la page 1205.
- 8 Cliquez deux fois sur **OK**.

## Définition des propriétés générales de sélection de sauvegarde de DLO

Pour créer une sélection de sauvegarde, vous devez spécifier son nom, sa description ainsi que le chemin d'accès aux fichiers à sauvegarder dans la boîte de dialogue Général de la sélection. Une fois la sélection de sauvegarde créée, ces paramètres peuvent être modifiés.

### A définissent les propriétés générales de sélection de sauvegarde

1 Ouvrez la boîte de dialogue Sélection de sauvegarde.

Se reporter à"Ajouter une sélection de sauvegarde DLO à un profil"à la page 1198.

2 Sur onglet Général, sélectionnez les options appropriées comme suit :

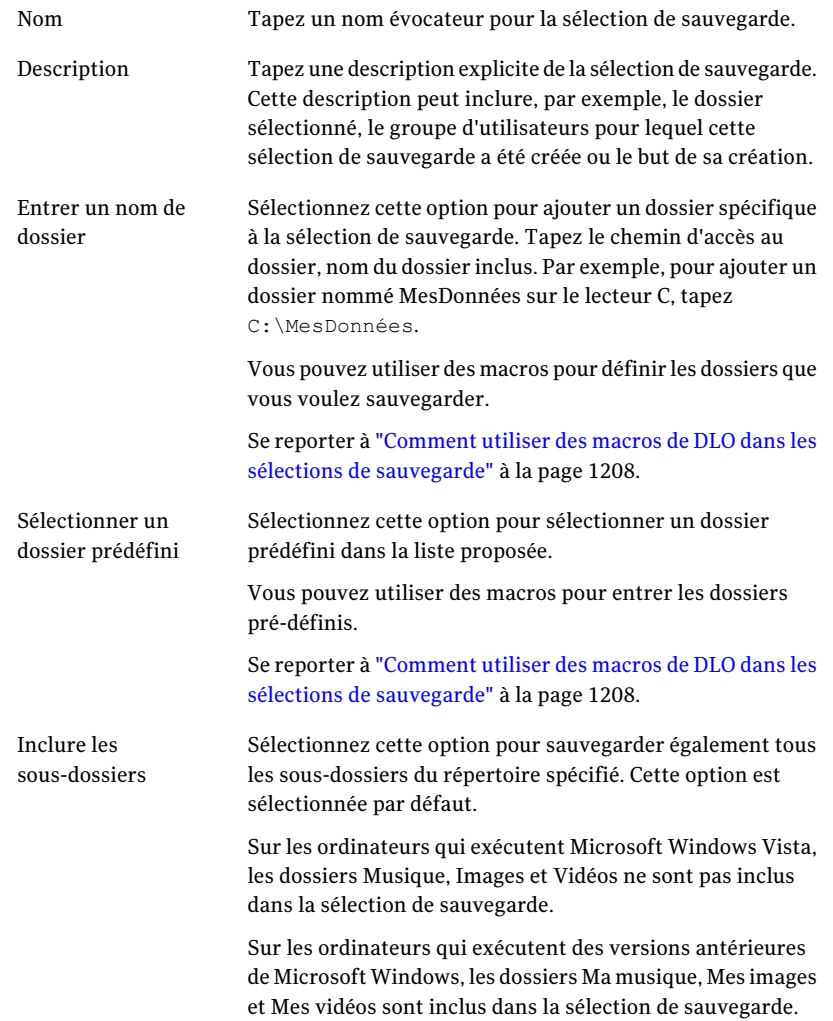

## Inclure et exclure des fichiers ou dossiers d'une sélection de sauvegarde DLO

Lors de la configuration de chaque sélection de sauvegarde, vous pouvez inclure ou exclure certains fichiers ou dossiers, ou bien inclure tous les fichiers ou dossiers. En outre, l'inclusion ou l'exclusion de types de fichiers ou dossiers peut s'effectuer par le biais de caractères génériques.

L'exclusion de fichiers et dossiers peut également être généralisée à l'ensemble des sauvegardes et des utilisateurs à l'aide de filtres d'exclusion globale. Plusieurs types de fichier sont exclus par défaut. Pour connaître ou modifier ces exclusions globales, accédez à la boîte de dialogue correspondante.

Se reporter à "A propos de la configuration de filtres d'exclusion globale" à la page 1230.

### Pour inclure ou exclure des fichiers ou des dossiers d'une sélection de sauvegarde

1 Ouvrez la boîte de dialogue Sélection de sauvegarde.

Se reporter à "Ajouter une sélection de sauvegarde DLO à un profil" à la page 1198.

2 Dans l'onglet Inclure/Exclure, sélectionnez les options appropriées comme suit :

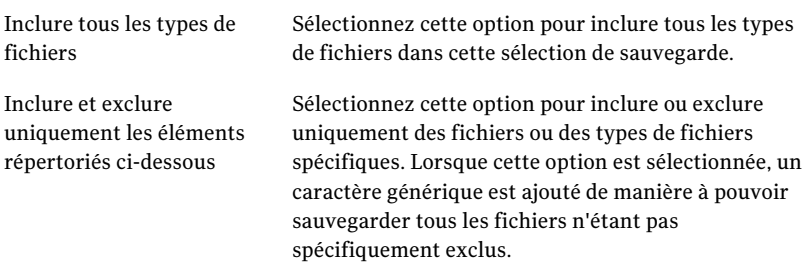

- 3 Pour ajouter un filtre à la liste Inclure/Exclure, vérifiez que vous avez sélectionné Inclure et excluez seulement les éléments listés ci-dessous. Cliquez ensuite sur **Ajouter inclure** ou **Ajouter exclure**.
- 4 Si vous sélectionnez Add Exclude, un message vous signale que tous les fichiers précédemment sauvegardés et conformes à cette exclusion vont être supprimés de cette sélection de sauvegarde. Cliquez sur **Oui** pour continuer ou sur **Non** pour annuler.
- 5 Sélectionnez les options appropriées de la manière suivante :

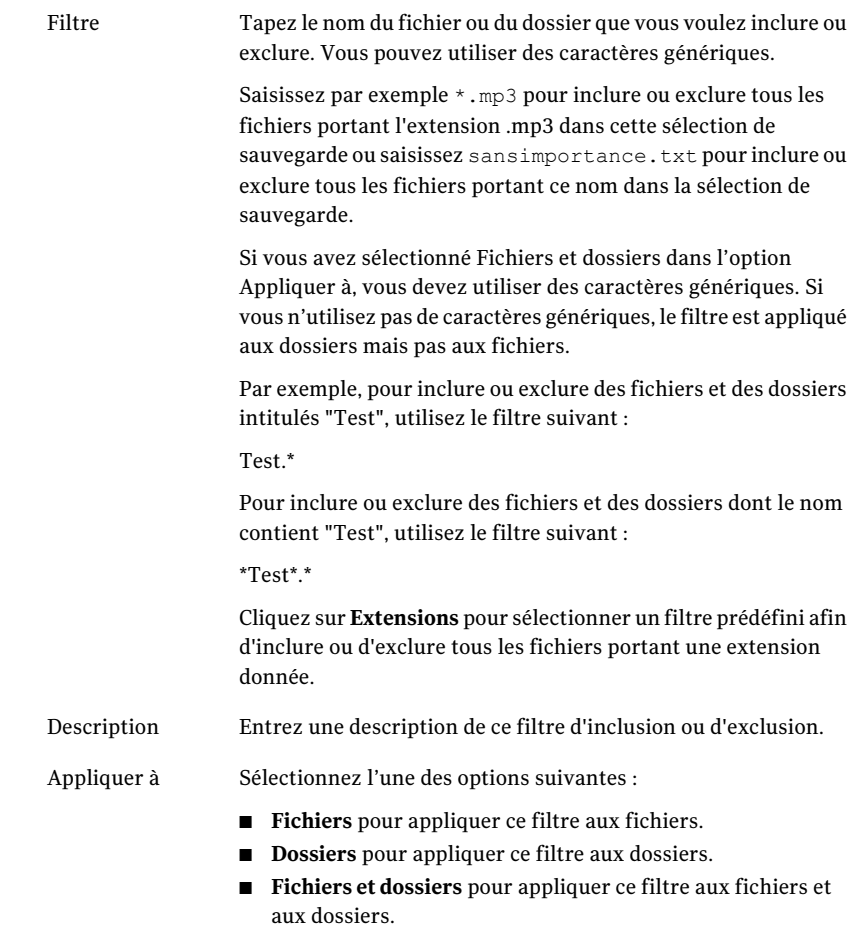

6 Cliquez sur **OK**.

## A propos de commande de révision dans le DLO

Les révisions sont les versions d'un fichier à un moment donné. Les paramètres de révision doivent être configurés lors de la création de la sélection de sauvegarde. Lorsqu'un fichier est modifié et sauvegardé, DLO enregistre une nouvelle révision. DLO stocke et maintient un nombre de révisions donné pour tous les fichiers d'une sélection de sauvegarde. Les sélections de sauvegarde étant configurées séparément, le nombre de révisions conservées dans chaque sélection de sauvegarde peut varier. Quand le nombre de révisions est dépassé, le DLO supprime la révision la plus ancienne.

Vous pouvez limiter le nombre de révisions conservées sur une durée donnée. Si vous sauvegardez un document fréquemment tandis que vous travaillez à lui, toutes vos révisions pourraient potentiellement être quelques minutes à part. En précisant que vous ne voulez conserver que deux révisions par 24 heures, séparées d'au moins 120 minutes, vous pouvez conserver les anciennes révisions plus longtemps. Même si certaines versions intermédiaires ne sont pas conservées, il est parfaitement possible de revenir à une révision plus ancienne, au besoin.

Lorsque vous déterminez le nombre de révisions, vous devez également définir la quantité d'espace de stockage nécessaire au stockage des données. La quantité d'espace requise par les sauvegardes peut être estimée en multipliant le nombre de révisions conservées par la quantité de données protégées.

Pour conserver trois révisions de chaque fichier et sauvegarder 10 Mo de données, environ 30 Mo d'espace disque sont nécessaires si la taille des fichiers reste constante entre les révisions.

Bien que la compression puisse améliorer l'utilisation de l'espace, elle varie considérablement en fonction du type de fichier et d'autres facteurs. Le taux de compression habituel est d'environ 2:1. Dans l'exemple précédent, l'utilisation maximale de l'espace disque peut donc être réduite à environ 15 Mo.

# A propos du nettoyage de fichier dans DLO

Desktop Agent nettoie les révisions en fonction des paramètres de sélection de sauvegarde. Les révisions sont nettoyées quand de nouvelles révisions sont créées. La révision la plus ancienne est supprimée quand une nouvelle révision dépassant la limite est créée.

Le nettoyage de maintenance désigne la procédure de suppression des sauvegardes des fichiers supprimés. Il intervient à intervalles de 24 heures, au cours de la première sauvegarde exécutée dès lors que 24 heures se sont écoulées depuis le dernier nettoyage.

# Configuration du contrôle de révision pour une sélection de sauvegarde DLO

Pour chaque sélection de sauvegarde, vous pouvez spécifier les paramètres suivants :

- Le nombre de révisions conservé dans les dossiers de données utilisateur sur l'ordinateur et sur le réseau.
- Le laps de temps entre les révisions.

#### Pour définir le contrôle des révisions pour une sélection de sauvegarde

1 Ouvrez la boîte de dialogue Sélection de sauvegarde.

Se reporter à"Ajouter une sélection de sauvegarde DLO à un profil"à la page 1198.

2 Dans l'onglet Contrôle des révisions, sélectionnez les options appropriées pour les dossiers de données d'utilisateur de bureau et de réseau :

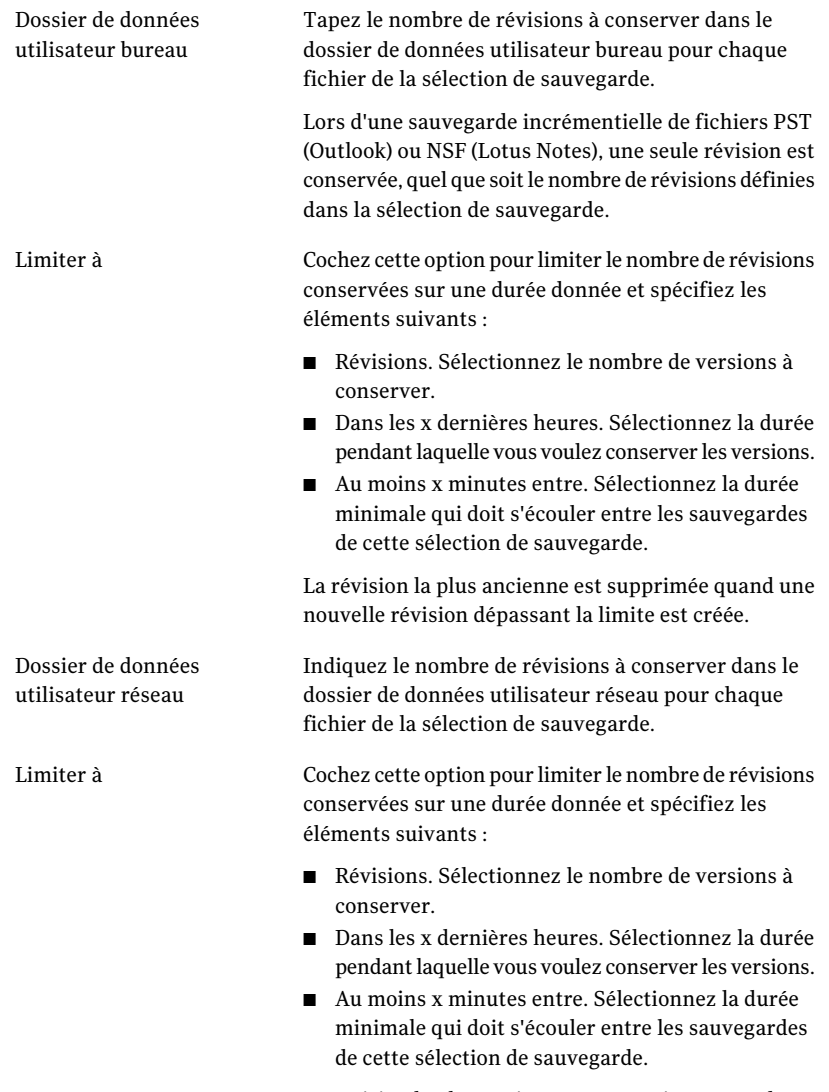

La révision la plus ancienne est supprimée quand une nouvelle révision dépassant la limite est créée.
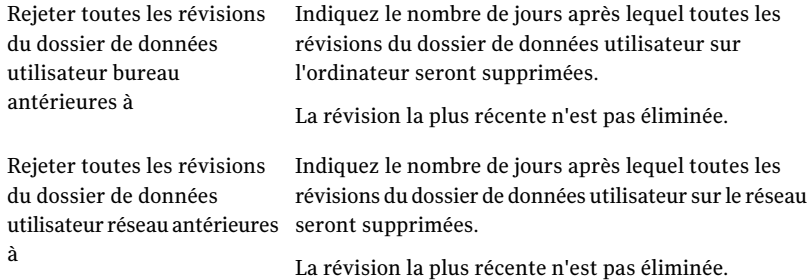

### Options de paramètre pour une sélection de sauvegarde de DLO

Des sélections de sauvegarde de DLO peuvent être encore personnalisées pour Delta File Transfer, la compression et le chiffrement. Vous pouvez également spécifier la durée de conservation des fichiers de sauvegarde après suppression des fichiers source d'origine.

#### A définit des options pour une sélection de sauvegarde de DLO

1 Ouvrez la boîte de dialogue Sélection de sauvegarde.

Se reporter à"Ajouter une sélection de sauvegarde DLO à un profil"à la page 1198.

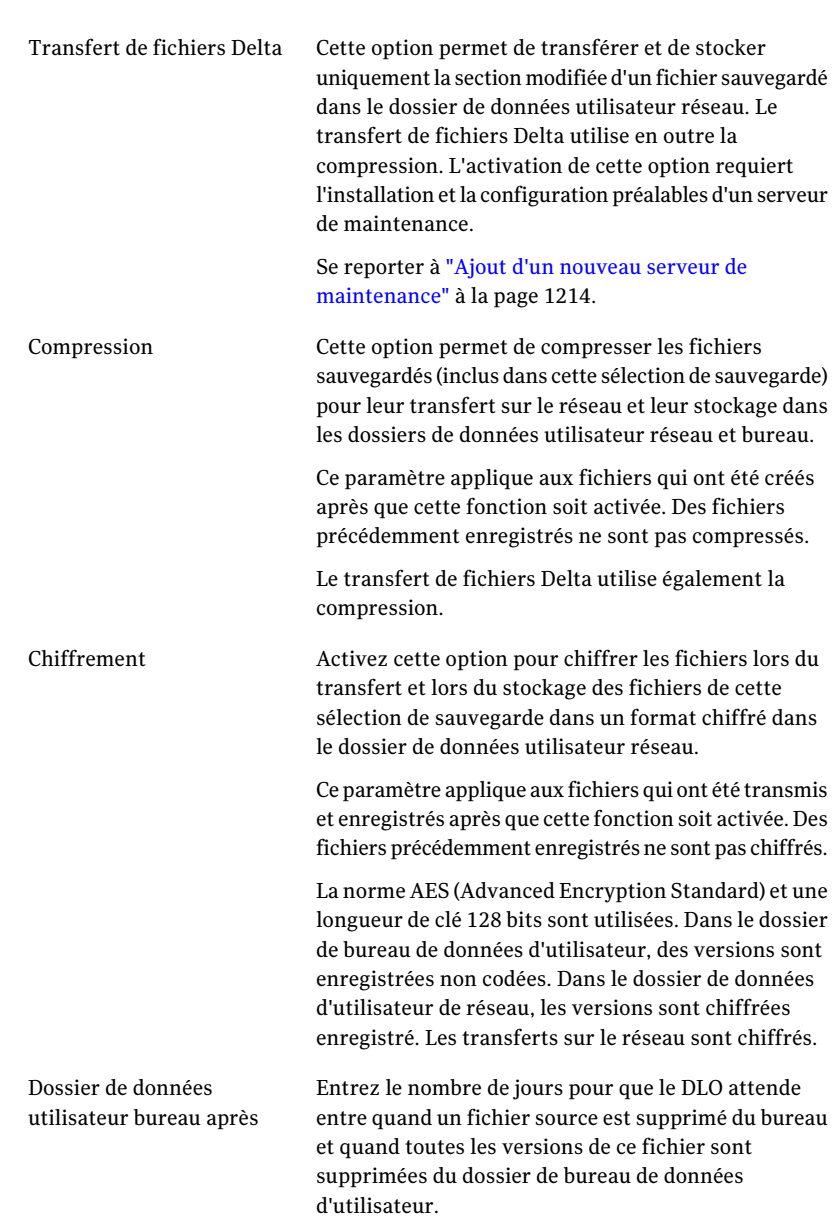

2 Dans l'onglet Options, sélectionnez les options appropriées comme suit :

Dossier de données utilisateur réseau après Entrez le nombre de jours pour que le DLO attende entre quand un fichier source est supprimé du bureau et quand toutes les versions de ce fichier sont supprimées du dossier de données d'utilisateur de réseau.

3 Cliquez sur **OK** pour enregistrer la sélection de sauvegarde.

# Comment utiliser des macros de DLO dans les sélections de sauvegarde

Vous pouvez taper des macros dans le champ Entrer un nom de dossier de la boîte de dialogue Sélection de sauvegarde pour automatiser la sauvegarde de dossiers spécifiques.

Se reporter à "Définition des propriétés générales de sélection de sauvegarde de DLO" à la page 1199.

Les macros suivantes sont prises en charge :

| Macro de sélection de<br>sauvegarde | Dossiers sauvegardés                                                                                                    |
|-------------------------------------|----------------------------------------------------------------------------------------------------|
| %LOCALFIXEDDRIVES%                  | Tous les lecteurs fixes locaux.<br><b>Remarque</b> : DLO ne permet pas la sauvegarde de<br>supports amovibles. Toute tentative de sauvegarde<br>d'une disquette ou d'un CD-ROM se solde par des<br>erreurs.                    |
| %MACHINENAME%                       | Représente le nom de l'ordinateur de bureau de<br>l'utilisateur.<br>Exemple: C: \documents\%machinename%<br>représente C:\documents\NomOrdinateurUtilisateur.                                                                  |
| %CURRENTUSERNAME%                   | Représente le nom d'utilisateur de l'utilisateur<br>actuellement connecté.<br>Exemple : Si l'administrateur local est connecté à<br>l'ordinateur, C: \documents \%currentusername%<br>représente C: \documents \Administrateur |

Tableau J-8 Macros de dossier utilisables avec les sélections de sauvegarde

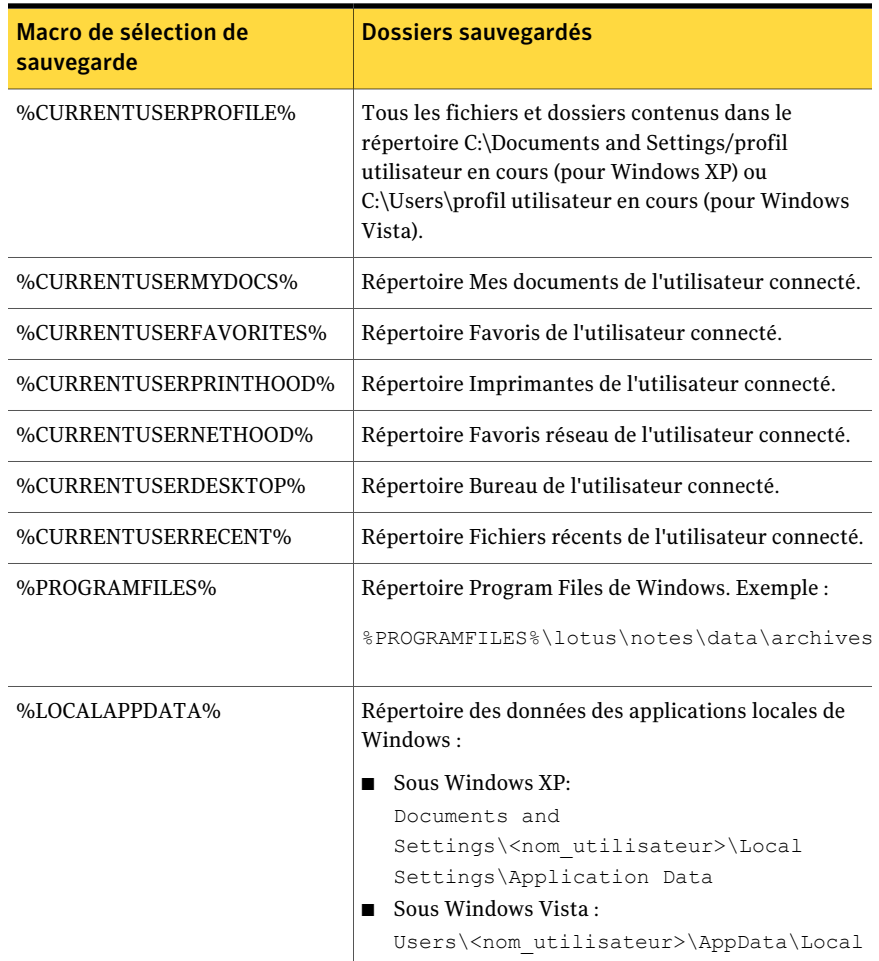

Les dossiers prédéfinis supplémentaires qui peuvent être sélectionnés dans la boîte de dialogue Sélection de sauvegarde sont les suivants :

Tableau J-9 Macros pour les dossiers pré-définis dans la boîte de dialogue de sélection de sauvegarde

| Nom du dossier | Macro de dossier prédéfini | Dossiers sauvegardés                                   |
|----------------|----------------------------|--------------------------------------------------------|
| Mes documents  | %CURRENTUSERMYDOCS%        | Répertoire Mes documents<br>de l'utilisateur connecté. |
| Ma musique     | %CURRENTUSERMYMUSIC%       | Répertoire Ma musique de<br>l'utilisateur connecté.    |

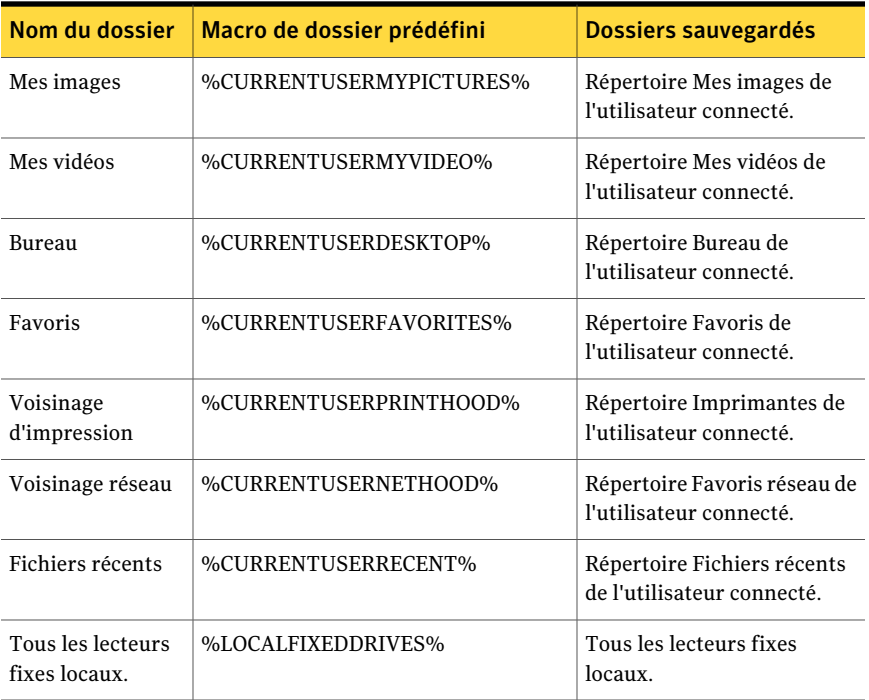

Lorsque vous indiquez un chemin qui utilise une macro, une barre oblique inverse est automatiquement ajoutée juste après la macro. Si vous tapez, par exemple, %LOCALFIXEDDRIVES%\Documents, une deuxième barre oblique inverse apparaît (x:\\Documents) dans la vue avancée des sélections de sauvegarde de Desktop Agent. En revanche, elle ne s'affiche pas dans la vue standard des sélections de sauvegarde de Desktop Agent. Cette macro doit être saisie au format %LOCALFIXEDDRIVES%Documents pour permettre l'affichage correct du chemin x:\Documents.

# Modifier une sélection de sauvegarde de DLO

Les sélections de sauvegarde de profil peuvent être modifiées à partir de la console d'administration DLO.

#### Pour modifier une sélection de sauvegarde

- 1 Dans la barre de navigation de DLO, cliquez sur **Configuration**.
- 2 Dans le volet Paramètres, cliquez sur **Profils**.
- 3 Dans le volet des résultats, sélectionnez le profil à modifier.
- 4 Dans le volet des tâches, sous Tâches générales, cliquez sur **Propriétés**.
- 5 Dans l'onglet Sélections de sauvegarde, sélectionnez la sélection de sauvegarde que vous voulez modifier et puis cliquez sur **Modifier**.
- 6 Cliquez sur **OK** pour valider le message indiquant que la modification de cette sélection de sauvegarde va se répercuter sur tous les profils qui l'utilisent.
- 7 Modifiez la sélection de sauvegarde comme nécessaire.

Se reporter à "Définition des propriétés générales de sélection de sauvegarde de DLO" à la page 1199.

Se reporter à "Inclure et exclure des fichiers ou dossiers d'une sélection de sauvegarde DLO" à la page 1201.

Se reporter à "Configuration du contrôle de révision pour une sélection de sauvegarde DLO" à la page 1203.

Se reporter à "Options de paramètre pour une sélection de sauvegarde de DLO" à la page 1205.

8 Cliquez deux fois sur **OK**.

### Supprimer des sélections de sauvegarde DLO

Avant de pouvoir supprimer une sélection de sauvegarde, vous devez être sûr qu'elle n'est utilisée par aucun profil. La suppression d'une sélection de sauvegarde d'un profil DLO se répercute sur tous les profils.

Lorsque vous supprimez une sélection de sauvegarde, la suppression des versions de sauvegarde s'effectue sur le même principe que celle des fichiers source. Elles sont nettoyées après le nombre de jours spécifié dans la sélection de sauvegarde.

#### Pour supprimer une sélection de sauvegarde

- 1 Dans la barre de navigation de DLO, cliquez sur **Configuration**.
- 2 Dans le volet Paramètres, cliquez sur **Profils**.
- 3 Dans le volet des résultats, cliquez sur le profil contenant la sélection de sauvegarde à supprimer.
- 4 Dans le volet des tâches, sous Tâches générales, cliquez sur **Propriétés**.
- 5 Dans l'onglet Sélections de sauvegarde, sélectionnez la sélection de sauvegarde à supprimer.
- 6 Cliquez sur **Supprimer**.
- 7 Cliquez sur **Oui**.

# A propos de Delta File Transfer

La fonction Transfert de fichiers Delta permet d'effectuer des transferts et des stockages incrémentiels des données de sauvegarde. Lorsque cette option est sélectionnée, la sauvegarde initiale requiert le transfert de l'intégralité du fichier. Les sauvegardes ultérieures requièrent uniquement le transfert des parties du fichier qui ont été modifiées. La bande passante requise s'en trouve réduite et la vitesse de sauvegarde améliorée.

Le transfert de fichiers Delta n'est pas limité à certains programmes ou types de fichier. Cependant, vous pouvez exclure certains types de fichier. Plusieurs types de fichier sont en effet exclus par défaut du transfert de fichiers Delta, car ils sont incompatibles avec cette technologie. Ces types de fichier sont déjà fortement compressés.

Se reporter à "A propos de la configuration de filtres d'exclusion globale" à la page 1230.

La fonction Transfert de fichiers Delta sert uniquement au transfert et au stockage des fichiers de sauvegarde dans le dossier de données utilisateur réseau. Le dossier de données utilisateur bureau n'est pas concerné. Si un utilisateur Desktop Agent travaille hors ligne, les révisions locales sont stockées en intégralité dans le dossier de données utilisateur bureau. Lorsque l'utilisateur est de nouveau mis en ligne, la fonction Transfert de fichiers Delta permet de transférer des données vers le dossier de données utilisateur réseau.

# Configuration requise pour le transfert de fichiers Delta

La fonction Transfert de fichiers Delta requiert l'utilisation du serveur de maintenance DLO. Ce serveur gère le transfert des révisions Delta antérieures à partir des emplacements de stockage. Le serveur de maintenance est seulement requis quand l'option Transfert de fichiers Delta est activée et elle est par défaut installée quand DLO est installé. Si le serveur de supports est également l'hôte d'emplacement de stockage, aucune étape supplémentaire n'est requise pour configurer le serveur de maintenance.

Seul un serveur de maintenance est requis. Cependant, lors de grandes installations, il peut être plus efficace d'avoir un serveur de maintenance pour chaque hôte d'emplacement de stockage (serveur de fichiers).

### Informations techniques et conseils sur le serveur de maintenance

Desktop Agent utilise les services d'appel de procédure à distance (RPC, Remote Procedure Call) de Windows sur les canaux nommés pour communiquer avec le serveur de maintenance. Pour assurer le fonctionnement du serveur de

maintenance, le trafic de canaux nommés ne doit être bloqué en aucun point entre le client DLO et le serveur de maintenance.

Les opérations de transfert des révisions Delta peuvent requérir une bande passante considérable. Il est par conséquent conseillé d'installer le serveur de maintenance sur l'ordinateur hébergeant l'emplacement de stockage.

Dans certains cas, le serveur de maintenance ne peut pas être installé sur le même ordinateur que le serveur des emplacements de stockage. Par exemple, il ne peut pas être installé sur un périphérique NAS. Dans ce cas, le serveur de maintenance doit être installé sur un ordinateur possédant une connexion à large bande passante au niveau de l'emplacement de stockage.

Un serveur de maintenance peut gérer un ou plusieurs emplacements de stockage. Un serveur de maintenance gère toujours les emplacements de stockage qui se trouvent sur le même ordinateur que le serveur de maintenance. Le serveur de maintenance peut être configuré pour gérer les hôtes supplémentaires d'emplacements de stockage à partir de la console d'administration DLO. Le serveur de maintenance se sert de la fonction de délégation pour accéder aux emplacements de stockage distants.

Se reporter à "Configurer un serveur de maintenance pour la délégation" à la page 1214.

### Comment activer la fonction Transfert de fichiers Delta pour une sélection de sauvegarde

La fonction Transfert de fichiers Delta est désactivée par défaut. Cependant, vous pouvez l'activer pour une sélection de sauvegarde donnée.

Se reporter à "A propos de Delta File Transfer" à la page 1212.

En outre, si le serveur de maintenance doit gérer des serveurs de fichiers installés sur d'autres ordinateurs, il doit prendre en charge la fonction de délégation.

Se reporter à "Configurer un serveur de maintenance pour la délégation" à la page 1214.

La fonction Transfert de fichiers Delta peut également être sélectionnée comme type de compression par défaut. Si vous définissez le paramètre de compression par défaut sur Delta, toutes les nouvelles sélections de sauvegarde utilisent la compression Delta par défaut.

Se reporter à "A propos des paramètres DLO par défaut" à la page 1157.

### Ajout d'un nouveau serveur de maintenance

Un serveur de maintenance par défaut est installé avec DLO. Vous pouvez également installer un serveur maintenance autonome à partir du programme d'installation.

Après avoir installé un nouveau serveur de maintenance, vous devez l'ajouter à DLO. Après avoir ajouté le serveur de maintenance à DLO, vous pouvez spécifier les serveurs d'archivages qu'il doit gérer.

Se reporter à "Réaffectation d'un serveur de fichiers" à la page 1216.

#### Pour ajouter un nouveau serveur de maintenance

- 1 Vérifiez que le nouveau serveur de maintenance a été installé.
- 2 Dans la barre de navigation DLO de la console DLO, cliquez sur **Configuration**.
- 3 Dans le volet des tâches, sous Gérer les tâches, cliquez sur **Serveurs de maintenance**.
- 4 Cliquez sur **Ajouter**.
- 5 Naviguez vers l'ordinateur où le serveur de maintenance est installé puis sélectionnez l'ordinateur.
- 6 Cliquez sur **OK**.

### Configurer un serveur de maintenance pour la délégation

Vous pouvez configurer un serveur de maintenance pour gérer les emplacements de stockage hébergés sur un ordinateur différent. Vous devez ensuite configurer le serveur de maintenance pour accéder à ces emplacements au nom des clients bureau qui exécutent Desktop Agent. Cette configuration est gérée par Active Directory.

Pour des informations détaillées sur la délégation de l'administration d'Active Directory, consultez le site Web suivant de Microsoft :

[http://www.microsoft.com/technet/prodtechnol/windowsserver2003/technologies/](http://www.microsoft.com/technet/prodtechnol/windowsserver2003/technologies/directory/activedirectory/actdid1.mspx) [directory/activedirectory/actdid1.mspx](http://www.microsoft.com/technet/prodtechnol/windowsserver2003/technologies/directory/activedirectory/actdid1.mspx)

#### Pour configurer la délégation sur le serveur de maintenance

- 1 Vérifiez que les conditions suivantes sont remplies :
	- Les domaines utilisés appartiennent à Windows 2000 ou à une version ultérieure ( les domaines Windows NT 4 ne sont pas pris en charge).
	- Le compte d'utilisateur Desktop Agent et celui du service de maintenance doivent appartenir à la même forêt.
- Le compte d'utilisateur Desktop Agent et celui de l'ordinateur sont mutuellement définis sur des domaines sécurisés.
- Le poste de travail et le serveur s'exécutent sous Windows 2000 ou une version de système d'exploitation ultérieure.
- 2 Vérifiez que le compte d'utilisateur bureau prend en charge la délégation.
- 3 Assurez-vous de la prise en charge de la délégation par le compte du processus serveur.

#### Pour vérifier que le compte d'utilisateur bureau prend en charge la délégation

- 1 Connectez-vous au contrôleur de domaine avec un compte d'administrateur de domaine.
- 2 Sur la barre des tâches, cliquez sur **Démarrer > Programmes > Outils d'administration > Utilisateurs et ordinateurs Active Directory**.
- 3 Dans la section domaine, cliquez sur le dossier **Utilisateurs**.
- 4 Cliquez avec le bouton droit de la souris sur le compte d'utilisateur à déléguer, puis cliquez sur **Propriétés**.
- 5 Dans l'onglet Compte, dans la liste Options de compte, vérifiez que l'option suivante n'est pas sélectionnée :

Le compte est sensible et ne peut être délégué

6 Cliquez sur **OK**.

Pour vérifier la prise en charge de la délégation par le compte du processus serveur :

- 1 Connectez-vous au contrôleur de domaine avec un compte d'administrateur de domaine.
- 2 Sur la barre des tâches, cliquez sur **Démarrer > Programmes > Outils d'administration > Utilisateurs et ordinateurs Active Directory**.
- 3 Cliquez sur le dossier Ordinateurs avec le bouton droit de la souris, puis cliquez sur **Propriétés**.
- 4 Cliquez avec le bouton droit de la souris sur l'ordinateur qui exécute le serveur de maintenance, puis cliquez sur **Propriétés**.
- 5 Sur la page Général, cliquez sur **Approuver l'ordinateur pour la délégation**.
- 6 Cliquez sur **OK**.

# Modification du serveur de maintenance par défaut

Avec DLO, un serveur de maintenance est installé et défini par défaut. Dès leur création, les nouveaux emplacements de stockage sont automatiquement affectés au serveur de maintenance par défaut. Pour affecter ces nouveaux emplacements à un autre serveur de maintenance, vous devez changer de serveur de maintenance par défaut.

#### Pour changer de serveur de maintenance par défaut :

- 1 Dans la barre de navigation deDLO, cliquez sur **Configuration**.
- 2 Dans le volet des tâches, sous Gérer les tâches, cliquez sur **Serveurs de maintenance**.
- 3 Dans la liste Serveurs de maintenance, sélectionnez le serveur de maintenance que vous voulez définir comme paramètre par défaut.
- 4 Cliquez sur **OK**.

## Réaffectation d'un serveur de fichiers

Vous pouvez réaffecter un serveur de fichiers à un autre serveur de maintenance reconnu par DLO. Par exemple, lorsque vous créez un nouvel emplacement de stockage, celui-ci est automatiquement affecté au serveur de maintenance par défaut. Vous pouvez alors décider de l'affecter à un autre serveur de maintenance.

#### Pour réattribuer un serveur de fichiers

- 1 Vérifiez que le nouveau serveur de maintenance a été installé et configuré.
- 2 Dans la barre de navigation deDLO, cliquez sur **Configuration**.
- 3 Dans le volet des tâches, sous Gérer les tâches, cliquez sur **Serveurs de maintenance**.
- 4 Sélectionnez le serveur de maintenance qui gère actuellement le serveur de fichiers.
- 5 Cliquez sur **Modifier**.
- 6 Sélectionnez le serveur de fichiers à réaffecter.
- 7 Cliquez sur **Réaffecter**.
- 8 Sélectionnez le nouveau serveur de maintenance dans le menu déroulant.
- 9 Cliquez trois fois sur **OK**.

# A propos des emplacements de stockage DLO

Les emplacements de stockage sont des emplacements situés sur les ordinateurs du réseau, dans lesquels des dossiers de données utilisateur réseau sont automatiquement créés.

Desktop and Laptop Option stocke les données de chaque utilisateur dans deux endroits :

| <b>Emplacement</b>                                                              | <b>Description</b>                                                                                                    |
|---------------------------------------------------------------------------------|----------------------------------------------------------------------------------------------------|
| Dossier de données<br>d'utilisateur bureau sur<br>l'ordinateur de l'utilisateur | Fournit des fonctions de protection et de restauration même<br>lorsque l'ordinateur est déconnecté du réseau.                                     |
| Dossier de données<br>d'utilisateur réseau sur le<br>réseau                     | Apporte un niveau de protection supplémentaire et permet<br>de sauvegarder les fichiers sur un autre support lors de la<br>sauvegarde du serveur. |

Tableau J-10 Emplacements où les données d'utilisateur sont stockées

Lorsqu'un utilisateur est automatiquement ajouté à DLO par le biais d'une assignation d'utilisateur automatique, un dossier de données utilisateur réseau est créé dans un emplacement de stockage conformément aux spécifications de l'assignation. Si des partages réseau existent déjà pour les utilisateurs bureau, ils peuvent être définis en tant que dossiers de données utilisateur réseau lors de l'ajout manuel des utilisateurs à DLO. Si des partages réseau servent de dossiers de données utilisateur réseau, les emplacements de stockage ne sont pas utilisés.

DLO prend en charge l'utilisation des partages masqués (par exemple ; "Share\$") comme emplacements de stockage sur des volumes NTFS ou en tant que dossiers de données d'utilisateur de réseau pour les volumes FAT32. Cependant, vous ne pouvez pas les créer avec la console d'administration DLO. Ils doivent être créés et configurés manuellement.

Se reporter à "Comment utiliser les partages masqués comme emplacements de stockage" à la page 1218.

### Configurations prises en charge pour les emplacements de stockage

Les configurations prises en charge pour les emplacements de stockage DLO sont récapitulées dans le tableau ci-après:

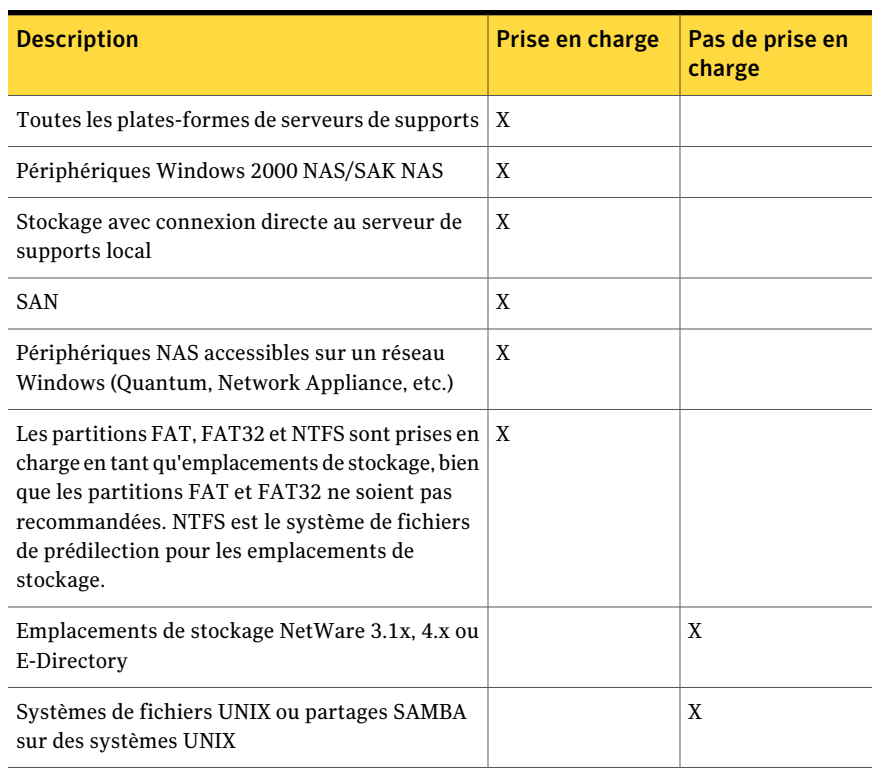

#### Tableau J-11 Prise en charge de la configuration des emplacements de stockage

### Comment utiliser les partages masqués comme emplacements de stockage

DLO prend en charge l'utilisation des partages masqués (par exemple ; "Share\$") comme emplacements de stockage sur des volumes NTFS ou en tant que dossiers de données d'utilisateur de réseau pour les volumes FAT32. Cependant, vous devez les créer et les configurer manuellement. Ils ne peuvent pas être créés en utilisant la console d'administration DLO. Les partages cachés ne peuvent pas être utilisés pour des emplacements de stockage basés sur des volumes FAT.

Les autorisations suivantes doivent être utilisées :

| <b>Type de lecteur</b>                                            | <b>Utilisateur ou Groupe</b>                                 | <b>Autorisations</b>                                         |
|-------------------------------------------------------------------|--------------------------------------------------------------|--------------------------------------------------------------|
| Autorisations des<br>partages sur les volumes<br><b>NTFS</b>      | Administrateur                                               | Permettre le contrôle total,<br>modification, Lecture        |
|                                                                   | Tous                                                         | Permettre le contrôle total,<br>modification, Lecture        |
| Autorisations de sécurité<br>sur les volumes NTFS                 | Administrateur                                               | Contrôle total                                               |
|                                                                   | Tous                                                         | Permettre lecture et exécution                               |
|                                                                   |                                                              | Permettre de répertorier le<br>contenu des dossiers          |
|                                                                   |                                                              | Permettre la lecture                                         |
|                                                                   | Autorisations spéciales de<br>sécurité ou paramètres avancés | Permettre de parcourir les<br>dossiers/exécuter les fichiers |
|                                                                   |                                                              | Permettre de répertorier les<br>dossiers/lire les données    |
|                                                                   |                                                              | Permettre les attributs de<br>lecture                        |
|                                                                   |                                                              | Permettre la lecture des<br>attributs de lecture             |
|                                                                   |                                                              | Permettre les autorisations de<br>lecture                    |
| Permissions de sécurité<br>avancée sur les volumes<br><b>NTFS</b> | Administrateur                                               | Permettre le contrôle total                                  |
|                                                                   | Tous                                                         | Permettre de parcourir les<br>dossiers/exécuter les fichiers |
|                                                                   |                                                              | Permettre de répertorier les<br>dossiers/lire les données    |
|                                                                   |                                                              | Permettre les attributs de<br>lecture                        |
|                                                                   |                                                              | Permettre la lecture des<br>attributs de lecture             |
|                                                                   |                                                              | Permettre les autorisations de<br>lecture                    |

Tableau J-12 Paramètres de permission pour les partages masqués

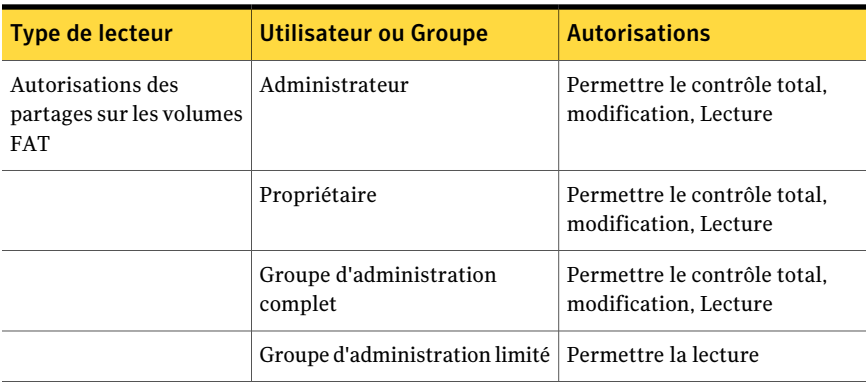

# Création des emplacements de stockage DLO

Un emplacement de stockage ne doit être utilisé que par un seul serveur de supports. Quand plusieurs serveurs de supports utilisent le même emplacement de stockage, si l'emplacement de stockage est supprimé d'un serveur de supports, l'autre serveur de supports ne peut plus y accéder.

Les emplacements de stockage doivent résider dans un domaine Windows ou dans Active Directory. Les ordinateurs exécutant Desktop Agent peuvent se trouver en dehors d'un domaine Windows ou d'Active Directory. Cependant, les ordinateurs doivent s'authentifier avec le domaine ou le répertoire pour accéder au serveur de supports ou aux emplacements de stockage. Les utilisateurs sont invités à fournir les informations d'authentification de domaine au lancement de Desktop Agent.

Si vos fichiers d'origine sont placés sur un volumeNTFS, il doit en aller de même pour le dossier de données utilisateur bureau et le dossier de données utilisateur réseau. Si vos fichiers d'origine résident sur un volume NTFS et si le dossier de données utilisateur bureau ou le dossier de données utilisateur réseau est placé sur un volume FAT ou FAT32, des entrées risquent de s'afficher en double dans les fenêtres de restauration et de recherche de fichiers à restaurer. Si c'est le cas, vous pouvez choisir le fichier à restaurer.

Une fois l'emplacement de stockage créé, vous ne pouvez pas le modifier. Cependant, vous pouvez supprimer un emplacement de stockage si aucun utilisateur ni aucune assignation d'utilisateur automatique ne leur a été attribué(e). Vous pouvez déplacer des utilisateurs vers de nouveaux emplacements de stockage.

Se reporter à "Utilisateurs en mouvement de Desktop Agent à un nouveau dossier de données d'utilisateur de réseau" à la page 1244.

Si vous recevez des erreurs à la création d'emplacements de stockage, assurez-vous que le compte de connexion du service nommé MSSQL\$BKUPEXECDLO dispose

de droits suffisants pour créer des répertoires et modifier les autorisations au niveau des emplacements de stockage. Utilisez le composant Services du Panneau de configuration Windows pour modifier le compte de connexion pour l'instance MSSQL\$BKUPEXECDLO. Vous pouvez éviter ces problèmes si vous spécifiez un compte de domaine lorsque vous installez Backup Exec.

#### Pour créer des emplacements de stockage DLO

- 1 Dans la barre de navigation deDLO, cliquez sur **Configuration**.
- 2 Dans le volet de sélection, cliquez sur **Serveurs de fichiers**.
- 3 Dans le volet des tâches, sous Tâches de configuration, cliquez sur **Nouvel emplacement de stockage**.

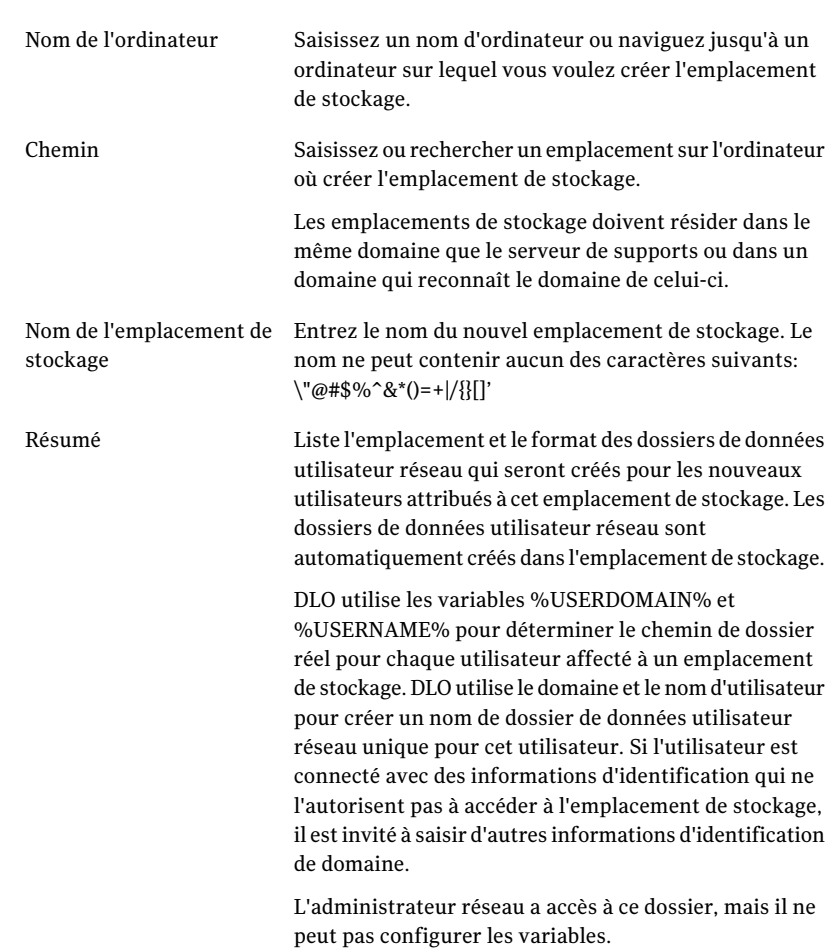

4 Sélectionnez les options appropriées de la manière suivante :

5 Cliquez sur **OK**.

# Configuration du partage Windows distant ou des périphériques NAS pour les emplacements de stockage DLO

Vous pouvez créer des emplacements de stockage DLO sur des partages Windows distants ou des périphériques de stockage connectés au réseau.

En outre, vous pouvez configurer des emplacements de stockage de sorte que le service d'administration DLO ne s'exécute pas au niveau de l'administrateur mais que les niveaux appropriés d'autorisations soient attribués aux groupes d'administration DLO sur un partage préexistant.

Pour créer des emplacements de stockage lorsque le service d'administration DLO est un administrateur complet sur le système distant:

- 1 Assurez-vous que DLO 5.1 MP1 (ou version ultérieure) est installé.
- 2 Assurez-vous que les informations d'identification utilisées pour les services DLO bénéficient de tous les droits d'administration sur l'emplacement de stockage distant ou sur le périphérique NAS.
- 3 Assurez-vous que le volume à utiliser avec DLO a bien été affecté à une lettre de lecteur sur l'emplacement de stockage distant ou le périphérique NAS.

Reportez-vous à la documentation du fournisseur du matériel pour plus d'informations sur la création et le nommage dans le cadre du partage.

4 Créez un nouvel emplacement de stockage.

A l'aide de l'option Parcourir, sélectionnez l'endroit choisi pour la création de l'emplacement de stockage. Cette étape permet de définir un chemin et un compte de service DLO valides.

#### Pour configurer des emplacements de stockage pour un utilisateur autre qu'un administrateur

1 Configurez DLO de sorte à utiliser des groupes de domaines existants pour gérer automatiquement l'accès aux dossiers des données utilisateur réseau.

Cochez la case Accorder automatiquement un accès aux administrateurs DLO sur les dossiers de données utilisateur réseau et spécifiez les groupes de domaines requis. Créez deux groupes: l'un avec accès complet, l'autre avec accès limité.

Se reporter à "A propos des comptes d'administrateur DLO" à la page 1152.

- 2 Dans la boîte de dialogue Gestion des comptes d'administrateur, ajoutez les comptes d'utilisateur de domaine appropriés. Le cas échéant, dans la boîte de dialogue Ajout d'un compte administrateur, cochez la case "Accorder à l'administrateur des droits de restauration complets". Outre les autres utilisateurs, assurez-vous d'accorder les droits d'administration complets pour le service d'administration DLO.
- 3 Créez un dossier à l'emplacement de stockage distant en utilisant un accès administrateur ou un accès administrateur assimilé.
- 4 Partagez le nouveau dossier. Assurez-vous que le groupe 'Tout le monde' bénéficie d'un accès total au partage.
- 5 Modifiez les autorisations de sécurité du dossier de sorte que le groupe d'administrateurs DLO disposant des droits complets bénéficie d'un accès total sur ce dossier et que le groupe d'administration limité bénéficie d'un accès en écriture.
- 6 En utilisant la console DLO, créez un emplacement de stockage. Spécifiez le nom, le lecteur et le chemin de l'ordinateur, puis partagez le nom du nouveau dossier.

N'utilisez jamais les boutons de navigation pendant la création de l'emplacement de stockage, sous peine de causer une défaillance.

- 7 Après avoir renseigné les champs requis, cliquez sur **OK**.
- 8 Pour supprimer manuellement l'emplacement de stockage, procédez comme suit dans l'ordre spécifié :
	- Déplacez ou supprimez tous les utilisateurs associés à l'emplacement de stockage.
	- Supprimez manuellement le partage de l'emplacement et le dossier du serveur.
	- Supprimez l'emplacement de stockage à partir de la console d'administration DLO.

Vous ne pouvez pas supprimer un emplacement de stockage s'il a été créé manuellement et si le service d'administration DLO ne dispose pas des droits d'administration complets pour le serveur hébergeant l'emplacement de stockage DLO.

# Suppression d'emplacements de stockage DLO

Avant de pouvoir supprimer des emplacements de stockage DLO, vous devez supprimer ou changer l'affectation des utilisateurs et des assignations d'utilisateur automatiques utilisant l'emplacement de stockage en question. L'emplacement de stockage associé à un utilisateur ou à une assignation d'utilisateur automatique est listé quand vous sélectionnez Utilisateurs ou Assignations d'utilisateur automatiques dans la vue Configuration.

Se reporter à "Modification d'assignations d'utilisateur automatiques" à la page 1228.

Se reporter à "Suppression d'assignations d'utilisateur automatiques" à la page 1230.

Lorsqu'un emplacement de stockage est créé avec un partage sur un ordinateur distant et que DLO ne dispose pas de tous les droits sur cet ordinateur, l'emplacement de stockage ne peut pas être supprimé à partir de la console d'administration. Pour le supprimer, supprimez d'abord le partage de

l'emplacement de stockage, puis supprimez l'emplacement de stockage à partir de la console d'administration.

#### Pour supprimer des emplacements de stockage

- 1 Dans la barre de navigation deDLO, cliquez sur **Configuration**.
- 2 Dans le volet de sélection, développez la liste des serveurs de fichiers en cliquant sur le signe plus (+) en regard de Serveurs de fichiers.
- 3 Dans ce même volet, cliquez sur le serveur de fichiers hébergeant l'emplacement de stockage.
- 4 Dans le volet des résultats, cliquez sur l'emplacement de stockage à **supprimer**.
- 5 Dans le volet des tâches, sous Tâches générales, cliquez sur Supprimer.
- 6 Cliquez sur **Oui**.

# A propos des assignations d'utilisateur automatiques

Les assignations d'utilisateur automatiques sont des instructions appliquées lorsque Desktop Agent est exécuté pour la première fois sur un ordinateur. L'assignation d'utilisateur automatique affecte un profil et un dossier de données utilisateur réseau à chaque utilisateur automatiquement configuré par DLO. Ces paramètres peuvent être modifiés ultérieurement dans la console d'administration DLO si nécessaire.

Si un utilisateur est ajouté manuellement au DLO, l'administrateur de DLO sélectionne un emplacement de stockage et un profil. L'affectation automatisée de Nom d'utilisateur n'est pas utilisée.

Se reporter à "A propos de la gestion des utilisateurs de Desktop Agent" à la page 1238.

Les assignations d'utilisateur automatiques sont affectées aux utilisateurs bureau en fonction des domaines ou groupes auxquels ils appartiennent. Les paramètres Active Directory peuvent également servir à ces affectations. Les assignations d'utilisateur automatiques sont également classées par ordre de priorité, car certains utilisateurs peuvent correspondre à plusieurs critères. Quand Desktop Agent s'exécute pour la première fois, les informations d'authentification du domaine de l'utilisateur et du groupe sont vérifiées contre ceux de l'affectation automatisée de Nom d'utilisateur. Desktop Agent vérifie les informations d'authentification démarrant par l'affectation prioritaire le plus élevé. Lorsqu'une correspondance est trouvée, le partage et le profil spécifiés dans l'assignation d'utilisateur automatique sont affectés au nouvel utilisateur.

Si vous modifiez Affectations automatisées d'utilisateur, les utilisateurs qui ont été déjà configurés ne sont pas affectés. Seulement les nouveaux utilisateurs qui sont configurés avec l'affectation automatisée de Nom d'utilisateur utilisent les nouveaux paramètres.

Se reporter à "Modification de la priorité des assignations d'utilisateur automatiques" à la page 1229.

## Création d'assignations d'utilisateur automatiques

Les assignations d'utilisateur automatiques sont affectées aux utilisateurs Desktop Agent en fonction des domaines ou groupes auxquels ils appartiennent. Les paramètres Active Directory peuvent également servir à ces affectations. Les assignations d'utilisateur automatiques permettent de déterminer systématiquement les emplacements et les profils à affecter aux utilisateurs.

#### Pour créer une nouvelle assignation d'utilisateur automatique

- 1 Dans la barre de navigation deDLO, cliquez sur **Configuration**.
- 2 Dans le volet de sélection, cliquez sur **Assignations d'utilisateur automatiques**.
- 3 Dans le volet des tâches, sous Tâches de configuration, cliquez sur **Nouvelle assignation d'utilisateur**.

4 Sélectionnez les options appropriées de la manière suivante :

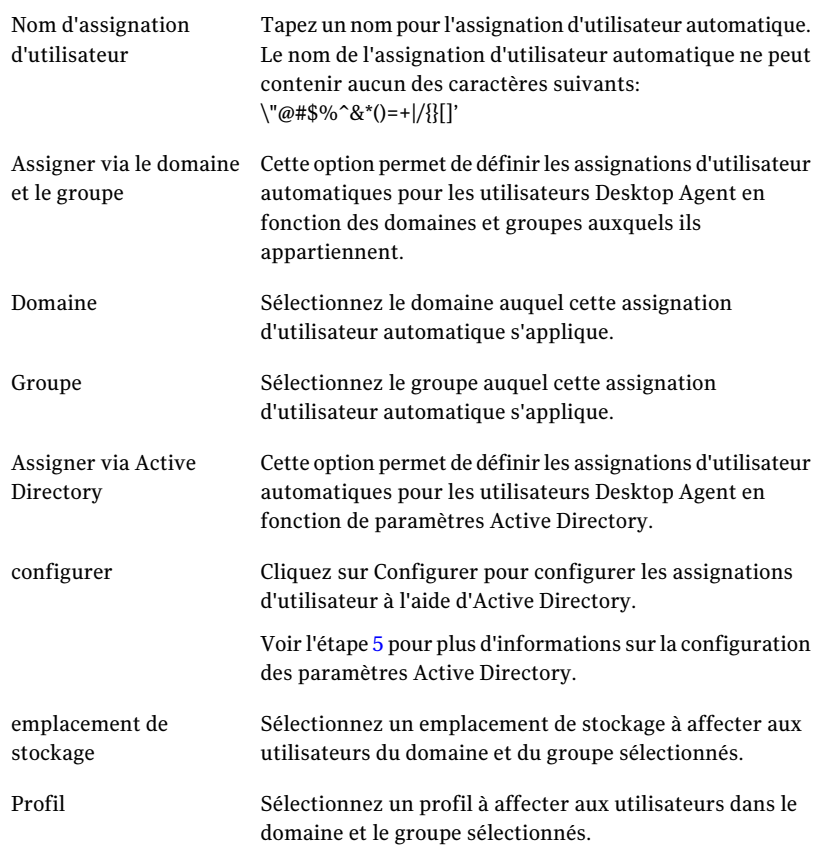

5 Si vous choisissiez d'utiliser Active Directory pour configurer l'assignation d'utilisateur à l'étape 4, configurez les paramètres Active Directory comme suit, puis cliquez sur **OK**

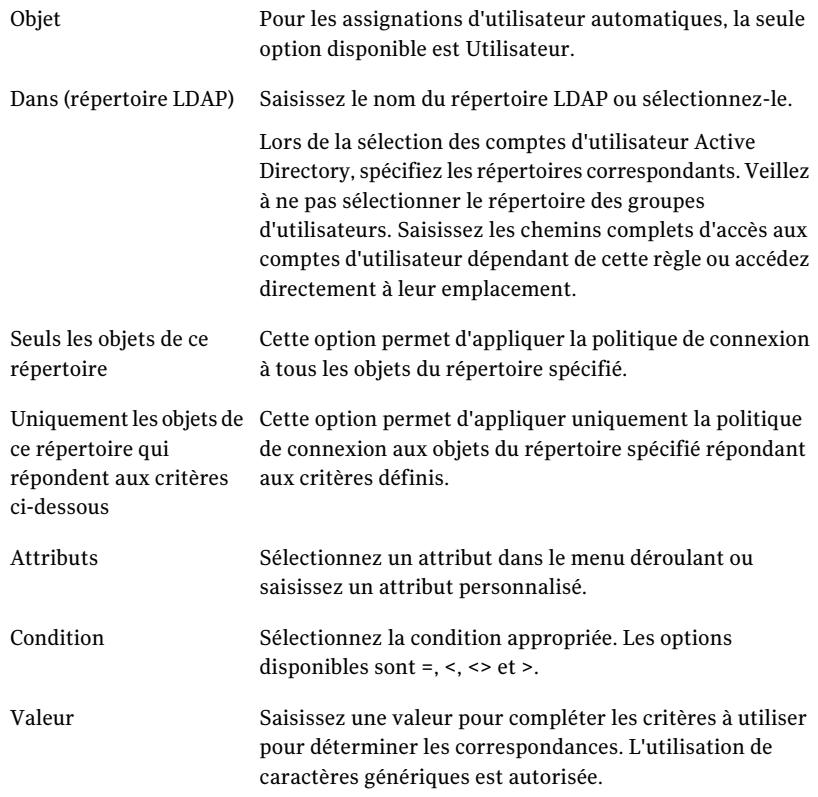

6 Cliquez sur **OK**.

### Modification d'assignations d'utilisateur automatiques

La modification d'une assignation d'utilisateur automatique n'affecte que les utilisateurs ajoutés à l'assignation après cette modification. Les utilisateurs de Desktop Agent existants ne sont pas affectés.

Les paramètres des utilisateurs de Desktop Agent existants peuvent être modifiés dans la vue Configuration de la console d'administration DLO.

Se reporter à "Modifier Desktop Agent des propriétés d'utilisateur" à la page 1242.

Pour modifier une assignation d'utilisateur automatique :

- 1 Dans la barre de navigation de DLO, cliquez sur **Configuration**.
- 2 Dans le volet de sélection, cliquez sur **Assignations d'utilisateur automatiques**.
- 3 Dans le volet des résultats, sélectionnez l'assignation d'utilisateur automatique à modifier.
- 4 Dans le volet des tâches, sous Tâches générales, sélectionnez **Propriétés**.
- 5 Modifiez les propriétés de l'assignation d'utilisateur automatique.

### Modification de la priorité des assignations d'utilisateur automatiques

Quand vous créez une affectation automatisée de Nom d'utilisateur, le DLO lui attribue une priorité. La priorité détermine ce qui a automatisé l'affectation de Nom d'utilisateur est utilisée quand un utilisateur est un membre de plus d'un domaine et groupe. Les assignations d'utilisateur automatiques les plus récentes ont la priorité la plus basse. Vous pouvez modifier la priorité des assignations d'utilisateur automatiques.

#### Pour modifier la priorité des assignations d'utilisateur automatiques

- 1 Dans la barre de navigation deDLO, cliquez sur **Configuration**.
- 2 Dans le volet de sélection, cliquez sur **Assignations d'utilisateur automatiques**.
- 3 Dans le volet des résultats, sélectionnez l'assignation d'utilisateur automatique dont la priorité est à modifier.
- 4 Dans le volet des Travaux, sous Tâches de configuration, sélectionnez **Accroître la priorité** ou **Réduire la priorité**.

# Affichage des propriétés d'une assignation d'utilisateur automatique

Vous pouvez afficher les propriétés des assignations d'utilisateur automatiques.

#### Pour afficher les assignations d'utilisateur automatiques

- 1 Dans la barre de navigation deDLO, cliquez sur **Configuration**.
- 2 Dans le volet de sélection, cliquez sur **Assignations d'utilisateur automatiques**.
- 3 Dans le volet des résultats, sélectionnez une assignation d'utilisateur automatique.
- 4 Dans le volet des tâches, sous Tâches générales, sélectionnez **Propriétés**.

# Suppression d'assignations d'utilisateur automatiques

Vous pouvez supprimer les assignations d'utilisateur automatiques lorsque vous n'en avez plus besoin.

Pour supprimer une assignation d'utilisateur automatique

- 1 Dans la barre de navigation de DLO, cliquez sur **Configuration**.
- 2 Dans le volet de sélection, cliquez sur **Assignations d'utilisateur automatiques**.
- 3 Cliquez sur l'assignation d'utilisateur automatique à supprimer.
- 4 Dans le volet des tâches, sous Tâches générales, cliquez sur **Supprimer**.
- 5 Cliquez sur **Oui**.

# A propos de la configuration de filtres d'exclusion globale

Les options d'exclusion globales de DLO vous permettent de procéder comme suit :

- spécifier les attributs des fichiers que vous voulez exclure de toutes les sauvegardes ;
- spécifier les fichiers que vous ne voulez pas compresser, chiffrer ou sauvegarder avec Delta File Transfer ;
- exclure des sauvegardes les pièces jointes des messages électroniques ou des dossiers spécifiques de courrier électronique.

Les exclusions globales s'appliquent aussi bien aux sélections de sauvegarde de profil qu'à celles créées par des utilisateurs Desktop Agent devant sauvegarder des données vers le serveur de supports sur lequel ces exclusions sont configurées.

Les fichiers exclus sont listés dans les emplacements suivants :

| <b>Composant</b>                | <b>Emplacement des fichiers exclus</b>                                        |
|---------------------------------|-------------------------------------------------------------------------------|
| Desktop Agent                   | Dans l'onglet Inclure/Exclure dans la vue avancée.                            |
| Console<br>d'administration DLO | Dans l'onglet Inclure/Exclure pour la sélection de sauvegarde d'un<br>profil. |

Tableau J-13 Emplacement des fichiers exclus

Notez qu'il est impossible de sélectionner les éléments configurés pour une liste d'exclusion globale dans la liste de sélection.

L'ajout d'une exclusion globale entraîne la suppression de toutes les sauvegardes antérieures correspondant à l'exclusion lorsque leur période de rétention expire. La période de rétention doit être configurée lors du paramétrage de la sélection de sauvegarde.

Se reporter à "Ajout de sélections de sauvegarde dans la vue avancée de Desktop Agent" à la page 1334.

Dans les circonstances suivantes, les sauvegardes sont immédiatement supprimées lors du cycle de maintenance suivant :

- La période de rétention est définie sur 1 jour.
- La valeur par défaut est utilisée pour le temps entre les cycles de maintenance. La valeur par défaut est de 24 heures. Si vous modifiez cette valeur, la rétention des fichiers change pour tous les fichiers.

Se reporter à "Modifier les paramètres DLO globaux par défaut" à la page 1158.

des informations sont disponibles sur la façon de configurer des exclusions globales.

Se reporter à "Spécifier des fichiers et des dossiers à exclure de toutes les sauvegardes DLO" à la page 1231.

Se reporter à "Exclusion du courrier électronique de toutes les sauvegardes DLO" à la page 1232.

Se reporter à "Exclusion de fichiers et de dossiers de la compression" à la page 1234.

Se reporter à "A l'exclusion des fichiers et dossier de chiffrement" à la page 1235.

Se reporter à"Exclusion de fichiers et de dossiers de Delta File Transfer"à la page 1236.

Se reporter à "Utiliser à propos de des macros de DLO pour définir global exclut" à la page 1238.

## Spécifier des fichiers et des dossiers à exclure de toutes les sauvegardes DLO

Les exclusions globales de fichiers et de dossiers spécifient les fichiers et les dossiers ou les types de fichiers et de dossiers à exclure de toutes les sauvegardes pour tous les utilisateurs.

Pour spécifier les fichiers et les dossiers à exclure de toutes les sauvegardes

- 1 Dans le menu Outils, cliquez sur **Exclusions globales**.
- 2 Dans l'onglet Fichiers/dossiers, effectuez l'une des opérations suivantes :

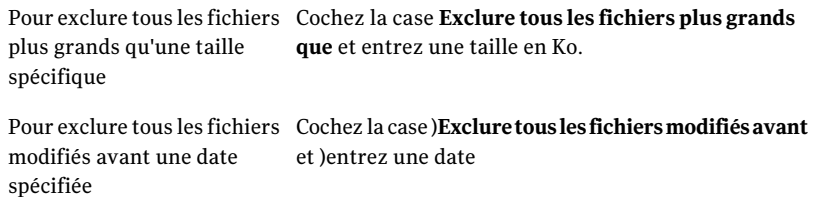

3 Pour ajouter une nouvelle exclusion globale de fichiers/dossiers, cliquez sur **Ajouter** et définissez les paramètres comme suit :

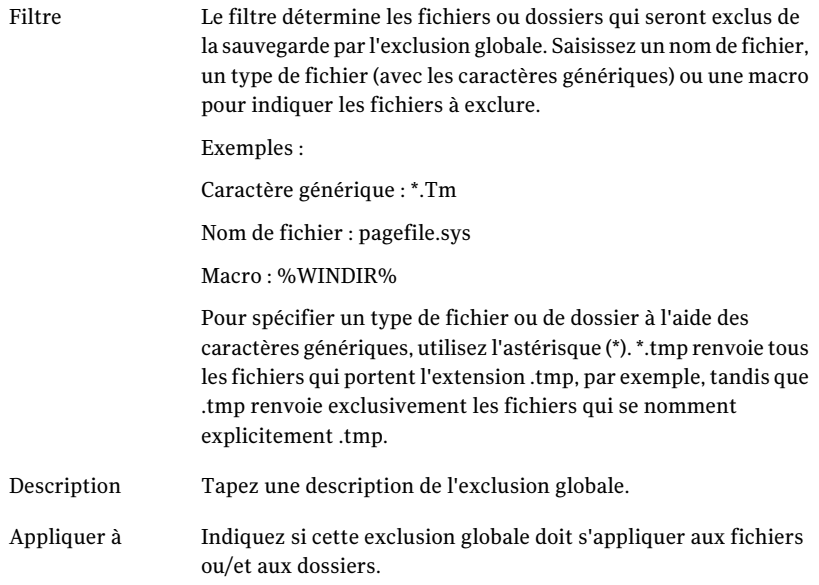

4 Cliquez sur **OK**.

### Exclusion du courrier électronique de toutes les sauvegardes DLO

Vous pouvez exclure des pièces jointes et des messages de tous les travaux de sauvegarde pour tous les utilisateurs

Remarque : les pièces jointes de messages Lotus Notes ne peuvent pas être filtrées par taille ou par type.

#### Pour exclure le courrier électronique de toutes les sauvegardes

- 1 Dans le menu Outils, cliquez sur **Exclusions globales**.
- 2 Dans l'onglet Messagerie électronique, effectuez l'une des opérations suivantes :

Pour exclure les pièces jointes plus grandes qu'une taille spécifique

Procédez dans l'ordre indiqué :

- Cochez la case **Exclure toutes les pièces jointes plus grandes que**.
- Entrez une taille en Ko.

Cette fonction ne s'applique pas aux messages Lotus Notes.

Pour exclure les messages électroniques reçus avant une date spécifiée

Procédez dans l'ordre indiqué :

- Cochez la case **Exclure tous les messages reçus avant**.
- Entrez une date.

3 Pour ajouter une nouvelle exclusion globale de messagerie électronique, cliquez sur **Ajouter** et définissez les paramètres comme suit :

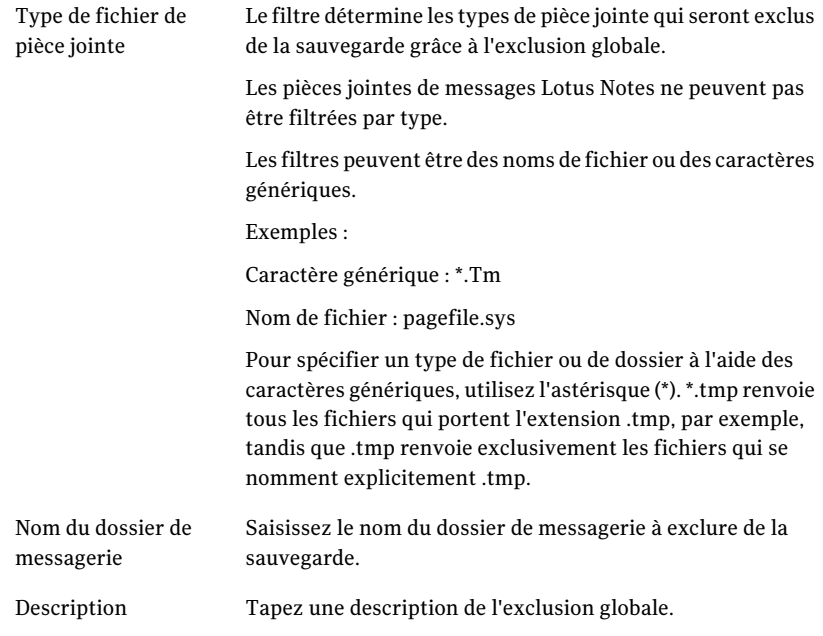

4 Cliquez sur **OK**.

### Exclusion de fichiers et de dossiers de la compression

Vous pouvez empêcher des fichiers ou des dossiers spécifiques d'être compressé en utilisant une exclusion globale. Quand vous utilisez une exclusion globale, les types de fichiers ou les dossiers que vous sélectionnez restent non compressés pour tous les utilisateurs.

#### Pour exclure des fichiers et des dossiers de la compression

- 1 Dans le menu Outils, cliquez sur **Exclusions globales**.
- 2 Dans l'onglet Fichiers compressés, effectuez l'une des opérations suivantes :
	- Pour exclure de la compression tous les fichiers dont la taille dépasse une valeur spécifique, cochez la case **Exclure tous les fichiers supérieurs à** et indiquez une taille en Ko.
	- Pour ajouter une nouvelle exclusion globale de compression, cliquez sur **Ajouter** et définissez les paramètres comme suit :

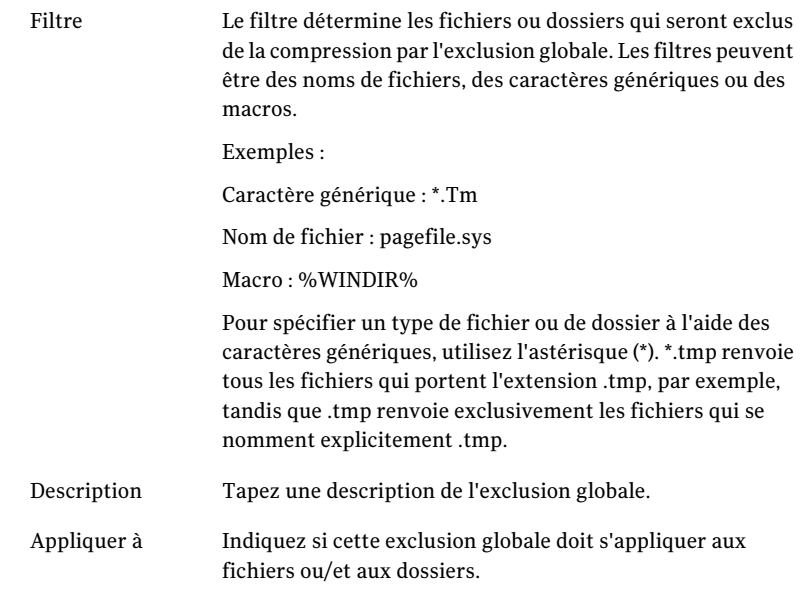

#### 3 Cliquez sur **OK**.

## A l'exclusion des fichiers et dossier de chiffrement

Vous pouvez empêcher les fichiers ou les dossiers spécifiques ou les types des fichiers et de dossiers d'être chiffré.

#### A excluent des fichiers et des dossiers du chiffrement

- 1 Dans le menu Outils, cliquez sur **Exclusions globales**.
- 2 Dans l'onglet Fichiers chiffrés, faites suivre l'un des :
	- Pour exclure tous les fichiers dont la taille dépasse une valeur spécifique, cochez la case **Exclure tous les fichierssupérieurs à** et indiquez une taille en Ko.
	- Pour ajouter une nouvelle exclusion globale de fichiers chiffrés, cliquez sur **Ajouter** et définissez les paramètres comme suit :

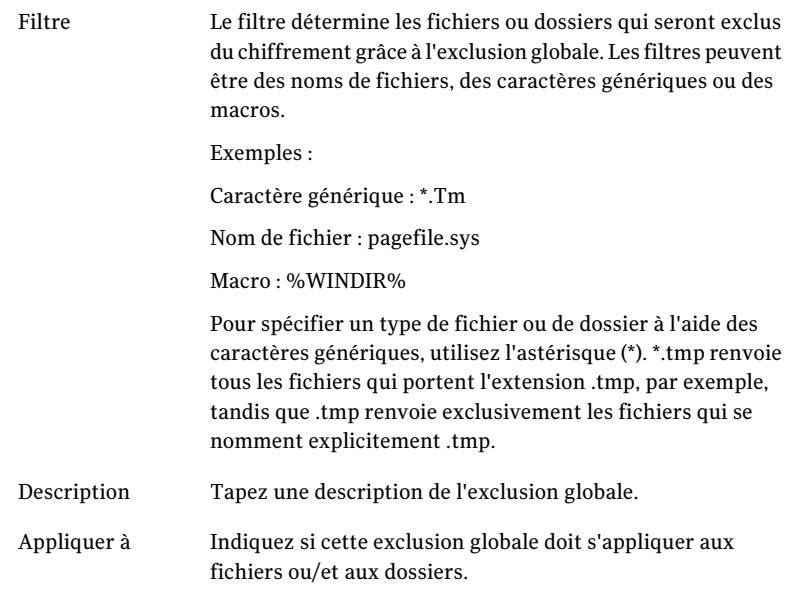

3 Cliquez sur **OK**.

# Exclusion de fichiers et de dossiers de Delta File Transfer

Vous pouvez empêcher des fichiers et des dossiers d'être inclus dans Delta File Transfer. Quelques types de fichiers sont exclus par défaut parce qu'ils bénéficient pas de Delta File Transfer.

Des fichiers et les dossiers qui sont exclus de Delta File Transfer sont compressés avec la compression standard. Cependant, vous pouvez empêcher des fichiers et des dossiers d'être compressés en définissant une exclusion globale pour la compression.

Se reporter à "Exclusion de fichiers et de dossiers de la compression" à la page 1234.

#### Pour exclure des fichiers et des dossiers de Delta File Transfer

- 1 Dans le menu Outils, cliquez sur **Exclusions globales**.
- 2 Dans l'onglet Delta File Transfer, suivez l'une de ces procédures :
	- Pour exclure de Delta File Transfer les fichiers dont la taille dépasse une valeur spécifique, cochez la case **Exclure tous les fichiers supérieurs à** et indiquez une taille en Ko.
- Pour exclure de Delta File Transfer les fichiers dont la taille est inférieure à une valeur spécifique, cochez la case **Exclure tous les fichiers inférieurs à** et indiquez une taille en Ko.
- Pour ajouter une nouvelle exclusion globale à Delta File Transfer, cliquez sur Ajouter et définissez les paramètres comme suit :

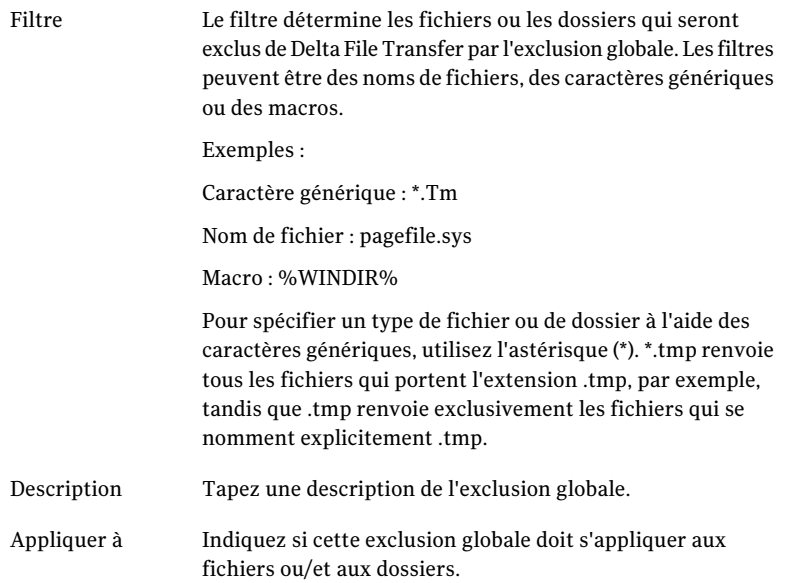

#### 3 Cliquez sur **OK**.

Se reporter à "A propos de Delta File Transfer" à la page 1212.

# A propos de l'exclusion des fichiers qui sont toujours ouverts

Sur les ordinateurs de bureau qui exécutent Windows XP/2000, les dossiers et types de fichiers suivants restent généralement toujours ouverts, ce qui empêche leur sauvegarde par DLO.

- C:\Windows\System32\Config
- journaux et fichiers de registre, parmi lesquels \*.DAT.LOG, \*.LOG et système de fichiers, SECURITY, par défaut, SAM, et applications
- C:\Windows\System32\wbem
- $\blacksquare$  \*  $FVT$
- \*.LOG (notamment STI\_Trace.log, WIADEBUG.LOG, WIASERVC.LOG)

#### ■ \*.DAT (notamment NTUSER.DAT, USRCLASS.DAT)

Pour empêcher ces fichiers d'être toujours listés dans les fichiers en attente sur Desktop Agent, ajoutez-les à la liste des exclusions globales ou des exclusions de la sélection de sauvegarde.

Se reporter à "A propos des sélections de sauvegarde dans DLO" à la page 1196.

Se reporter à "A propos de la configuration de filtres d'exclusion globale" à la page 1230.

# Utiliser à propos de des macros de DLO pour définir global exclut

Les macros suivantes s'utilisent généralement pour exclure des fichiers à l'aide de l'option d'exclusion globale, mais elles s'emploient également dans les sélections de sauvegarde.

| <b>Macro</b> | <b>Dossier</b>                                    |
|--------------|---------------------------------------------------|
| $%$ TEMP $%$ | Répertoire temporaire de l'utilisateur connecté.  |
| %WINDIR%     | Répertoire Windows.                               |
|              | Exemple: $C:\W1$ ndows ou $C:\W1$ nnt.            |
| %WEBTEMP%    | Cache Web de l'utilisateur connecté.              |
| %RECYCLED%   | Corbeilles.                                       |
| %SYSTEM%     | Répertoire système Windows.                       |
|              | Exemple: C: \Windows \system ou C: \Winnt \system |

Tableau J-14 Global excluent des macros

# A propos de la gestion des utilisateurs de Desktop Agent

L'administrateur DLO gère les utilisateurs Desktop Agent à partir de la console d'administration DLO.

A partir de cette interface, vous pouvez effectuer les tâches suivantes pour des utilisateurs ou des groupes d'utilisateurs :

- les ajouter à DLO manuellement ;
- les activer ou les désactiver :
- les déplacer vers un nouveau partage réseau ;

■ les assigner à un profil différent.

Les utilisateurs de Desktop Agent sont ajoutés à DLO automatiquement par le biais d'assignations d'utilisateur automatiques ou manuellement à partir de la console d'administration DLO.

Se reporter à "A propos des assignations d'utilisateur automatiques" à la page 1225.

Se reporter à "Ajouter un client bureau unique à DLO" à la page 1240.

Se reporter à "Importer des utilisateurs bureau multiples ayant un stockage réseau " à la page 1241.

Se reporter à "Afficher une liste d'utilisateurs Desktop Agent" à la page 1246.

Se reporter à "Modifier Desktop Agent des propriétés d'utilisateur" à la page 1242.

Se reporter à "Activation ou désactivation de l'accès à DLO pour un utilisateur de bureau" à la page 1243.

Se reporter à "Suppression d'un utilisateur de DLO" à la page 1243.

Se reporter à "Utilisateurs en mouvement de Desktop Agent à un nouveau dossier de données d'utilisateur de réseau" à la page 1244.

### Manuellement créant de nouveaux dossiers de données d'utilisateur de réseau

A utilisent un partage réseau comme dossier de données d'utilisateur de réseau, le dossier doit avoir les attributs de sécurité appropriés.

#### Pour créer manuellement un dossier de données utilisateur réseau et définir des attributs de sécurité

- 1 Créez ou recherchez un partage réseau sur l'ordinateur de stockage des fichiers de sauvegarde.
- 2 Cliquez sur le lecteur avec le bouton droit, puis cliquez sur **Propriétés**.
- 3 Dans l'onglet Partage, vérifiez que **Partager ce dossier** est sélectionné.
- 4 Cliquez sur **Autorisations**.
- 5 Sélectionnez les autorisations suivantes pour l'utilisateur Tous : Contrôle total, modification, lecture
- 6 Cliquez sur **OK**.
- 7 Dans l'onglet Sécurité, cliquez sur **A avancé**.
- 8 Vérifiez que l'option **Hérite de l'objet parent les entrées d'autorisation qui s'appliquent aux objets enfants** n'est pas sélectionnée.
- 9 Ajoutez les utilisateurs Administrateur et Tous en leur accordant des autorisations de contrôle total.
- 10 Dans ce partage, créez un dossier de données pour chaque utilisateur qui se servira de cet emplacement de stockage ou vérifiez si un dossier de données existe déjà.
- 11 Cliquez avec le bouton droit de la souris sur le dossier de données d'un utilisateur.
- 12 Cliquez sur **Propriétés**.
- 13 Cliquez sur **Sécurité**.
- 14 Vérifiez que l'option **Hérite de l'objet parent les entrées d'autorisation qui s'appliquent aux objets enfants** n'est pas sélectionnée.
- 15 Ajoutez à la liste des autorisations de partage l'utilisateur Administrateur et l'utilisateur qui sera affecté à ce dossier de données utilisateur.
- 16 Accordez des autorisations complètes à l'Administrateur et à cet utilisateur.

### Ajouter un client bureau unique à DLO

Des utilisateurs bureau peuvent être configurés manuellement plutôt qu'avec Assignations d'utilisateurs automatiques. Vous pouvez utiliser des dossiers réseau existant consacrés à enregistrer les données de sauvegarde pour des utilisateurs spécifiques. Ces dossiers réseau deviennent les dossiers de données utilisateur réseau DLO.

Quand vous ajoutez un utilisateur bureau unique à DLO, vous spécifiez les dossiers de données utilisateur. Cependant, vous pouvez également utiliser des emplacements de stockage.

Après avoir ajouté un client bureau manuellement, les paramètres que vous assignez sont appliqués la première fois que le client bureau exécute Desktop Agent.

#### Ajouter un client bureau unique à DLO

- 1 Dans la barre de navigation de DLO, cliquez sur **Configuration**.
- 2 Dans le volet de sélection, cliquez sur **Utilisateurs**.
- 3 Dans le volet des tâches, sous Tâches utilisateur, cliquez sur **Nouvel utilisateur**.
- 4 Complétez les options appropriées comme suit :

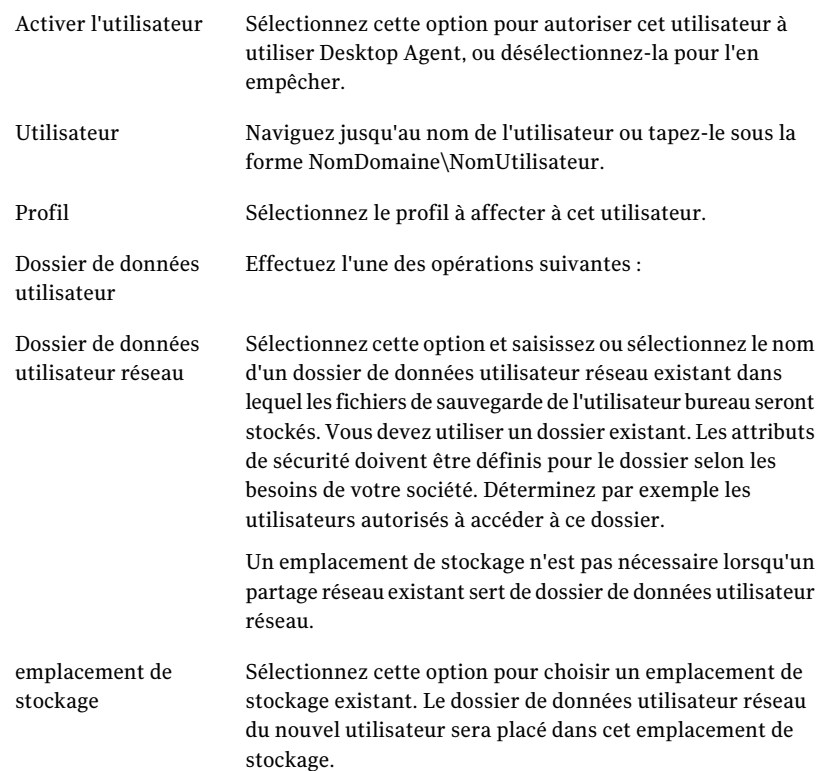

## Importer des utilisateurs bureau multiples ayant un stockage réseau

Vous pouvez utiliser des valeurs séparées par une virgule classez pour importer une liste de nouveaux utilisateurs qui ont déjà un emplacement existant sur le réseau pour enregistrer des données. Cette fonction ne s'applique pas à l'importation de dossiers de données utilisateur réseau appartenant à des utilisateurs Desktop Agent existants.

Le fichier doit être au format suivant et comporter les informations suivantes pour chaque utilisateur :

nom d'utilisateur, domaine, profil, dossier de données utilisateur

Par exemple, JSmith, entreprise, Défaut,\\Server1\Userdata\jsmith

#### Pour importer plusieurs utilisateurs bureau à partir d'un fichier

- 1 Dans la barre de navigation deDLO, cliquez sur **Configuration**.
- 2 Dans le volet de sélection, cliquez sur **Utilisateurs**.
- 3 Dans le volet des tâches, sous Tâches utilisateur, cliquez sur **Importer des utilisateurs au moyen de l'Assistant**.
- 4 Suivez les indications de l'assistant.

## Modifier Desktop Agent des propriétés d'utilisateur

Vous pouvez modifier les propriétés pour un utilisateur de Desktop Agent.

#### A modifient des propriétés d'utilisateur de Desktop Agent

- 1 Dans la barre de navigation de DLO, cliquez sur **Configuration**.
- 2 Dans le volet de sélection, cliquez sur **Utilisateurs**.

Les utilisateurs sont répertoriés dans le volet des résultats.

- 3 Sélectionnez l'utilisateur à modifier.
- 4 Dans le volet des tâches, sous Tâches générales, sélectionnez **Propriétés**.
- 5 Sélectionnez les options appropriées de la manière suivante :

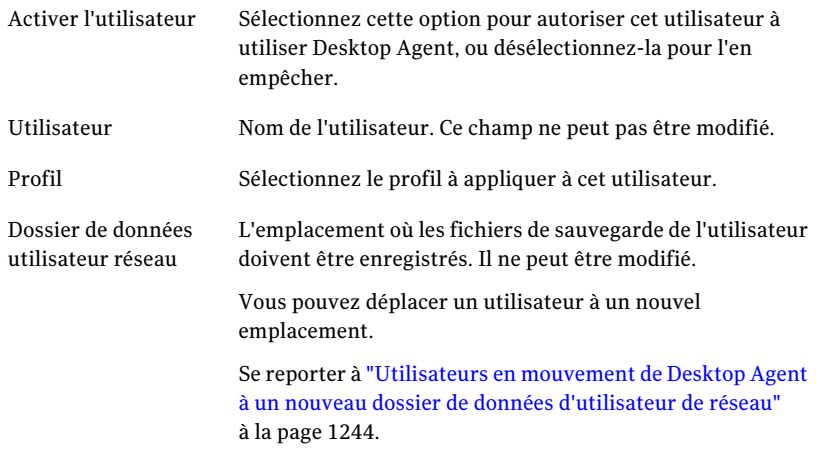

## Activation ou désactivation de l'accès à DLO pour un utilisateur de bureau

Cette option permet d'activer ou de désactiver l'accès à Desktop Agent pour un utilisateur donné.

Pour activer ou désactiver l'accès à DLO pour un utilisateur bureau

- 1 Dans la barre de navigation de DLO, cliquez sur **Configuration**.
- 2 Dans le volet de sélection, cliquez sur **Utilisateurs**.

Les utilisateurs sont répertoriés dans le volet des résultats.

- 3 Sélectionnez l'utilisateur à modifier.
- 4 Dans le volet des tâches, sous Tâches générales, sélectionnez **Propriétés**.
- 5 Effectuez l'une des opérations suivantes :
	- Désélectionnez l'option Activer l'utilisateur pour empêcher l'utilisateur bureau de sauvegarder ses données avec Desktop Agent.
	- Sélectionnez-la pour autoriser l'utilisateur bureau à sauvegarder ses données avec Desktop Agent.

## Suppression d'un utilisateur de DLO

Si vous voulez supprimer définitivement un utilisateur de la base de données DLO, vous pouvez supprimer l'entrée de l'utilisateur dans DLO. Avant de supprimer l'utilisateur de la base de données de la console d'administration DLO, vous devez désinstaller Desktop Agent de son ordinateur. Sinon, l'utilisateur sera automatiquement rétabli s'il exécute Desktop Agent et qu'une assignation d'utilisateur correspondante existe dans DLO. Si vous ne pouvez pas désinstaller Desktop Agent de l'ordinateur de l'utilisateur, désactivez l'utilisateur.

Se reporter à "Activation ou désactivation de l'accès à DLO pour un utilisateur de bureau" à la page 1243.

### Pour supprimer un utilisateur de la base de données DLO

- 1 Désinstallez Desktop Agent de l'ordinateur de l'utilisateur.
- 2 Dans la barre de navigation deDLO, cliquez sur **Configuration**.
- 3 Dans le volet de sélection, cliquez sur **Utilisateurs**.
- 4 Sélectionnez le ou les utilisateurs à supprimer.
- 5 Dans le volet des tâches, sous Tâches générales, cliquez sur **Supprimer**.

6 Pour supprimer les données stockées dans le dossier de données utilisateur, cochez la case **Supprimer les données stockées dans le dossier de données utilisateur**.

Lorsque cette option est sélectionnée, les données de sauvegarde sont supprimées du dossier de données utilisateur du réseau, mais pas du dossier de données utilisateur bureau. Lorsque Desktop Agent est désinstallé de l'ordinateur, une option permet de supprimer le dossier de données utilisateur bureau.

7 Cliquez sur **Oui** ou sur **Oui à tout** pour supprimer l'utilisateur.

Si vous supprimez un utilisateur sans désinstaller d'abord Desktop Agent du bureau de l'utilisateur, Desktop Agent sur le bureau de cet utilisateur se ferme automatiquement.

## Utilisateurs en mouvement de Desktop Agent à un nouveau dossier de données d'utilisateur de réseau

Lorsque des utilisateurs de Desktop Agent sont déplacés vers de nouveaux dossiers de données utilisateur réseau, le contenu de chaque dossier est transféré vers un nouveau répertoire. Les nouveaux répertoires peuvent être des emplacements de stockage existants ou d'autres répertoires du réseau.

Quand le dossier de données d'utilisateur de réseau est déplacé à un emplacement d'UNC, les permissions sur le nouvel emplacement peuvent devoir être modifiées. Le groupe local d'administrateur et le propriétaire des fichiers doivent les avoir lu et des permissions de modification pour le dossier de données d'utilisateur de réseau. En outre, le groupe Tout le monde devrait être supprimé.

Se reporter à "Manuellement créant de nouveaux dossiers de données d'utilisateur de réseau" à la page 1239.

Une fois le déplacement des données réussi, les données de l'ancien dossier de données utilisateur réseau sont supprimées. Des sauvegardes ultérieures sont enregistrées dans le nouvel emplacement pour chaque utilisateur.

Pour déplacer un ou plusieurs utilisateurs de Desktop Agent vers un nouveau dossier de données utilisateur réseau

- 1 Dans la barre de navigation de DLO, cliquez sur **Configuration**.
- 2 Dans le volet de sélection, cliquez sur **Utilisateurs**.
- 3 Sélectionnez un ou plusieurs utilisateurs à déplacer.
- 4 Dans le volet des tâches, sous Tâches utilisateur, cliquez sur **Déplacer le dossier de données utilisateur réseau**.

5 Sélectionnez les options appropriées de la manière suivante :

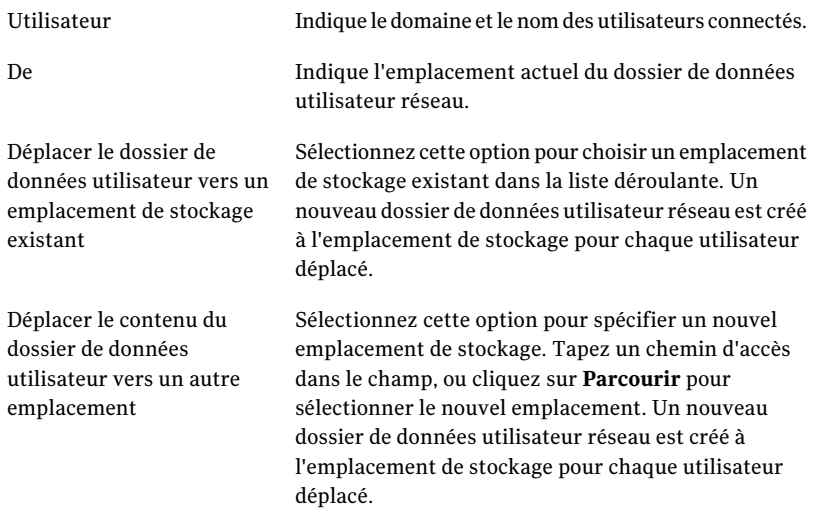

6 Cliquez sur **Démarrer** pour démarrer le transfert de données.

Une fois le transfert terminé, chaque instance de Desktop Agent affectée est fermée, puis automatiquement redémarrée dans un délai de 30 minutes.

## Migrer un utilisateur vers un nouvel ordinateur

Lorsqu'un utilisateur bureau reçoit un nouvel ordinateur, il est possible d'utiliser DLO pour transférer les données utilisateur vers le nouvel ordinateur. DLO réalise cette tâche en séquençant les données d'utilisateur sauvegardées sur un nouvel ordinateur via un processus de restauration. Lorsque l'utilisateur se connecte, ses données sont restaurées dans leur emplacement d'origine. La restauration finale des données a lieu dès que l'utilisateur se connecte et ne requiert pas de connexion au serveur de supports.

#### Pour migrer un utilisateur vers un nouvel ordinateur

1 Restaurez les données d'utilisateur.

Se reporter à "Restauration de fichiers et de dossiers à partir de la console d'administration DLO" à la page 1253.

2 Sélectionnez l'option Séquencer ces données utilisateur sur un autre ordinateur pour une nouvelle installation DLO.

Les données sont séquencées sur le nouvel ordinateur.

Quand le propriétaire des données séquencées se connecte au nouvel ordinateur, DLO place les données au même emplacement que sur l'ordinateur initial. Ce mouvement complète le processuss de migration des données.

## Afficher une liste d'utilisateurs Desktop Agent

Vous pouvez afficher une liste des utilisateurs qui sont configurés pour utiliser Desktop Agent.

#### Vue A une liste d'utilisateurs de Desktop Agent

- 1 Dans la barre de navigation deDLO, cliquez sur **Configuration**.
- 2 Dans le volet de sélection, cliquez sur **Utilisateurs** pour répertorier les utilisateurs dans le volet des résultats.

## Modification des propriétés de l'ordinateur

Il est possible d'afficher et de modifier les propriétés de l'ordinateur depuis la console d'administration DLO. Les propriétés de l'ordinateur sont basées sur le profil auquel est affecté le propriétaire de l'ordinateur. L'utilisateur bureau peut modifier les propriétés de l'ordinateur s'il dispose des droits d'accès suffisants dans ce profil.

#### Pour afficher et modifier les propriétés de l'ordinateur

- 1 Dans la barre de navigation deDLO, cliquez sur **Configuration**.
- 2 Dans le volet de sélection, cliquez sur **Ordinateurs**.
- 3 Cliquez avec le bouton droit de la souris sur l'ordinateur dont vous souhaitez modifier les propriétés, puis cliquez sur **Propriétés**.

4 Pour modifier la planification de sauvegarde de l'ordinateur, dans l'onglet Planification, configurez la planification comme suit :

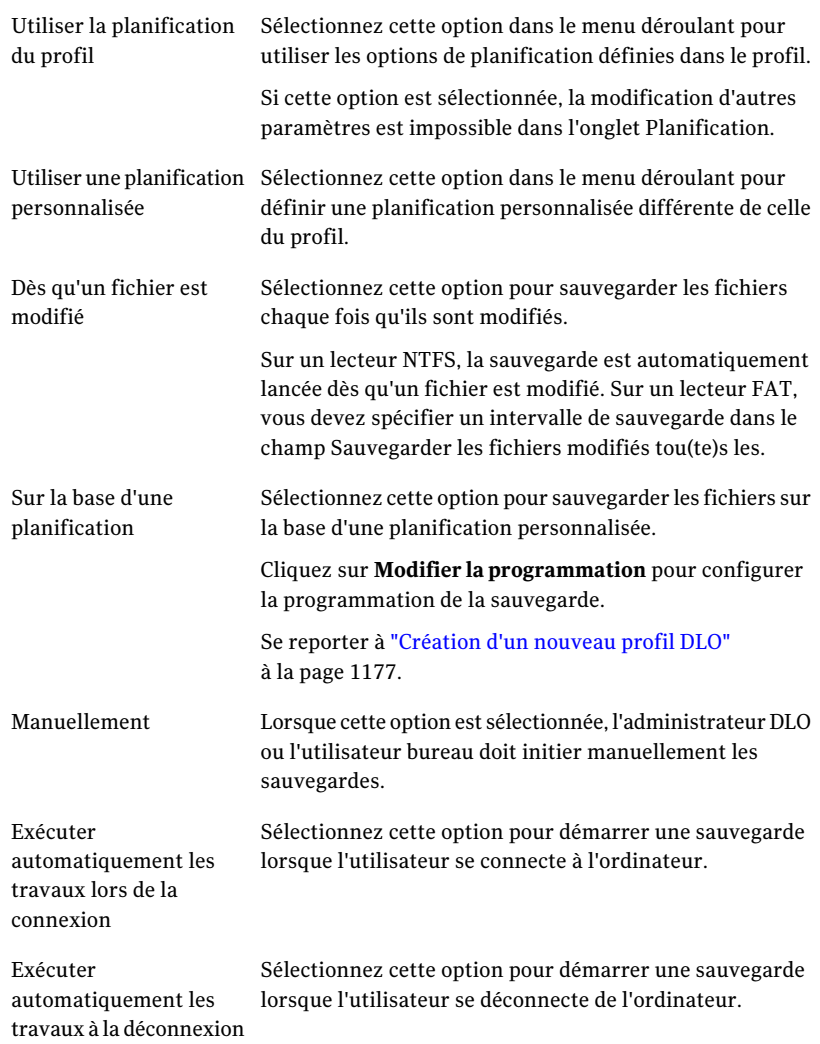

5 Pour modifier des options d'ordinateur, dans l'onglet Options, configurez les options d'ordinateur comme suit :

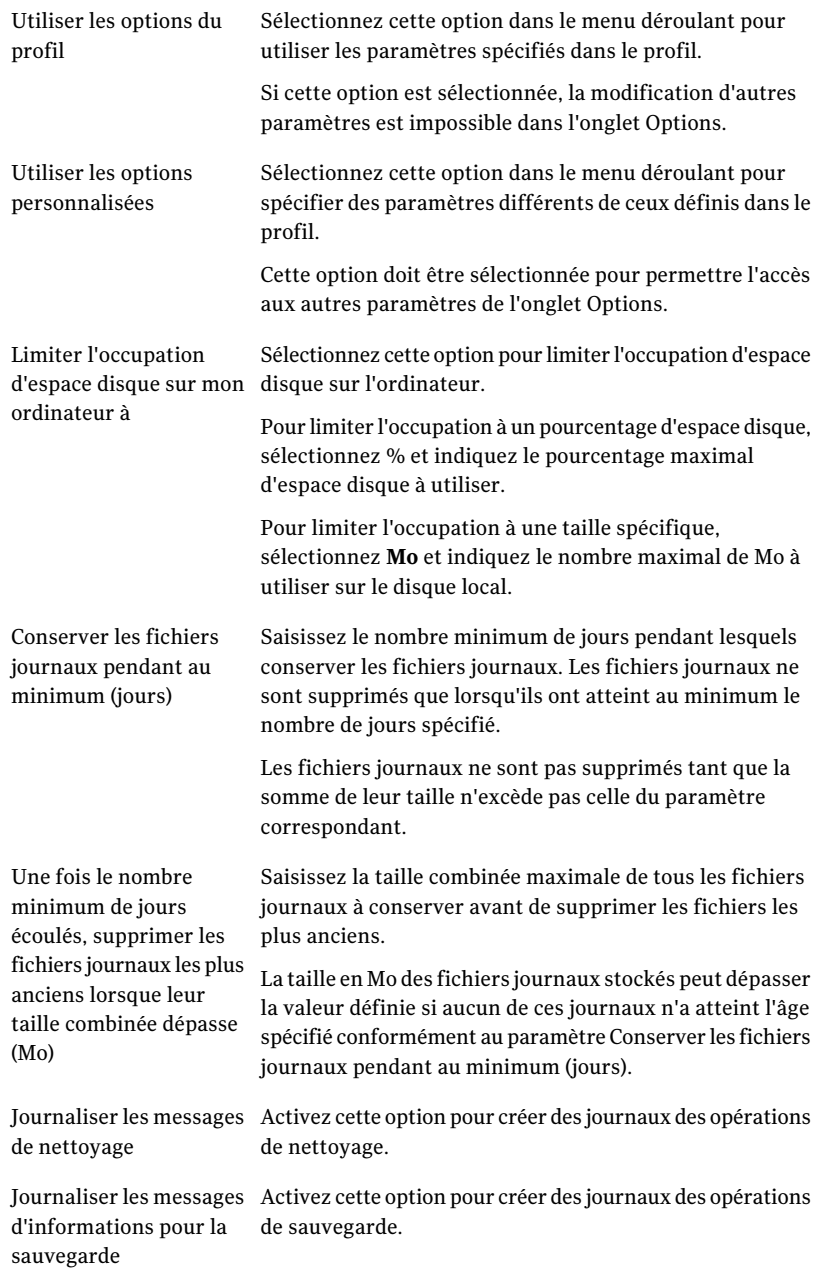

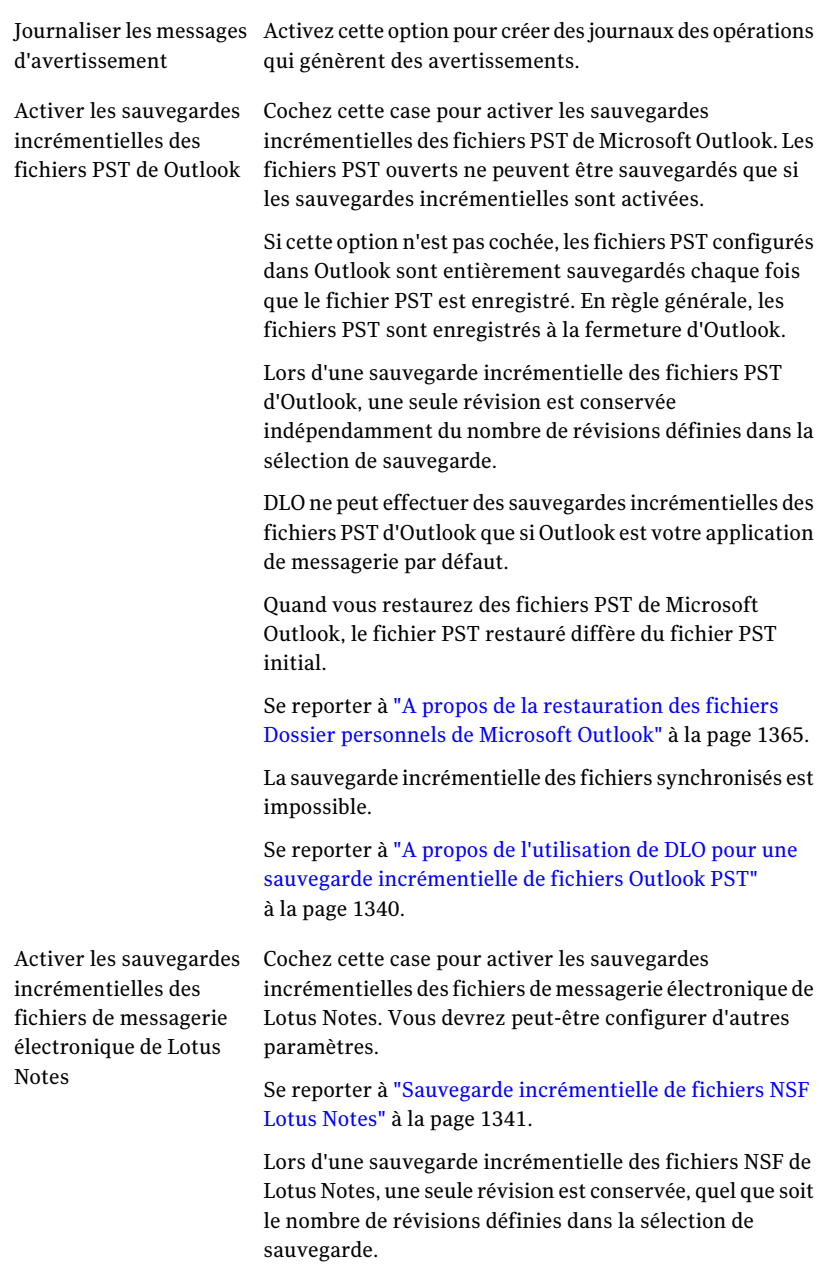

6 Effectuez l'une des opérations suivantes:

- Dans l'onglet Dossiers de sauvegarde, affichez les dossiers de sauvegarde de l'ordinateur.
- Dans l'onglet Sélections de sauvegarde, modifiez les sélections de sauvegarde de l'ordinateur. Se reporter à "Ajouter une sélection de sauvegarde DLO à un profil" à la page 1198.

Les sélections de sauvegarde de profil ne sont pas listées et peuvent seulement être modifiées directement dans le profil. Se reporter à "Modifier une sélection de sauvegarde de DLO" à la page 1210.

- Dans l'onglet Sélections synchronisées, affichez les sélections synchronisées de la planification d'un ordinateur. Les sélections synchronisées s'affichent uniquement dans la console d'administration. Elles sont configurées sur Desktop Agent. Se reporter à "A propos de synchronisation des données d'utilisateur de bureau" à la page 1354.
- Dans l'onglet Politiques de connexion, affichez et modifiez les politiques de connexion.

Les politiques de connexion définies par le profil peuvent uniquement être modifiées dans le profil.

Se reporter à "Personnaliser les politiques de connexion" à la page 1351.

# Activation ou désactivation d'un ordinateur

La désactivation d'un ordinateur n'entraîne pas la désinstallation de Desktop Agent. Desktop Agent peut s'utiliser pour restaurer des fichiers et afficher l'historique, mais les sauvegardes sont désactivées et l'utilisateur ne peut pas modifier les paramètres de Desktop Agent.

### Pour activer ou désactiver un ordinateur :

- 1 Dans la barre de navigation deDLO, cliquez sur **Configuration**.
- 2 Dans le volet de sélection, cliquez sur **Ordinateurs**.
- 3 Dans le volet des résultats, sélectionnez les ordinateurs à activer ou à désactiver.
- 4 Cliquez avec le bouton droit de la souris sur les ordinateurs sélectionnés, puis effectuez l'une des opérations suivantes :
	- Cliquez sur **Activer** pour permettre à Desktop Agent de s'exécuter sur les ordinateurs sélectionnés.
	- Cliquez sur **Désactiver** pour empêcher Desktop Agent de s'exécuter sur les ordinateurs sélectionnés.

# Suppression d'un ordinateur de DLO

La suppression d'un ordinateur de DLO entraîne la suppression de l'ordinateur dans la base de données DLO et la suppression des fichiers sauvegardés. Cette fonction s'emploie généralement pour les ordinateurs qui ne sont plus utilisés. La suppression d'un ordinateur ne désactive pas l'application Desktop Agent. Si des sauvegardes ultérieures sont effectuées par Desktop Agent, l'entrée de l'ordinateur est réintégrée dans DLO. Pour empêcher les sauvegardes ultérieures à partir de cet ordinateur, désactivez-le au lieu de le supprimer.

### Pour supprimer un ordinateur de DLO

- 1 Dans la barre de navigation deDLO, cliquez sur **Configuration**.
- 2 Dans le volet de sélection, cliquez sur **Ordinateurs**.
- 3 Dans le volet des résultats, sélectionnez les ordinateurs à supprimer.
- 4 Dans le volet des tâches, sous Tâches générales, cliquez sur **Supprimer**.
- 5 Pour confirmer la suppression de chaque ordinateur sélectionné et de tous les fichiers de sauvegarde, cliquez sur **Oui**.

# Sauvegarde d'un bureau à partir de la console d'administration DLO

La console d'administration DLO permet d'exécuter une sauvegarde immédiate sur un ou plusieurs ordinateur(s) de bureau. L'administrateur peut ainsi forcer la sauvegarde d'un ordinateur exécuté en mode manuel ou planifié.

#### Pour exécuter une sauvegarde immédiate sur un ordinateur

- 1 Dans la barre de navigation deDLO, cliquez sur **Configuration**.
- 2 Dans le volet de sélection, cliquez sur **Ordinateurs**.
- 3 Dans le volet des résultats, sélectionnez le ou les ordinateurs à sauvegarder immédiatement.
- 4 Dans le volet des tâches, sous Tâches de l'ordinateur, cliquez sur **Exécuter la sauvegarde maintenant**.

## Configuration des fenêtres d'interruption

DLO peut être configuré pour interrompre à une heure donnée les sauvegardes sur des serveurs de fichiers sélectionnés ou sur des serveurs de fichiers gérés par un serveur de maintenance spécifique. Cette fonction est appelée une fenêtre d'interruption. Lorsqu'une fenêtre d'interruption est configurée pour une ressource sélectionnée, les sauvegardes effectuées dans les dossiers de données utilisateur réseau sont suspendues pendant toute la période spécifiée.

Les fenêtres d'interruption sont spécifiques à la ressource pour laquelle elles ont été créées. Pour utiliser une même planification pour deux ressources différentes, vous devez les configurer séparément.

#### Pour configurer une fenêtre d'interruption pour une ressource réseau

- 1 Dans la barre de navigation deDLO, cliquez sur **Configuration**.
- 2 Dans le volet des tâches, sous Tâches de l'outil, cliquez sur **Fenêtres d'interruption**.
- 3 Dans la liste des serveurs de fichiers, sélectionnez une ressource réseau pour laquelle vous souhaitez configurer une fenêtre d'interruption.
- 4 Effectuez l'une des opérations suivantes :
	- Pour modifier une planification existante, sélectionnez-la dans le menu déroulant.
	- Pour créer une planification, cliquez sur Nouveau.
- 5 Configurez la planification comme suit:

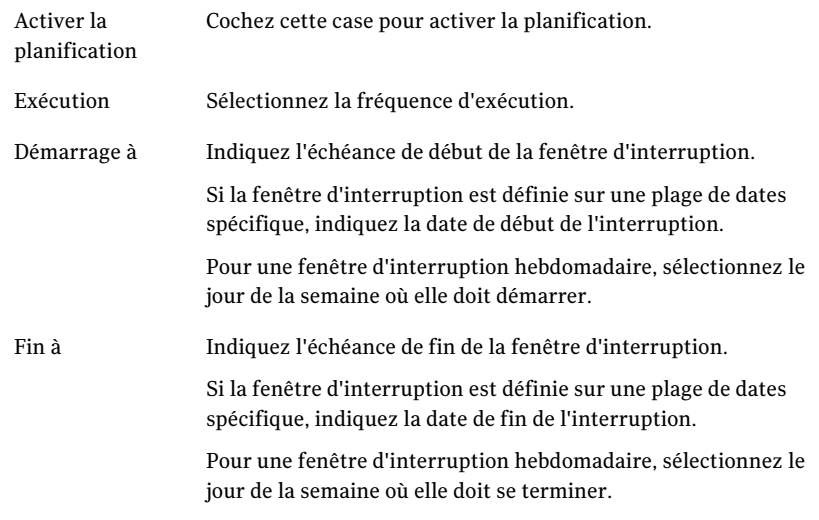

6 Cliquez sur **OK**.

## Suppression d'une planification de fenêtre d'interruption

Vous pouvez supprimer une planification de fenêtre d'interruption.

Pour supprimer la planification d'une fenêtre d'interruption

- 1 Dans la barre de navigation deDLO, cliquez sur **Configuration**.
- 2 Dans le volet des tâches, sous Tâches de l'outil, cliquez sur **Fenêtres d'interruption**.
- 3 Sous Planifications, sélectionnez la planification à supprimer.
- 4 Cliquez sur **Supprimer**.
- 5 Cliquez sur **OK**.

## Restauration de fichiers et de dossiers à partir de la console d'administration DLO

L'administrateur peut restaurer des fichiers et des dossiers vers un ordinateur à partir de la console d'administration DLO.

DLO ne restaure pas les fichiers dans leur emplacement d'origine si la version actuelle de ces fichiers est utilisée par une autre application.

Plusieurs options permettent de restaurer un fichier si DLO détecte qu'il est en cours d'utilisation :

- Planifiez une heure de restauration du fichier. Le fichier est restauré après le redémarrage de l'ordinateur. Aucune notification n'est émise à la suite de cette restauration.
- Connectez-vous à l'ordinateur avec un compte d'administration. Après avoir ouvert une session avec un compte d'administration, exécutez un travail de restauration pour écraser le fichier verrouillé.
- Fermez le fichier à partir de l'application qui l'a ouvert.
- Redirigez la restauration vers un autre chemin.

### Pour restaurer des fichiers et des dossiers à partir de la console d'administration DLO

- 1 Dans la barre de navigation de DLO, cliquez sur **Restaurer**.
- 2 Dans le volet Ordinateur, cliquez sur le poste de travail source des données à restaurer.
- 3 Dans l'arborescence du volet Dossier de sauvegarde, sélectionnez le dossier qui contient les fichiers à restaurer.
- 4 Pour restaurer le dossier entier, cochez la case qui lui est associée dans le volet Dossier de sauvegarde.
- 5 Pour restaurer des fichiers spécifiques, sélectionnez-les dans le volet File Version.
- 6 Si les multiples versions existent pour un fichier, sélectionnez la version du fichier que vous voulez restaurer.

Quand un utilisateur de bureau supprime un fichier initial, les fichiers de sauvegarde sont maintenus jusqu'à ce que le processus de toilettage de fichier les supprime. Si un fichier initial a été supprimé, mais les fichiers de sauvegarde sont encore disponibles, l'icône pour le fichier inclut un petit "x" rouge.

Se reporter à "A propos du nettoyage de fichier dans DLO" à la page 1203.

7 Dans le volet des tâches, sous Tâches de restauration, cliquez sur **Restaurer les fichiers** pour ouvrir la boîte de dialogue Restaurer.

8 Sélectionnez les options appropriées comme suit, puis cliquez sur **OK** :

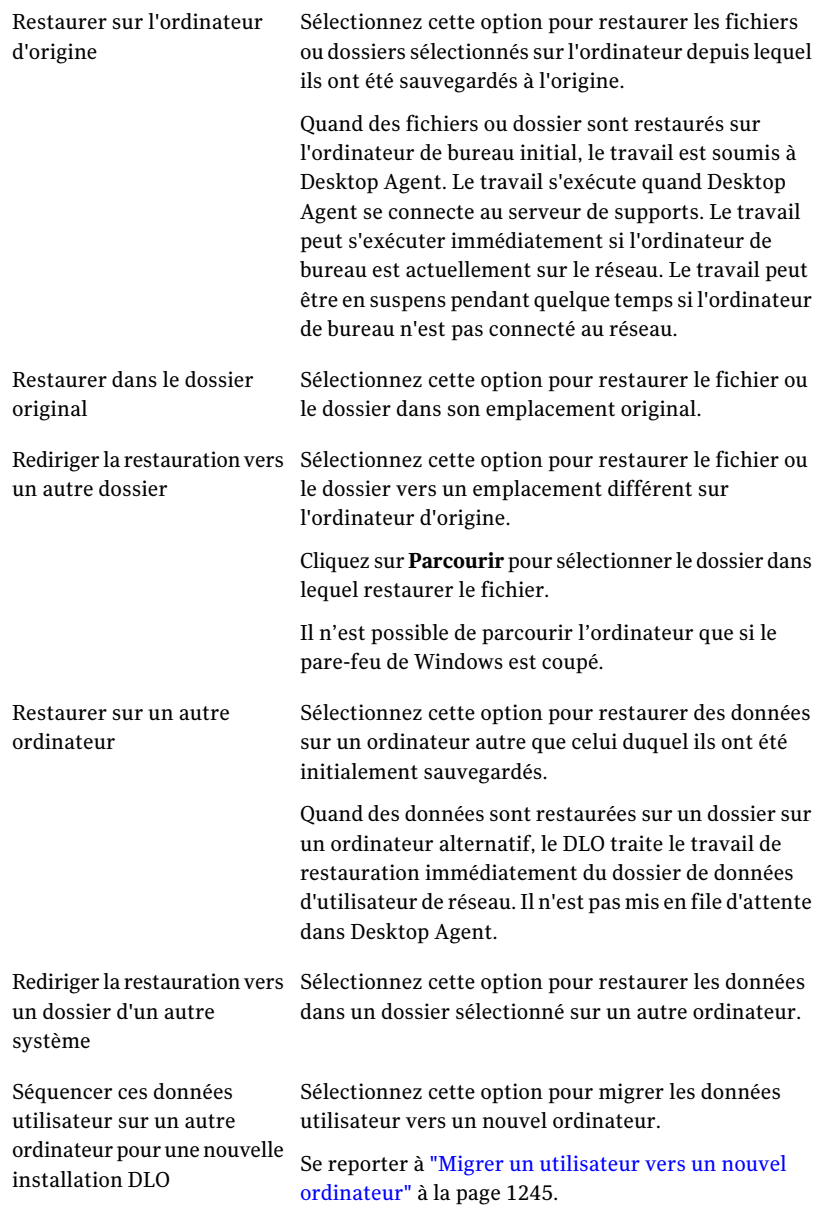

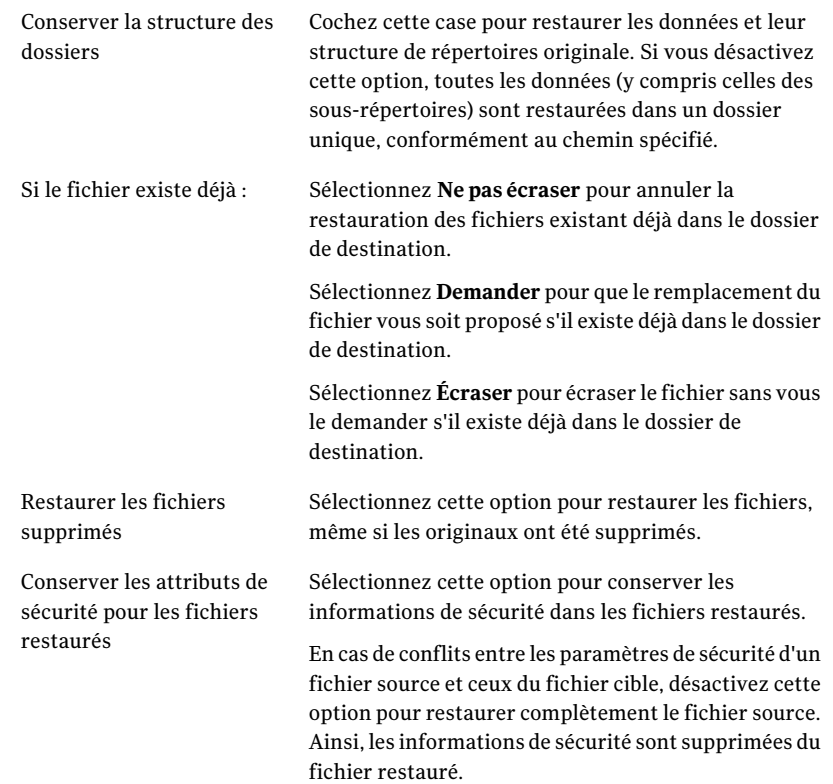

#### 9 Cliquez sur **OK**.

Si vous personnalisez des autorisations NTFS ou des attributs de répertoire comme la compression ou le chiffrement de fichiers ou de dossiers, vous devez réactiver ces paramètres au terme de la restauration. Si vous utilisez un mot de passe pour votre fichier PST, vous devez réinitialiser le mot de passe une fois la restauration du fichier PST terminée.

- 10 Dans la boîte de dialogue Résumé de restauration, examinez les paramètres de restauration sélectionnés, puis effectuez l'une des opérations suivantes :
	- Cliquez sur **Imprimer** pour imprimer une copie du résumé de la restauration.
	- Cliquez sur **Restaurer** pour poursuivre la restauration.
- 11 Cliquez sur **OK** à l'issue de la restauration.

# Recherche de fichiers et dossiers à restaurer avec DLO

Vous pouvez utiliser la fonction de recherche pour trouver les données que vous voulez restaurer.

Pour rechercher les fichiers et les dossiers du bureau à restaurer, procédez comme suit :

- 1 Dans la barre de navigation de DLO, cliquez sur **Restaurer**.
- 2 Dans le volet Ordinateurs, cliquez sur l'ordinateur sur lequel vous voulez rechercher les fichiers à restaurer.
- 3 Dans le volet des tâches, sous Tâches de restauration, cliquez sur **Rechercher les fichiers à restaurer**.
- 4 Sélectionnez les options appropriées de la manière suivante :

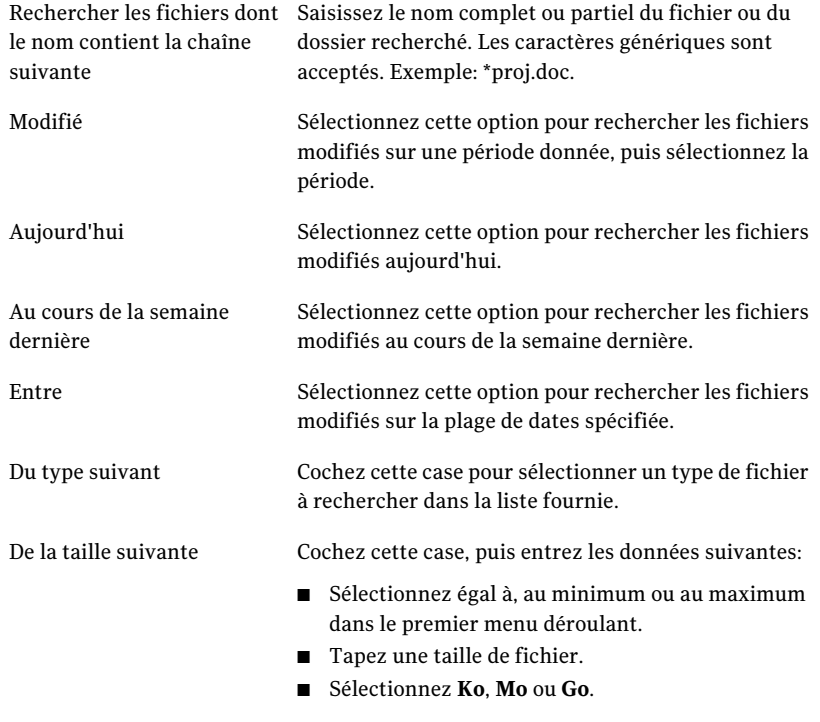

5 Cliquez sur **Rechercher**.

6 Dans le volet des résultats, sélectionnez les éléments à restaurer.

Il peut parfois arriver que la vue de recherche de restaurations contienne des entrées en double pour un même fichier. Vous pouvez sélectionner l'un de ces fichiers, indifféremment, pour effectuer une restauration et obtenir le même résultat.

- 7 Cliquez sur **Restaurer**.
- 8 Sélectionnez les options appropriées.

Se reporter à "Restauration de fichiers et de dossiers à partir de la console d'administration DLO" à la page 1253.

9 Cliquez sur **OK**.

# Mots de passe à propos de de DLO de secours de restauration et de récupération

DLO propose une fonction de restauration d'urgence qui permet de récupérer à partir du serveur de fichiers les données utilisateur d'une instance de Desktop Agent, en cas de perte de la base de données de configuration. La restauration d'urgence peut également faciliter la tâche de restauration des données d'utilisateurs ayant été supprimés de la console DLO. Pour utiliser cette fonction, vous devez avoir défini un mot de passe de récupération avant la perte de la base de données ou avant la suppression d'un utilisateur de la console. Si des données d'utilisateur sont restaurées des autres supports, vous devez utiliser la récupération Mot de passe qui était en vigueur quand les données d'utilisateur ont été sauvegardées pour récupérer les données.

Le mot de passe de récupération s'établit automatiquement lors du démarrage initial de la console DLO. Sur les versions antérieures, il doit être défini manuellement à l'aide de l'interface de ligne de commande DLO. Le mot de passe de récupération sert à chiffrer les clés de chiffrement de chaque utilisateur avant de les stocker sur le serveur de fichiers. DLO chiffre les données utilisateur à l'aide d'une clé de chiffrement générée de façon aléatoire et spécifique à chaque utilisateur. Les clés de chiffrement sont stockées dans la base de données de configuration DLO, sur le serveur de supports. Les chiffrement-clés sont également enregistrées, en forme chiffrée, sur Serveur de fichiers.

La fonction de restauration d'urgence invite l'administrateur à saisir le mot de passe de récupération afin de déchiffrer la clé de chiffrement de l'utilisateur. Cette clé sert ensuite à déchiffrer les données de l'utilisateur. Si aucun mot de passe de récupération n'a été établi, la restauration d'urgence de données chiffrées est impossible.

## A propos de la modification des mots de passe de récupération

Avant de modifier le mot de passe de récupération, sachez que l'ancien mot de passe servira toujours à récupérer les anciennes sauvegardes du serveur de fichiers.

Le mot de passe de récupération ne doit être modifié que lorsque la sécurité des données est en jeu. Toute modification doit être évitée dans la mesure du possible. La modification ou la création d'un mot de passe de récupération ne simplifie pas la récupération des données utilisateur existantes. De fait, elle peut rendre cette opération plus difficile : elle augmente le risque d'utiliser plusieurs mots de passe de récupération à la fois.

Supposons par exemple que le mot de passe de récupération pwd1 est créé lors de l'installation de DLO. La clé de chiffrement de chaque utilisateur est chiffrée avec ce mot de passe stocké dans le serveur de fichiers. Lors de la sauvegarde du serveur de fichiers, les copies de sauvegarde utilisent toutes le mot de passe de récupération pwd1. Si, par la suite, le mot de passe de récupération devient pwd2, les clés de chiffrement du serveur de fichiers sont chiffrées avec ce nouveau mot de passe, qui sert également aux sauvegardes suivantes. Ainsi, sur le même serveur de fichiers, certaines sauvegardes dépendent à présent du mot de passe de récupération pwd1 et d'autres de pwd2. Pour utiliser la fonction de restauration d'urgence, l'administrateur doit se servir du mot de passe de récupération utilisé lors de la sauvegarde du serveur de fichiers.

## Conséquences de la suppression d'un utilisateur à l'aide de la console d'administration DLO

La suppression d'un utilisateur avec la console d'administration DLO supprime également toutes les données qui lui sont associées. Ces données incluent notamment les données de configuration stockées sur le serveur de supports et les données utilisateur du serveur de fichiers. La restauration des données d'un utilisateur ayant été supprimé varie selon que le mot de passe de récupération a été établi ou non.

## Récupération de données d'un utilisateur à l'aide de la restauration d'urgence DLO

La fonction de restauration d'urgence peut être utilisée pour restaurer les données d'un utilisateur supprimé si les conditions suivantes sont satisfaites :

- Les données utilisateur peuvent être restaurées à partir d'une sauvegarde du serveur de fichiers.
- Un mot de passe de récupération a été établi avant d'effectuer la sauvegarde.

Se reporter à "Mots de passe à propos de de DLO de secours de restauration et de récupération" à la page 1258.

Pour récupérer les données d'un utilisateur à l'aide de la restauration d'urgence DLO

- 1 Restaurez les données utilisateur dans leur emplacement d'origine sur le serveur de fichiers ou dans un autre emplacement.
- 2 Utilisez l'interface de ligne de commande DLO suivante pour restaurer les données vers DLO.

dlocommandu -emergencyrestore *<cheminPartageUtilisateur>* -w *<MotdePasseRécupération>* -ap *<cheminDestination>*

## Récupération de données d'un utilisateur sans utiliser la restauration d'urgence DLO

Si vous n'avez pas défini de mot de passe de récupération ou si vous l'avez perdu, vous devez restaurer le serveur de supports et le serveur de fichiers à une date antérieure à la suppression de l'utilisateur. Vous pouvez ensuite restaurer les données de l'utilisateur supprimé.

### Pour récupérer les données d'un utilisateur sans utiliser la restauration d'urgence DLO

- 1 Mettez le serveur de fichiers et le serveur de supports hors ligne.
- 2 Sauvegardez le serveur de fichiers et le serveur de supports.

Vérifiez que la sauvegarde contient la base de données de configuration DLO ainsi que toutes les données utilisateur. Cette sauvegarde permet de rétablir l'état actuel de DLO après la récupération des données. Si certaines données DLO n'ont pas été sauvegardées, cette opération risque d'échouer.

3 Restaurez les données utilisateur sur le serveur de fichiers.

Tentez, dans la mesure du possible, de restaurer uniquement les données de l'utilisateur concerné. Si vous n'êtes pas certain de la procédure à suivre, assurez-vous que le serveur de fichiers entier a été sauvegardé et restaurez-le dans son intégralité.

4 Restaurez la base de données de configuration sur le serveur de supports.

L'emplacement par défaut est C:\Program Files\Symantec\Backup Exec\Data.

5 Redémarrez le serveur de supports.

- 6 Utilisez la console d'administration DLO pour restaurer les données utilisateur. Sélectionnez l'option Restaurer sur un autre ordinateur et restaurez les données dans un emplacement temporaire.
- 7 Rétablissez l'état le plus récent du serveur de fichiers et du serveur de supports.

## Récupération d'un serveur de supports endommagé

Vous pouvez récupérer un serveur de supports endommagé. Le serveur de supports enregistre la configuration de la base de données.

### Pour récupérer un serveur de supports si un disque non système présente une défaillance ou est endommagé

- 1 Réparez ou remplacez le disque défaillant.
- 2 Restaurez le disque entier à partir d'une copie de sauvegarde.
- 3 Redémarrez l'ordinateur.

### Pour récupérer un serveur de supports si le disque dur présente une défaillance ou si l'ordinateur du serveur de supports doit être remplacé par un nouvel ordinateur

- 1 Configurez le logiciel du système d'exploitation sur l'ordinateur. Veillez à utiliser le même nom d'ordinateur que celui du serveur de supports endommagé.
- 2 Installez DLO sur le nouveau serveur de supports. Veillez à installer la même version de DLO que celle du serveur de supports endommagé.
- 3 Restaurez les fichiers de la base de données DLO, en écrasant ceux créés lors de l'installation de DLO. L'emplacement par défaut est C:\Program Files\Symantec\Backup Exec\Data.
- 4 Redémarrez l'ordinateur.

## Récupération d'un serveur de fichiers endommagé

Vous pouvez récupérer un serveur de fichiers endommagé. Le serveur de fichiers enregistre les données utilisateur.

### Pour récupérer un serveur de fichiers si un disque non système présente une défaillance ou est endommagé

- 1 Réparez ou remplacez le disque défaillant.
- 2 Restaurez le disque entier à partir d'une copie de sauvegarde.
- 3 Redémarrez l'ordinateur.

Pour récupérer un serveur de fichiers si le disque dur présente une défaillance ou si l'ordinateur du serveur de fichiers doit être remplacé par un nouvel ordinateur

- 1 Configurez le logiciel du système d'exploitation sur l'ordinateur. Veillez à utiliser le même nom d'ordinateur que celui du serveur de fichiers endommagé.
- 2 Si un serveur de maintenance DLO était installé sur le serveur de fichiers endommagé, réinstallez-le sur le nouvel ordinateur. Veillez à installer la même version de DLO que celle du serveur de fichiers endommagé.
- 3 Restaurez les données de fichiers DLO.

# A propos de l'historique des travaux DLO

La vue Historique de la console d'administration DLO vous permet d'afficher des informations sur l'état des travaux de Desktop Agent. Des journaux de l'historique sont générés par chaque bureau exécutant Desktop Agent. La vue Historique inclut un historique des ordinateurs et un historique des travaux de chaque bureau.

Vous pouvez afficher des journaux de l'historique dans la console d'administration DLO ou dans la console Desktop Agent. Vous pouvez filtrer les journaux d'historique afin de masquer les journaux anciens ou peu importants, ou pour n'afficher que les journaux des travaux de sauvegarde ou de restauration.

Par défaut, les journaux historiques sont mis à jour lorsqu'un travail s'exécute et qu'une heure s'est écoulée depuis la dernière mise à jour. Cependant, si l'état du travail est modifié, le journal de l'historique est mis à jour immédiatement pour refléter le nouvel état.

La vue Historique fournit les informations récapitulatives suivantes :

| <b>Elément</b>                        | <b>Description</b>                                                                                                    |
|---------------------------------------|----------------------------------------------------------------------------------------------------|
| Utilisateur                           | Nom de l'utilisateur connecté sur le poste de travail qui a généré<br>le message.                                               |
| Ordinateur                            | Nom de l'ordinateur qui a généré le message.                                                                                    |
| Résultat de la dernière<br>sauvegarde | Résultat d'une sauvegarde terminée, par exemple, Réussite,<br>Avertissement, Échec, Annulation.                                 |
| Profil                                | Nom du profil de l'utilisateur connecté sur le poste de travail.<br>Se reporter à "A propos des profils de DLO" à la page 1177. |

Tableau J-15 Volet Historique des ordinateurs

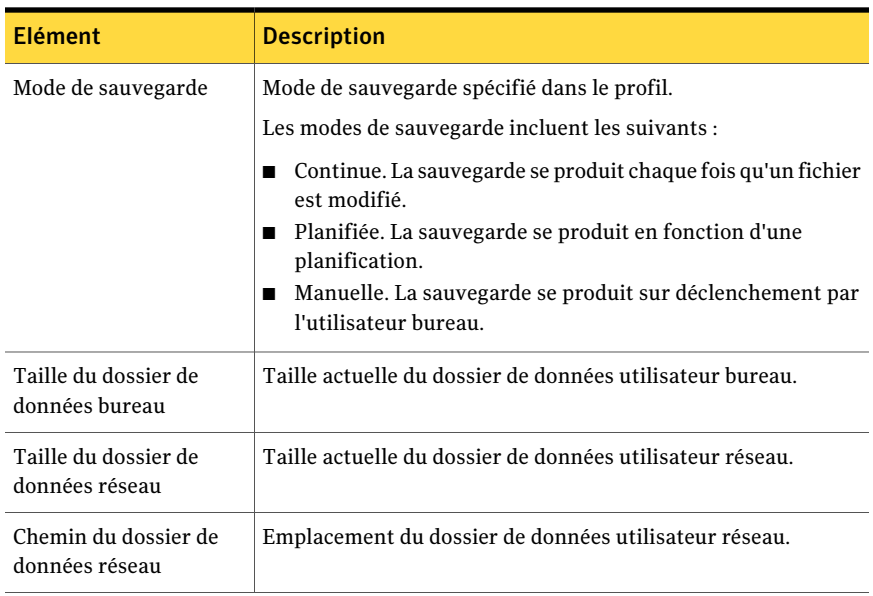

Le volet Historique des travaux affiche les informations suivantes:

| <b>Elément</b>                | <b>Description</b>                                                                                                    |
|-------------------------------|----------------------------------------------------------------------------------------------------|
| Heure de début                | Heure de début du travail.                                                                                                    |
| Heure de fin                  | Heure de fin du travail.                                                                                                    |
| Opération                     | Opération effectuée dans ce travail, telle qu'une sauvegarde ou<br>une restauration.                                                |
| Etat                          | État actuel du travail, tel qu'en cours, terminé, terminé avec des<br>erreurs, terminé avec des avertissements, annulé ou en échec. |
| Fichiers protégés<br>(bureau) | Nombre de fichiers copiés vers le dossier de données utilisateur<br>bureau pendant le travail.                                      |
| Taille protégée (bureau)      | Volume (en octets) de données copiées vers le dossier de données<br>utilisateur bureau pendant le travail.                          |
| Fichiers protégés<br>(réseau) | Nombre de fichiers copiés vers le dossier de données utilisateur<br>réseau pendant le travail.                                      |
| Taille protégée (réseau)      | Volume (en octets) de données copiées vers le dossier de données<br>utilisateur réseau pendant le travail.                          |

Tableau J-16 Volet Historique des travaux

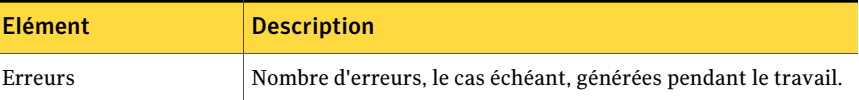

## Affichage des journaux d'historique

Tous les travaux de l'ordinateur possèdent des journaux d'historique,

#### Pour afficher un journal d'historique dans la console d'administration DLO

- 1 Dans la barre de navigation de DLO, cliquez sur **Historique**.
- 2 Dans le volet Historique, sélectionnez l'ordinateur dont vous voulez afficher le journal d'historique.
- 3 Dans le volet Historique des travaux, sélectionnez le journal à afficher.
- 4 Dans le volet des tâches, sous Tâches générales, cliquez sur **Afficher le fichier journal d'historique** pour afficher la visionneuse de fichier journal avec tous les messages consignés pour ce travail.
- 5 Pour filtrer les résultats, sélectionnez les options appropriées de la manière suivante :

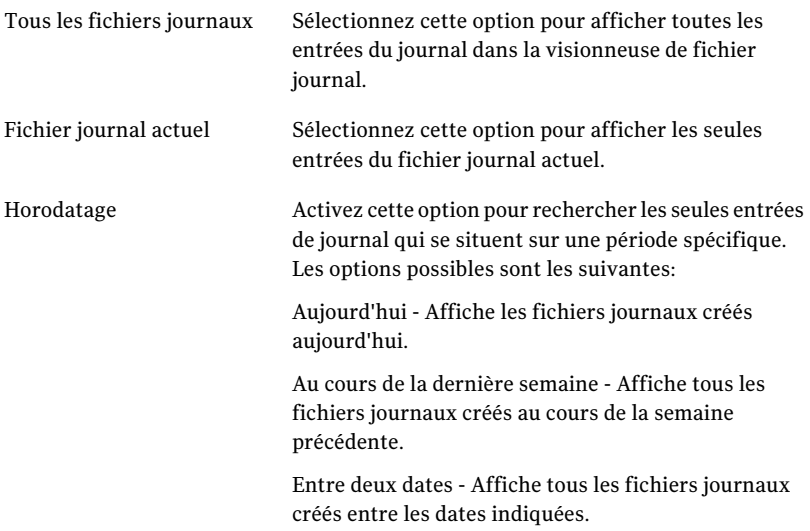

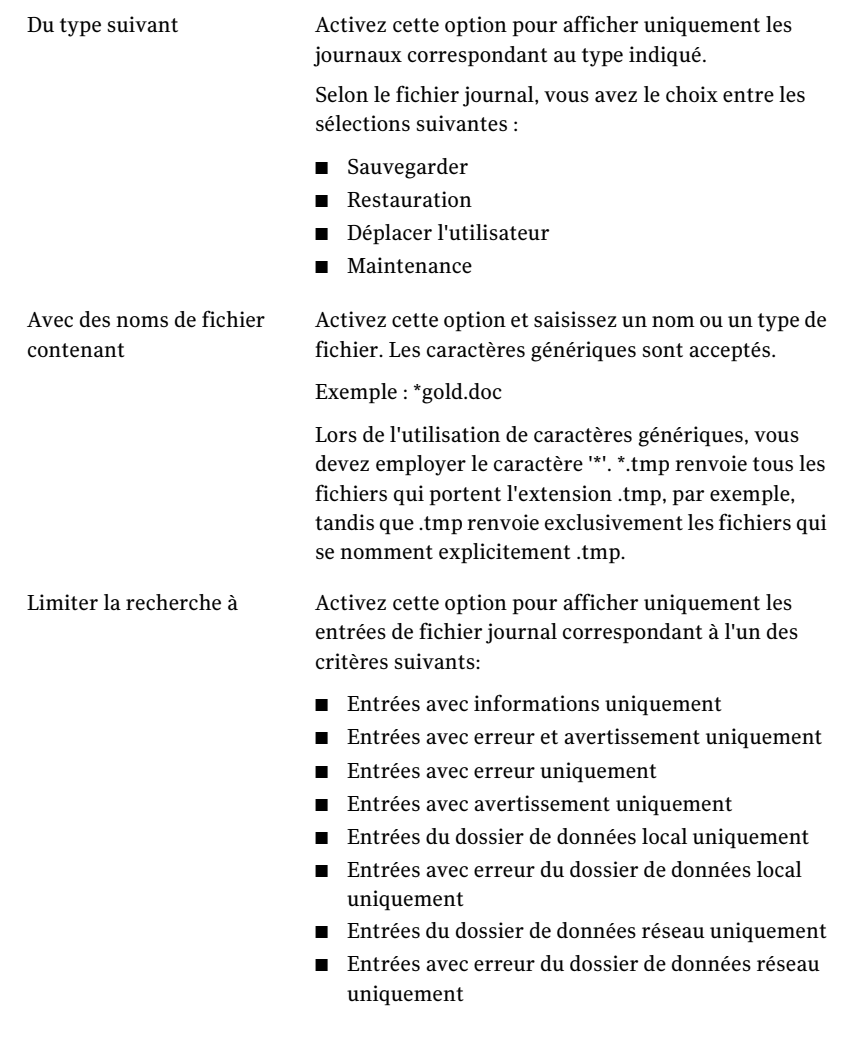

- 6 Cliquez sur **Rechercher**.
- 7 Cliquez deux fois sur une entrée de journal pour obtenir d'autres informations à son sujet.
- 8 Cliquez sur **Fermer**.

## Définition de filtres d'affichage de l'historique des travaux

Vous pouvez filtrer l'historique des travaux de façon à afficher exclusivement certains types de travaux. Les travaux peuvent être filtrés en fonction de leur type, des alertes reçues pendant leur exécution ou de leur période d'exécution.

#### Pour définir des filtres d'affichage de l'historique des travaux

- 1 Dans la barre de navigation de DLO, cliquez sur **Historique**.
- 2 Cliquez sur l'ordinateur dont vous voulez afficher l'historique.
- 3 Dans le volet des tâches, sous Filtres d'affichage de l'historique des travaux, cliquez sur l'élément de votre choix :

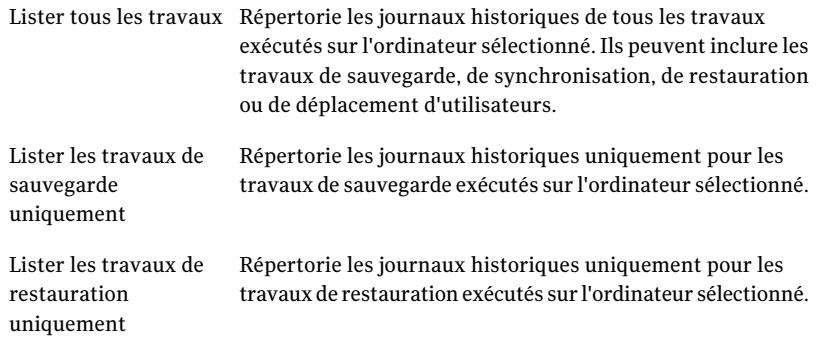

4 Filtrez les journaux d'historique des travaux en fonction des alertes reçues en sélectionnant un ou plusieurs des éléments suivants :

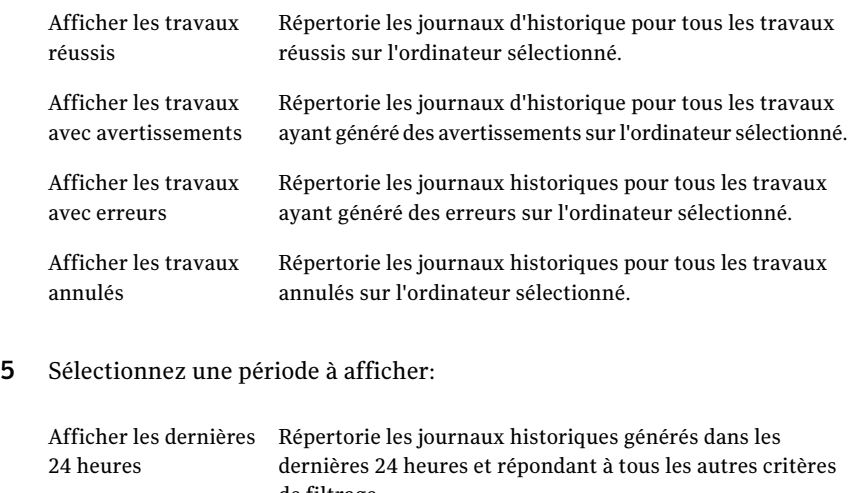

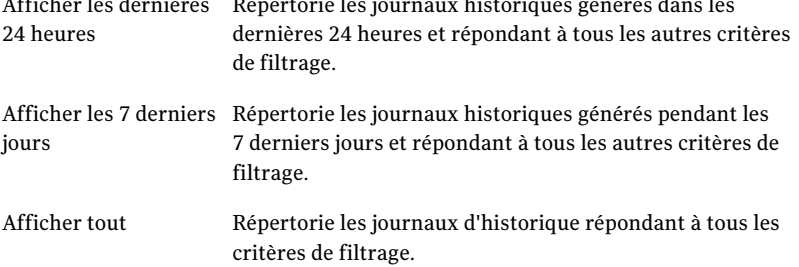

## Recherche dans les journaux d'historique

Vous pouvez utiliser la visionneuse de fichier journal pour limiter la liste aux travaux qui vous intéressent.

### Pour rechercher dans des fichiers journaux

- 1 Dans la barre de navigation de DLO, cliquez sur **Historique**.
- 2 Dans le volet des tâches, sous Tâches générales, cliquez sur **Rechercherdans les fichiers journaux** pour afficher la visionneuse de fichier journal.
- 3 Définissez les options de filtrage.
- 4 Cliquez sur **Rechercher**.
- 5 Cliquez deux fois sur une entrée de journal pour obtenir d'autres informations à son sujet.
- 6 Cliquez sur **Fermer**.

# A propos du suivi des alertes dans la console d'administration DLO

Les alertes s'affichent dans DLO lorsque le système requiert l'attention de l'administrateur. Les alertes aident l'administrateur DLO à comprendre l'état actuel des travaux DLO en affichant des informations sur les travaux.

Les alertes générées peuvent fournir des informations générales ou signaler un problème. Quand une alerte est générée en raison d'un problème, l'alerte contient une description du problème. Elle peut également inclure des recommandations sur la résolution du problème.

L'administrateur DLO peut choisir d'afficher toutes les alertes ou de limiter le type d'alerte à afficher.

Alertes actives affiche les alertes qui sont actives dans le système et requièrent une réponse de l'opérateur. Historique des alertes affiche les alertes auxquelles une réponse a été fournie ou qui ont été automatiquement effacées du système.

En outre, la barre d'état située au bas de l'écran affiche une icône d'alerte. L'icône affichée dans la barre d'état correspond au type d'alerte le plus grave de la liste Alertes actives. En conséquence, si l'alerte actuelle ou la plus récente n'est pas la plus grave, l'icône figurant dans la barre d'état ne correspond pas à l'icône associée à l'alerte la plus récente de la liste des alertes.

Les alertes sont filtrées par Desktop Agent afin de minimiser la charge de DLO. Par défaut, les alertes sont limitées à une de chaque type par 24heures. Par exemple, vous ne verrez qu'une alerte "Condition locale d'espace disque insuffisant" sur une période de 24heures pour un ordinateur exécutant Desktop Agent.

Remarque : Les alertes "Sauvegarde/restauration terminée" ne peuvent pas être filtrées. Si vous activez ces alertes, elles sont générées chaque fois qu'un travail de sauvegarde ou de restauration se termine.

Les alertes actives ayant dépassé un nombre de jours spécifié sont effacées et déplacées dans l'historique des alertes. Les alertes de l'historique sont supprimées si le nombre de jours depuis leur effacement a dépassé un nombre spécifié. Lorsque les alertes de l'historique ont été effacées depuis un nombre de jours spécifié (7 par défaut), elles sont supprimées par une opération d'archivage de Backup Exec.

Si une alerte est effacée manuellement, elle est déplacée dans l'historique des alertes. La suppression manuelle d'une alerte l'efface définitivement.

Vous pouvez configurer DLO de manière à avertir les destinataires lorsque des alertes se produisent.

Se reporter à "Configuration à propos de des alertes de DLO pour la notification" à la page 1274.

Les descriptions des types d'alertes sont données ci-dessous :

Tableau J-17 Catégories d'alerte

| <b>Type d'alerte</b> | <b>Description</b>                                                                                                    |
|----------------------|----------------------------------------------------------------------------------------------------|
| Informations         | Vous avertit qu'une action prévue s'est produite, comme<br>l'achèvement réussi d'un travail de sauvegarde ou de<br>restauration.                                                                                                    |
| Avertissement        | Vous avertit d'un problème potentiel. Par exemple, une alerte<br>est générée lorsqu'une sauvegarde ne s'est pas terminée sur un<br>ordinateur dans un laps de temps donné, ou si l'on s'approche<br>des limitations de quota de disque. |
| Erreur               | Vous avertit d'un danger actif ou imminent pour l'application<br>ou ses données. Une erreur sera par exemple générée si une<br>sauvegarde n'a pas pu se terminer, ou si un ordinateur a dépassé<br>ses limites de quota de disque.      |

Les alertes à caractère informatif sont répertoriées dans le tableau suivant :

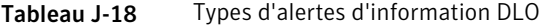

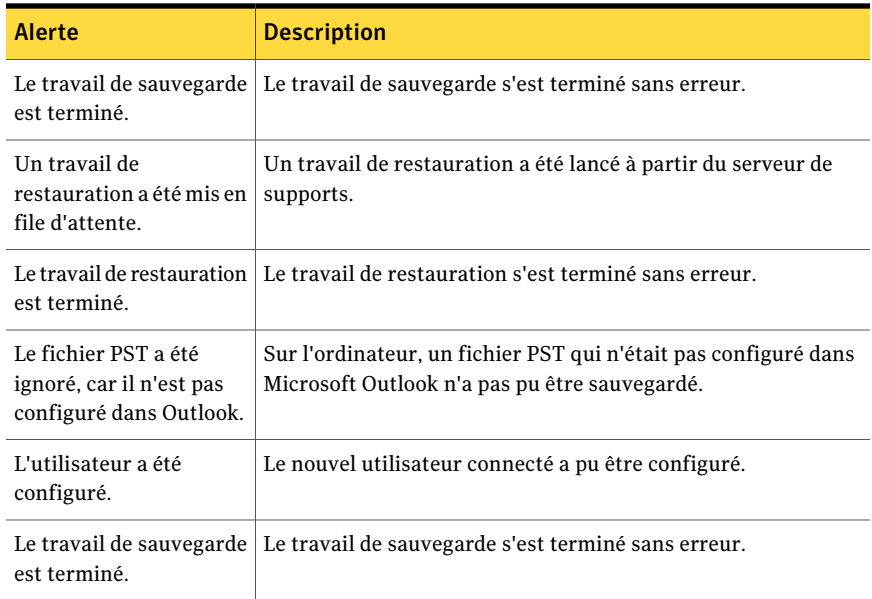

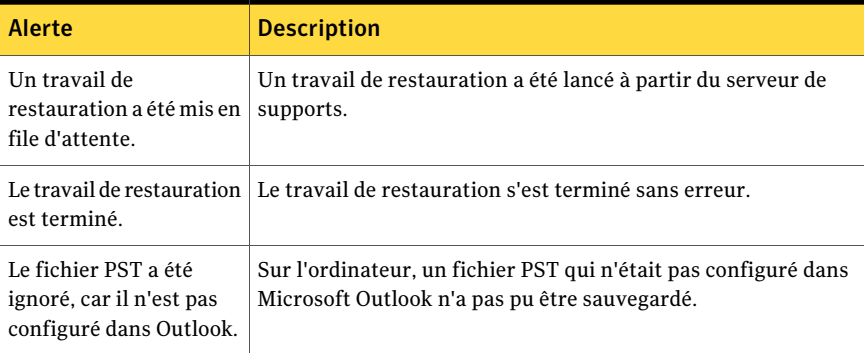

Des avertissements sont listés dans le tableau suivant :

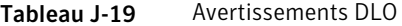

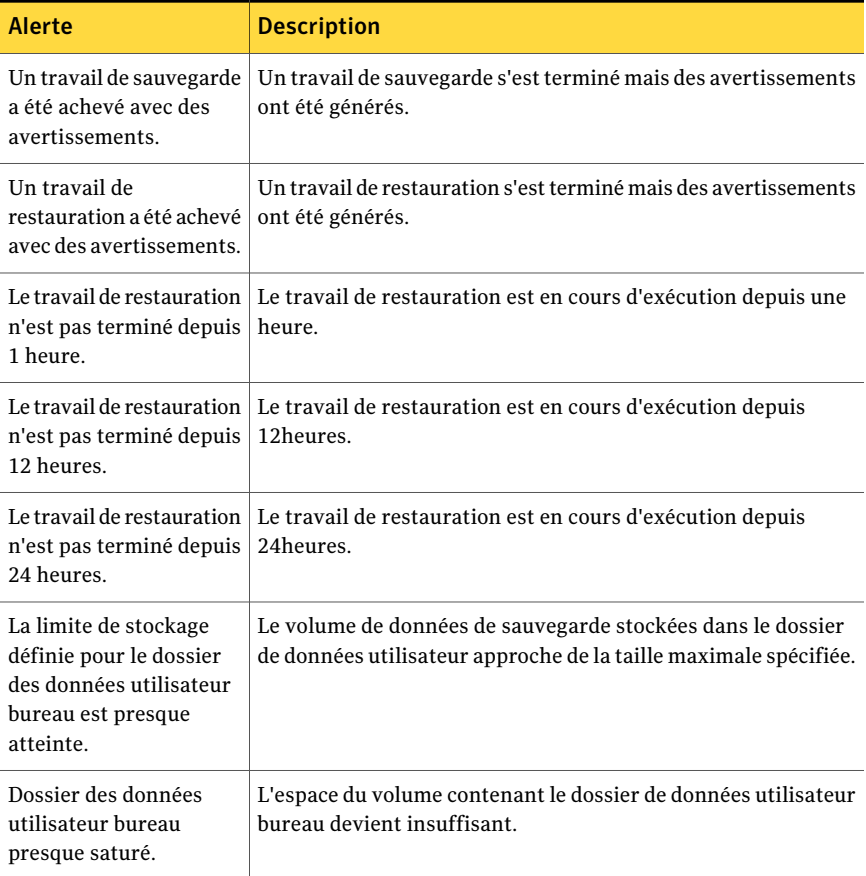

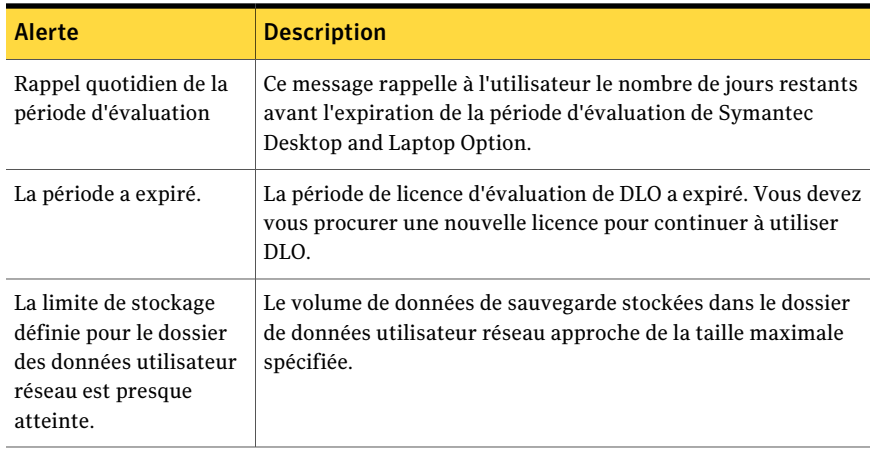

Les erreurs sont listées dans le tableau suivant :

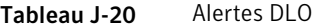

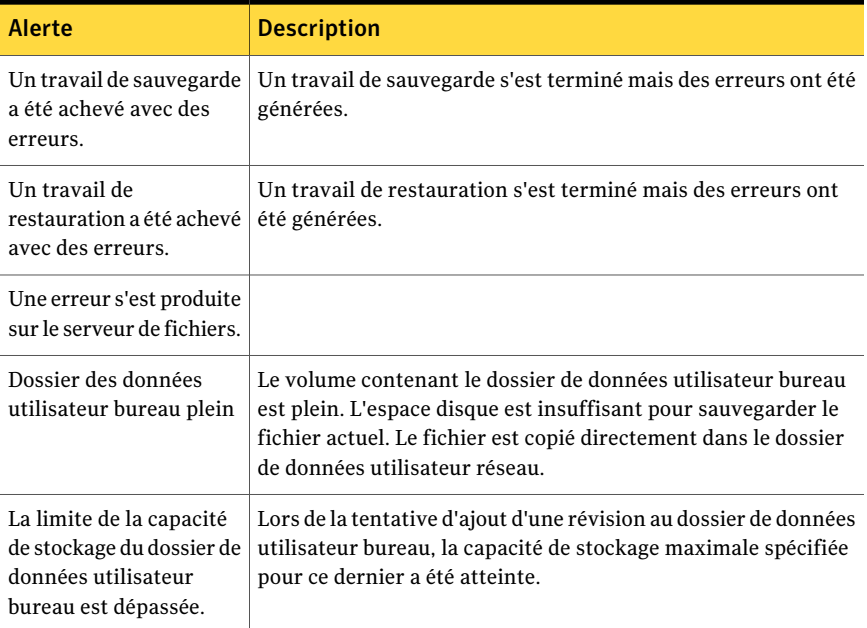

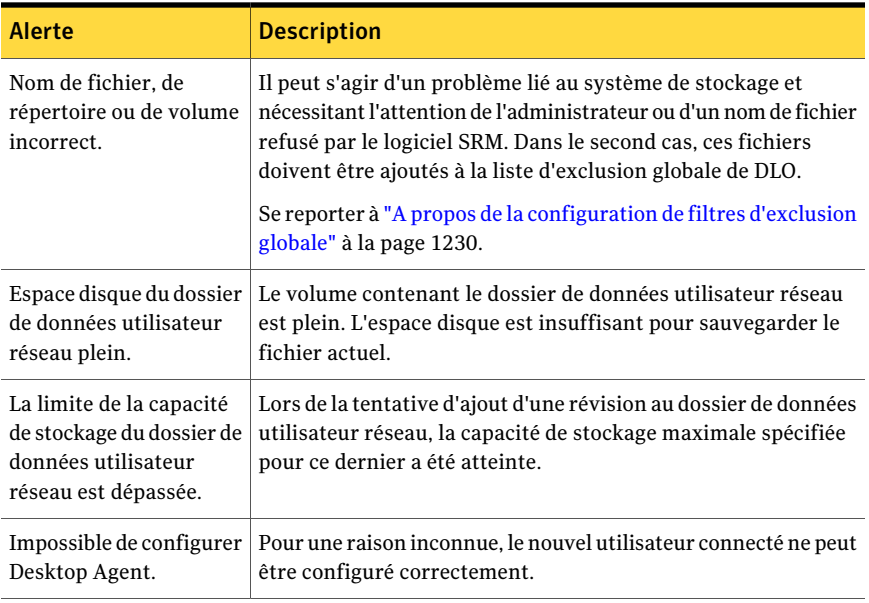

## Configuration des alertes

Vous pouvez sélectionner les types d'alertes que vous voulez recevoir. Vous pouvez également activer les destinataires des alertes.

#### Pour configurer les alertes

- 1 Dans la barre de navigation de DLO, cliquez sur **Alertes**.
- 2 Dans le volet des tâches, sous Tâches des alertes, cliquez sur **Configurer les alertes**.
- 3 Activez les alertes que vous souhaitez recevoir et désactivez les autres.
- 4 Pour envoyer une notification aux destinataires spécifiés lorsque les alertes sélectionnées sont générées, procédez comme suit:
	- Sélectionnez une ou plusieurs alertes dans la liste. Pour sélectionner plusieurs alertes, cliquez sur un élément et appuyez sur la touche <Ctrl> ou <Maj> tout en cliquant sur les autres éléments.
	- Activez l'option **Envoyer des notifications aux destinataires sélectionnés**.
	- Cliquez sur **Destinataires**.
	- Sélectionnez les destinataires qui doivent recevoir les notifications d'alerte.
	- Cliquez sur **OK**.

Les alertes doivent être configurées pour la notification avant la sélection des destinataires.

Se reporter à "Configuration à propos de des alertes de DLO pour la notification" à la page 1274.

Se reporter à "A propos de la configuration des destinataires de la notification dans DLO" à la page 1279.

5 Cliquez sur **OK**.

## Gérer les alertes DLO

La vue Alertes de la console d'administration DLO vous permet d'afficher un sous-ensemble d'alertes, d'effacer des alertes et de déplacer des alertes vers un journal d'historique.

### Pour afficher les alertes DLO

- 1 Dans la barre de navigation de DLO, cliquez sur **Alertes**.
- 2 Sélectionnez **Alertes actives** pour afficher les alertes actives ou **Historique des alertes** pour afficher les alertes ayant été supprimées.

Les alertes existant depuis un nombre de jours spécifié sont effacées et déplacées dans l'historique des alertes. Le nombre de jours est défini dans la console d'administration de Backup Exec.

3 Pour filtrer les alertes par type, sélectionnez un ou plusieurs options dans les vues Filtres de la vue des alertes actives ou Filtres de la vue des alertes historiques :

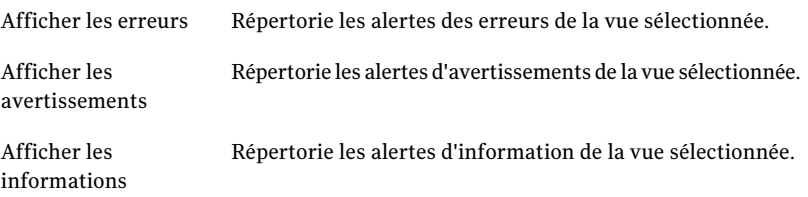

- 4 Pour afficher les propriétés d'une alerte, cliquez dessus avec le bouton droit de la souris dans la liste Alertes actives ou Historique des alertes, puis sélectionnez Propriétés.
- 5 Si un fichier journal est associé à l'alerte, un lien permet d'y accéder. Cliquez sur ce lien pour afficher le fichier journal.
- 6 Cliquez sur **Fermer** pour refermer la boîte de dialogue Informations d'alerte.

## Effacement des alertes DLO

Par défaut, les alertes sont placées dans l'historique des alertes après une période donnée. Cependant, certaines alertes s'affichent de manière récurrente et occupent de la place dans le volet Alertes actives. Il est conseillé d'effacer ces alertes pour les placer dans l'historique des alertes avant qu'elles ne le soient automatiquement.

### Pour effacer les alertes DLO

- 1 Dans la barre de navigation de DLO, cliquez sur **Alertes**.
- 2 Filtrez la vue Alertes.

Se reporter à "Gérer les alertes DLO" à la page 1273.

- 3 Dans la liste des alertes, sélectionnez la ou les alertes que vous voulez effacer.
- 4 Dans le volet des tâches, sous Tâches des alertes, effectuez l'une des opérations suivantes :
	- Sélectionnez **Répondre** pour effacer uniquement les alertes sélectionnées.
	- Sélectionnez **Répondre OK à tout** pour effacer toutes les alertes.

## Configuration à propos de des alertes de DLO pour la notification

DLO propose plusieurs méthodes de notification des alertes :

- SMTP Se reporter à "Configuration de la méthode de notification par courrier électronique SMTP dans DLO" à la page 1275.
- MAPI Se reporter à "Configuration la méthode de notification par email de MAPI

dans le DLO" à la page 1276.

- Messagerie électronique Lotus Notes Se reporter à "Configurer la méthode de notification par email de VIM dans DLO" à la page 1277.
- Radiomessageurs Se reporter à "Configuration de la méthode de notification par radiomessagerie dans DLO" à la page 1278.
- Imprimantes
- Net Send

Pour utiliser les notifications, procédez comme suit :

- Vous devez d'abord configurer les méthodes à utiliser pour notifier les destinataires. Les méthodes de notification Imprimante et Net Send ne requièrent pas de configuration préalable.
- Configurez les destinataires. Il peut s'agir de personnes, de consoles d'ordinateurs, d'imprimantes ou de groupes. Chaque destinataire peut utiliser une ou plusieurs méthodes de notification.
- Assignez les destinataires aux alertes ou travaux pour lesquels ils doivent recevoir une notification.

## Configuration de la méthode de notification par courrier électronique SMTP dans DLO

Pour recevoir des messages de notification avec la méthode SMTP, vous devez disposer d'un système de messagerie électronique compatible avec SMTP, tel qu'un serveur de messagerie POP3.

#### Pour configurer la méthode de notification par courrier électronique SMTP

- 1 Dans le menu Outils, cliquez sur **Notification par courrier électronique et radiomessageur**.
- 2 Dans l'onglet Configuration SMTP, sélectionnez l'option appropriée comme suit :

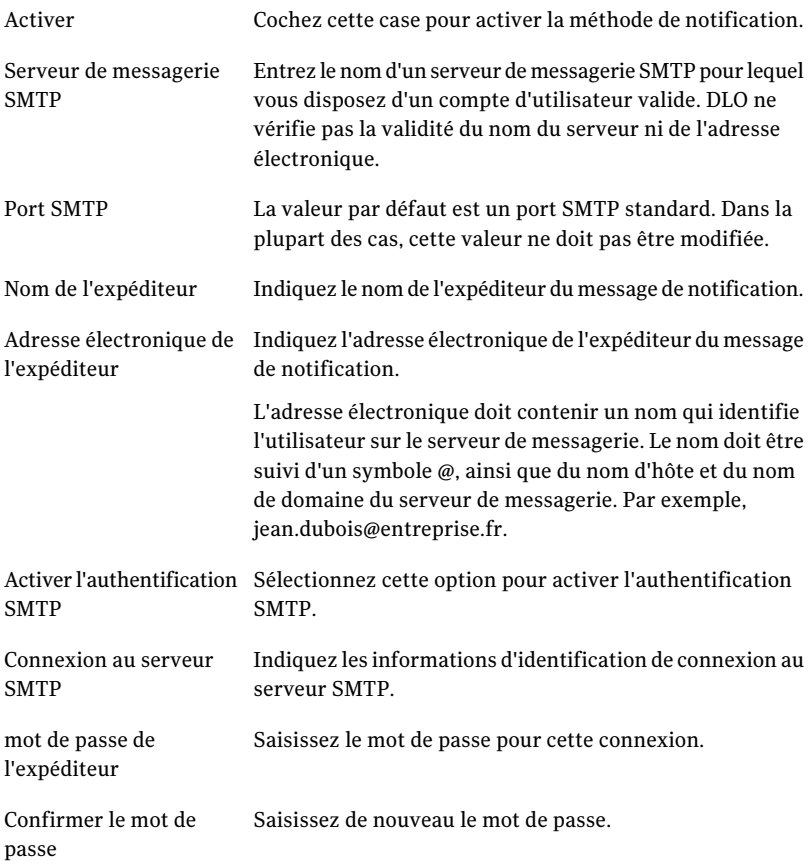

3 Cliquez sur **OK**.

## Configuration la méthode de notification par email de MAPI dans le DLO

Pour recevoir des messages de notification d'alerte avec la méthode MAPI, vous devez disposer d'un système de messagerie compatible avec MAPI, tel que Microsoft Exchange.
Remarque : Si vous installez Outlook après que vous installiez le DLO, vous devez arrêter et redémarrer le service d'Administration de DLO.

#### Pour configurer la méthode de notification par courrier électronique SMTP

- 1 Dans le menu Outils, cliquez sur **Notification par courrier électronique et radiomessageur**.
- 2 Dans l'onglet Configuration MAPI, sélectionnez l'option appropriée comme suit :

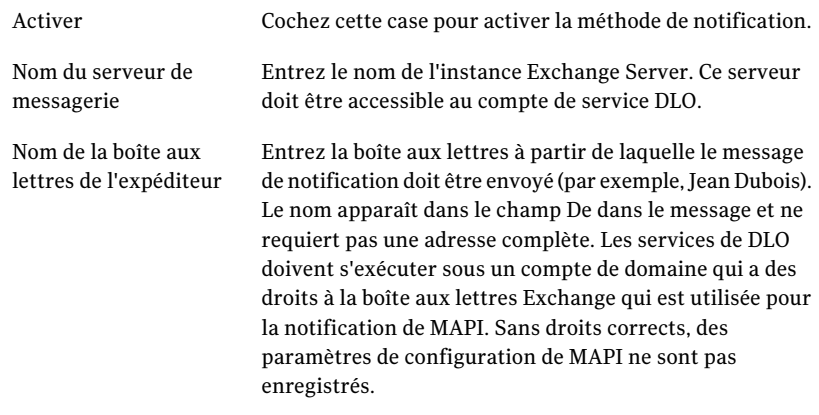

3 Cliquez sur **OK**.

## Configurer la méthode de notification par email de VIM dans DLO

Pour recevoir des messages de notification d'alerte avec la méthode de notification VIM, vous devez disposer d'un système de messagerie électronique compatible avec VIM (Lotus Notes).

Pour configurer la méthode de notification par courrier électronique VIM

- 1 Dans le menu Outils, cliquez sur **Notification par courrier électronique et radiomessageur**.
- 2 Dans l'onglet Configuration VIM, sélectionnez les options appropriées comme suit :

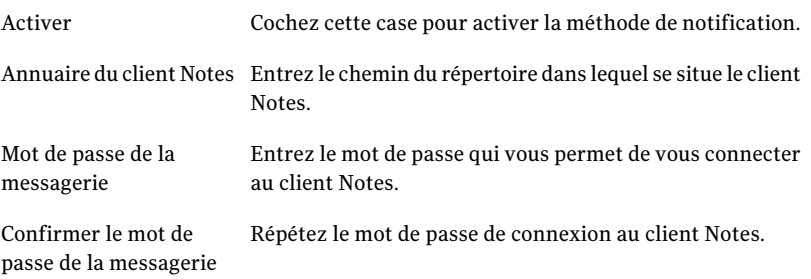

3 Cliquez sur **OK**.

## Configuration de la méthode de notification par radiomessagerie dans DLO

Vous pouvez configurer DLO pour recevoir des notifications d'alerte par radiomessageur. Un modem doit être configuré sur votre système pour permettre l'utilisation de la méthode de notification par radiomessagerie. Assurez-vous que le modem que vous utilisez peut communiquer correctement avec le service de radiomessagerie pour que la notification par radiomessagerie fonctionne correctement. Avant de configurer la notification par radiomessagerie, contactez votre fournisseur du service de radiomessagerie pour connaître la marque de modem recommandée avec ce service.

#### A configurent la méthode de notification de pager

- 1 Dans le menu Outils, cliquez sur **Notification par courrier électronique et radiomessageur**.
- 2 Dans l'onglet Configuration du radiomessageur, sélectionnez l'option appropriée comme suit :

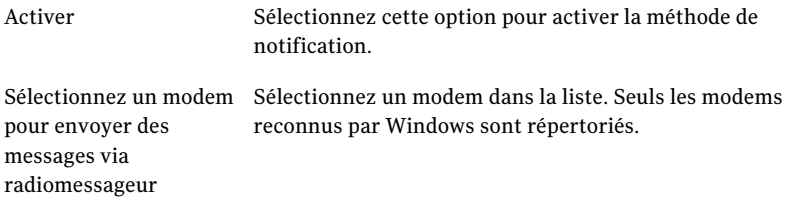

3 Cliquez sur **OK**.

# A propos de la configuration des destinataires de la notification dans DLO

Les destinataires sont des utilisateurs auxquels sont associés une méthode de notification prédéfinie, des consoles d'ordinateurs, des imprimantes ou des groupes. La configuration des destinataires consiste à sélectionner une méthode de notification et à en définir les limites. Après avoir créé des entrées pour les destinataires, vous pouvez les affecter à des alertes ou à des travaux.

Vous pouvez configurer les types de destinataire suivants pour des notifications :

| <b>Type</b>                 | <b>Description</b>                                                                                                    |
|-----------------------------|----------------------------------------------------------------------------------------------------|
| Personne                    | Destinataire associé à une méthode de notification prédéfinie, telle<br>que la messagerie électronique SMTP, MAPI ou VIM, ou un<br>radiomessageur. Vous devez configurer la méthode de notification<br>avant de pouvoir l'activer pour le destinataire. |
| interruption<br><b>SNMP</b> | Les interruptions SNMP sont envoyées vers un ordinateur configuré<br>pour les recevoir.                                                                                                    |
| Net Send                    | Ordinateur défini comme destinataire de notifications.                                                                                                    |
| Imprimante                  | Imprimante spécifique vers laquelle des notifications peuvent être<br>envoyées.                                                                                                    |

Tableau J-21 Types de destinataire

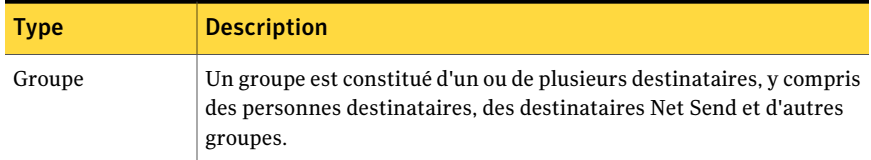

Se reporter à "Configuration à propos de des alertes de DLO pour la notification" à la page 1274.

## Permettre à une personne de recevoir des notifications d'alerte DLO par courrier SMTP

Si vous avez configuré la méthode de notification SMTP, le destinataire peut recevoir des messages de notification par messagerie SMTP.

#### Pour permettre à une personne de recevoir des notifications d'alerte par courrier SMTP

- 1 Dans le menu Outils, cliquez sur **Destinataires**.
- 2 Cliquez sur **Nouveau**.
- 3 Cliquez sur **Personne**.
- 4 Cliquez sur **OK**.
- 5 Dans le champ Nom, tapez le nom du destinataire à configurer.

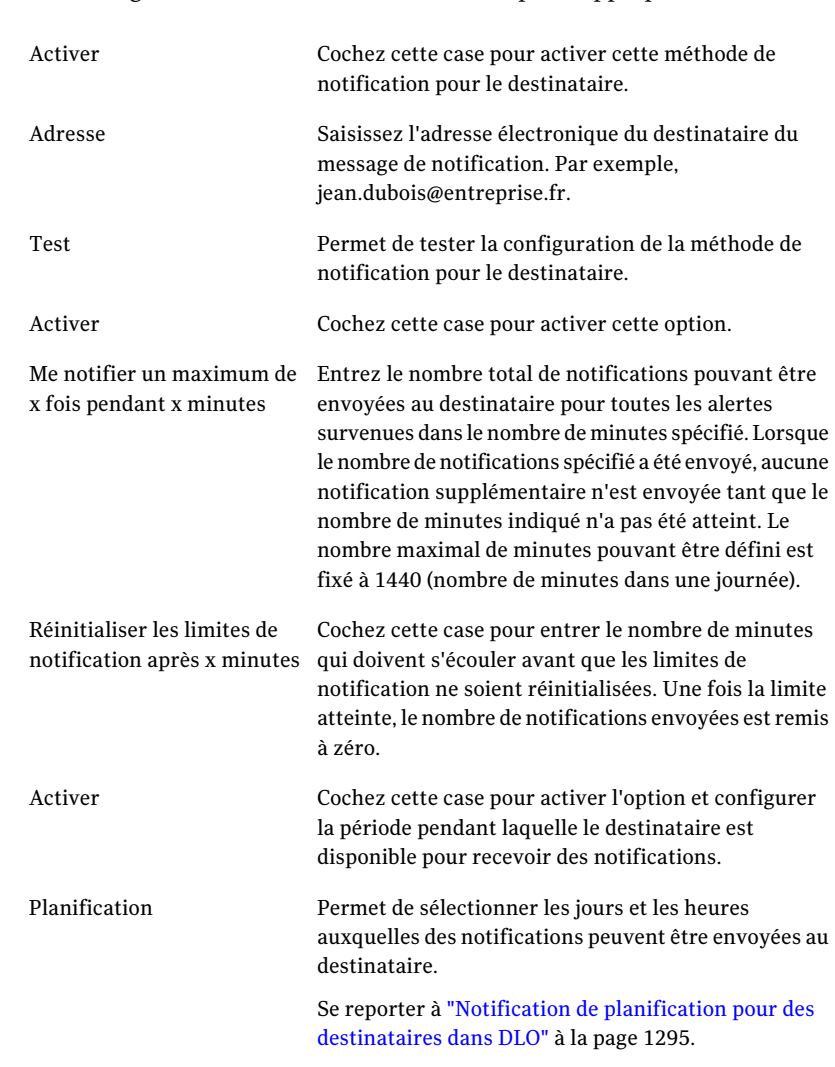

#### 6 Dans l'onglet Courrier SMTP, sélectionnez l'option appropriée comme suit :

#### 7 Cliquez sur **OK**.

## Permettre à une personne de recevoir des notifications d'alerte DLO par courrier MAPI

Si vous avez configuré la méthode de notification MAPI, le destinataire peut recevoir des messages de notification par messagerie MAPI.

#### A permettent à une personne de recevoir des notifications d'alerte par courrier de MAPI

- 1 Dans le menu Outils, cliquez sur **Destinataires**.
- 2 Cliquez sur **Nouveau**.
- 3 Cliquez sur **Personne**.
- 4 Cliquez sur **OK**.
- 5 Dans le champ Nom, tapez le nom du destinataire à configurer.

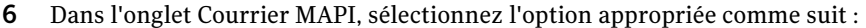

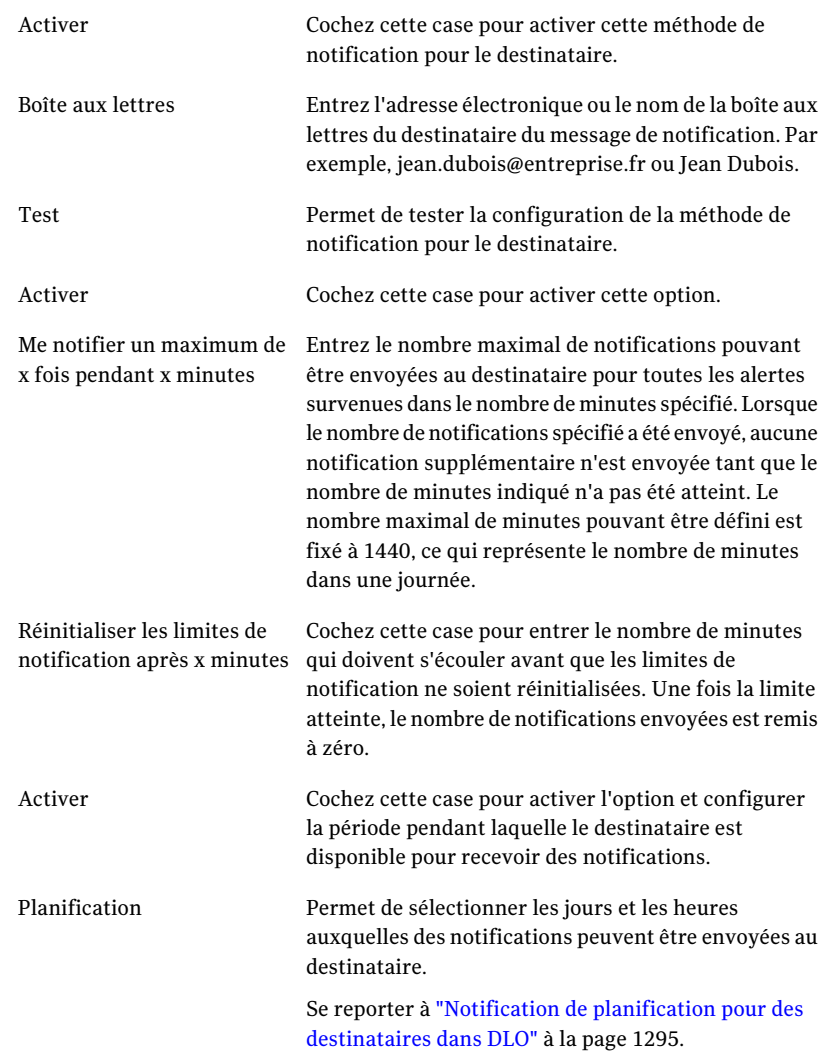

#### 7 Cliquez sur **OK**.

## Activer une personne pour recevoir des notifications d'alerte DLO par courrier VIM

Si vous avez configuré la méthode de notification VIM, le destinataire peut recevoir des messages de notification par messagerie VIM.

Pour permettre à une personne de recevoir des notifications d'alerte par courrier VIM

- 1 Dans le menu Outils, cliquez sur **Destinataires**.
- 2 Cliquez sur **Nouveau**.
- 3 Cliquez sur **Personne**.
- 4 Cliquez sur **OK**.
- 5 Dans le champ Nom, tapez le nom du destinataire à configurer.
- 6 Dans l'onglet Configuration VIM, sélectionnez les options appropriées comme suit :

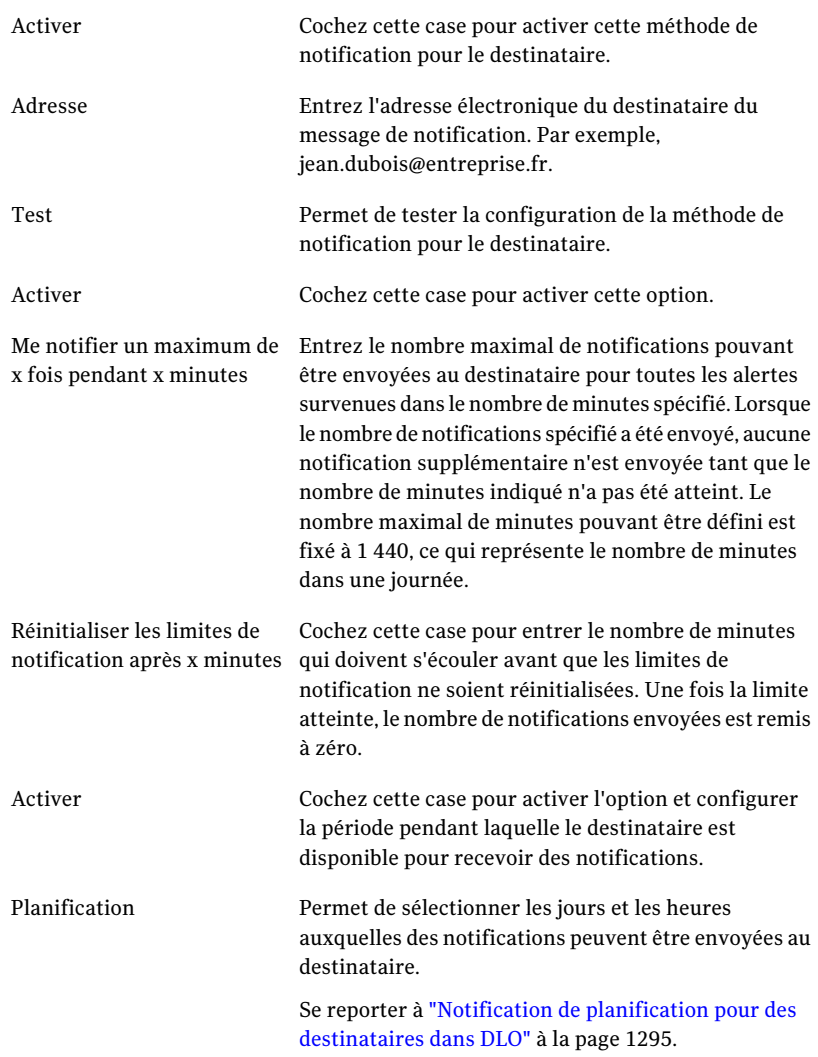

## Permettre à une personne de recevoir des notifications d'alerte DLO par radiomessagerie

Si vous avez configuré la méthode de notification par radiomessagerie, le destinataire peut recevoir des messages de notification par radiomessagerie.

#### Pour permettre à une personne de recevoir des notifications d'alerte par radiomessagerie

- 1 Dans le menu Outils, cliquez sur **Destinataires**.
- 2 Cliquez sur Nouveau, puis sur **Personne**.
- 3 Cliquez sur **OK**.
- 4 Dans le champ Nom, tapez le nom du destinataire à configurer.

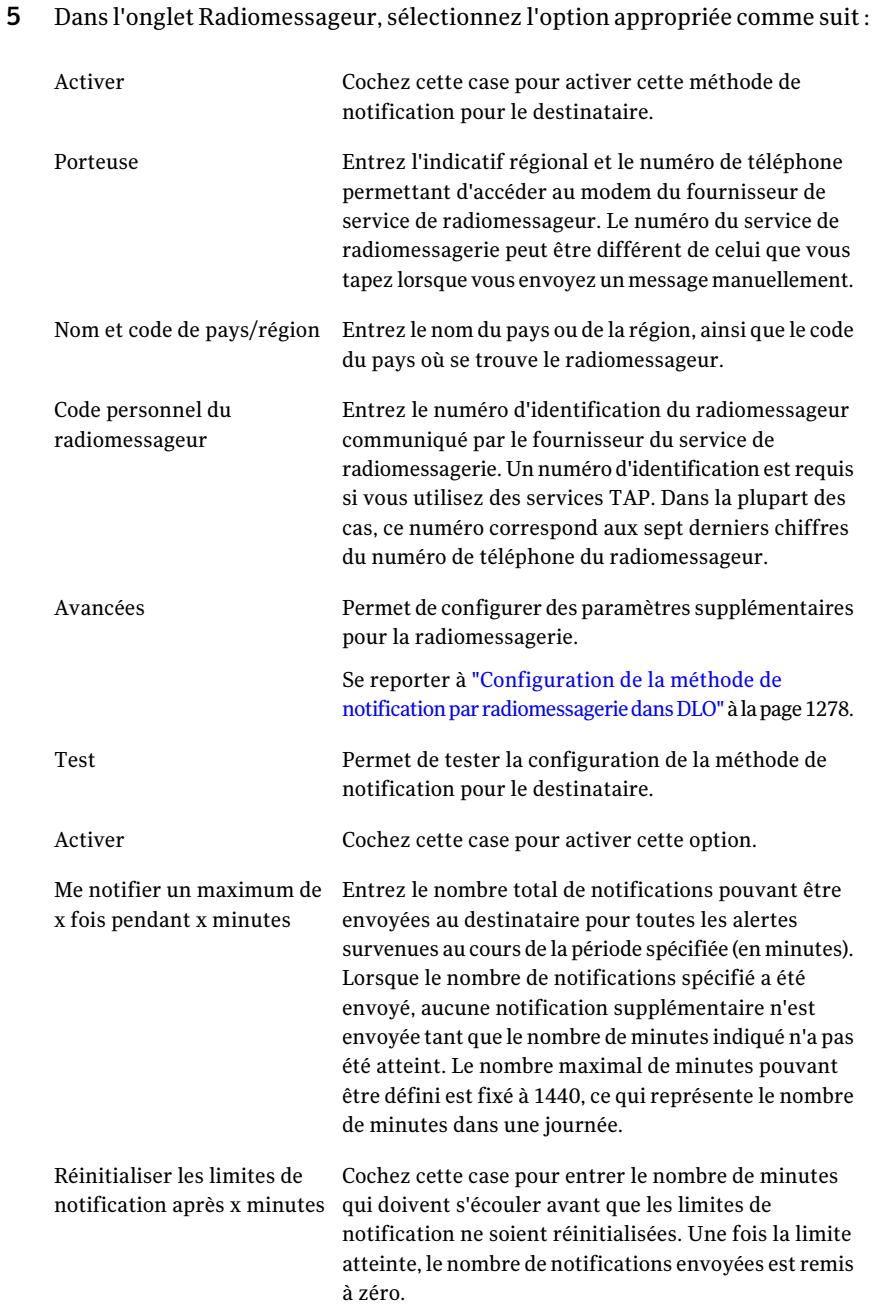

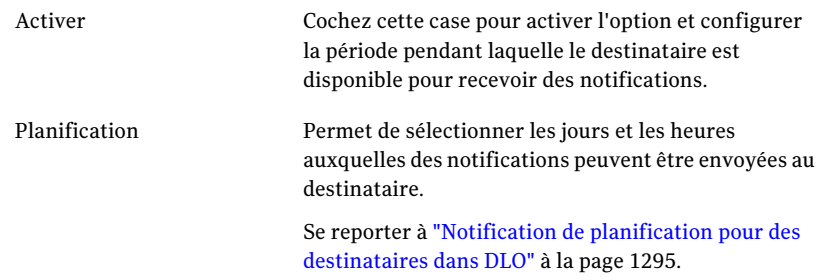

6 Cliquez sur **Avancé** pour configurer les options avancées de radiomessagerie et sélectionnez les options appropriées de la manière suivante:

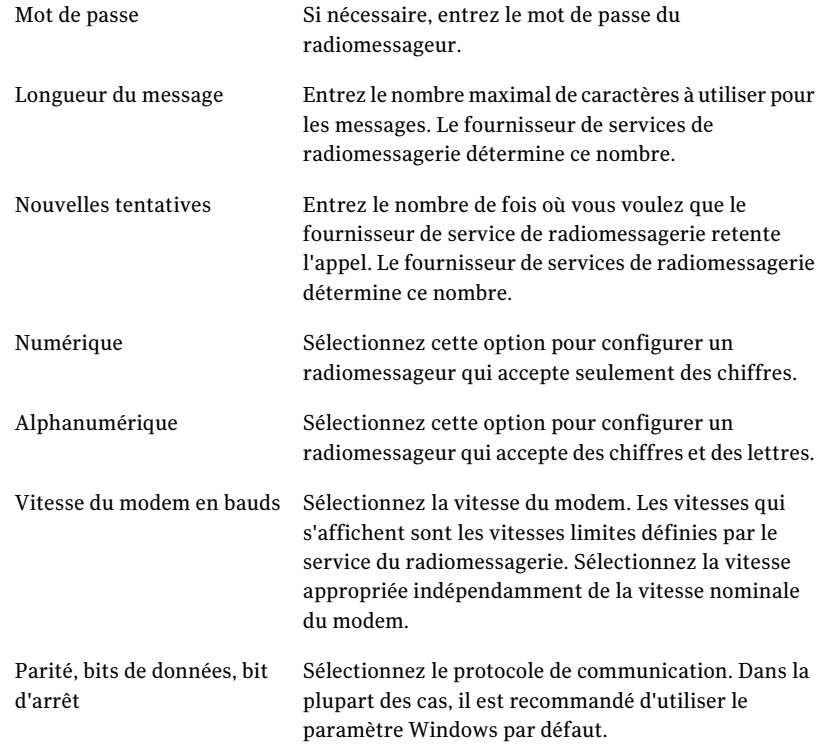

7 Cliquez sur **OK** pour enregistrer les paramètres de la boîte de dialogue Informations avancées sur la radiomessagerie, puis cliquez sur **OK** pour enregistrer les paramètres de configuration du radiomessageur.

## Activer les trappes SNMP pour recevoir les notifications d'alerte DLO

Vous pouvez configurer une trappe SNMP pour recevoir des messages de notification.

Pour activer les trappes SNMP pour recevoir les notifications d'alerte

- 1 Dans le menu Outils, cliquez sur **Destinataires**.
- 2 Cliquez sur **Nouveau**.
- 3 Cliquez sur **Interruption SNMP**.
- 4 Cliquez sur **OK**.

5 Sélectionnez les options appropriées de la manière suivante :

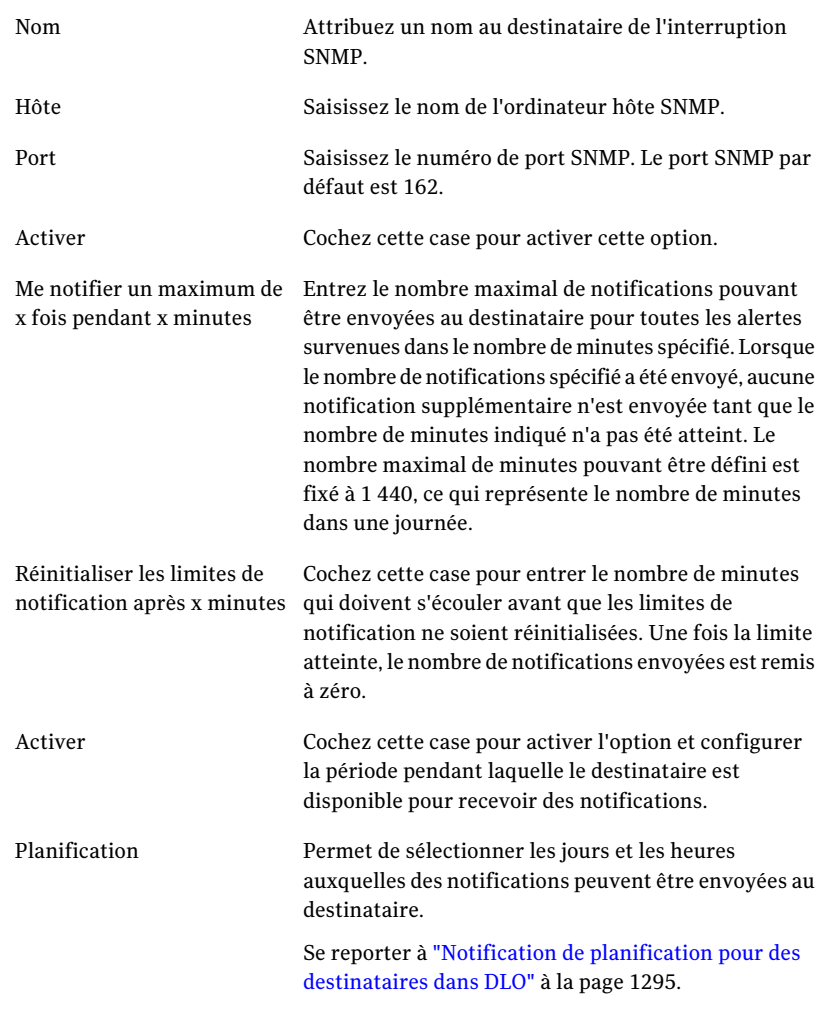

- 6 Cliquez sur **OK**.
- 7 Cliquez sur **Fermer**.

## Permettre à Net Send de recevoir des notifications d'alerte DLO

Vous pouvez configurer NetSend pour envoyer des messages de notification à un ordinateur ou un utilisateur cible.

Remarque : Si un logiciel de blocage des avertissements contextuels Internet est installé sur l'ordinateur cible, le message de notification Net Send ne s'affiche pas.

Pour permettre à Net Send de recevoir des notifications d'alerte

- 1 Dans le menu Outils, cliquez sur **Destinataires**.
- 2 Cliquez sur **Nouveau**, puis sur **NetSend**.
- 3 Cliquez sur **OK**.

4 Sélectionnez les options appropriées de la manière suivante :

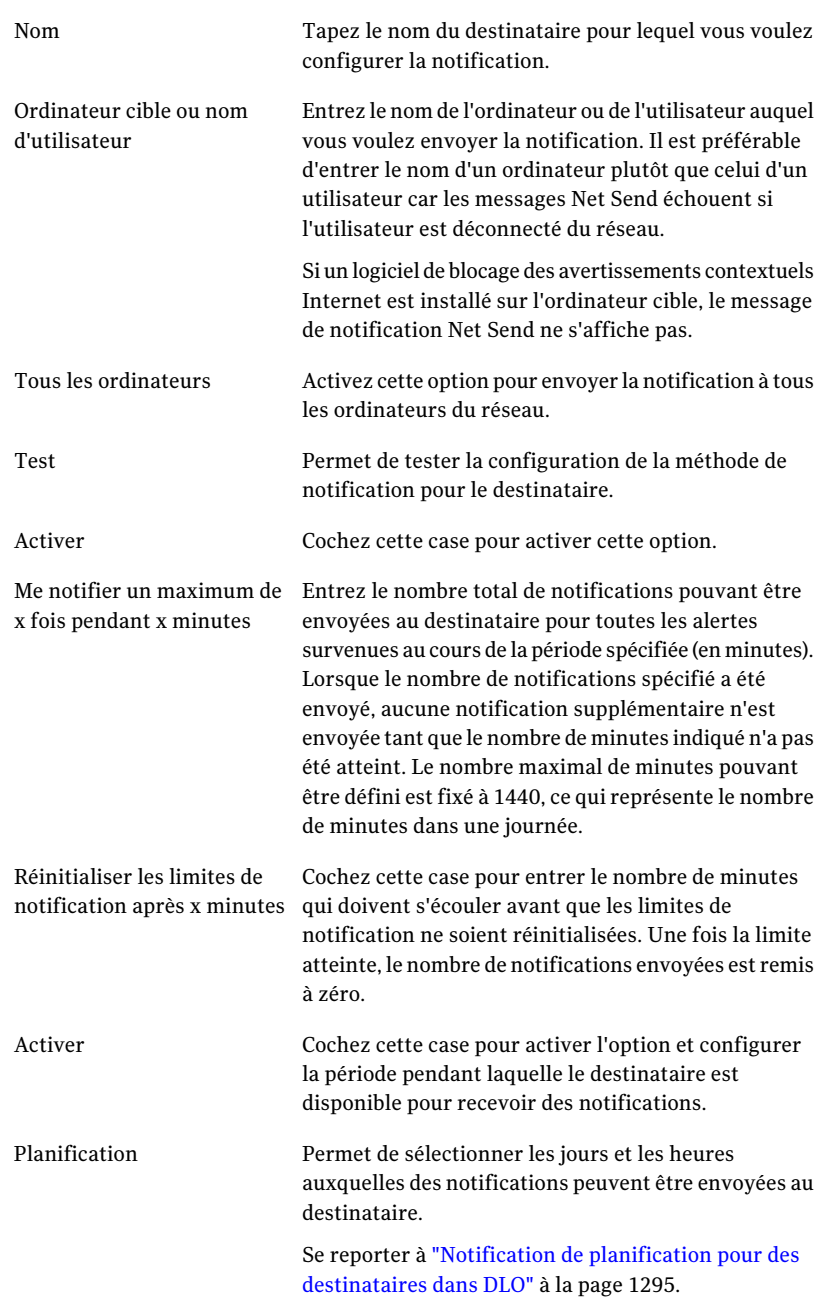

5 Cliquez sur **OK**.

## Permettre à une imprimante de recevoir des notifications d'alerte DLO

Vous pouvez sélectionner des imprimantes installées comme méthode de notification pour des destinataires. Toutefois DLO ne reconnaît pas les imprimantes-télécopieurs. Seules les imprimantes configurées avec les mêmes nom d'utilisateur et mot de passe que le compte de service DLO peuvent être sélectionnées.

#### Pour permettre à une imprimante de recevoir des notifications d'alerte

- 1 Dans le menu Outils, cliquez sur **Destinataires**.
- 2 Cliquez sur **Nouveau**, puis sur **Imprimante**.

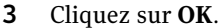

4 Sélectionnez les options appropriées de la manière suivante :

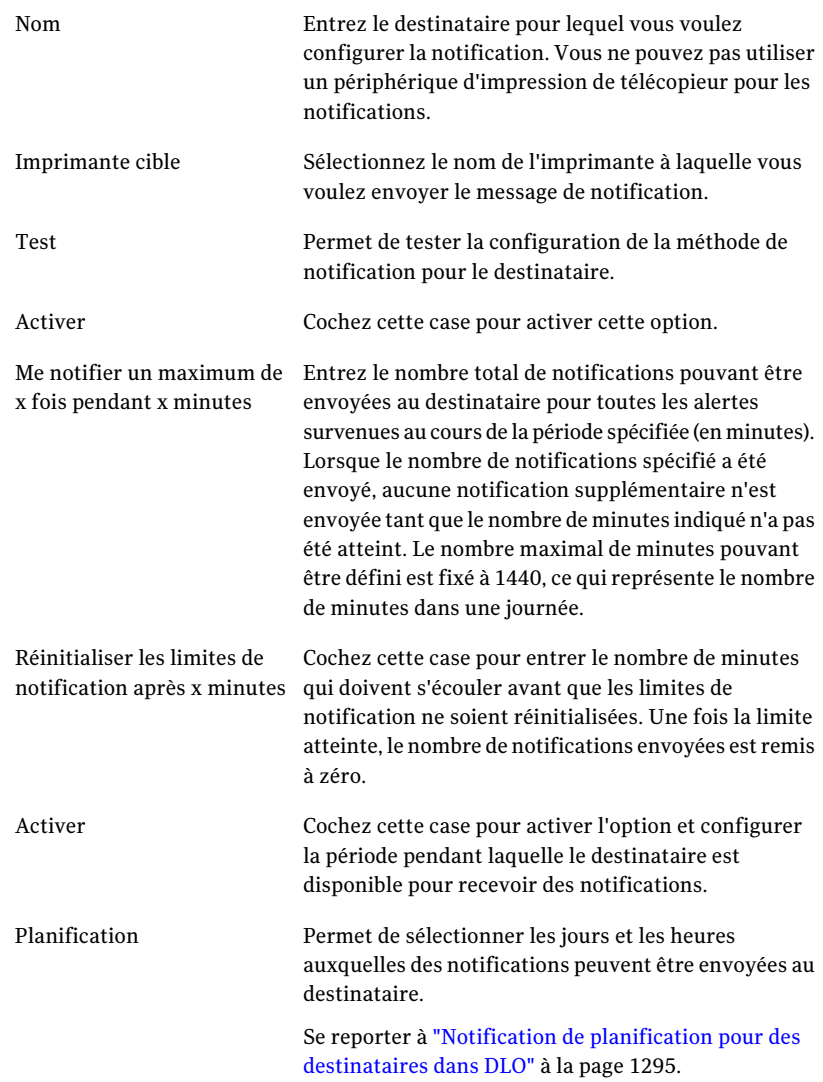

## Permettre à un groupe de recevoir des notifications d'alerte DLO

Les groupes sont configurés en ajoutant des destinataires aux membres d'un groupe. Un groupe peut contenir un ou plusieurs destinataires et chaque

destinataire reçoit le message de notification. Les membres d'un groupe peuvent être une combinaison de personnes, d'ordinateurs, d'imprimantes ou d'autres groupes.

#### Pour permettre à un groupe de recevoir des notifications d'alerte

- 1 Dans le menu Outils, cliquez sur **Destinataires**.
- 2 Cliquez sur **Nouveau**, puis sur **Groupe**.
- 3 Cliquez sur **OK**.
- 4 Dans le champ Nom du groupe, saisissez le nom du groupe pour lequel vous voulez configurer la notification.
- 5 Effectuez l'une des opérations suivantes :

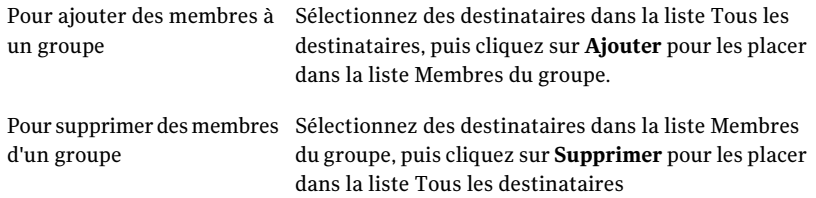

6 Cliquez sur **OK**.

Le nouveau groupe peut être ajouté à d'autres groupes.

## Notification de planification pour des destinataires dans DLO

Vous pouvez sélectionner les heures du jour et les jours de la semaine où le destinataire est disponible pour recevoir les messages de notification. Après avoir configuré le destinataire en modifiant les propriétés de notification du destinataire, vous pouvez modifier la planification.

Se reporter à "A propos de la configuration des destinataires de la notification dans DLO" à la page 1279.

#### Pour planifier des notification pour des destinataires

1 Dans la boîte de dialogue Propriétés du destinataire, sous la zone de groupe Limiter quand envoyer les notifications, cliquez sur **Activer** pour activer l'option.

Vous pouvez accéder à la boîte de dialogue Propriétés du destinataire à partir du menu Outils > Destinataires.

2 Cliquez sur **Planification**.

3 Effectuez l'une des opérations suivantes :

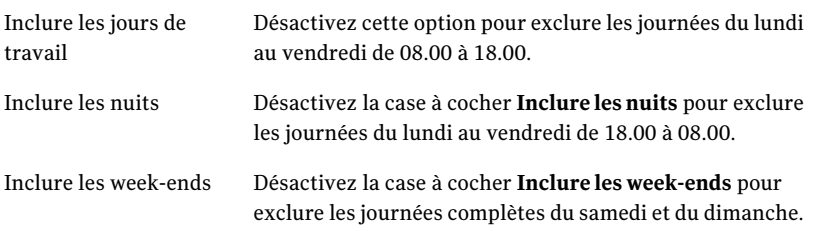

Vous pouvez sélectionner n'importe quelle combinaison d'Inclure les journées de travail, Inclure les nuits et Inclure les week-end ou cliquer sur des heures dans le diagramme pour les sélectionner ou les désélectionner.

4 Cliquez sur **OK**.

## Modification des informations sur un destinataire dans DLO

Vous pouvez à tout moment modifier les propriétés de notification des destinataires ainsi que les informations les concernant (par exemple, l'adresse électronique, le numéro de téléphone ou la planification).

Vous pouvez modifier toutes les propriétés, à l'exception du nom du destinataire indiqué dans le champ Nom. Pour modifier le nom du destinataire, vous devez créer un nouveau destinataire, puis supprimer l'ancien.

#### Pour modifier les informations sur un destinataire

- 1 Dans le menu Outils, cliquez sur **Destinataires**.
- 2 Sélectionnez le destinataire à modifier.
- 3 Cliquez sur **Propriétés**.
- 4 Modifiez les propriétés du destinataire voulu.
- 5 Cliquez sur **OK**.

## Modification de la méthode de notification d'un destinataire dans DLO

Après avoir configuré des destinataires, vous pouvez paramétrer de nouvelles méthodes de notification ou modifier des méthodes existantes.

#### Pour modifier la méthode de notification d'un destinataire

- 1 Dans le menu Outils, cliquez sur **Destinataires**.
- 2 Sélectionnez le destinataire à modifier et cliquez sur **Propriétés**.
- 3 Modifiez les propriétés de notification pour les types ou méthodes de notifications suivantes:
	- Configuration SMTP. Se reporter à "Activer les trappes SNMP pour recevoir les notifications d'alerte DLO" à la page 1289.
	- Configuration MAPI. Se reporter à "Permettre à une personne de recevoir des notifications d'alerte DLO par courrier MAPI" à la page 1281.
	- Configuration VIM. Se reporter à "Activer une personne pour recevoir des notifications d'alerte DLO par courrier VIM" à la page 1283.
	- Configuration du radiomessageur. Cliquez sur **Activer** pour activer ou désactiver la méthode de notification, puis sélectionnez un modem dans la liste Modems configurés.
- 4 Cliquez sur **OK**.

## Suppression de destinataires d'alertes DLO

Vous pouvez supprimer les destinataires ne souhaitant pas recevoir de messages de notification. Les destinataires supprimés le sont de façon permanente. Pour conserver le destinataire, même s'il ne reçoit pas les messages de notification, décochez la case Activer des propriétés du destinataire.

#### Pour supprimer un destinataire

- 1 Dans le menu Outils, cliquez sur **Destinataires**.
- 2 Sélectionnez le destinataire à supprimer, puis cliquez sur **Supprimer**.
- 3 Cliquez sur **OK**.
- 4 Après avoir configuré les nouveaux destinataires ou modifié les propriétés de destinataires existants, vous pouvez lancer le travail ou sélectionner d'autres options du volet Propriétés.

# A propos des rapports DLO

DLO offre une grande diversité de rapports standard fournissant des informations détaillées sur les opérations effectuées. Lorsque vous générez un rapport, vous pouvez spécifier des paramètres de filtre ou une période pour sélectionner les données qui apparaîtront dans le rapport. Si Adobe Acrobat est détecté, les rapports sont affichés au format Adobe PDF (Portable Document Format). Si Adobe Acrobat

n'est pas détecté, les rapports sont affichés au format HTML. Les rapports PDF comme HTML peuvent être enregistrés et imprimés.

Les rapports suivants sont disponibles dans la vue Rapports :

| Nom du rapport                             | <b>Description</b>                                                                                                    |
|--------------------------------------------|----------------------------------------------------------------------------------------------------|
| Alertes actives                            | Liste de toutes les alertes actives. Les alertes sont triées<br>chronologiquement.                                                                                                    |
| Alertes actives par<br>ordinateur          | Liste de toutes les alertes actives. Les alertes sont triées par nom<br>d'ordinateur.                                                                                                    |
| Alertes actives par<br>utilisateur         | Liste de toutes les alertes actives sur tous les ordinateurs. Les<br>alertes sont triées alphabétiquement par nom d'utilisateur<br>Desktop Agent.                                                                                                    |
| Historique des alertes                     | Répertorie par ordre chronologique les alertes précédentes<br>envoyées par tous les ordinateurs.                                                                                                    |
| Historique des alertes<br>par ordinateur   | Répertorie les alertes précédentes envoyées par tous les<br>ordinateurs. Les alertes sont triées par nom d'ordinateur.                                                                                                    |
| Historique des alertes<br>par utilisateur  | Répertorie les alertes précédentes envoyées par tous les<br>ordinateurs. Les alertes sont triées par nom d'utilisateur Desktop<br>Agent.                                                                                                    |
| Sauvegardes ayant<br>échoué                | Répertorie par ordre chronologique les ordinateurs en état<br>d'échec après la dernière sauvegarde.                                                                                                    |
| Sauvegarde ayant échoué<br>par ordinateur  | Répertorie les ordinateurs en état d'échec après la dernière<br>sauvegarde. Les alertes sont triées par nom d'ordinateur.                                                                                                    |
|                                            | Seul le dernier résultat de sauvegarde est enregistré dans la<br>base de données DLO. Par conséquent, vous ne pouvez signaler<br>que le dernier résultat de sauvegarde de chaque ordinateur et<br>non pas l'historique complet des travaux ayant échoué.                                                                                                    |
| Sauvegarde ayant échoué<br>par utilisateur | Répertorie les ordinateurs en état d'échec après la dernière<br>sauvegarde. Les alertes sont triées par nom d'utilisateur Desktop<br>Agent. Seul le dernier résultat de sauvegarde est enregistré dans<br>la base de données DLO. Par conséquent, vous ne pouvez signaler<br>que le dernier résultat de sauvegarde de chaque ordinateur et<br>non pas l'historique complet des travaux ayant échoué. |
| Etat de la dernière<br>sauvegarde          | Répertorie par ordre chronologique les états de la dernière<br>sauvegarde pour chaque ordinateur Desktop Agent.                                                                                                    |

Tableau J-22 Rapports DLO

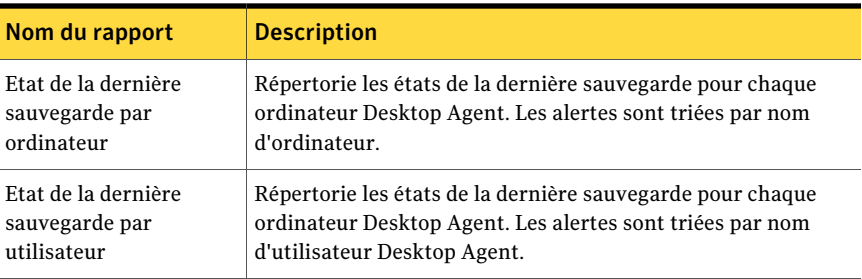

Se reporter à "Afficher les propriétés de rapport DLO" à la page 1300.

Se reporter à "Exécuter un rapport DLO" à la page 1299.

## Exécuter un rapport DLO

Lors de l'exécution d'un rapport, vous pouvez spécifier des critères de filtrage afin de déterminer les éléments à inclure dans le rapport. Une fois le rapport généré, seuls les éléments qui répondent aux critères définis apparaissent dans le rapport. Si vous ne définissez aucun critère, toutes les entrées disponibles sont incluses au rapport.

#### Pour exécuter un rapport

- 1 Dans la barre de navigation, cliquez sur **Rapports**.
- 2 Dans le volet Rapports, sélectionnez le rapport que vous voulez exécuter.
- 3 Dans le volet des tâches, sous Tâches du rapport, cliquez sur **Exécuter le rapport maintenant**.
- 4 Sélectionnez, parmi les paramètres suivants, ceux qu'il convient d'appliquer aux données à inclure dans le rapport :

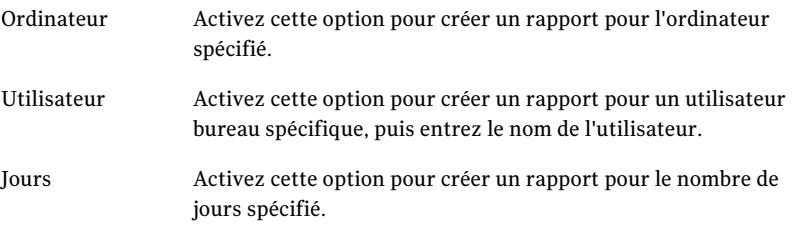

- 5 Cliquez sur **OK** pour exécuter le rapport. Vous pouvez imprimer le rapport ou l'enregistrer avant de le fermer.
- 6 Cliquez sur **OK** pour fermer le rapport.

## Afficher les propriétés de rapport DLO

Les propriétés des rapports fournissent des informations récapitulatives sur chaque rapport. Elles peuvent être affichées, mais pas modifiées.

#### Pour afficher les propriétés d'un rapport

- 1 Dans la barre de navigation, cliquez sur **Rapports**.
- 2 Dans le volet Rapports, sélectionnez le rapport dont vous voulez afficher les propriétés.
- 3 Dans le volet des tâches, sous Tâches générales, cliquez sur **Propriétés**.

La boîte de dialogue Rapport fournit les informations suivantes :

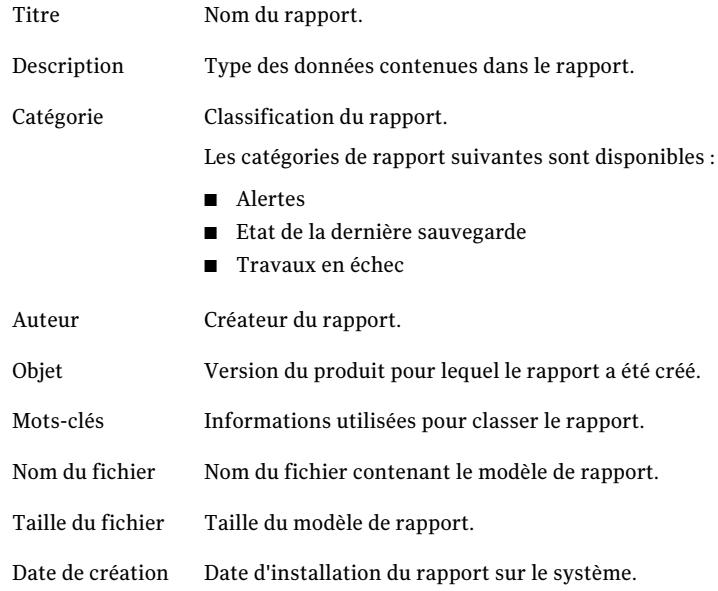

4 Cliquez sur **OK**.

# A propos de la maintenance de la base de données DLO

Desktop and Laptop Option installe sa propre base de données Microsoft SQL Express 2005 ou SQL Server au même emplacement que celle de Backup Exec. Ces bases de données fonctionnement de manière indépendante. Si vous déplacez la

base de données Backup Exec ultérieurement, la base de données DLO restera à son emplacement d'origine.

Vous pouvez administrer la base de données BackupExec et la base de données DLO avec les options de maintenance de la base de données BackupExec. Utilisez BEUtility pour effectuer des opérations de base de données sur BKUPEXECDLO. La base de données de DLO est sauvegardée et restaurée automatiquement à chaque sauvegarde ou restauration de la base de données BackupExec.

Si vous utilisez BEUtility pour réparer ou restaurer la base de donnéesDLO, toutes les consoles d'administrationDLO doivent être fermées. Autrement, l'opération échoue.

# Mise en cluster de Desktop and Laptop Option

Pour mettre DLO en cluster dans une configuration de cluster BackupExec, vous devez installer DLO sur chaque nœud du cluster.

Vous ne pouvez pas ajouter DLO sur un cluster existant de BackupExec. Vous devez ajouter DLO au moment de la configuration d'un cluster, ou supprimer une mise en cluster existante, ajouter DLO, puis reconfigurer le cluster.

Si Desktop Agent a été installé à partir d'un nœud de cluster qui est à présent inactif, il ne se reconnecte pas au cluster.

#### Pour installer Backup Exec 12 et l'option Desktop and Laptop Option dans un cluster existant

- 1 Installez Backup Exec 12 sur le nœud de cluster actif, en même temps que l'option Desktop and Laptop Option.
- 2 Installez Backup Exec 12 sur chaque nœud de basculement. en même temps que l'option Desktop and Laptop Option.

Installez BackupExec lorsque le nœud a accès au disque de cluster partagé.

3 Sur le serveur utilisé à l'étape 1, lancez l'Assistant Configuration des clusters à partir de la console BackupExec pour configurer des serveurs de supports Backup Exec de type cluster. Veillez à inclure tous les nœuds de cluster dans l'emplacement d'installation de DLO.

#### Pour mettre à niveau un cluster existant vers Backup Exec 9.x ou 10.x avec DLO

- 1 Installez Backup Exec 12 sur le nœud de cluster Backup Exec actif, en même temps que l'option Desktop and Laptop Option.
- 2 Installez Backup Exec 12 sur chaque nœud de basculement. en même temps que l'option Desktop and Laptop Option.

Installez BackupExec lorsque le nœud a accès au disque du cluster de BackupExec partagé.

3 A partir du serveur que vous avez utilisé à l'étape 1, lancez l'Assistant Configuration des clusters pour reconfigurer la version de BackupExec avec cluster en utilisant le même nom de serveur virtuel. Ajoutez tous les nœuds du cluster mis à niveau.

#### Pour mettre à niveau un cluster Backup Exec 9.x ou 10.x existant et y ajouter DLO

- 1 Installez Backup Exec 12 sur le nœud de cluster Backup Exec actif, Ne sélectionnez pas l'optionDLO.
- 2 Installez Backup Exec 12 sur chaque nœud de basculement. Ne sélectionnez pas l'optionDLO.

Installez BackupExec lorsque le nœud a accès au disque du cluster de BackupExec partagé.

- 3 Utilisez l'Assistant Configuration des clusters sur le nœud du cluster BackupExec actif pour annuler la mise en cluster de tous les nœuds. Cliquez sur Non lorsque vous êtes invité à supprimer des données sur le disque partagé. Cliquez sur Oui lorsque vous êtes invité à rendre les données disponibles pour le nœud local.
- 4 InstallezDLO sur tous les nœuds du cluster. Tous les nœuds doivent disposer deDLO pour que vous puissiez les replacer en cluster.
- 5 A partir du serveur que vous avez utilisé à l'étape 3, lancez l'Assistant Configuration des clusters pour reconfigurer la version de BackupExec avec cluster en utilisant le même nom de serveur virtuel.
- 6 Ajoutez tous les nœuds du cluster mis à niveau.

Les servicesDLO sont ajoutés à l'Administrateur de cluster.

#### Pour rétablir la connexion entre Desktop Agent et un nœud de cluster suite au retrait de DLO d'un cluster

- 1 Dans le répertoire .dlo\.notify de l'emplacement de stockage de l'utilisateur de l'ordinateur, créez un fichier texte nommé NouveauServeurSupports*NomOrdinateurBureau*. Dans le fichier nommé NouveauServeurSupportsAdmin123, le nom de l'ordinateur est Admin123, par exemple.
- 2 Dans le fichier texte, tapez le nom du nouveau serveur DLO sur la première ligne et enregistrez le fichier.
- 3 Répétez les étapes 1 et 2 pour tous les ordinateurs devant utiliser un nouveau serveur DLO.

Si l'ordinateur est actif, il doit se connecter au nouveau serveur. Si l'ordinateur est inactif, il se connecte généralement au nouveau serveur lors de son exécution suivante.

#### Pour déplacer un emplacement de stockage dans un environnement de cluster DLO avant de sortir DLO du cluster

- 1 Si l'emplacement de stockage se trouve sur un lecteur partagé ou sur un serveur virtuel, vous devez déplacer les données de tous les utilisateurs de cet emplacement de stockage. Déplacez les données des utilisateurs vers un emplacement de stockage du nœud local.
- 2 Modifiez toutes les assignations d'utilisateur automatiques configurées pour utiliser l'emplacement de stockage du lecteur partagé ou du serveur virtuel de façon à ce qu'elles utilisent un autre emplacement de stockage du nœud local.
- 3 Vérifiez que toutes les données des utilisateurs ont été transférées de l'emplacement de stockage du lecteur partagé ou du serveur virtuel, puis supprimez-les.

Se reporter à "A propos de l'installation de Desktop and Laptop Option de Backup Exec" à la page 1143.

Se reporter à "Utilisation de Backup Exec avec Veritas Cluster Server" à la page 839.

Se reporter à "Désinstallation de Backup Exec d'un cluster Microsoft" à la page 811.

Se reporter à "Installation de Backup Exec dans un environnement Microsoft Cluster Server" à la page 808.

# A propos de la syntaxe des commandes DLO

Les commandes de l'interface de ligne de commande DLO sont exécutées à partir du répertoire d'installation, à l'aide de la commande DLOCommandu.

Le répertoire d'installation par défaut pour le DLO Backup Exec est :

C:\Program Files\Symantec\Backup Exec\DLO.

Si DLO est mis à niveau à partir d'une version préalable installée dans un emplacement différent, l'installation est déplacée vers ce nouvel emplacement.

La commande DLOCommandu est exécutée comme suit :

```
DLOCommandu [options-serveur-distant] commande
[options-et-arguments-commande] [option-fichier-journal]
```
## A propos des options du serveur distant pour la ligne de commande

Les options du serveur distant vous permettent de spécifier le nom du serveur distant sur lequel vous voulez exécuter une commande. Vous pouvez également saisir votre nom d'utilisateur et votre mot de passe, si nécessaire.

Les options disponibles pour le serveur distant sont les suivantes:

| <b>Option</b>                  | <b>Description</b>                                                                            |
|--------------------------------|-----------------------------------------------------------------------------------------------|
| -C <ordinateur></ordinateur>   | Nom de l'ordinateur distant, ordinateur local par défaut                                      |
| -N <utilisateur></utilisateur> | Nom d'utilisateur complet, par exemple Enterprise \GFord.<br>Utilisateur en cours, par défaut |
| -W <motdepasse></motdepasse>   | Mot de passe de l'utilisateur, si l'option -n est spécifiée                                   |

Tableau J-23 Options du serveur distant

## Commandes DLO détaillées

Les commandes suivantes sont disponibles :

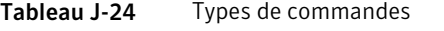

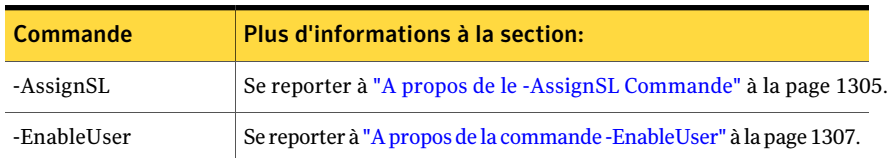

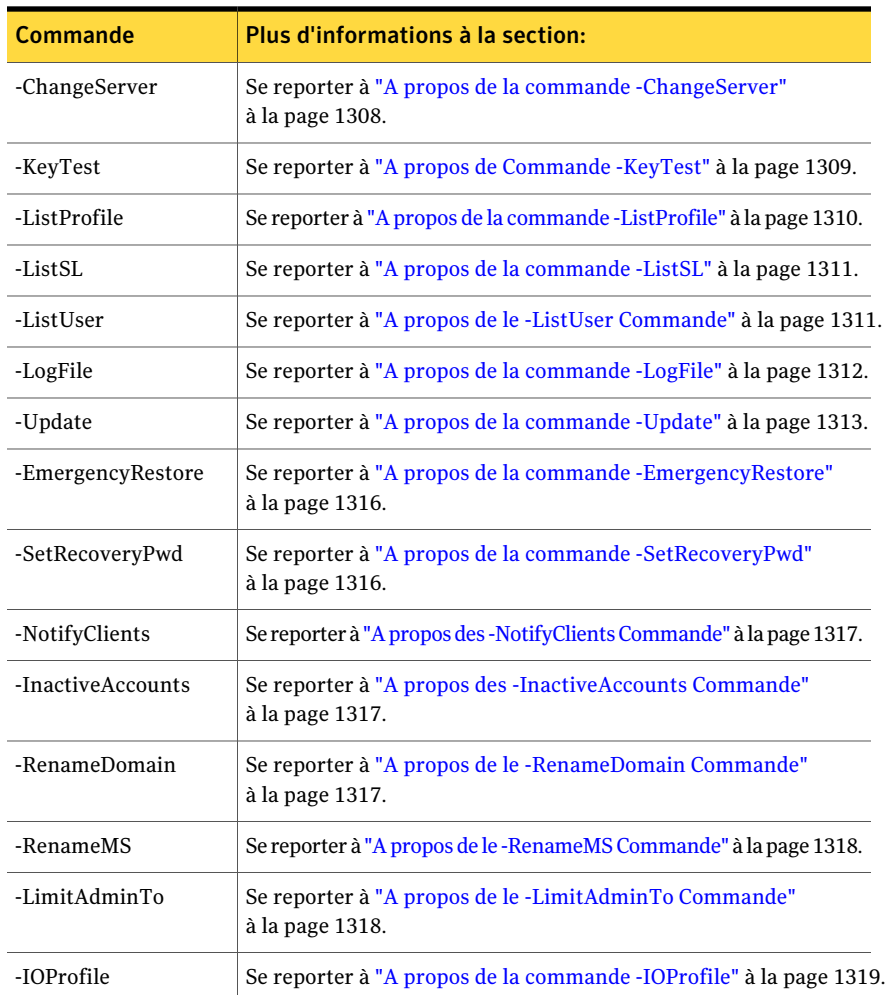

## A propos de le -AssignSL Commande

La commande -AssignSL permet d'attribuer un nouvel emplacement de stockage à des utilisateurs existants lorsque l'emplacement de stockage existant n'est plus disponible. Cet emplacement de stockage doit être géré par le même serveur de supports.

Attention : Si l'emplacement de stockage existant est accessible, la commande Déplacer l'utilisateur permet de déplacer les utilisateurs vers de nouveaux emplacements de stockage.

Se reporter à "Utilisateurs en mouvement de Desktop Agent à un nouveau dossier de données d'utilisateur de réseau" à la page 1244.

Les utilisateurs Desktop Agent peuvent être affectés à de nouveaux emplacements de stockage en fonction du nom du compte utilisateur, du nom de profil, de l'ID de profil, de l'emplacement de stockage, de l'ID de l'emplacement de stockage et du serveur de fichiers.

L'utilisateur Desktop Agent déplacé est désactivé jusqu'à ce que le serveur de supports soit informé de la fin du déplacement.

Utilisez la syntaxe suivante :

DLOCommandu -assignsl -NI [-A | -F | -P | -PI | -S | -SI | -U ]

Remarque : Les caractères génériques (\*) sont autorisés dans les noms de profil, d'emplacement de stockage et d'utilisateur. Des guillemets doivent encadrer les noms s'ils contiennent un espace ou deux points.

Utilisez les options suivantes de commande :

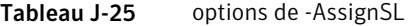

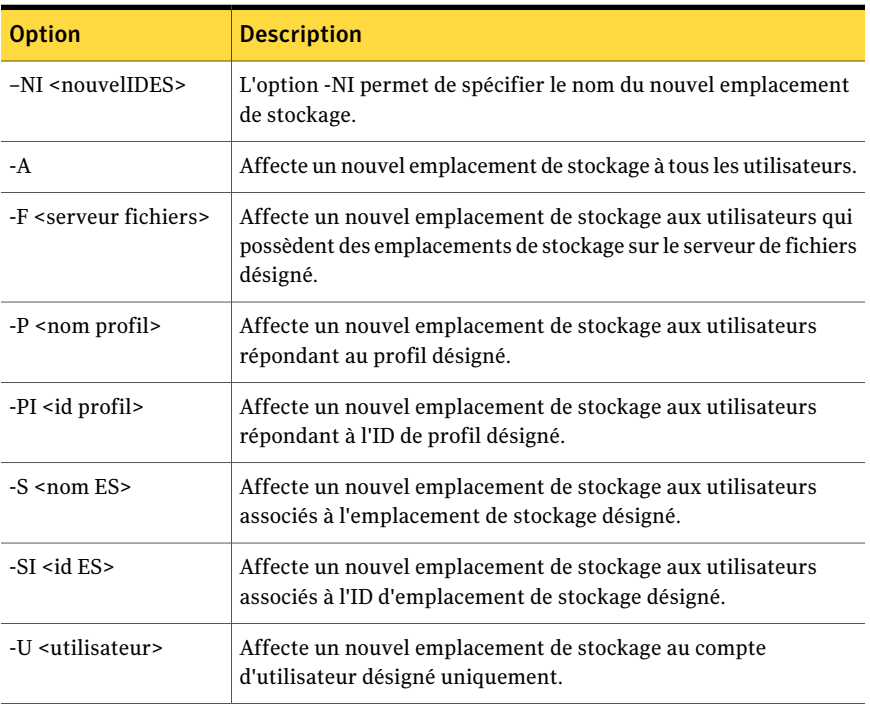

Les exemples suivants montrent comment utiliser les options de commande :

DLOCommandu -assignsl -NI DLO\_SL02 -A

DLOCommandu -assignsl -NI DLO\_SL03 -U mmouse

## A propos de la commande -EnableUser

La commande -EnableUser permet d'activer ou de désactiver un utilisateur. Les utilisateurs peuvent être activés ou désactivés dans leur totalité (option Tous), par serveur de fichiers (tous les emplacements de stockage), nom de profil, ID de profil, nom d'emplacement de stockage, ID d'emplacement de stockage ou nom d'utilisateur.

Faites appel à cette commande pour forcer l'actualisation de l'ordinateur de bureau à partir du serveur de supports.

Utilisez la syntaxe suivante :

DLOCommandu -enableuser [ -E | -D ] [ -A | -F | -P | -PI | -S | -SI | -U ]

Remarque : Les caractères génériques (\*) sont autorisés dans les noms de profil, d'emplacement de stockage et d'utilisateur. Des guillemets doivent encadrer les noms s'ils contiennent un espace ou deux points.

Utilisez les options suivantes de commande :

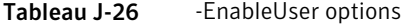

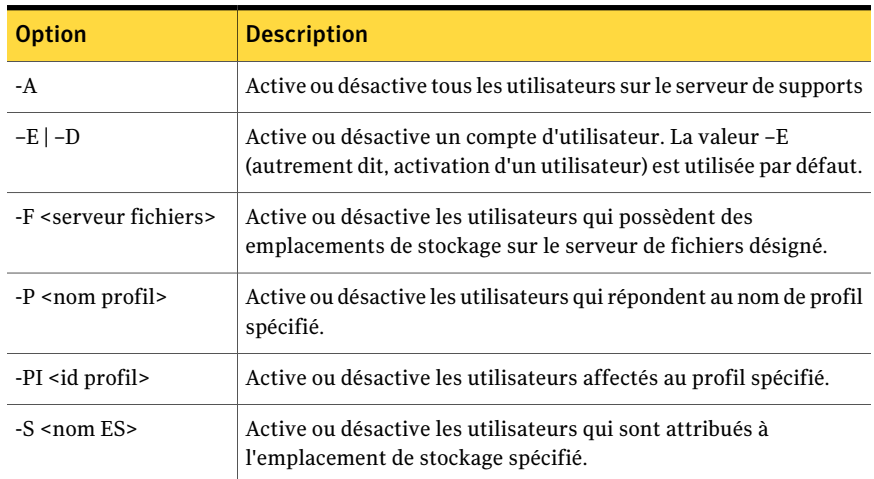

Les exemples suivants montrent comment utiliser les options de commande :

DLOCommandu -enableuser -E -A

DLOCommandu -enableuser -D -U mmouse

## A propos de la commande -ChangeServer

La commande -ChangeServer permet d'affecter des utilisateurs à un autre serveur de supports.

Chaque utilisateur bureau doit sauvegarder ses données vers un dossier de données utilisateur réseau géré par le serveur de supports auquel il est affecté. Si l'option d'assignation automatique d'utilisateur est active sur le nouveau serveur de supports, l'utilisateur est automatiquement affecté à un profil et à un emplacement de stockage. Dans le cas contraire, l'utilisateur peut être configuré manuellement.

Lorsqu'un utilisateur Desktop Agent est réaffecté à un nouveau serveur de supports, les paramètres actuels de son profil et ses fichiers de sauvegarde existants ne sont pas déplacés. Ils demeurent sur le serveur de fichiers d'origine.

Utilisez la syntaxe suivante :

DLOCommandu –ChangeServer –M <serveur de supports> [ –A | –F <serveur de fichiers> | –P <nom de profil> | –PI <id de profil> | –S <nom SL> | –SI <Id SL> | –SP <chemin SL> | –U <utilisateur> ]

Remarque : Les caractères génériques (\*) sont autorisés dans les noms de profil, d'emplacement de stockage et d'utilisateur. Des guillemets doivent encadrer les noms s'ils contiennent un espace ou deux points.

Utilisez les options suivantes de commande :

| <b>Option</b>                               | <b>Description</b>                                                                                               |
|---------------------------------------------|----------------------------------------------------------------------------------------------------|
| -A                                          | Fait basculer tous les utilisateurs (valeur par défaut).                                                         |
| -F <serveur fichiers=""></serveur>          | Fait basculer les utilisateurs qui possèdent des emplacements de<br>stockage sur le serveur de fichiers désigné. |
| -M <serveur de<br="">supports&gt;</serveur> | Nom du nouveau serveur de supports                                                                               |
| -P <nom profil=""></nom>                    | Fait basculer les utilisateurs en fonction du nom de profil.                                                     |
| -PI <id profil=""></id>                     | Fait basculer les utilisateurs en fonction de l'ID de profil.                                                    |

Tableau J-27 Options de -ChangeServer

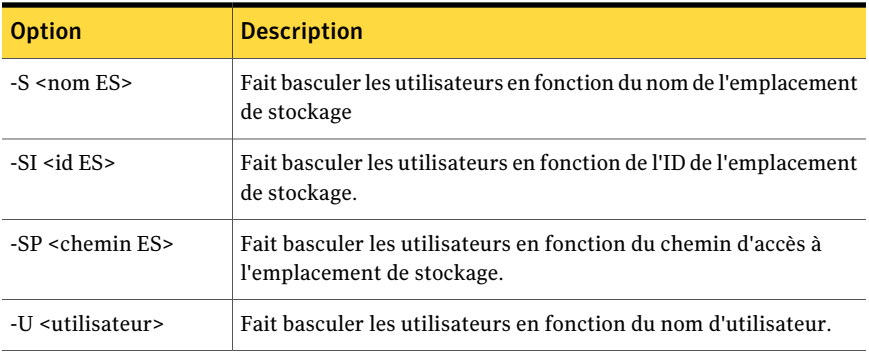

Les exemples suivants montrent comment utiliser les options de commande :

DLOCommandu –ChangeServer –M sunshine –P Desktop\*

DLOCommandu –ChangeServer –M sunshine –SP \\moonlight\EngDept

DLOCommandu –ChangeServer –M sunshine –SP \\moonlight\EngDept\Enterprise–MNoel

## A propos de Commande -KeyTest

La commande -KeyTest analyse les données des utilisateurs du réseau afin d'identifier les données chiffrées dont la restauration n'est pas possible avec la clé de chiffrement en cours.

Utilisez la syntaxe suivante :

DLOCommandu -KeyTest

Utilisez les options suivantes de commande indépendamment ou dans la combinaison :

| <b>Option</b> | <b>Description</b>                                                                                                    |
|---------------|----------------------------------------------------------------------------------------------------|
|               | -f lance une analyse complète de tous les utilisateurs, même en cas de<br>validation préalable des données.                                                                                                    |
| -quar         | -quar met en quarantaine les données qui ne peuvent pas être restaurées.<br>Les données non restaurables avec la clé de chiffrement actuelle sont<br>mises en quarantaine dans le sous-dossier. dloquarantine du dossier<br>de données utilisateur réseau. Si cette option n'est pas spécifiée, les<br>données sont analysées et signalées mais ne sont pas mises en quarantaine. |
| -purge        | -purge supprime les données mises en quarantaine.                                                                                                    |

Tableau J-28 les options -KeyTest

Les exemples suivants montrent comment utiliser les options de commande :

| Elément                                                                                                    | Commande                      |
|----------------------------------------------------------------------------------------------------|-------------------------------|
| Recherche des données non restaurables<br>n'avant pas été validées précédemment ou<br>ayant été sauvegardées par une ancienne<br>version de Desktop Agent :              | DLOCommandu -keytest          |
| Analysez toutes les données, même si elle a<br>été précédemment validée, pour identifier<br>des données unrestorable. Mettez en<br>quarantaine les données unrestorable. | DLOCommandu -keytest -f -quar |

Tableau J-29 Exemples d'option Commande

## A propos de la commande -ListProfile

La commande -ListProfile permet de répertorier les profils des utilisateurs Desktop Agent.

Utilisez la syntaxe suivante :

DLOCommandu -listprofile [ -A | -P ]

Tableau J-30 options -ListProfile

Remarque : Les caractères génériques (\*) sont autorisés dans les noms de profil, d'emplacement de stockage et d'utilisateur. Des guillemets doivent encadrer les noms s'ils contiennent un espace ou deux points.

Utilisez les options suivantes de commande :

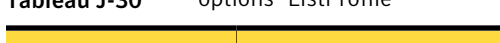

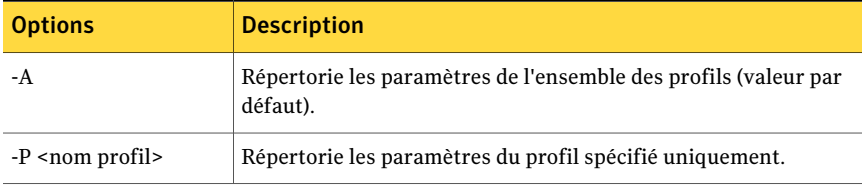

Les exemples suivants montrent comment utiliser les options de commande :

DLOCommandu -listprofile -A

DLOCommandu -listprofile -P yourprofile

## A propos de la commande -ListSL

La commande -ListSL permet de dresser la liste des emplacements de stockage DLO.

Utilisez la syntaxe suivante :

DLOCommandu -listsl [ -A | -F | -S ]

Remarque : Les caractères génériques (\*) sont autorisés dans les noms de profil, d'emplacement de stockage et d'utilisateur. Des guillemets doivent encadrer les noms s'ils contiennent un espace ou deux points.

Utilisez les options suivantes de commande :

Tableau J-31 Options de -ListSL

| <b>Option</b>                      | <b>Description</b>                                               |
|------------------------------------|------------------------------------------------------------------|
| -A                                 | Répertorie tous les emplacements de stockage (valeur par défaut) |
| -F <serveur fichiers=""></serveur> | Répertorie les emplacements de stockage du serveur désigné       |
| $-S$ <nom <math="">ES&gt;</nom>    | Répertorie uniquement l'emplacement de stockage désigné          |

Les exemples suivants montrent comment utiliser les options de commande :

DLOCommandu -listsl -A

DLOCommandu -listsl -F votreserveur

DLOCommandu –listsl –S votreES

## A propos de le -ListUser Commande

La commande -ListUser permet de répertorier les utilisateurs dans leur totalité (option Tous), par serveur de fichiers, nom de profil, ID de profil, nom d'emplacement de stockage, ID d'emplacement de stockage ou nom d'utilisateur.

Utilisez la syntaxe suivante :

DLOCommandu -listuser [ -A | -F | -P | -PI | -S | -SI | -U ]

Remarque : Les caractères génériques (\*) sont autorisés dans les noms de profil, d'emplacement de stockage et d'utilisateur. Des guillemets doivent encadrer les noms s'ils contiennent un espace ou deux points.

Utilisez les options suivantes de commande :

| <b>Option</b>                      | <b>Description</b>                                                                                                    |
|------------------------------------|----------------------------------------------------------------------------------------------------|
| -A                                 | Répertorie les paramètres de tous les utilisateurs (valeur par<br>défaut)                                                   |
| -F <serveur fichiers=""></serveur> | Répertorie les paramètres des utilisateurs qui possèdent des<br>emplacements de stockage sur le serveur de fichiers désigné |
| -P <nom profil=""></nom>           | Répertorie les paramètres des utilisateurs par nom de profil                                                                |
| -PI <id profil=""></id>            | Répertorie les paramètres des utilisateurs par ID de profil                                                                 |
| $-S$ <nom <math="">ES&gt;</nom>    | Répertorie les paramètres des utilisateurs par nom d'emplacement<br>de stockage                                             |
| $-SI < id$ ES $>$                  | Répertorie les paramètres des utilisateurs par id d'emplacement<br>de stockage                                              |
| -U <utilisateur></utilisateur>     | Répertorie les paramètres des utilisateurs par nom d'utilisateur                                                            |

Tableau J-32 options de -ListUser

Les exemples suivants montrent comment utiliser les options de commande :

DLOCommandu -listuser -A

DLOCommandu -listuser -P votreprofil

DLOCommandu –listuser –U mmouse

DLOCommandu –listuser –U m\*

## A propos de la commande -LogFile

La commande LogFile permet aux administrateurs de modifier le nom du fichier journal ou son chemin d'accès. Chaque commande écrase le fichier journal. Pour effectuer le suivi de l'ensemble des événements (journaux), vous devez donc modifier le chemin\nom du fichier journal suivant afin de conserver les anciennes versions.

Le chemin par défaut est le dossier "\Logs", rattaché au chemin d'installation :

C:\Program Files\Symantec\Backup Exec\DLO\Logs

Si DLO a été mis à niveau à partir d'une version précédente, la structure de répertoires initiale est utilisée.

Le chemin d'accès par défaut pour le dossier "\Logs" dans les versions antérieures était :

C:\Program Files\VERITAS\Backup Exec\DLO\Logs
Utilisez la syntaxe suivante :

–LogFile <chemin\fichier>

Remarque : Les caractères génériques (\*) sont autorisés dans les noms de profil, d'emplacement de stockage et d'utilisateur. Des guillemets doivent encadrer les noms s'ils contiennent un espace ou deux points.

Utilisez les options suivantes de commande :

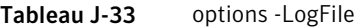

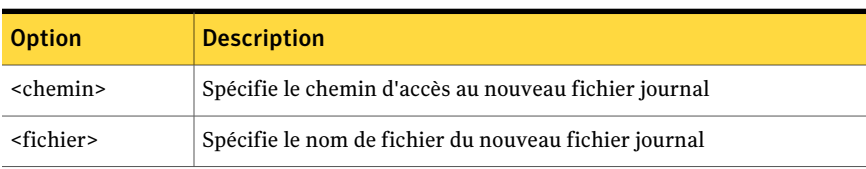

Les exemples suivants montrent comment utiliser les options de commande :

DLOCommandu –logfile test.log

DLOCommandu -logfile "c:\test.log"

#### A propos de la commande -Update

La commande -Update permet de répertorier, d'ajouter, de supprimer et de publier des mises à jour Desktop Agent.

Se reporter à "Mettre à jour à propos de le DLO" à la page 1166.

Utilisez la syntaxe suivante :

DLOCommandu –update [ –list | –add | –remove | –publish ]

Les sous-commandes ci-dessous permettent de répertorier, d'ajouter, de supprimer et de publier des mises à jour.

|                                      | 1ableau J-34<br>Commandes secondaires de -Opdate |                                                                                                    |
|--------------------------------------|--------------------------------------------------|----------------------------------------------------------------------------------------------------|
|                                      | <b>Commande secondaire</b>                       | <b>Description</b>                                                                                                    |
| -List $[-A]-UI$ $\leq$ update id>]   |                                                  | Répertorie les paramètres des mises à jour précédentes.                                                                                                    |
| -Add -F <nom du="" fichier=""></nom> |                                                  | Ajoute un "fichier de définition de mise à jour" à la liste des<br>mises à jour et lui attribue un numéro d'ID de mise à jour<br>unique. Ce numéro est utilisé lorsque la mise à jour est<br>publiée à l'aide de la commande -publish. |

Tableau J-34 Commandes secondaires de -Update

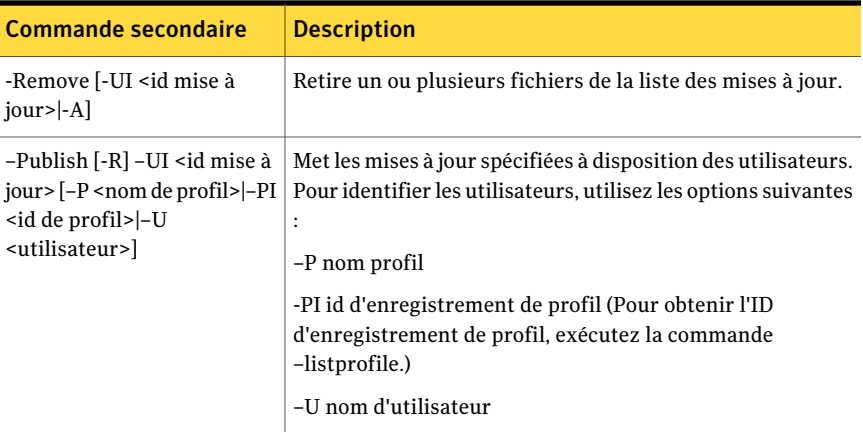

Utilisez les options suivantes de commande :

| <b>Option</b>                 | <b>Description</b>                                                           |  |
|-------------------------------|------------------------------------------------------------------------------|--|
| -A                            | Procède à une mise à jour totale                                             |  |
| $-F$ <nom fichier=""></nom>   | Spécifie un fichier texte qui contient les enregistrements de mise<br>à jour |  |
| -U <nom utilisateur=""></nom> | Spécifie un nom d'utilisateur complet, tel que Entreprise \JFord             |  |
| $-P$ <nom profil=""></nom>    | Spécifie un nom de profil                                                    |  |
| -PI <id profil=""></id>       | Spécifie un id d'enregistrement de profil                                    |  |
| -R                            | Spécifie l'annulation de la publication                                      |  |
| $-UI < id$ mise à jour>       | Spécifie un ID d'enregistrement de mise à jour                               |  |

Tableau J-35 Options de commande et de commande secondaire de -Update

Remarque : Les caractères génériques (\*) sont autorisés dans les noms de profil, d'emplacement de stockage et d'utilisateur. Des guillemets doivent encadrer les noms s'ils contiennent un espace ou deux points.

Les exemples suivants montrent comment utiliser les options de commande :

| Pour                                                                                               | <b>Description</b>                                                                                                    | Commande                                                                                                    |
|----------------------------------------------------------------------------------------------------|----------------------------------------------------------------------------------------------------|----------------------------------------------------------------------------------------------------|
| Lister les mises à jour<br>publiées                                                                | Répertorie les paramètres des<br>mises à jour publiées.                                                                                                    | DLOCommandu -update<br>$-list -A$                                                                                                    |
| Lister les détails d'une<br>mise à jour spécifique                                                 |                                                                                                    | DLOCommandu -update<br>-list -UI <id mise="" à<br="">jour&gt;</id>                                                                                                    |
| Ajouter un fichier à la<br>liste des mises à jour et<br>lui attribuer un<br>numéro d'ID            | Prépare un fichier de mise à jour<br>à publier et lui attribue un<br>numéro d'ID d'enregistrement<br>unique. Ce numéro est renvoyé<br>par la commande suivante :                                                                                                    | DLOCommandu -update -add<br>-f cntlfile.txt                                                                                                    |
| Publier une mise à jour<br>afin de la mettre à<br>disposition des<br>instances de Desktop<br>Agent | Met les mises à jour à<br>disposition des utilisateurs. Les<br>mises à jour disposition peuvent<br>être mises à la disposition de<br>tous les utilisateurs ou limitées<br>à des utilisateurs spécifiques ou<br>à un profil d'utilisateurs. Vous<br>pouvez également spécifier les<br>noms de profil et d'utilisateur à<br>l'aide de caractères génériques. | Pour publier une mise à jour<br>pour un profil:<br>DLOCommandu -update<br>-publish -UI <id jour="" mise="" à=""><br/>-P <nom profil=""><br/>DLOCommandu -update<br/>-publish -UI 63 -P<br/>yourprofile<br/>Pour publier une mise à jour<br/>pour un utilisateur spécifique :<br/>DLOCommandu -update<br/>-list -UI <id mise="" à<br="">jour&gt; -U <nom<br>d'utilisateur&gt;<br/>Pour publier une mise à jour<br/>pour tous les utilisateurs :<br/>DLOCommandu -update<br/>-list -UI <id mise="" à<br="">jour&gt; -U *</id></nom<br></id></nom></id> |
| SupprimeR un fichier<br>de la liste des mises à<br>jour.                                           | Supprime un fichier de la liste<br>des mises à jour. Si le fichier a<br>déjà été publié, il ne peut être<br>supprimé qu'après l'annulation<br>de sa publication.                                                                                                    | Pour annuler une publication :<br>DLOCommandu -update<br>-publish -R -UI 33<br>Pour supprimer le fichier :<br>DLOCommandu -update<br>-remove -UI 3                                                                                                    |

Tableau J-36 Exemples d'options de commande

### A propos de la commande -EmergencyRestore

La commande -Emergency Restore utilise le mot de passe de récupération de l'administrateur DLO pour restaurer les données utilisateur (autrement inaccessibles en cas de défaillance ou de corruption de la base de données). Le mot de passe de récupération doit être connu pour exécuter cette commande. Les données sont restaurées à l'emplacement spécifié dans la structure de données initiale, mais elles ne sont plus chiffrées.

Se reporter à "A propos de la configuration d'un mot de passe de récupération" à la page 1149.

Utilisez la syntaxe suivante :

DLOCommandu –EmergencyRestore <usersharepath> -W <mot de passe de récupération> -AP <chemin de destination>

Vous pouvez utiliser les options de commande suivantes :

| <b>Option</b>                                          | <b>Description</b>                                                      |
|--------------------------------------------------------|-------------------------------------------------------------------------|
| <usersharepath></usersharepath>                        | Spécifie le chemin complet vers le répertoire utilisateur de<br>partage |
| -W <mot de="" de<br="" passe="">récupération&gt;</mot> | Spécifie le mot de passe de récupération                                |
| -AP <chemin de<br="">destination&gt;</chemin>          | Spécifie le chemin d'accès sur lequel des données sont<br>restaurées    |

Tableau J-37 Options de la commande -EmergencyRestore

#### A propos de la commande -SetRecoveryPwd

La commande -SetRecoveryPwd permet de modifier le mot de passe de récupération et ainsi de récupérer des données chiffrées autrement perdues en cas d'endommagement de la base de données DLO. Elle met également à jour le mot de passe de récupération pour les utilisateurs existants et pour les nouveaux utilisateurs.

Ce mot de passe de récupération peut être modifié seulement en utilisant les outils d'interface de ligne de commande de DLO.

Se reporter à "A propos de la configuration d'un mot de passe de récupération" à la page 1149.

Utilisez la syntaxe suivante :

DLOCommandu –SetRecoveryPwd <mot de passe>

### A propos des -NotifyClients Commande

La commande -NotifyClients oblige les instances de Desktop Agent à actualiser les paramètres de profil immédiatement ou à la prochaine connexion de Desktop Agent s'il se trouve hors ligne.

Utilisez la syntaxe suivante :

DLOCommandu -notifyclients

### A propos des -InactiveAccounts Commande

La commande -InactiveAccounts permet de répertorier et supprimer les comptes qui n'ont pas été utilisés pendant un nombre de jours donné.

Utilisez la commande suivante de lister des comptes inactifs :

dlocommandu -inactiveaccounts -list -days <nbJours>

Cette commande renvoie la liste des comptes inactifs.

Cette liste contient les informations suivantes, qui permettent de supprimer des comptes spécifiques :

- Nom de l'ordinateur
- ID de l'ordinateur
- Nom du domaine/de l'utilisateur
- ID utilisateur

Utilisez la commande suivante de supprimer des comptes inactifs spécifiques :

dlocommandu –inactiveaccounts -delete –U <nom domaine\utilisateur> -M <nom ordinateur> -days <nbJours>

dlocommandu –inactiveaccounts -delete –UI <ID utilisateur> -MI <ID ordinateur> -days <nbJours>

–U et -M permettent de supprimer l'utilisateur et l'ordinateur en fonction du nom et –UI et -MI permettent de supprimer l'utilisateur et l'ordinateur en fonction de l'ID.

Utilisez la commande suivante de supprimer des comptes de TOUS inactifs pour un nombre spécifié de jours :

dlocommandu -inactiveaccounts -delete -a <nbJours>

#### A propos de le -RenameDomain Commande

La commande -RenameDomain doit être utilisée après la modification du nom d'un domaine Windows. L'exécution de cette commande met à jour l'enregistrement de chaque utilisateur Desktop Agent avec le nouveau nom de domaine et modifie le chemin d'accès au dossier de données utilisateur réseau. Elle signale également ces modifications à chaque utilisateur Desktop Agent.

Utilisez la syntaxe suivante :

DLOCommandu–RenameDomain <AncienNomDomaine> <NouveauNomDomaine>

### A propos de le -RenameMS Commande

:

La commande -RenameMS doit être utilisée après la modification du nom d'un serveur de supports. L'exécution de cette commande met à jour le partage de l'installation et modifie les chemins d'accès à l'emplacement de stockage et au dossier de données utilisateur réseau. Elle signale également ces modifications à chaque utilisateur Desktop Agent.

Avant d'utiliser la commande -RenameMS, procédez dans l'ordre indiqué ci-dessous

■ Utilisez le panneau de configuration de Windows pour renommer le serveur de supports.

Pour plus d'informations, reportez-vous à la documentation Windows.

■ Utilisez Backup Exec Utility pour mettre à jour la configuration du nouveau nom du serveur de supports:

Consultez l'aide en ligne de l'utilitaire Backup Exec

Après avoir renommé le serveur de supports et actualisé la configuration à l'aide de Backup Exec Utility, vous pouvez utiliser la commande -RenameMS.

Utilisez la syntaxe suivante :

DLOCommandu -RenameMS <AncienNomServeur> <NouveauNomServeur>

#### A propos de le -LimitAdminTo Commande

La commande -LimitAdminTo limite l'administration de DLO au groupe ou à l'utilisateur spécifié.

Utilisez la syntaxe suivante :

DLOCommandu –LimitAdminTo -NAU <domaine\NouveauNomAdmin>

DLOCommandu –LimitAdminTo -NAU <domaine\NouveauGroupeAdmin>

Vous pouvez utiliser les options suivantes de commande :

| <b>Option</b> | <b>Description</b>                                                                             |
|---------------|------------------------------------------------------------------------------------------------|
| -NAU          | L'option -NAU permet d'ajouter un administrateur DLO ou un groupe<br>d'administrateurs DLO.    |
| -DAU          | L'option -DAU permet de supprimer un administrateur DLO ou un<br>groupe d'administrateurs DLO. |
| ٠١.           | L'option -L répertorie les administrateurs et groupes d'administrateurs<br>DLO actuels.        |

Tableau J-38 options de -LimitAdminTo

#### A propos de la commande -IOProfile

La commande -IOProfile permet d'exporter un profil à partir d'un serveur de supports et de l'importer vers un autre serveur de supports. Il existe également une option d'importation des paramètres généraux.

Remarque : L'importation d'un profil n'a pas d'impact immédiat sur le serveur, car cette opération ne requiert aucune assignation d'utilisateur. En revanche, l'importation de paramètres généraux entraîne leur application immédiate aux utilisateurs Desktop Agent affectés au serveur.

Utilisez la commande suivante pour exporter un profil :

```
DLOCommandu -C <nom serveur principal> -IOProfile -DBF <nom fichier exporta
```
Cette commande exporte un profil (-E) à partir d'un serveur (-C) vers un fichier (-DBF). Si le profil appartient au serveur à partir duquel la commande est exécutée, la désignation du serveur principal (option –C) n'est pas nécessaire.

Utilisez la commande suivante pour exporter un profil :

```
DLOCommandu -C <nom serveur> -IOProfile -DBF <nom fichier exportation>
```
Cette commande importe un fichier (-DBF) vers un serveur (-C).

Utilisez la commande suivante pour importer les paramètres de console pour la gestion de compte d'administrateur DLO en plus du profil :

```
DLOCommandu -C <nom serveur> -IOProfile -DBF <nom fichier exportation>
-IPRGCS
```
Utilisez la commande suivante pour importer les paramètres globaux en plus du profil :

```
DLOCommandu -C <nom serveur> -IOProfile -DBF <nom fichier exportation>
-IPRGS
```
# A propos de Desktop Agent

Desktop Agent est le composant de Desktop and Laptop Option de Backup Exec qui protège les fichiers des ordinateurs de bureau et des portables (appelés sans distinction ordinateurs). Il sauvegarde les données sur les disques locaux des ordinateurs et sur un emplacement de stockage du réseau.

L'administrateur DLO configure d'abord Desktop Agent. Le profil détermine le niveau d'interaction de l'utilisateur avec Desktop Agent. L'administrateur peut également configurer Desktop Agent pour fonctionner sans interface utilisateur, avec une interface utilisateur complète ou selon un mode intermédiaire.

Si l'administrateur DLO autorise votre profil à afficher tous les paramètres de Desktop Agent et à les modifier, vous pouvez effectuer les opérations suivantes :

- Restaurer des fichiers
- Synchroniser les fichiers de divers ordinateurs
- Configurer les sélections de sauvegarde
- Définir les planifications
- Afficher l'historique

# Terminologie Desktop Agent

Les termes suivants sont utilisés dans la documentation de DLO :

| cc-c ubsiubi                                | <b>ICHILIONSIC DLV</b>                                                                                                |  |
|---------------------------------------------|----------------------------------------------------------------------------------------------------|--|
| <b>Option</b>                               | <b>Description</b>                                                                                                    |  |
| Bureau                                      | L'ordinateur de bureau ou le portable sur lequel Desktop Agent est<br>exécuté.                                        |  |
| Desktop Agent                               | Le programme DLO qui est exécuté sur les ordinateurs de bureau et<br>les portables, et son interface utilisateur.     |  |
| Dossier de<br>données<br>utilisateur bureau | Un dossier de l'ordinateur dans lequel les fichiers de sauvegarde sont<br>stockés afin d'être disponibles hors ligne. |  |

Tableau J-39 Terminologie DLO

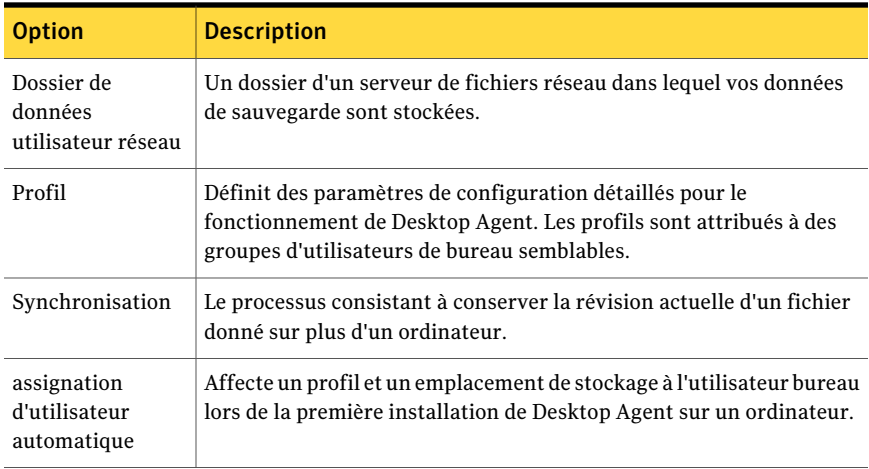

Un glossaire complet des termes DLO est disponible.

# Fonctionnalités et avantages de Desktop Agent

Desktop Agent offre les fonctionnalités suivantes: Tableau J-40 Fonctionnalités de Desktop Agent

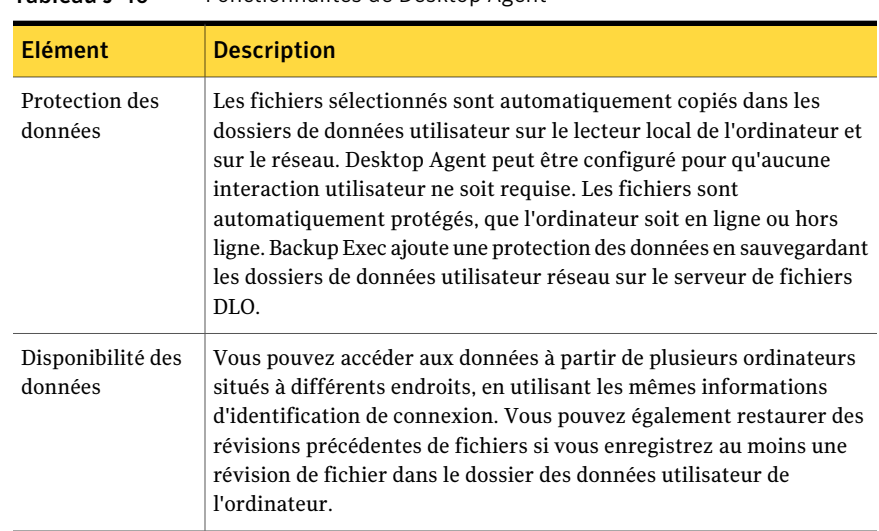

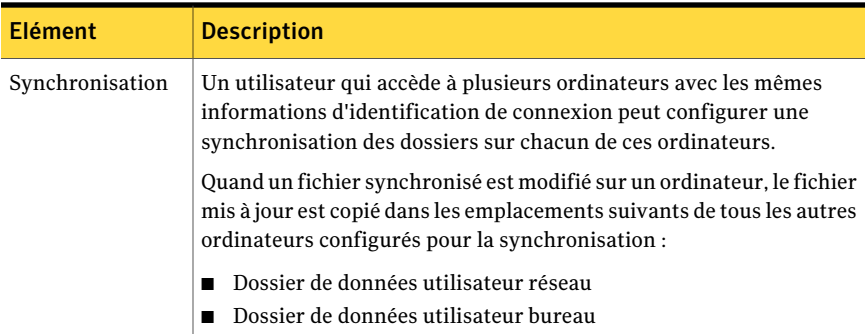

# Configuration système requise pour Desktop Agent

Tableau J-41 Configuration système requise pour Desktop Agent

La configuration minimale requise pour exécuter cette version de DesktopAgent est la suivante:

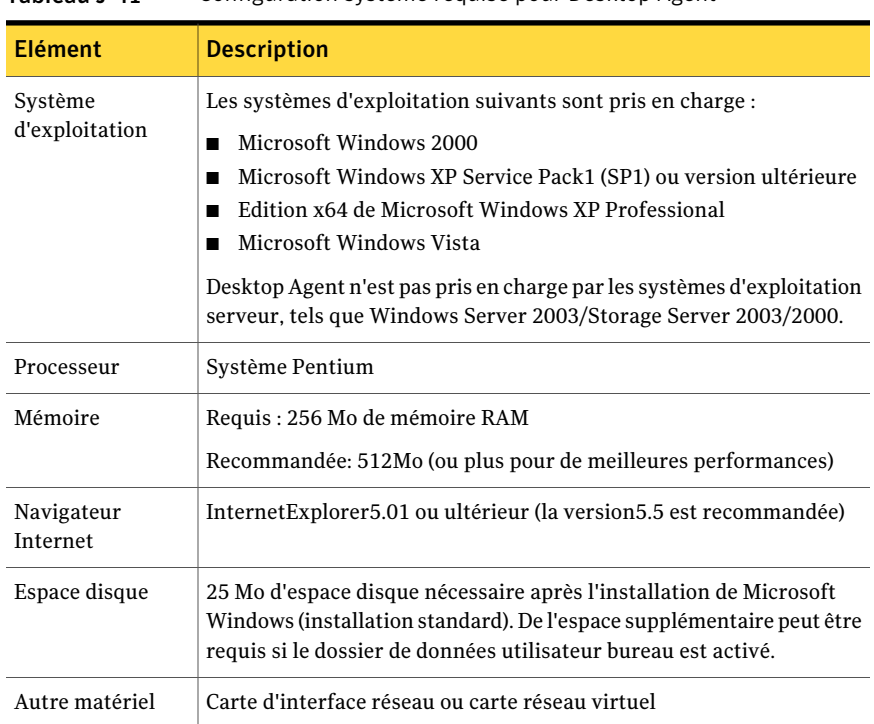

# Installation de Desktop Agent

C'est l'administrateur DLO qui détermine qui installe Desktop Agent (administrateur ou utilisateur de l'ordinateur). L'installation de Desktop Agent requiert les droits d'administration correspondants. Si vous devez redémarrer votre ordinateur pendant l'installation, utilisez le même nom de connexion d'administrateur pour que l'installation s'achève correctement.

Une fois Desktop Agent installé sur un ordinateur, toute personne s'y connectant peut utiliser Desktop Agent. L'utilisateur connecté a accès seulement aux fichiers de sauvegarde de DLO qui sont associés au compte connecté.

Tous les ordinateurs exécutant la console d'administration DLO ou Desktop Agent doivent être définis sur la même heure. Pour ce faire, configurez le service de synchronisation de l'heure Windows sur le réseau. Consultez le site Web de Microsoft pour les informations complémentaires.

#### Pour installer Desktop Agent

1 A partir de l'ordinateur sur lequel vous installez Desktop Agent, accédez au serveur réseau hébergeant les fichiers d'installation de Desktop Agent.

L'emplacement par défaut est \\<nom du serveur de supports Backup Exec>\DLOAgent. Si vous n'êtes pas sûr de l'emplacement, contactez l'administrateur.

- 2 Cliquez deux fois sur setup.exe.
- 3 Sur l'écran de bienvenue, cliquez sur **Suivant**.
- 4 Lisez le contrat de licence, puis cliquez sur **J'accepte les termes du contrat de licence**.
- 5 Cliquez sur **Suivant**.
- 6 Effectuez l'une des opérations suivantes :

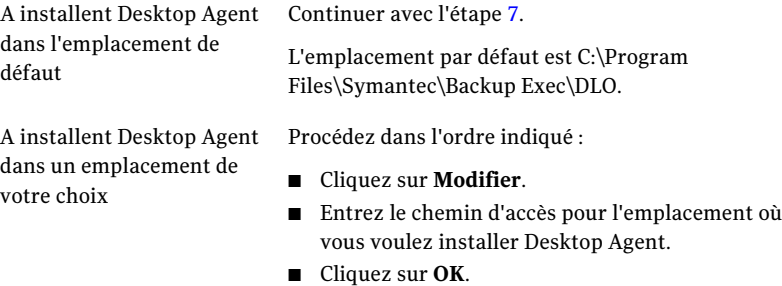

7 Cliquez sur **Suivant**.

- 8 Cliquez sur **Installer**.
- 9 Cliquez sur **Terminer** pour installer Desktop Agent.

# Comment configurer Desktop Agent

Vous pouvez configurer Desktop Agent des façons suivantes :

- Connectez-vous au serveur de supports. Se reporter à "A propos de la connexion de Desktop Agent au serveur de supports" à la page 1324.
- Utilisez les comptes locaux sur les ordinateurs. Se reporter à "Utiliser à propos de des comptes locaux sur des ordinateurs de bureau" à la page 1326.
- Utilisez d'autres informations d'identification. Se reporter à "Utilisation d'autres informations d'identification avec Desktop Agent" à la page 1325.
- Réinitialisez les boîtes de dialogue et les informations sur les comptes. Se reporter à "Réinitialiser des boîtes de dialogue et des données de compte dans le DLO" à la page 1327.
- Modifiez votre état de connexion. Se reporter à "Modifier votre état de la connexion" à la page 1328.
- Activez ou désactivez Desktop Agent. Se reporter à "Activation de Desktop Agent" à la page 1328. Se reporter à "Désactivation de Desktop Agent" à la page 1328.

#### A propos de la connexion de Desktop Agent au serveur de supports

Desktop Agent communique avec la base de données et les services DLO sur le serveur de supports pour les opérations courantes. Lorsque vous utilisez Desktop Agent, vous devez vous connecter au serveur de supports à l'aide d'un compte de domaine.

Remarque : Si vous vous connectez au serveur de supports avec un jeu d'informations d'identification, puis tentez de vous connecter au serveur avec un jeu d'informations d'identification différent, l'authentification risque d'échouer. Redémarrez l'ordinateur pour vous reconnecter.

Dès que de nouvelles informations sont disponibles pour Desktop Agent, les utilisateurs Desktop Agent peuvent y accéder après réception d'une notification. Par exemple, quand les paramètres ou les fichiers synchronisés changent ou si une mise à jour du logiciel est disponible. Desktop Agent et le serveur de supports ne communiquent pas directement entre eux.

Attention : Si vous tentez de vous connecter à un serveur dont le nom de partage contient des caractères qui n'existent pas dans la page de code du système local, la connexion n'aboutit pas. Les pages de code établissent des correspondances entre des codes de caractères et des caractères individuels, et elles sont généralement propres à une langue ou à un groupe de langues.

### Utilisation d'autres informations d'identification avec Desktop Agent

Desktop Agent utilise le compte de connexion par défaut. Cependant, si un compte alternatif était spécifié, il pourrait être utilisé, comme en se connectant à travers des domaines.

Si vous êtes connecté avec les informations d'authentification que Desktop Agent n'identifie pas, vous pouvez spécifier les informations d'authentification alternatives pour l'opération de Desktop Agent et enregistrer l'information de compte pour de futures sessions. Si vous préférez, vous pouvez désactiver le fonctionnement de Desktop Agent pour un compte afin que Desktop Agent ne s'exécute pas lorsque vous êtes connecté avec le compte en cours d'utilisation. Vous pouvez enregistrer cette information de compte pour de futures connexions.

Remarque : Si une connexion réseau est déjà établie avec le serveur de supports et si elle ne correspond pas au compte utilisé par Desktop Agent, celui-ci tente de se reconnecter en tant qu'utilisateur Desktop Agent. En cas d'échec, le message d'erreur suivant s'affiche : "Plusieurs connexions à un serveur ou à une ressource partagée par le même utilisateur, en utilisant plus d'un nom utilisateur, ne sont pas autorisées. Supprimez toutes les connexions précédentes au serveur ou à la ressource partagée et recommencez." Le compte utilisé par Desktop Agent est le compte de connexion par défaut, mais il peut également s'agir d'un autre compte spécifié, comme dans le cas d'une connexion sur plusieurs domaines.

Dans une configuration inter-domaines dans laquelle il n'existe aucune relation d'approbation, si plusieurs utilisateurs exécutent la même version de Desktop Agent, ils doivent chacun fournir un nom d'utilisateur et un mot de passe uniques pour le domaine du serveur de supports. Si des utilisateurs différents utilisent les mêmes informations d'identification, DLO affiche un message d'erreur qui signale que l'utilisateur est déjà connecté au serveur de supports.

#### Pour vous connecter avec d'autres informations d'identification ou pour désactiver des comptes

1 Sur la boîte de dialogue Alternate Credentials, spécifiez Desktop Agent consignant des options :

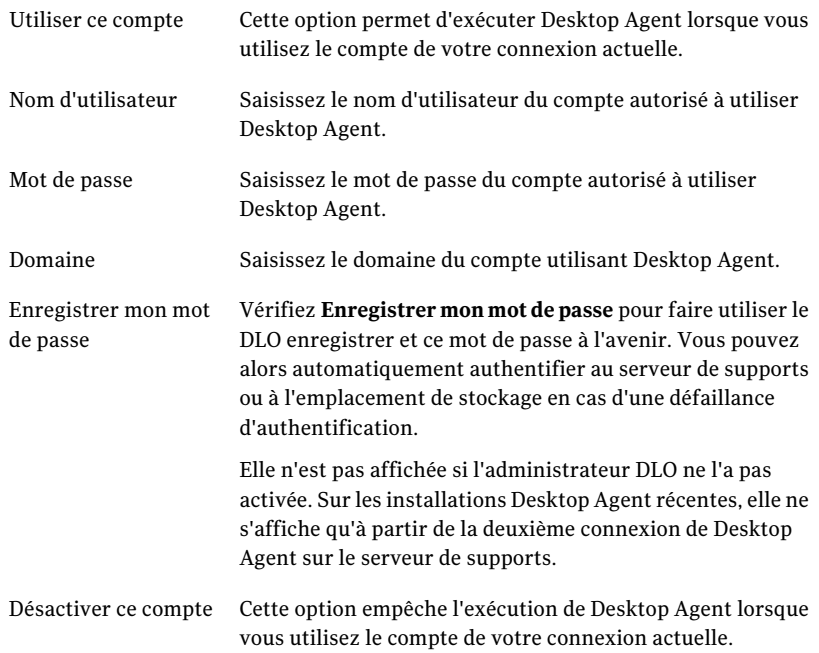

2 Cliquez sur **OK**.

#### Utiliser à propos de des comptes locaux sur des ordinateurs de bureau

Si vous vous connectez à un ordinateur avec un compte local, Desktop Agent vous demande de saisir votre nom d'utilisateur et le mot de passe de votre compte de domaine.

Vous devriez considérer les informations suivantes quand vous utilisez des comptes locaux sur les bureaux qui exécutent Desktop Agent :

■ Vous pouvez utiliser un jeu d'informations d'identification de domaine avec un compte local. Si vous utilisez plusieurs comptes locaux sur un ordinateur de bureau ou un ordinateur portable, vous devez soit désactiver DLO pour les autres comptes soit utiliser des informations d'identification de domaine uniques pour chaque compte.

Se reporter à "Utilisation d'autres informations d'identification avec Desktop Agent" à la page 1325.

Par exemple, si vous connectez habituellement à l'ordinateur de bureau comme "myusername", vous devriez avoir un compte de domaine à l'utiliser pour le DLO avec ce compte. S'il vous arrive aussi parfois de vous connecter en tant administrateur, le composant DLO peut être désactivé lorsque vous êtes connecté avec ce compte. Vous pouvez également fournir un jeu unique d'informations d'identification de domaine à utiliser pour DLO lorsque vous êtes connecté en tant qu'administrateur.

- Les utilisateurs multiples du même ordinateur de bureau peuvent tout utiliser le DLO. Cependant, ils doivent fournir aux seules informations d'authentification pour l'ordinateur de bureau et aux seules informations d'authentification de domaine pour la connexion Desktop Agent.
- DLO ne prend pas en charge la fonction Changement rapide d'utilisateur de Windows XP.

### Réinitialiser des boîtes de dialogue et des données de compte dans le DLO

Vous pouvez empêcher certaines boîtes de dialogue d'apparaître en cochant l'option Ne plus afficher ce message. Cependant, vous pouvez réinitialiser les boîtes de dialogue désactivées. Si les informations sur les mots de passe et les comptes sont effacées, Desktop Agent vous demandera de les saisir dès qu'elles seront nécessaires pour accéder à une ressource.

#### Boîtes de dialogue de remise d'A et information de compte

- 1 Dans le menu Outils, cliquez sur **Options**.
- 2 Effectuez l'une des opérations suivantes :

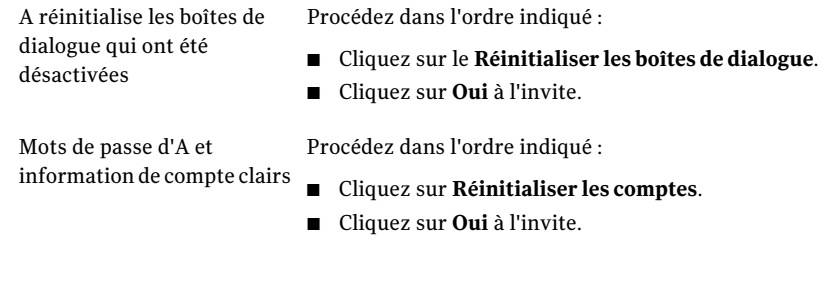

3 Cliquez sur **OK**.

### Modifier votre état de la connexion

Lorsque vous utilisez Desktop Agent, l'état de votre connexion s'affiche dans l'angle inférieur droit de la console Desktop Agent.

Lorsque Desktop Agent est hors ligne, les conditions suivantes restent valides jusqu'à ce que vous choisissiez de travailler de nouveau en ligne :

- Les fichiers ne sont pas transférés vers le dossier de données utilisateur réseau. Les fichiers en cours demeurent dans la liste des fichiers en cours, avec l'état "En attente" (réseau).
- Les journaux des travaux ne sont pas copiés dans le dossier de données utilisateur réseau.
- Les alertes ne sont pas envoyées vers le serveur de supports.

#### Pour modifier l'état de votre connexion

- 1 Cliquez sur l'état de votre connexion qui s'affiche dans l'angle inférieur droit de la console Desktop Agent.
- 2 Effectuez l'une des opérations suivantes :
	- Cliquez sur **Travailler hors ligne** pour déconnecter Desktop Agent.
	- Cliquez sur **Travailler en ligne** pour connecter Desktop Agent.

L'administrateur DLO définit un délai maximal après lequel Desktop Agent reviendra automatiquement au mode en ligne, en supposant qu'une connexion réseau est disponible.

#### Activation de Desktop Agent

Si votre profil vous le permet, vous pouvez réactiver Desktop Agent après sa désactivation.

#### Pour activer Desktop Agent

- 1 Dans la barre d'état système Windows, cliquez avec le bouton droit de la souris sur l'icône de Desktop Agent.
- 2 Cliquez sur **Activer**.

Cette option n'est pas disponible si vous n'avez pas la permission de prendre cette mesure.

### Désactivation de Desktop Agent

Si votre le profil vous le permet, vous pouvez désactiver Desktop Agent.

#### Pour désactiver Desktop Agent

- 1 Dans la barre d'état système Windows, cliquez avec le bouton droit de la souris sur l'icône de Desktop Agent.
- 2 Cliquez sur **Désactiver**.

Cette option n'est pas disponible si vous n'avez pas la permission de prendre cette mesure.

# A propos de la console Desktop Agent

La console Desktop Agent est l'interface utilisateur de Desktop Agent. L'administrateur DLO contrôle l'accès à la console Desktop Agent.

Remarque : Pour que les états et paramètres les plus récents soient toujours affichés lors de l'utilisation de Desktop Agent, utilisez la fonction Actualiser.

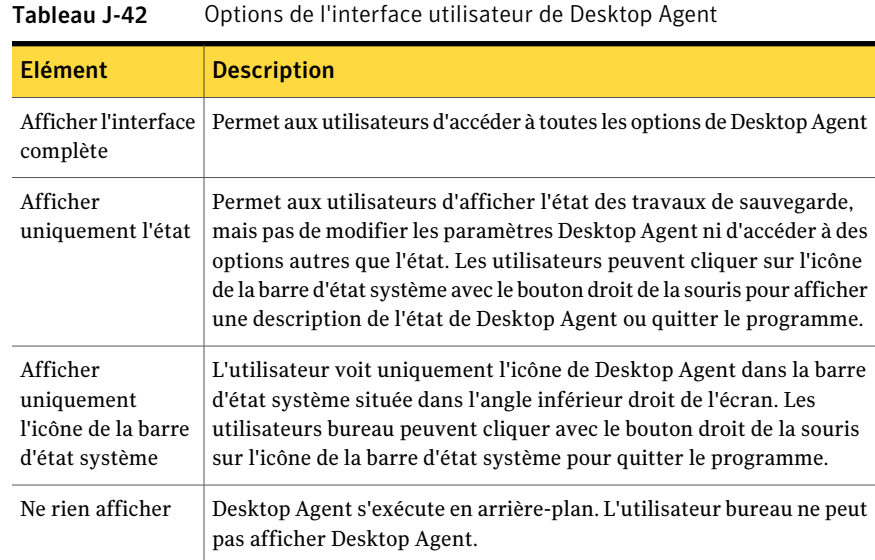

Celui-ci peut choisir entre les options suivantes:

La console Desktop Agent comprend les composants suivants :

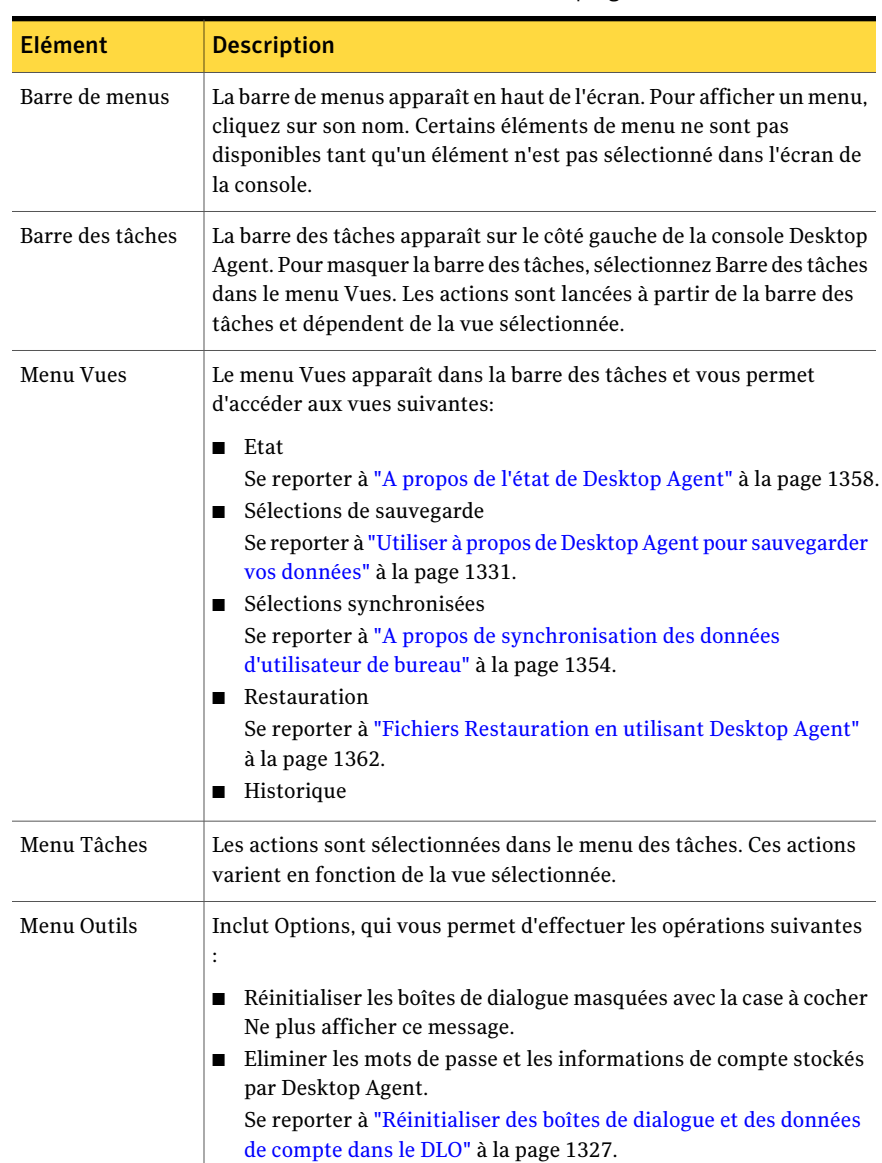

#### Tableau J-43 Fonctionnalités de la console Desktop Agent

# Utiliser à propos de Desktop Agent pour sauvegarder vos données

Lorsque les données sont sauvegardées par Desktop Agent, elles sont transférées dans le dossier de données utilisateur du lecteur local de l'ordinateur. Elles sont ensuite transférées dans un dossier de données utilisateur réseau affecté par l'administrateur DLO. Les dossiers de données utilisateur réseau sont en général également sauvegardés par Backup Exec, ce qui fournit un niveau de protection supplémentaire.

Attention : Si vous tentez de vous connecter à un serveur dont le nom de partage contient des caractères qui n'existent pas dans la page de code du système local, la connexion n'aboutit pas. Les pages de code établissent des correspondances entre des codes de caractères et des caractères individuels, et elles sont généralement propres à une langue ou à un groupe de langues.

Se reporter à "A propos de l'utilisation de DLO pour une sauvegarde incrémentielle de fichiers Outlook PST" à la page 1340.

Se reporter à "A propos de la restauration des fichiers Dossier personnels de Microsoft Outlook" à la page 1365.

Sélectionnez les fichiers à protéger dans la vue Sélections de sauvegarde. L'administrateur de DLO attribue les sélections de sauvegarde initiales. Cependant, si l'administrateur de DLO a défini votre profil pour afficher Desktop Agent terminé et pour modifier des paramètres, puis vous pouvez choisir vos sélections de sauvegarde.

Vous pouvez modifier les paramètres et les sélections de sauvegarde de Desktop Agent lorsque vous travaillez hors ligne. Les paramètres sont enregistrés jusqu'à ce que vous soyez fonctionner en ligne, quand elles sont automatiquement transférées. Si l'administrateur a également apporté des modifications qui entre en conflit avec les changements effectués dans Desktop Agent, les modifications de l'administrateur sont utilisées.

Vous pouvez afficher et modifier vos sélections de sauvegarde dans deux vues : la vue standard et la vue avancée. La vue standard répertorie le contenu de vos lecteurs locaux, ce qui vous permet de cocher les fichiers et dossiers à sauvegarder. Elle utilise également les paramètres de sélection de sauvegarde par défaut pour ajouter de nouvelles sélections. La vue avancée fournit plus d'options de configuration des sélections.

Une sélection de sauvegarde comprend les articles suivants :

■ un dossier ou une liste de dossiers ;

- des critères d'inclusion ou d'exclusion des fichiers de la sauvegarde ;
- le nombre limite de révisions de fichiers à conserver ;
- des paramètres de compression, de suppression de fichiers sauvegardés et de chiffrement.

### A propos des révisions

Les révisions sont les versions d'un fichier à un moment donné. Lorsqu'un fichier est modifié et sauvegardé, DLO enregistre une nouvelle révision. DLO stocke et maintient un nombre de révisions donné pour tous les fichiers d'une sélection de sauvegarde. Chaque sélection de sauvegarde étant configurée séparément, le nombre de révisions conservées pour chacune d'elles peut varier.

Quand le nombre de révisions est dépassé, DLO supprime la révision la plus ancienne. Il ne conserve que le nombre de révisions spécifié dans les dossiers de données utilisateur de l'ordinateur et réseau.

Vous pouvez limiter le nombre de révisions conservées par DLO sur un laps de temps donné. Si vous sauvegardez un document fréquemment, toutes vos révisions peuvent n'être séparées que de quelques minutes. En précisant que vous ne voulez conserver que 2révisions par 24heures, séparées d'au moins 120minutes, vous pouvez conserver les anciennes révisions plus longtemps. Même si certaines versions intermédiaires ne sont pas conservées, il est parfaitement possible de revenir à une révision plus ancienne, au besoin.

Lorsque vous déterminez le nombre de révisions, vous devez également définir la quantité d'espace de stockage nécessaire au stockage des données. La quantité d'espace requise par les sauvegardes peut être estimée en multipliant le nombre de révisions conservées par la quantité de données protégées.

Si vous conservez, par exemple, trois révisions de chaque fichier et devez sauvegarder 10 Mo de données, un espace disque d'environ 30 Mo est nécessaire.

Bien que la compression puisse améliorer l'utilisation de l'espace, elle varie considérablement en fonction du type de fichier et d'autres facteurs.

DLO protège tous les flux alternatifs d'un fichier, y compris les flux de sécurité. Si les modifications d'un fichier ne portent que sur les flux alternatifs, la nouvelle version remplace l'ancienne sans incidence sur le numéro de révision.

Se reporter à "Modification des sélections de sauvegarde dans la vue standard de Desktop Agent" à la page 1333.

Se reporter à "Ajout de sélections de sauvegarde dans la vue avancée de Desktop Agent" à la page 1334.

Se reporter à "A propos de l'utilisation de DLO pour une sauvegarde incrémentielle de fichiers Outlook PST" à la page 1340.

Se reporter à "A propos de la restauration des fichiers Dossier personnels de Microsoft Outlook" à la page 1365.

Se reporter à "Restaurer à propos de des fichiers avec des données alternatives de flux" à la page 1366.

### Modification des sélections de sauvegarde dans la vue standard de Desktop Agent

La vue standard des sélections de sauvegarde fournit la liste des lecteurs, dossiers et fichiers que vous pouvez sélectionner pour la sauvegarde.

Lorsque vous créez des nouvelles sélections de sauvegarde dans la vue standard, les paramètres par défaut des sélections de sauvegarde sont appliqués. Lorsque vous ajoutez de nouveaux sous-dossiers et fichiers à la sélection de sauvegarde dans la vue standard, ces nouvelles sélections de sauvegarde utilisent les mêmes paramètres que les dossiers principaux.

Dans la vue standard, les fichiers et dossier sont représentés dans une arborescence où les utilisateurs peuvent sélectionner ou désélectionner des fichiers et dossier pour la sauvegarde. Lorsque la case à cocher située en regard d'un fichier ou d'un dossier est grisée, la sélection a été définie par l'administrateur et ne peut être modifiée que si ce dernier a accordé ce droit dans la définition du profil.

Se reporter à "Modification des sélections de sauvegarde dans la vue avancée de Desktop Agent" à la page 1339.

Lorsqu'une croix rouge (x) est affichée dans la case à cocher située en regard d'un fichier ou d'un dossier, cet élément a été globalement exclu de toutes les sauvegardes par l'administrateur et ne peut pas être sélectionné.

#### A modifient des sélections de sauvegarde dans la vue standard

- 1 En barre Travaux, sous Vues, cliquez sur **Sélections de sauvegarde**.
- 2 Cliquez sur **Vue standard**.

3 Vérifiez les dossiers et les fichiers que vous voulez sauvegarder et désélectionnez les fichiers et les dossiers que vous ne voulez plus sauvegarder.

Développez les sélections en cliquant sur le signe (+) et réduisez-les en cliquant sur le signe moins (-).

4 Cliquez sur **Enregistrer les modifications** pour enregistrer les nouveaux paramètres ou sur **Annuler les modifications** pour revenir aux derniers paramètres enregistrés.

Les sélections précédemment sauvegardées et non cochées sont dès lors considérées comme des sélections de sauvegarde supprimées et ne sont plus sauvegardées. Les fichiers de sauvegarde de cette sélection seront supprimés après le nombre de jours spécifié dans les paramètres de sélection de sauvegarde. Les fichiers source de la sélection de sauvegarde supprimée ne sont pas supprimés par Desktop Agent.

Les dossiers cochés qui ne l'étaient pas jusqu'alors sont ajoutés aux sélections de sauvegarde de cet ordinateur.

### Ajout de sélections de sauvegarde dans la vue avancée de Desktop Agent

La vue avancée fournit plus d'options que la vue standard.

#### Pour ajouter une sélection de sauvegarde dans la vue avancée des sélections de sauvegarde

- 1 Dans la barre des tâches Desktop Agent, sous Vues, cliquez sur **Sélections de sauvegarde**.
- 2 Cliquez sur **Vue avancée**.
- 3 Cliquez sur **Ajouter**.

4 Sur onglet Général, sélectionnez les options appropriées comme suit :

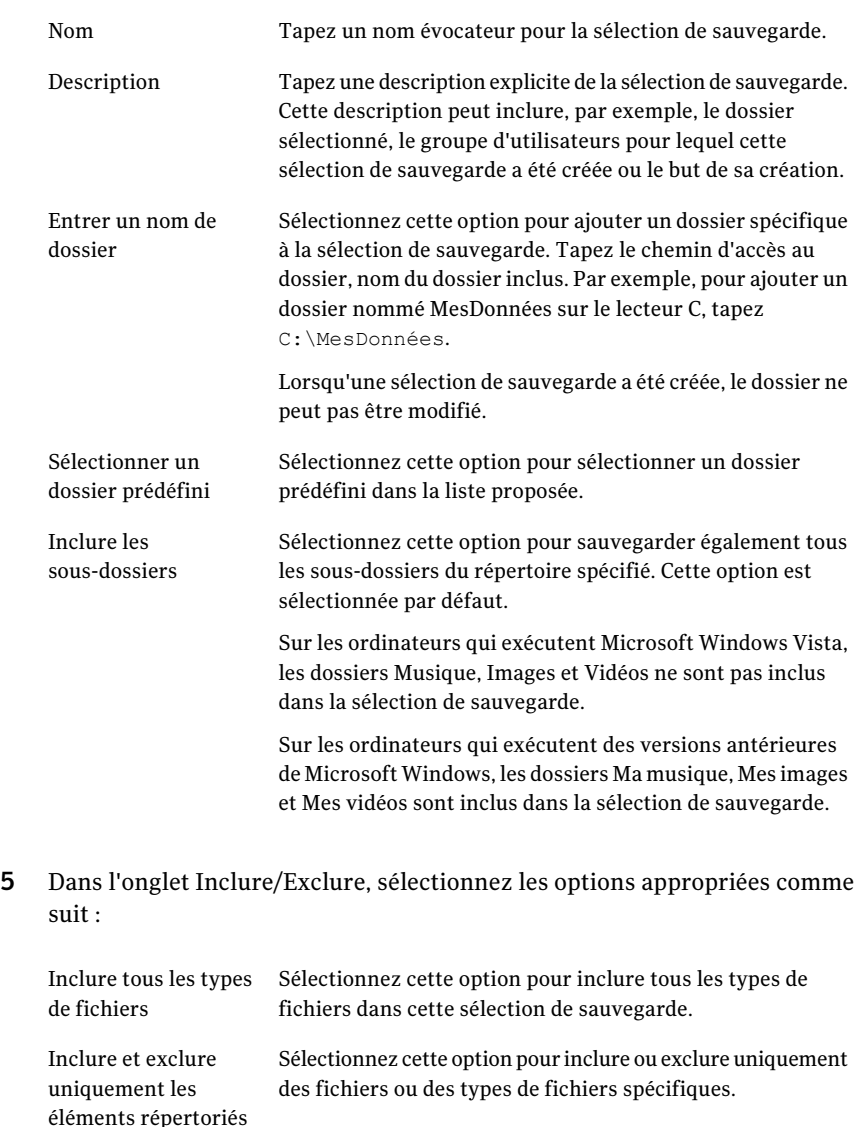

6 Pour ajouter un filtre à la liste Inclure/Exclure, vérifiez que vous avez sélectionné Inclure et excluez seulement les éléments listés ci-dessous 5 et cliquez sur **Add Include** ou **Add Exclude**.

ci-dessous

- 7 Si vous sélectionnez Add Exclude, un message vous signale que tous les fichiers précédemment sauvegardés et conformes à cette exclusion vont être supprimés de cette sélection de sauvegarde. Cliquez sur **Oui** pour continuer ou sur **Non** pour annuler.
- 8 Sélectionnez les options appropriées comme suit, puis cliquez sur **OK**.

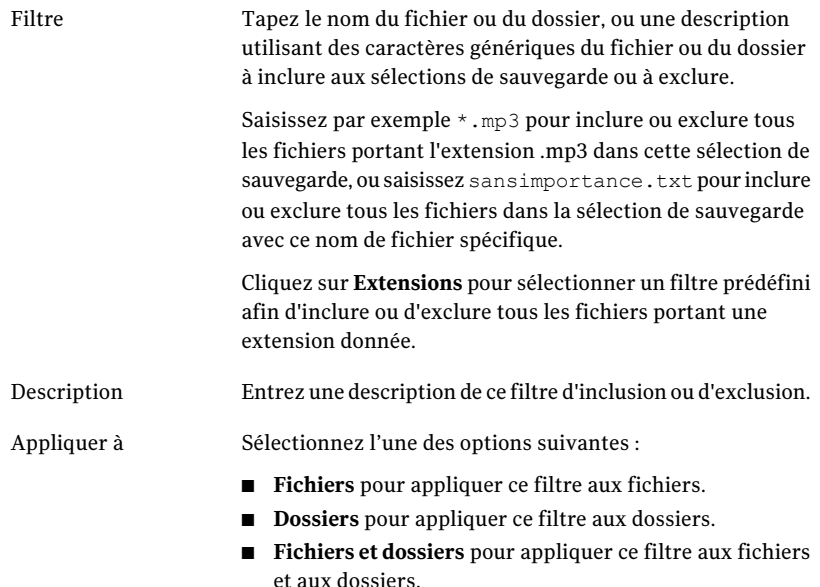

9 Dans l'onglet Contrôle des révisions, sélectionnez les options appropriées pour les dossiers de données d'utilisateur de bureau et de réseau :

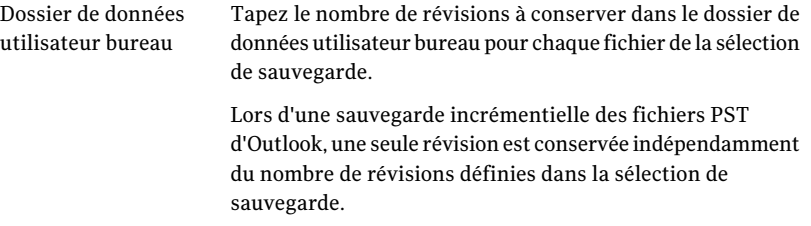

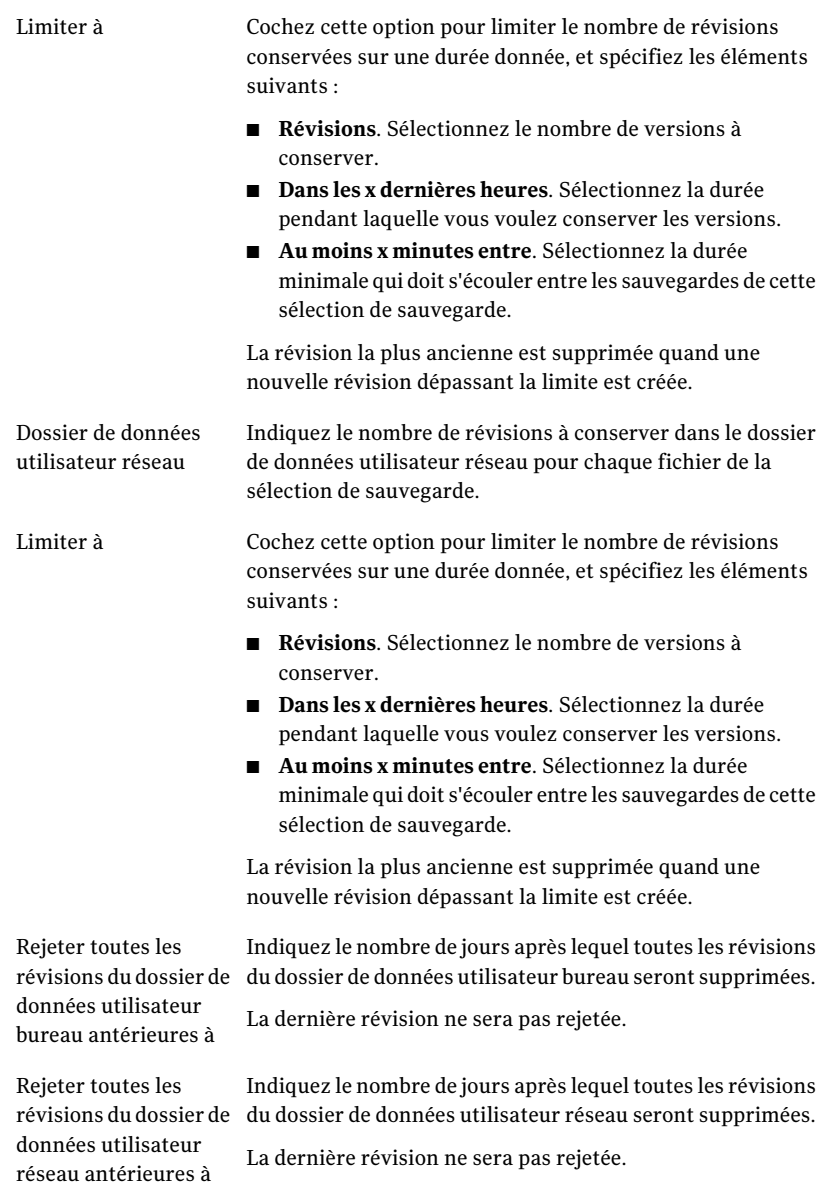

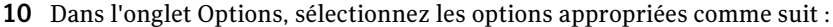

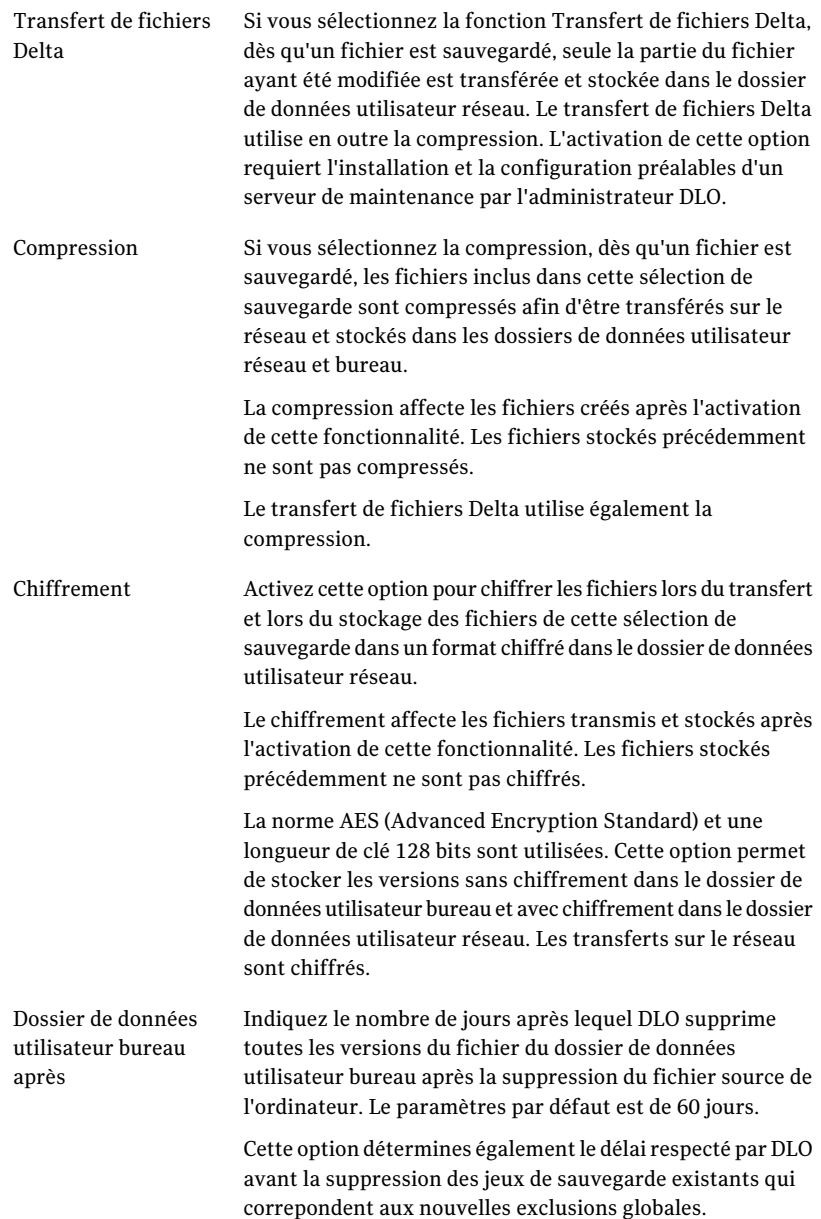

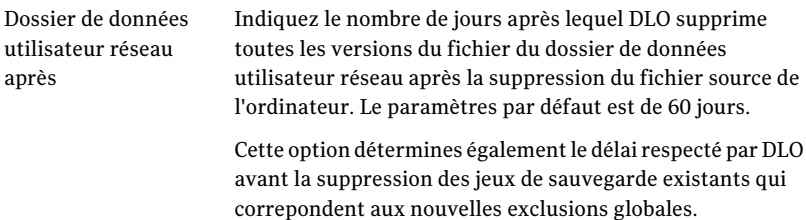

11 Cliquez sur **OK** pour enregistrer vos modifications.

#### Modification des sélections de sauvegarde dans la vue avancée de Desktop Agent

La vue avancée permet de modifier les sélections de sauvegarde créées dans Desktop Agent et les sélections créées par l'administrateur DLO dans le profil, à condition que le profil accorde les autorisations requises à cet effet à l'utilisateur Desktop Agent.

#### A modifient des sélections de sauvegarde dans la vue avancée

- 1 Dans la barre des tâches Desktop Agent, sous Vues, cliquez sur **Sélections de sauvegarde**.
- 2 Cliquez sur **Vue avancée**.
- 3 Sélectionnez la sélection de sauvegarde à modifier, puis cliquez sur **Modifier**.
- 4 Les sélections de sauvegarde de profil sont définies par l'administrateur DLO. Si la sélection de sauvegarde est une sélection de sauvegarde de profil, et si l'utilisateur dispose d'autorisations suffisantes, il peut la modifier en sélectionnant Utiliser la sélection personnalisée dans le menu déroulant. Dès lors que cette option est sélectionnée, la sélection de sauvegarde n'est plus mise à jour lorsque l'administrateur actualise la sélection de sauvegarde de profil.

Vous pouvez à tout moment rétablir les paramètres des sélections de sauvegarde de profil en sélectionnant Utiliser la sélection de profil dans le menu déroulant. Ainsi, votre profil est mis à jour si l'administrateur DLO modifie la sélection de sauvegarde de profil.

- 5 Modifiez les propriétés de la sélection de sauvegarde à votre convenance.
- 6 Cliquez sur **OK**.

### Suppression de sélections de sauvegarde dans la vue avancée de Desktop Agent

Lorsque vous supprimez une sélection de sauvegarde, les fichiers sauvegardés sont supprimés par le processus de nettoyage de Backup Exec une fois le nombre de jours spécifiés dans la sélection de sauvegarde atteint.

#### Pour supprimer une sélection de sauvegarde

- 1 Dans la barre des tâches Desktop Agent, sous Vues, cliquez sur **Sélections de sauvegarde**.
- 2 Cliquez sur **Vue avancée**.
- 3 Sélectionnez la sélection de sauvegarde à supprimer.

Il est impossible de supprimer des sélections de sauvegardes de profils.

- 4 Cliquez sur **Supprimer**.
- 5 Cliquez sur **Oui** pour confirmer la suppression de cette sélection de sauvegarde ou sur **Non** pour annuler.

### A propos de l'utilisation de DLO pour une sauvegarde incrémentielle de fichiers Outlook PST

DLO est configuré pour sauvegarder de façon incrémentielle les fichiers PST par défaut. La sauvegarde incrémentielle de fichiers PST peut être gérée par l'administrateur du profil ou par l'utilisateur bureau défini dans la boîte de dialogue Options, à condition que celui-ci dispose des droits suffisants.

Remarque : DLO ne peut effectuer des sauvegardes incrémentielles des fichiers PST que si Microsoft Outlook est votre application de messagerie par défaut.

Avant de procéder à une sauvegarde incrémentielle de fichiers PST, tenez compte des éléments suivants :

- Lors d'une sauvegarde incrémentielle des fichiers PST d'Outlook, une seule révision est conservée indépendamment du nombre de révisions définies dans la sélection de sauvegarde.
- Ouand vous restaurez des fichiers Microsoft Outlook PST, le fichier PST restauré différera du fichier PST initial. Se reporter à "A propos de la restauration des fichiers Dossier personnels de Microsoft Outlook" à la page 1365.
- La sauvegarde incrémentielle des fichiers synchronisés est impossible.

■ Si un profil DLO est configuré pour limiter l'utilisation de la bande passante pendant le transfert de données vers le dossier de données utilisateur réseau, cette restriction n'a pas lieu lors du transfert incrémentiel de fichiers PST.

Si vous n'avez pas l'intention d'utiliser Outlook comme application de courrier par défaut, vous pouvez désactiver le message d'avertissement au sujet des sauvegardes incrémentielles.

Se reporter à "Définir des options personnalisées sur Desktop Agent" à la page 1347.

Lorsqu'un fichier PST Outlook est inclus à une sélection de sauvegarde DLO, il apparaît dans la file d'attente de Desktop Agent dès sa fermeture. Les fichiers PST étant des ressources partagées, leur ouverture et leur fermeture sont contrôlées par le processus MAPI. DLO comme Outlook accèdent aux fichiers PST via ce processus. MAPI ouvre un fichier PST à la demande de l'application.

Selon la version de MAPI qui est en service, MAPI peut fermer ou non un PST en réponse à ce qui suit :

- une application telle que DLO ou Microsoft Outlook se détache du fichier PST (à la fermeture d'Outlook , par exemple) ;
- démarrage de DLO ;
- au bout de 30 minutes d'inactivité dans le fichier PST.

A la fermeture du fichier PST, le comportement de DLO peut varier. Si le fichier PST fait l'objet d'un traitement incrémentiel via MAPI (voir section sur les fichiers PST incrémentiels), DLO détermine si le fichier PST a été sauvegardé dans son intégralité. Si c'est le cas, l'entrée est tout simplement retirée de la file d'attente de Desktop Agent car DLO sait que le fichier PST est synchronisé. Si le fichier PST ne fait pas l'objet d'un traitement incrémentiel, il est entièrement sauvegardé à ce moment là.

Se reporter à "A propos de la restauration des fichiers Dossier personnels de Microsoft Outlook" à la page 1365.

### Sauvegarde incrémentielle de fichiers NSF Lotus Notes

Les types de fichier NSF Lotus Notes suivants peuvent être sauvegardés de façon incrémentielle :

| Nom du fichier | <b>Emplacement</b>    | <b>Description</b>                                                             |
|----------------|-----------------------|--------------------------------------------------------------------------------|
| BOOKMARK.NSF   | Répertoire Notes\Data | Contient des signets enregistrés et des<br>informations sur la page d'accueil. |

Tableau J-44 Fichiers de NSF qui peuvent être sauvegardés incrémentalement

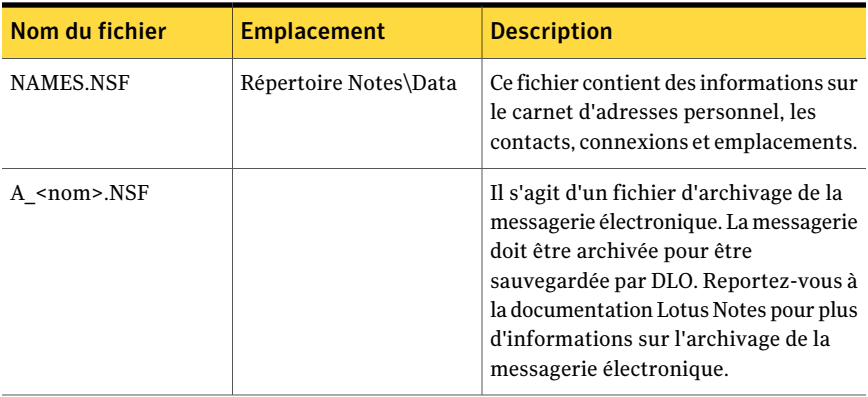

Lorsqu'un fichier est sauvegardé de façon incrémentielle, aucun indicateur d'état ne s'affiche dans la vue Etat de Desktop Agent, et seule une révision est conservée.

Remarque : Si un profil DLO est configuré pour limiter l'utilisation de la bande passante pendant le transfert de données vers le dossier de données utilisateur réseau, cette restriction n'a pas lieu lors du transfert incrémentiel de fichiers NSF.

Lotus Notes doit être installé avant l'installation de Desktop Agent. Si Lotus Notes est installé après Desktop Agent, vous devez réexécuter le programme d'installation de Desktop Agent pour réparer l'installation. D'autre part, si Lotus Notes est ouvert lors de l'installation de Desktop Agent, vous devrez le redémarrer.

Pour sauvegarder des fichiers de messagerie électronique Lotus Notes de façon incrémentielle avec DLO, les courriers électroniques correspondants doivent été archivés. Une fois les courriers électroniques archivés, le fichier d'archivage résultant peut être sauvegardé de façon incrémentielle. Reportez-vous à la documentation Lotus Notes pour plus d'informations sur l'archivage de la messagerie électronique.

Des fichiers supprimés de courrier électronique de Lotus Notes ne sont pas sauvegardés.

#### Pour configurer Desktop Agent afin d'effectuer une sauvegarde incrémentielle des fichiers Lotus Notes

- 1 Vérifiez que Lotus Notes a été installé avant Desktop Agent ou que le programme d'installation de Desktop Agent a de nouveau été exécuté après l'installation de Lotus Notes pour réparer l'installation.
- 2 Vérifiez que les courriers électroniques à sauvegarder ont été archivés dans Lotus Notes.

3 Vérifiez que les fichiers NSF à sauvegarder ont été ajoutés à la sélection de sauvegarde appropriée.

Se reporter à "Utiliser à propos de Desktop Agent pour sauvegarder vos données" à la page 1331.

- 4 En barre Travaux, sous Outils, cliquez sur **Options**.
- 5 Dans l'onglet Options, **Enable message level incremental backups of Lotus Notes email files** de contrôle.
- 6 Cliquez sur **OK**.

#### A propos de l'utilisation de Desktop Agent lorsque Lotus Notes n'est pas configuré pour l'utilisateur actuel.

Lorsqu'un utilisateur se connecte à un ordinateur où DLO et Lotus Notes sont tous deux installés et que cet utilisateur n'est pas encore configuré dans Lotus Notes, une fenêtre de débogage DOS affiche les erreurs suivantes:

<indicateur\_date\_heure> Created new log files as C:\Documents and Settings\<nom\_utilisateur>\Local Settings\Application Data\Lotus\Notes\Data\log.nsf. (Nouveaux fichiers journaux créés dans…)

 $\leq$ indicateur date heure> A previous process with the process ID  $\leq$ ### $\geq$  failed to terminate properly. (Le processus #### précédent a échoué.)

La fenêtre DOS ne peut pas se fermer sans quitter manuellement le processus DLO. Le problème peut être résolu en configurant l'utilisateur en cours pour Lotus Notes. Une fois que l'utilisateur est configuré, les erreurs ne se produiront plus lors de la connexion pour cet utilisateur.

# A propos de la modification des paramètres de Desktop Agent

Si l'administrateur DLO autorise votre profil à afficher tous les paramètres de Desktop Agent et à les modifier, vous pouvez utiliser la vue Paramètres pour modifier les éléments suivants :

- Options de planification des travaux de sauvegarde
- Emplacement du dossier de données utilisateur bureau
- Limites de l'espace disque du dossier de données utilisateur bureau
- Limites d'espace disque du fichier journal
- Niveau de journalisation

■ Utilisation de la bande passante

Desktop Agent continue à utiliser les paramètres spécifiés dans le profil jusqu'à ce que vous choisissiez spécifiquement d'utiliser des planifications ou des options personnalisées.

Se reporter à "Modifier des options de planification pour un travail de sauvegarde DLO" à la page 1344.

Se reporter à "Définir des options personnalisées sur Desktop Agent" à la page 1347.

Vous pouvez modifier les paramètres et les sélections de sauvegarde de Desktop Agent lorsque vous travaillez hors ligne. Les paramètres sont enregistrés jusqu'à ce que vous soyez en ligne et sont alors automatiquement transférés. Si l'administrateur a également apporté des modifications qui entre en conflit avec les changements effectués dans Desktop Agent, les modifications de l'administrateur sont utilisées.

Remarque : La modification des paramètres dans une instance de Desktop Agent entraîne le chargement de ces paramètres dans les autres instances de Desktop Agent qui utilisent la même authentification. Les travaux en cours d'exécution sont annulés puis redémarrés.

### Modifier des options de planification pour un travail de sauvegarde DLO

Vous pouvez modifier les options de planification des travaux de sauvegarde si l'administrateur DLO autorise votre profil à afficher tous les composants Desktop Agent et à en modifier les paramètres.

Options de planification de modification d'A pour un travail de sauvegarde

1 Dans la barre Travaux, sous Outils, cliquez sur **Paramètres**.

2 Dans l'onglet Planification, sélectionnez les options appropriées comme suit, puis cliquez sur **OK** :

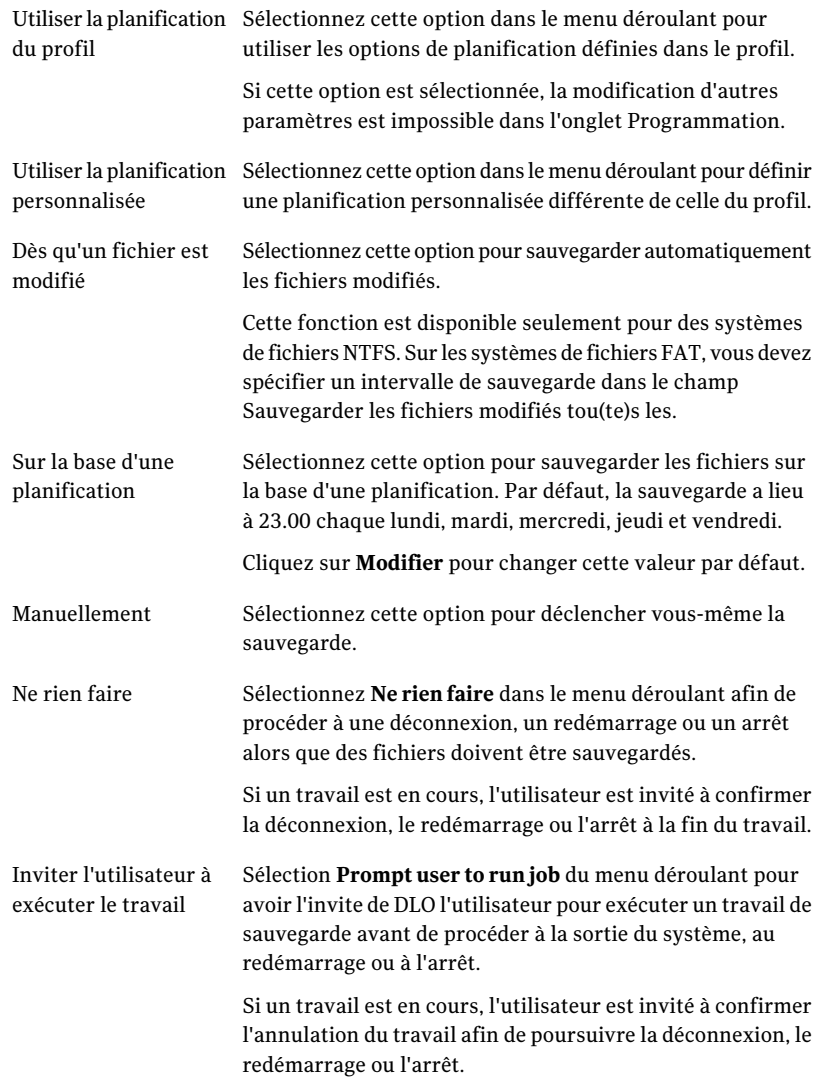

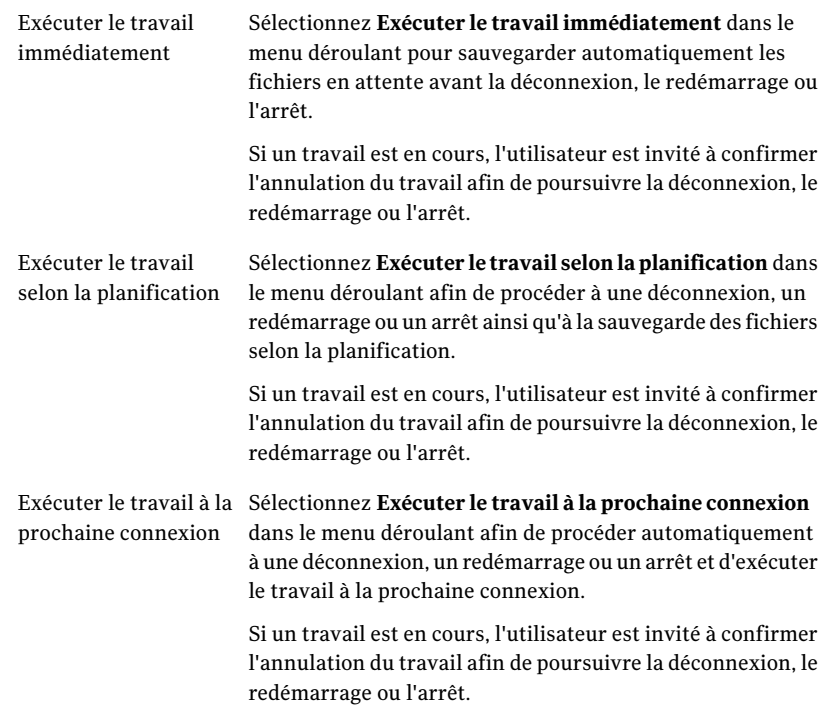

## Définir des options personnalisées sur Desktop Agent

Vous pouvez modifier les paramètres supplémentaires de Desktop Agent si votre profil lui permet.

#### Pour définir des options personnalisées

- 1 En barre Travaux, sous Outils, cliquez sur **Options**.
- 2 Dans l'onglet Options, sélectionnez le **Utiliser les options personnalisées** du menu déroulant.
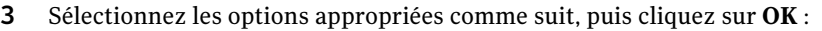

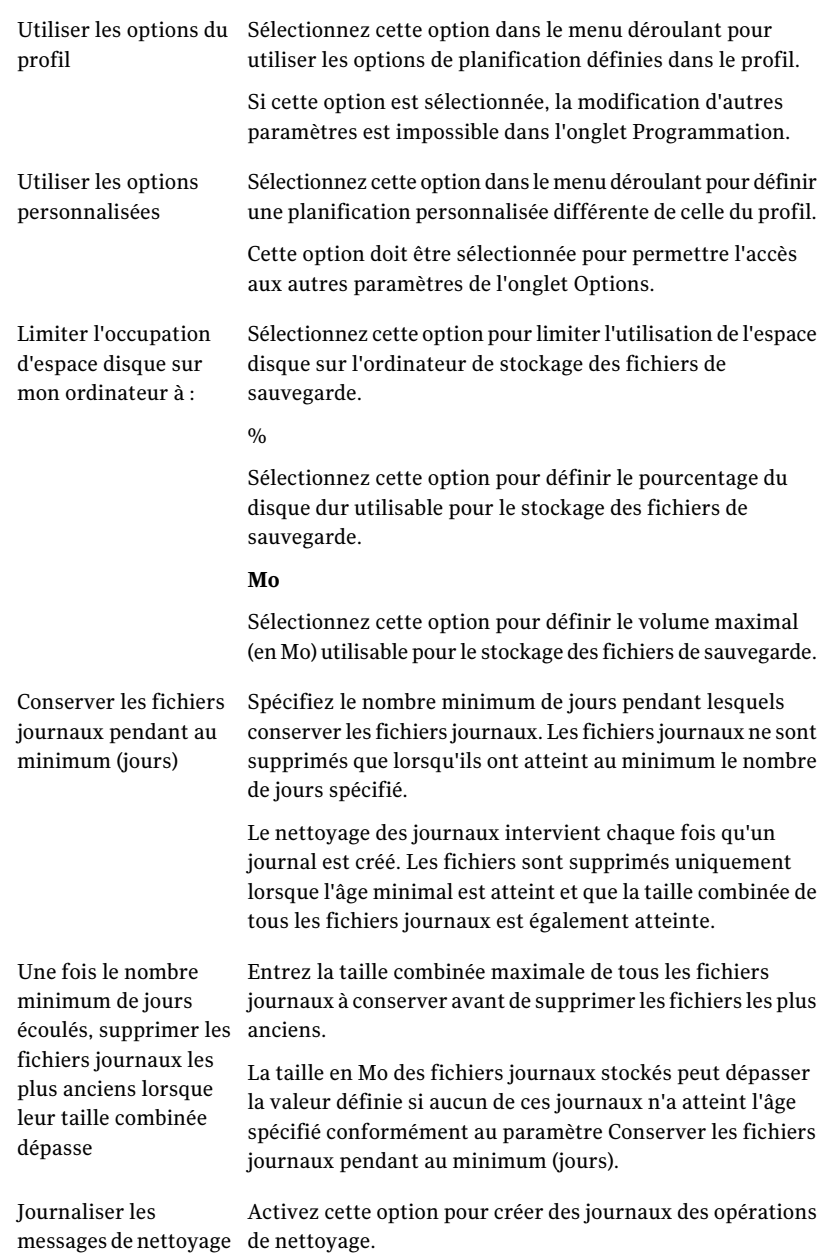

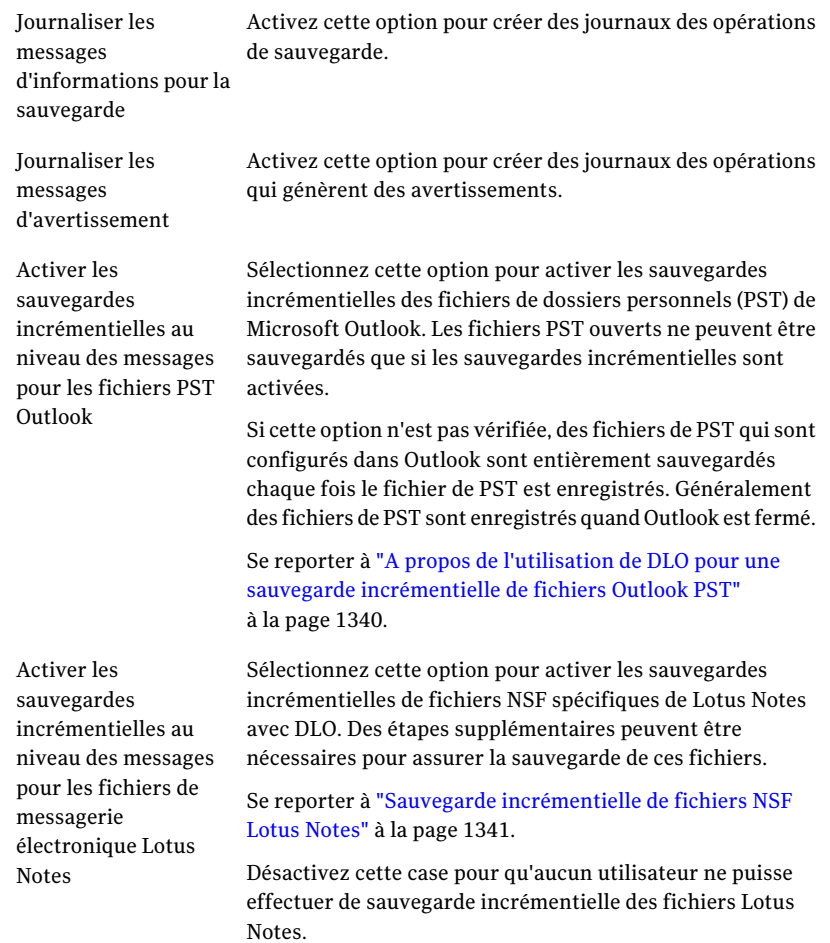

## Déplacement du dossier de données de l'utilisateur bureau

Vous pouvez modifier l'emplacement du dossier de données de l'utilisateur bureau si votre profil le permet.

#### Pour déplacer le dossier de données utilisateur bureau

- 1 Dans la barre Travaux, sous Outils, cliquez sur **Paramètres**.
- 2 Dans l'onglet Dossiers de sauvegarde, cliquez sur **Déplacer**.
- 3 Dans la boîte de dialogue Naviguer jusqu'au dossier, choisissez un nouvel emplacement pour le dossier de données utilisateur bureau.
- 4 Cliquez sur **OK**.
- 5 Un message s'affiche. Cliquez sur **Oui** pour continuer.
- 6 Cliquez sur **OK**.

### Personnaliser les politiques de connexion

Desktop Agent peut être configuré pour désactiver ou limiter les sauvegardes pour certains types de connexion. Par exemple, si l'administrateur DLO vous a accordé des droits suffisants, vous pouvez choisir de désactiver des sauvegardes quand vous êtes connecté par une connexion à distance. Vous pouvez enseuite reprendre les sauvegardes quand vous êtes connecté à une connexion plus rapide.

Lorsque les sauvegardes sont limitées par une politique de connexion, les fichiers sont sauvegardés dans le dossier de données utilisateur bureau. Ils sont transférés vers le dossier de données utilisateur réseau lorsque les politiques de connexion ne limitent plus les sauvegardes. Si le dossier de données utilisateur bureau est désactivé, aucune protection hors ligne n'est assurée.

Quand des politiques de connexion sont créées en utilisant des paramètres Active Directory et que deux ou plusieurs politiques correspondent un utilisateur ou un ordinateur spécifique, la politique la plus restrictive est utilisée.

Exemple :

Une politique de connexion correspondant à un utilisateur ou un ordinateur spécifique désactive les sauvegardes dans le dossier de données utilisateur réseau de tous les fichiers dont la taille est supérieure à 500 Ko. Une autre politique de connexion correspondant également à l'ordinateur ou l'utilisateur désactive toutes les sauvegardes dans le dossier de données utilisateur réseau. Cette seconde politique sera utilisée, car elle s'avère plus restrictive en limitant toutes les sauvegardes, et non seulement les sauvegardes de fichiers volumineux.

#### Pour personnaliser des politiques de connexion

1 Dans la barre Travaux, sous Outils, cliquez sur **Paramètres**.

2 Dans l'onglet Politiques de connexion, sélectionnez les options appropriées comme suit, puis cliquez sur **OK**.

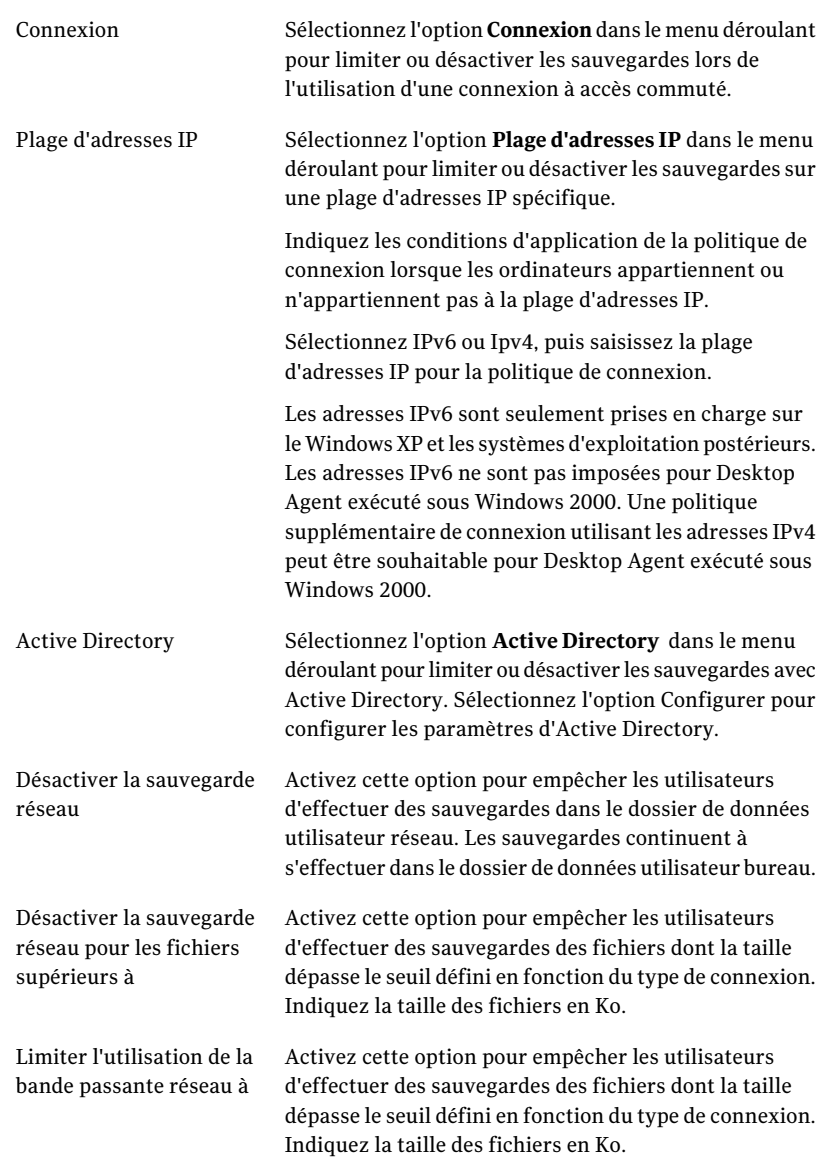

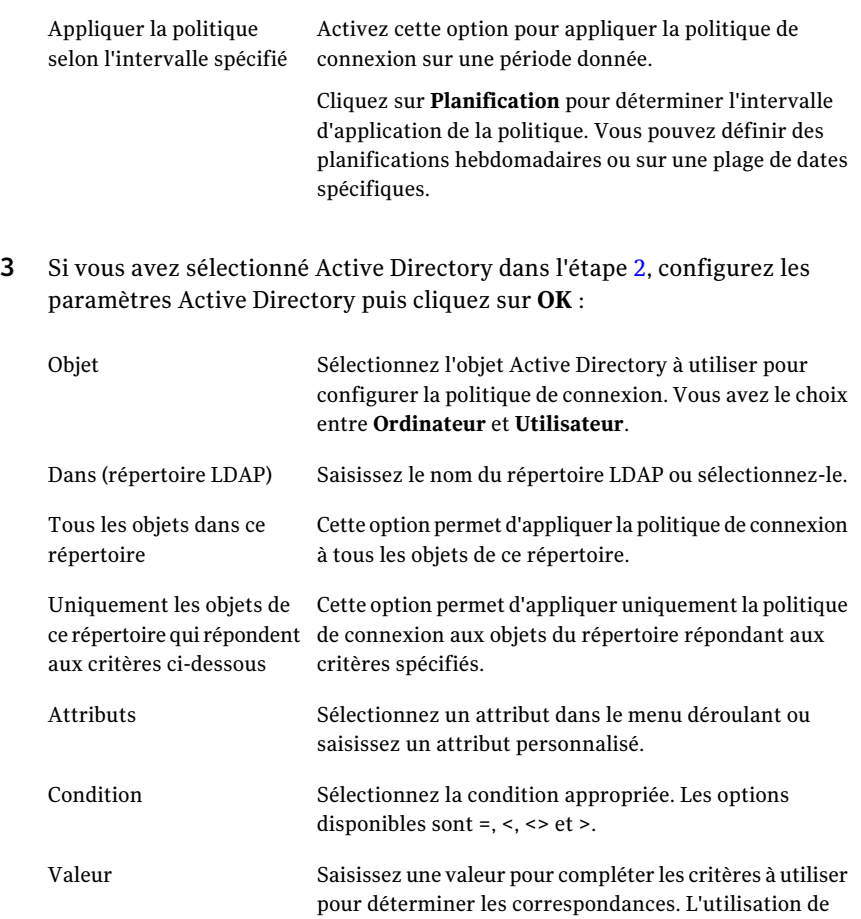

4 Cliquez deux fois sur **OK**.

## A propos de synchronisation des données d'utilisateur de bureau

Vos données sauvegardées sont enregistrées dans le dossier de bureau de données d'utilisateur sur le lecteur local de chaque bureau et dans le dossier de données d'utilisateur de réseau. Si vous utilisez plusieurs ordinateurs, votre dossier de données utilisateur réseau contient des copies des fichiers sauvegardés de chaque ordinateur. Quand un dossier est synchronisé, seulement une copie du dossier et de son contenu est incluse dans le dossier de données d'utilisateur de réseau.

caractères génériques est autorisée.

Lorsque le fichier est modifié sur un ordinateur, il est stocké dans le dossier de données utilisateur bureau de cet ordinateur, puis téléchargé vers le dossier de données utilisateur réseau lors de la prochaine exécution d'un travail de DLO. Il est alors prêt à être téléchargé vers un autre ordinateur synchronisé la prochaine fois que cet ordinateur exécute un travail.

Une fois qu'un dossier est synchronisé, Desktop Agent vérifie le dossier de données utilisateur réseau à chaque connexion au réseau de l'ordinateur et lors de l'exécution d'un travail. Si des nouvelles versions de fichiers sont disponibles dans l'un des dossiers synchronisés, Desktop Agent les télécharge vers le dossier de données utilisateur de l'ordinateur. Si vous modifiez un fichier sur votre ordinateur actuel et modifiez le même fichier sur l'un des autres ordinateurs sauvegardés sans synchroniser les fichiers, un conflit se produit et vous êtes invité à sélectionner la révision du fichier à utiliser.

En synchronisant les données sauvegardées, vous pouvez travailler sur un fichier sur n'importe lequel de vos ordinateurs en ayant la garantie de disposer de la dernière version.

La vue Sélections synchronisées affiche les dossiers sauvegardés sur vos autres ordinateurs et qui sont disponibles pour la synchronisation. Sélectionnez dans ces dossiers celui que vous voulez synchroniser avec l'ordinateur actuel.

Remarque : Si vous personnalisez des autorisations NTFS ou des attributs de dossier pour la compression ou le chiffrement, vous devez réactiver ces paramètres une fois la restauration ou la synchronisation terminée.

### Modalités de fonctionnement de la synchronisation

Pendant l'exécution d'un travail de DLO, ce dernier effectue les opérations suivantes pour sauvegarder et synchroniser les fichiers :

- Il sauvegarde les fichiers modifiés sur le bureau.
- Il rend les fichiers synchronisés disponibles pour les autres ordinateurs avec lesquels le bureau est synchronisé.
- Il télécharge les fichiers synchronisés qui ont été modifiés sur un autre ordinateur et téléchargés depuis l'exécution du dernier travail deDLO.
- Il conserve toutes les versions conflictuelles des fichiers. Vous pouvez alors choisir celle que vous voulez utiliser.

Lorsque vous sauvegardez des fichiers, vous pouvez définir plusieurs filtres tels que les types de fichiers à inclure ou à exclure, la compression ou le chiffrement. Lorsque vous synchronisez des fichiers entre des ordinateurs, les filtres sont combinés. Par exemple, si l'un des fichiers synchronisés est compressé et chiffré, tous les fichiers synchronisés sont automatiquement compressés et chiffrés. Si la sélection de sauvegarde d'origine n'a sauvegardé que les fichiers.jpg, le jeu de fichiers synchronisés inclut les fichiers.jpg.

Si les paramètres d'un dossier synchronisé sont modifiés après la synchronisation du dossier, et si le dossier est désynchronisé ultérieurement, les paramètres de sélection de sauvegarde d'origine du dossier sont restaurés. Supposons par exemple que la sélection de sauvegarde d'origine n'a sauvegardé que les fichiers .jpg et que le dossier est synchronisé ultérieurement et configuré pour sauvegarder tous les fichiers. Si le dossier est ensuite désynchronisé, seuls les fichiers .jpg sont sauvegardés.

Si le nombre de fichiers sauvegardés n'est pas le même sur les différents ordinateurs, DLO en synchronise le plus grand nombre. Par exemple, si vous sauvegardez trois fichiers sur l'ordinateurA et cinq sur l'ordinateurB, DLO synchronise cinq fichiers.

Les sélections synchronisées sont sujettes aux limitations des exclusions globales, au même titre que les sélections de sauvegarde.

Se reporter à "A propos de la configuration de filtres d'exclusion globale" à la page 1230.

Vous pouvez gérer la synchronisation à l'aide des options suivantes:

- Vue standard, qui vous permet de créer de nouveaux jeux de synchronisation.
- Vue avancée, qui vous permet de modifier les paramètres de chaque jeu de synchronisation.

Pour utiliser la fonction de synchronisation, tous les ordinateurs synchronisés doivent exécuter la même version de Desktop Agent et leurs horloges doivent être synchronisées. De plus, les ordinateurs qui exécutent Desktop Agent doivent aussi exécuter la même version du système d'exploitation Windows. Par exemple, il est possible de synchroniser les données entre deux ordinateurs exécutant Windows Vista. Par contre, il est impossible de synchroniser les données entre un ordinateur exécutant Windows Vista et un ordinateur exécutant WindowsXP.

### Synchronisation d'un dossier sur plusieurs ordinateurs

En synchronisant les données sauvegardées, vous pouvez travailler sur un fichier sur n'importe lequel de vos ordinateurs en ayant la garantie de disposer de la dernière version.

#### Pour synchroniser un dossier sur plusieurs ordinateurs

- 1 Dans la barre des tâches, sous Vues, cliquez sur **Sélections synchronisées**.
- 2 Cliquez sur **Vue standard**.

Les ordinateurs disponibles pour la synchronisation apparaissent dans le volet Ordinateurs distants.

Un ordinateur doit avoir le même propriétaire et doit être sauvegardé par Desktop Agent pour apparaître dans la vue Sélections synchronisées. Seuls les dossiers sauvegardés sont disponibles pour la synchronisation.

- 3 Sélectionnez les dossiers à synchroniser.
- 4 Lorsque la boîte de dialogue Choix d'un dossier local s'affiche, saisissez ou sélectionnez l'emplacement de stockage des fichiers synchronisés.
- 5 Cliquez sur **OK**.
- 6 Cliquez sur **Enregistrer les modifications**.

### Modification ou affichage d'un dossier synchronisé

Vous pouvez modifier ou afficher les paramètres d'un dossier synchronisé.

#### Pour modifier ou afficher un dossier synchronisé

- 1 Dans la barre des tâches, sous Vues, cliquez sur **Sélections synchronisées**.
- 2 Cliquez sur **Vue avancée**.
- 3 Sélectionnez le dossier à modifier ou à afficher.
- 4 Cliquez sur **Modifier**.

L'onglet Général de la boîte de dialogue Dossier synchronisée identifie l'emplacement où des fichiers synchronisés de cette sélection sont enregistrés. Il liste également d'autres ordinateurs qui se synchronisent avec le dossier sélectionné.

- 5 Configurez les paramètres du dossier de synchronisation en suivant la procédure décrite pour la configuration des sélections de sauvegarde.
- 6 Cliquez sur OK.

### Suppression d'un dossier synchronisé

Lorsqu'une sélection synchronisée est supprimée, les fichiers de sauvegarde sont supprimés de la même façon que lorsque les fichiers source sont supprimés. Ils sont nettoyés à l'issue du nombre de jours spécifié dans la sélection de sauvegarde.

#### Pour supprimer un dossier synchronisé

- 1 Dans la barre des tâches, sous Vues, cliquez sur **Sélections synchronisées**.
- 2 Cliquez sur **Vue avancée**.
- 3 Cliquez sur la sélection de synchronisation à supprimer.
- 4 Cliquez sur **Supprimer**.
- 5 Cliquez sur **Oui** à l'invite.

### Résolution des conflits avec les fichiers synchronisés

Si un fichier synchronisé est modifié sur plusieurs ordinateurs sans qu'il ne soit mis à jour avec Desktop Agent, un conflit se produit et vous êtes invité à déterminer la version du fichier à conserver. Par exemple, un conflit se produit si le même fichier est modifié sur votre ordinateur de bureau et votre portable et que votre portable est déconnecté du réseau. Lorsque votre portable est à nouveau connecté au réseau, un conflit est détecté.

#### Pour résoudre un conflit avec un fichier synchronisé

1 Dans la barre des tâches, sous Vues, cliquez sur **Etat**.

Si un conflit est détecté, une option de résolution de conflits apparaît dans la vue Etat.

- 2 Cliquez sur le lien **Des conflits ont été détectés** pour ouvrir l'Assistant Résolution des conflits.
- 3 Vérifiez les informations sur les conflits de synchronisation, puis cliquez sur **Suivant**.
- 4 Sélectionnez le fichier qui contient le conflit.
- 5 Cliquez sur **Ouvrir le dossier**.
- 6 Gérez les révisions en fonction de vos besoins.

Par exemple, pour conserver une révision plus ancienne, vous pouvez supprimer la révision plus récente et redonner à la révision en conflit son nom original.

7 Cliquez sur **Terminer**.

## A propos de l'état de Desktop Agent

La vue Etat de Desktop Agent fournit un résumé des opérations de Desktop Agent, comprenant :

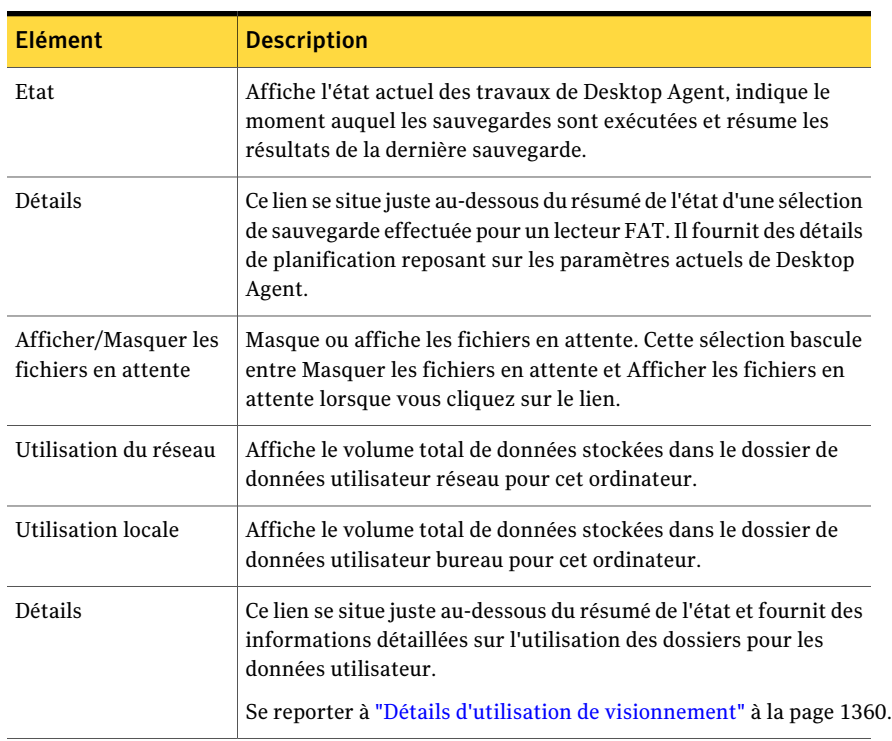

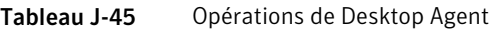

### Démarrage d'un travail en attente dans la vue Etat

La vue Etat vous permet d'exécuter tout type de travail en attente, tel qu'une sauvegarde, une synchronisation ou une restauration.

#### Pour démarrer un travail en attente dans la vue Etat

- 1 Dans la barre des tâches, sous Vues, cliquez sur **Etat**.
- 2 Dans la barre des tâches, sous Tâches, cliquez sur **Exécuter le travail**.

## A propos de la suspension ou de l'annulation d'un travail

Vous pouvez suspendre ou annuler un travail si votre profil le permet.

Remarque : L'administrateur DLO définit le délai maximal après lequel un travail suspendu sera repris.

Les options disponibles dépendent du type de travail suspendu :

| Type de travail en<br>cours | <b>Options</b>                                                                                                    |
|-----------------------------|----------------------------------------------------------------------------------------------------|
| Continu                     | Suspend le travail et le reprend après un nombre défini de<br>minutes.                                                                                                    |
| Manuel                      | Les options sont les suivantes :<br>Suspend le travail et le reprend après un nombre défini de<br>minutes.<br>Annule le travail jusqu'à ce qu'il soit redémarré<br>manuellement.             |
| Planifié                    | Les options sont les suivantes :<br>Suspend le travail et le reprend après un nombre défini de<br>minutes.<br>Annule le travail jusqu'à ce qu'il soit planifié pour s'exécuter<br>à nouveau. |

Tableau J-46 Options pour suspendre des travaux

## Détails d'utilisation de visionnement

La vue Etat de Desktop Agent dresse un récapitulatif de l'espace disque utilisé pour le stockage de vos données, à la fois sur le système local et sur le réseau.

Les détails supplémentaires suivants d'utilisation et une fonction de toilettage sont disponibles dans la boîte de dialogue Détails d'utilisation :

- Espace disque total actuellement utilisé sur le réseau et sur l'ordinateur pour le stockage de vos données de sauvegarde.
- Quotas, ou espace de stockage maximum autorisé qui peut être utilisé pour le stockage de vos données sur le réseau et sur les ordinateurs.
- Espace disque disponible sur le réseau et sur l'ordinateur pour le stockage de vos données.
- Option de suppression immédiate des anciennes révisions et des fichiers supprimés.
- Liens vers l'Aide et des informations complémentaires.

Remarque : Le lien conduisant aux détails d'utilisation est uniquement disponible lorsque Desktop Agent est inactif. Elle n'est pas affichée quand un travail s'exécute.

#### Pour afficher les détails d'utilisation et les fichiers de nettoyage

- 1 En barre Travaux, sous Vues, cliquez sur **Etat**.
- 2 Dans le volet Etat, sous Résumé d'utilisation, cliquez sur **Détails**.
- 3 Examinez les informations d'utilisation et prenez les mesures appropriées au besoin :

Local

Réseau

Dresse un récapitulatif de l'utilisation de l'espace disque sur l'ordinateur pour le stockage de vos données. Les informations fournies sont les suivantes :

Utilisant - Espace disque total de l'ordinateur de bureau actuellement utilisé pour le stockage de vos données de sauvegarde.

Quota - Quantité maximale d'espace disque que vous pouvez utiliser pour le stockage de vos données de sauvegarde sur l'ordinateur de bureau. L'administrateur définit la limite de quota dans le profil. Cependant, vous pouvez le modifier si votre profil lui permet.

Se reporter à "A propos de la modification des paramètres de Desktop Agent" à la page 1343.

Disponible - Quantité d'espace disque disponible sur l'ordinateur de bureau pour le stockage de vos données dans dépasser le quota défini. Si aucun quota n'est défini, Desktop Agent réserve une petite quantité d'espace disque de façon à ce que les données de sauvegarde n'occupent pas la totalité du disque.

Dresse un récapitulatif de l'utilisation de l'espace disque sur le réseau pour le stockage de vos données. Les informations fournies sont les suivantes :

Utilisant - Espace disque total sur le réseau actuellement utilisé pour le stockage de vos données de sauvegarde.

Quota - Quantité maximale d'espace disque que vous pouvez utiliser pour le stockage de vos données de sauvegarde sur le réseau.

Disponible - Quantité d'espace disque disponible sur le réseau pour le stockage des données de sauvegarde de l'utilisateur en cours sans dépasser un quota défini.

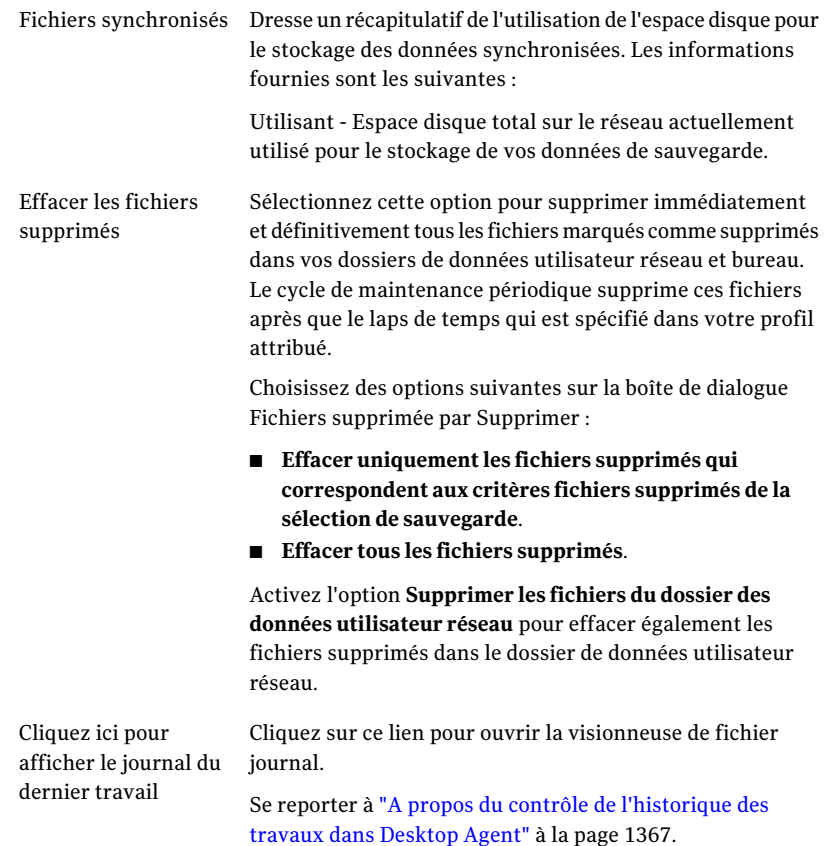

## Fichiers Restauration en utilisant Desktop Agent

Vous pouvez utiliser Desktop Agent pour restaurer des fichiers sur l'original ou un répertoire alternatif si votre profil lui permet. Si un utilisateur de Desktop Agent a plus d'un ordinateur de bureau exécutant DLO, des fichiers peuvent être sélectionnés dans toutes les sauvegardes disponibles sur chacun des bureaux de l'utilisateur. Cependant, ces fichiers peuvent seulement être restaurés sur l'ordinateur de bureau actuel.

Se reporter à "A propos de l'utilisation de DLO pour une sauvegarde incrémentielle de fichiers Outlook PST" à la page 1340.

Se reporter à "A propos de la restauration des fichiers Dossier personnels de Microsoft Outlook" à la page 1365.

Si vous personnalisez des autorisations NTFS ou des attributs de répertoire comme la compression ou le chiffrement de fichiers ou de dossiers, vous devez réactiver ces paramètres au terme de la restauration.

Si vous vous déconnectez du réseau alors que Desktop Agent est en cours d'exécution, l'exploration de la vue Restaurer risque de s'avérer extrêmement lente. Dans le menu Tâches, sélectionnez Actualiser pour résoudre ce problème.

DLO ne restaure pas les fichiers dans leur emplacement d'origine si la version actuelle de ces fichiers est utilisée par une autre application.

Plusieurs options permettent de restaurer un fichier si DLO détecte qu'il est en cours d'utilisation :

- Planifiez une heure de restauration du fichier. Le fichier est restauré après le redémarrage de l'ordinateur. Aucune notification n'est émise à la suite de cette restauration.
- Connectez-vous à l'ordinateur avec un compte d'administration. Exécutez ensuite un travail de restauration pour écraser le fichier verrouillé.
- Fermez le fichier à partir de l'application qui l'a ouvert.
- Redirigez la restauration vers un autre chemin.

#### Fichiers de restauration d'A

- 1 En barre Travaux, sous Vues, cliquez sur **Restaurer**.
- 2 Dans le volet Afficher, sélectionnez l'une des options d'affichage des révisions suivantes :

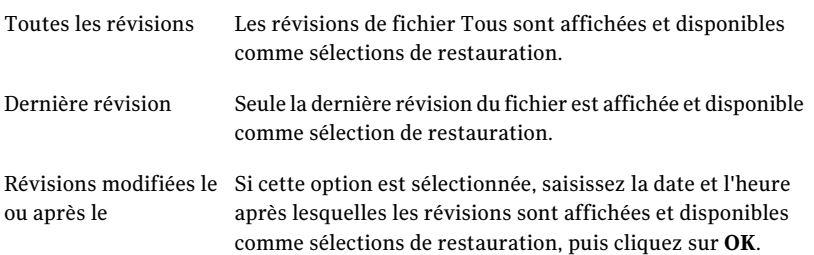

3 Sélectionnez les éléments que vous voulez restaurer.

Il peut parfois arriver que la vue de recherche de restaurations contienne des entrées en double pour un même fichier. Dans ce cas, vous pouvez sélectionner l'un de ces fichiers, indifféremment, pour effectuer une restauration et obtenir le même résultat.

Quand vous supprimez un fichier, les fichiers de sauvegarde sont maintenus jusqu'à ce que le processus de toilettage de fichier les supprime. Si un fichier original a été supprimé, mais si les fichiers de sauvegarde sont toujours disponibles, une croix rouge s'affiche en regard du fichier dans la vue de restauration pour indiquer que le fichier original a été supprimé.

Se reporter à "A propos du nettoyage de fichier dans DLO" à la page 1203.

- 4 Cliquez sur **Restaurer**.
- 5 Sélectionnez les options appropriées comme suit, puis cliquez sur **OK** :

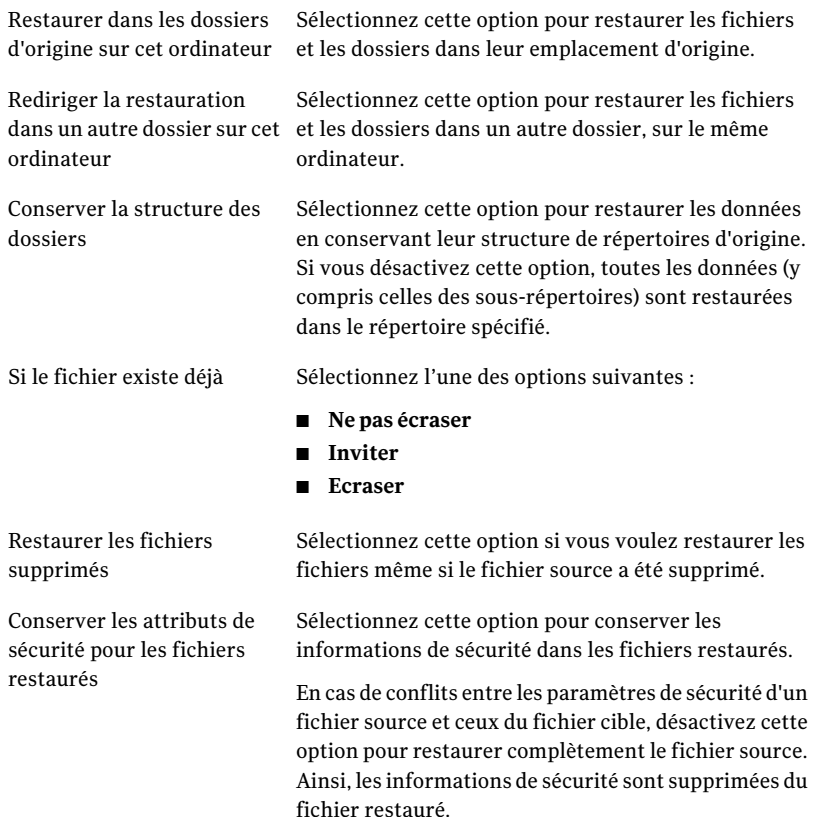

## Recherche de fichiers et de dossiers du bureau à restaurer

Utilisez la fonction de recherche pour trouver des fichiers et dossiers à restaurer.

Pour rechercher les fichiers et les dossiers du bureau à restaurer, procédez comme suit :

- 1 Dans la barre des tâches, sous Vues, cliquez sur **Restaurer**.
- 2 Dans la barre des tâches, sous Tâches, cliquez sur **Rechercher les fichiers à restaurer**.
- 3 Sélectionnez les options appropriées comme suit, puis cliquez sur **OK** :

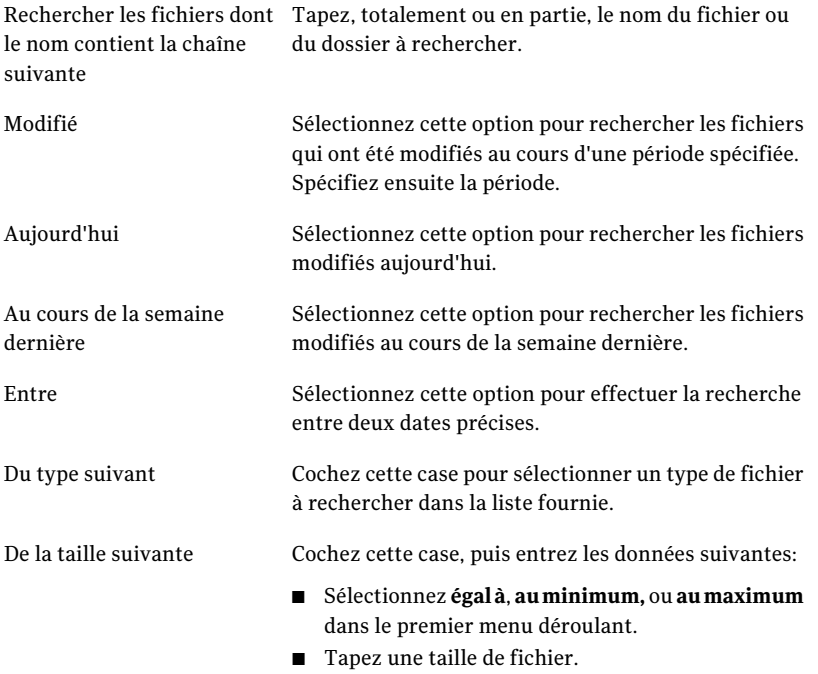

■ Sélectionnez **Ko**, **Mo** ou **Go**.

## A propos de la restauration des fichiers Dossier personnels de Microsoft Outlook

Lorsque vous restaurez des fichiers de dossiers personnels (PST) Microsoft Outlook, il existe un certain nombre de différences entre le fichier PST restauré et le fichier PST d'origine :

■ La taille du fichier est différente.

- Toute règle s'appliquant à un dossier contenu dans un fichier PST devient inapplicable. Vos devez modifier la règle pour qu'elle s'applique au dossier approprié.
- Les fichiers **PST restaurés comprennent des dossiers Boîte de réception**, Boîte d'envoi et Éléments envoyés, même si les fichiers d'origine n'en contenaient pas.
- Si vous utilisez un mot de passe pour votre fichier PST, vous devez réinitialiser le mot de passe une fois la restauration du fichier PST terminée.

Se reporter à "A propos de l'utilisation de DLO pour une sauvegarde incrémentielle de fichiers Outlook PST" à la page 1340.

### Restauration des messages électroniques supprimés

Le comportement par défaut lors de la suppression d'un message de l'archive de messagerie électronique peut varier selon l'application de messagerie. Lotus Notes offre une fonction de suppression partielle qui permet de conserver un message dans un dossier spécial (Corbeille), au cours d'un intervalle défini (48 heures par défaut). Une fois le délai écoulé, le message est définitivement supprimé. Le comportement de Outlook est plus ou moins similaire. Les messages supprimés sont déplacés dans le dossier Eléments supprimés, mais ils y demeurent jusqu'à ce que l'utilisateur décide de les supprimer définitivement. Outlook supprime définitivement un message lorsque l'utilisateur vide le dossier Eléments supprimés.

Dans tous les cas, Desktop Agent réplique la suppression lors de l'opération suivante de sauvegarde. Si un utilisateur supprime accidentellement un message d'une archive de courrier, le message doit être récupéré. Etant donné qu'aucune version n'est conservée dans les archives de messagerie, les messages définitivement supprimés ne sont plus disponibles après l'expiration du délai ou si l'utilisateur a vidé manuellement le dossier.

## Restaurer à propos de des fichiers avec des données alternatives de flux

DLO protège dorénavant tous les flux alternatifs d'un fichier, y compris les flux de sécurité. Si les modifications d'un fichier ne portent que sur les flux alternatifs, sa nouvelle version remplace l'ancienne sans incidence sur le numéro de révision. Seules les révisions incluant des modifications de données sont considérées comme de nouvelles révisions.

Les partitions FAT n'utilisent pas les flux alternatifs. Un fichier restauré d'une partition NTFS vers une partition FAT ne contiendra aucun flux alternatif.

Lors de la restauration d'un fichier, vous pouvez choisir de conserver ses attributs de sécurité. Si vous n'activez pas cette option, les informations de sécurité sont supprimées du fichier restauré. Pour définir cette option, accédez à la boîte de dialogue de restauration.

## A propos de l'utilisation de Backup Exec Retrieve pour restaurer des fichiers

Si DLO est configuré avec Backup Exec Retrieve, vous pouvez rechercher les fichiers DLO à l'aide d'un navigateur Web et les restaurer sur l'ordinateur. Vous obtenez ainsi la liste de l'ensemble des versions sauvegardées des fichiers DLO contenus dans le dossier de données utilisateur réseau qui répondent aux critères de recherche. Vous pouvez également rechercher les fichiers en fonction de leur activité récente. Les fichiers DLO sont caractérisés par une icône unique. Pour plus d'informations sur la restauration de fichiers à l'aide de Backup Exec Retrieve, voir le Guide de l'administrateur Symantec Backup Exec Continuous Protection Server.

Se reporter à "Utiliser à propos de Backup Exec Retrieve avec le DLO" à la page 1166.

## A propos du contrôle de l'historique des travaux dans Desktop Agent

Lorsqu'une opération de sauvegarde, de restauration ou de synchronisation est en cours, les détails de cette opération sont stockés dans des fichiers journaux. Vous pouvez afficher ces fichiers journaux, y effectuer des recherches et les enregistrer sous forme de fichiers texte. La vue Historique résume les informations suivantes et permet d'accéder à l'ensemble des journaux :

Vous pouvez afficher ou restaurer l'historique des travaux de sauvegarde en cliquant sur l'onglet correspondant, dans la partie inférieure de la fenêtre Historique.

| <b>Elément</b> | <b>Description</b>                                                        |
|----------------|---------------------------------------------------------------------------|
| Démarré        | Date et heure de début de l'opération.                                    |
| Terminée       | Date et heure de la fin de l'opération                                    |
| Etat           | Etat du travail (actif, terminé, annulé ou avant échoué, par<br>exemple). |

Tableau J-47 Informations affichées dans l'historique des travaux

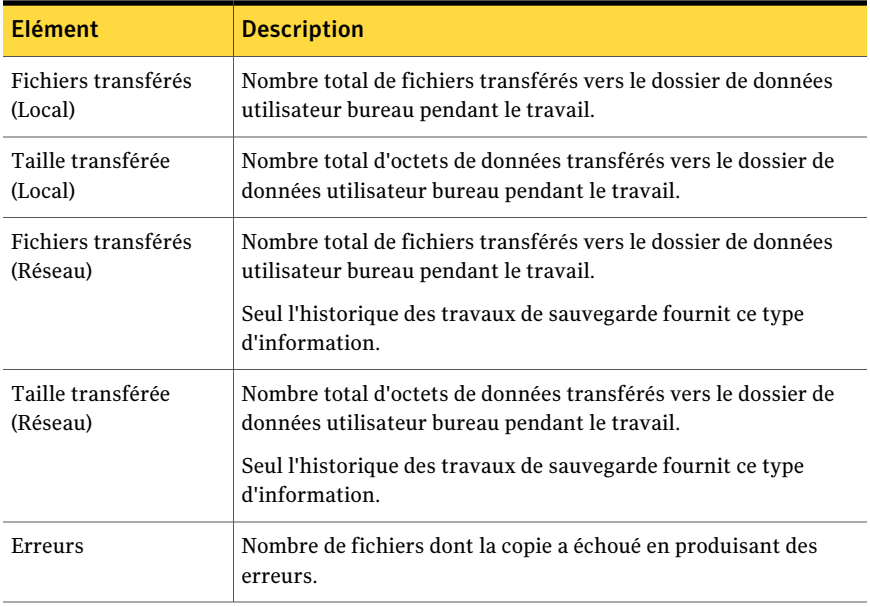

## Visualisation des fichiers journaux

Les fichiers journaux contiennent des informations sur les travaux exécutés sur un ordinateur.

#### Pour visualiser les fichiers journaux

- 1 Dans la barre des tâches, sous Vues, cliquez sur **Historique**.
- 2 Effectuez l'une des opérations suivantes :
	- Pour visualiser les journaux de sauvegarde, cliquez sur **Sauvegarde**.
	- Pour visualiser les journaux de restauration, cliquez sur **Restaurer**.
- 3 Dans Afficher, sélectionnez un des éléments suivants :

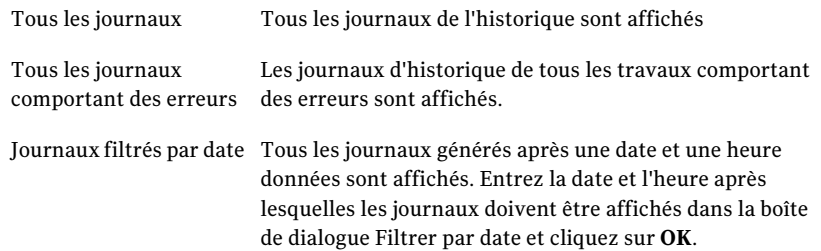

- 4 Cliquez sur l'entrée de l'historique des travaux pour laquelle vous voulez afficher le journal d'historique.
- 5 Cliquez sur **Afficher le journal** pour ouvrir la visionneuse de fichier journal.
- 6 Si nécessaire, cliquez sur **Enregistrer sous** pour enregistrer le fichier journal sous forme de fichier texte.
- 7 Cliquez sur **Fermer**.

### Recherche de fichiers journaux

La visionneuse de fichier journal offre des fonctionnalités puissantes qui vous permettent de rechercher les fichiers journaux que vous souhaitez consulter.

#### Pour rechercher des fichiers journaux

- 1 Dans la barre des tâches, sous Vues, cliquez sur **Historique**.
- 2 Dans le volet Historique, cliquez sur le lien **Rechercher**.
- 3 Entrez des paramètres de filtrage :

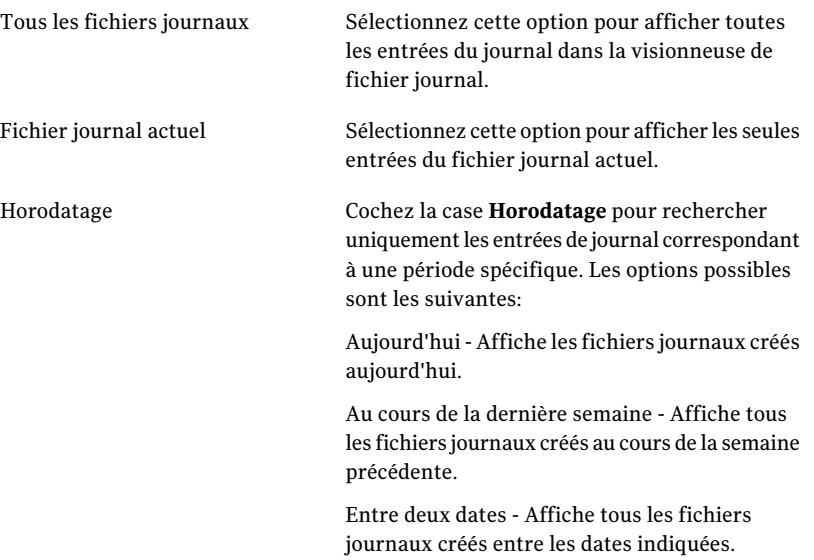

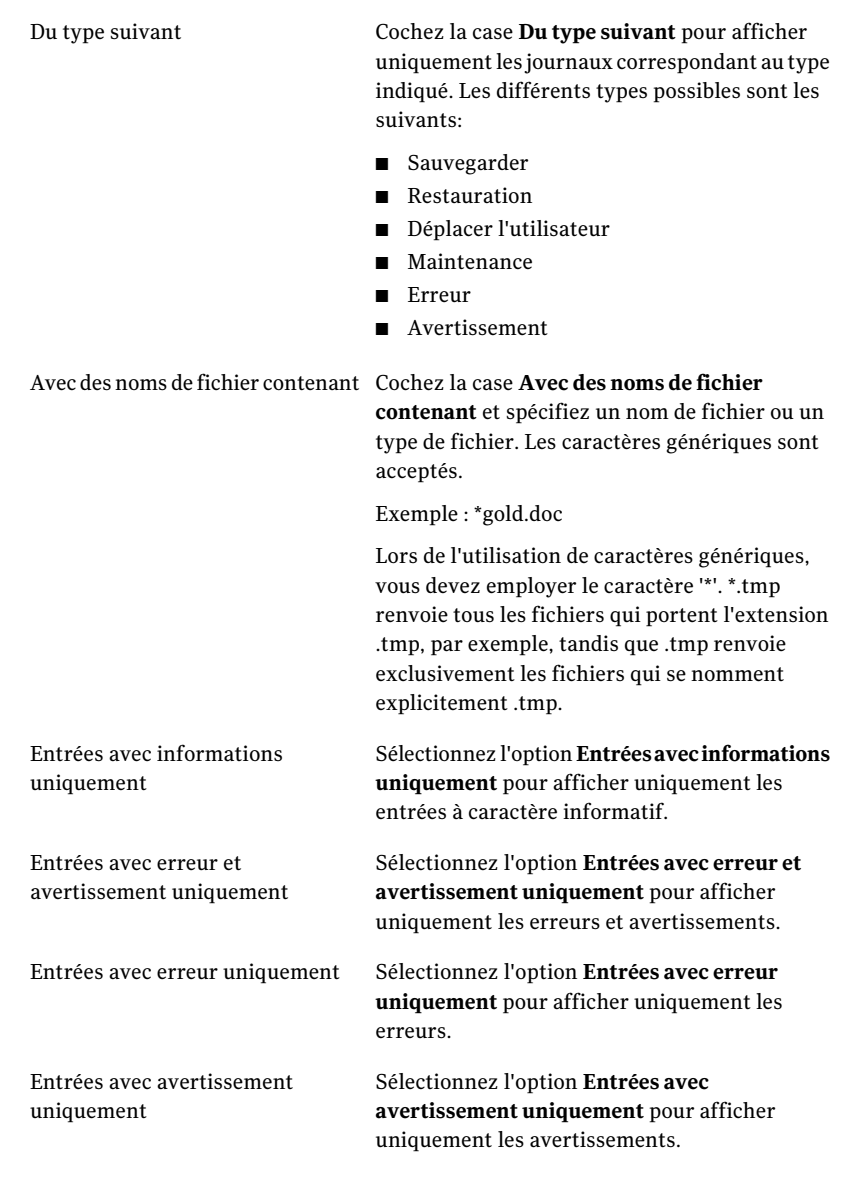

#### 4 Cliquez sur **Rechercher**.

- 5 Si nécessaire, cliquez sur **Enregistrer sous** pour enregistrer le fichier journal sous forme de fichier texte.
- 6 Cliquez sur **Fermer**.

## A propos du nettoyage des fichiers journaux

Le nettoyage des journaux intervient chaque fois qu'un journal est créé. Les fichiers journaux ne sont supprimés que lorsqu'ils ont atteint à la fois les paramètres définis pour l'âge minimum et la taille combinée maximale autorisée pour l'ensemble des fichiers journaux. Si l'administrateur vous a accordé les autorisations suffisantes dans votre profil, vous pouvez modifier ces paramètres dans l'onglet Options de Desktop Agent.

Se reporter à "Définir des options personnalisées sur Desktop Agent" à la page 1347.

## A propos de l'utilisation de DLO avec d'autres produits

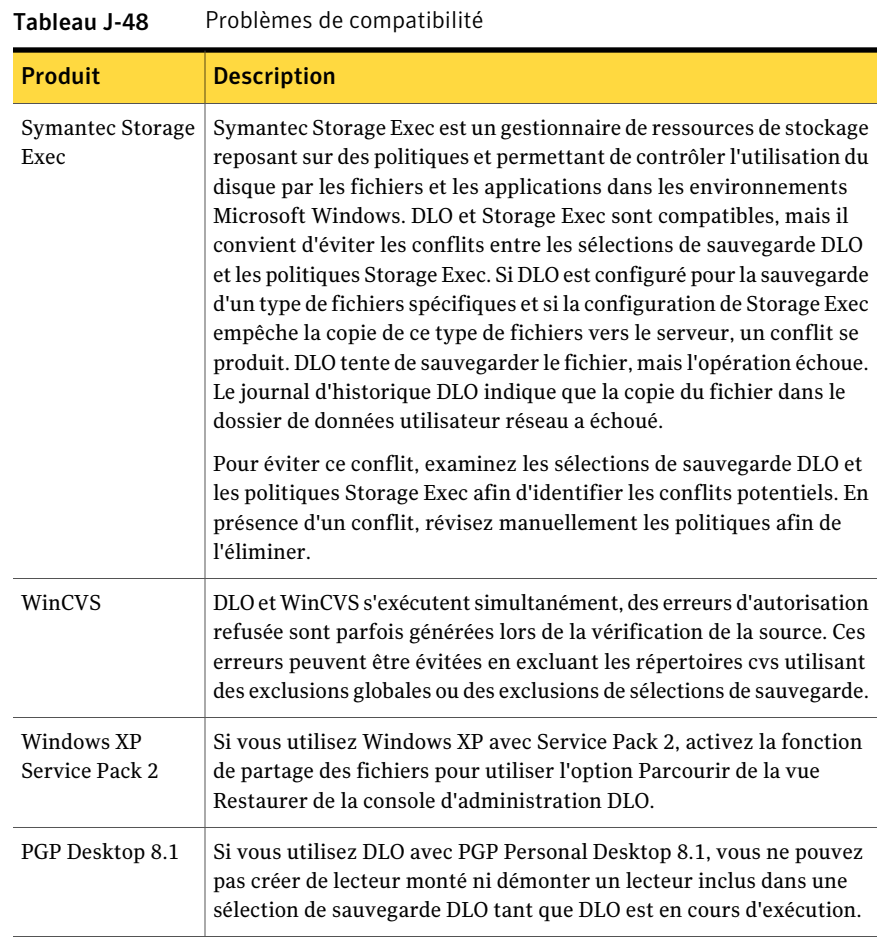

Les problèmes de compatibilité connus sont abordés ci-après :

## Résolution des problèmes dans la console d'administration DLO

Si vous avez des questions au sujet de console d'administration DLO, examinez les informations suivantes pour trouver des réponses.

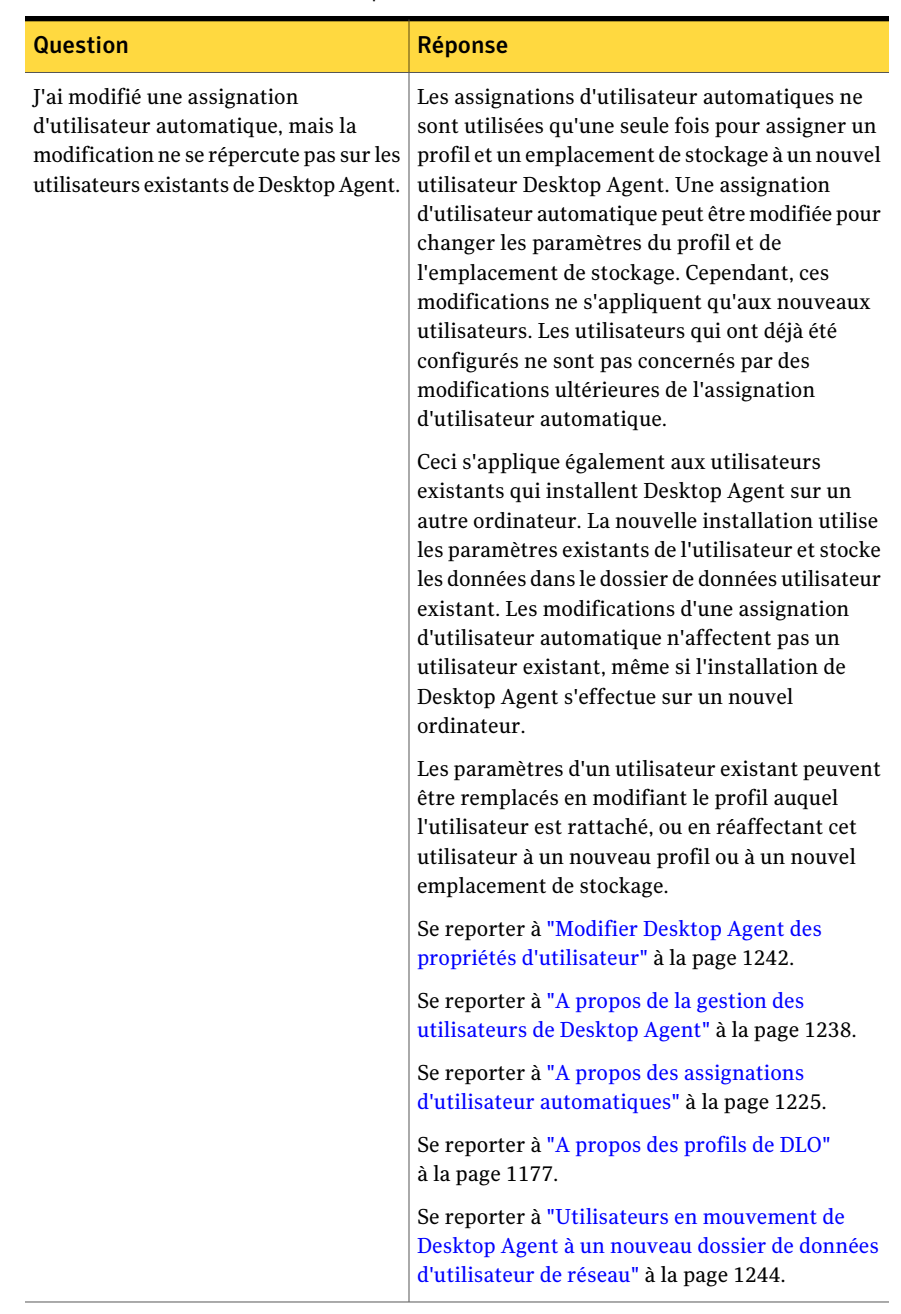

#### Tableau J-49 Questions et réponses de la console d'administration DLO

f

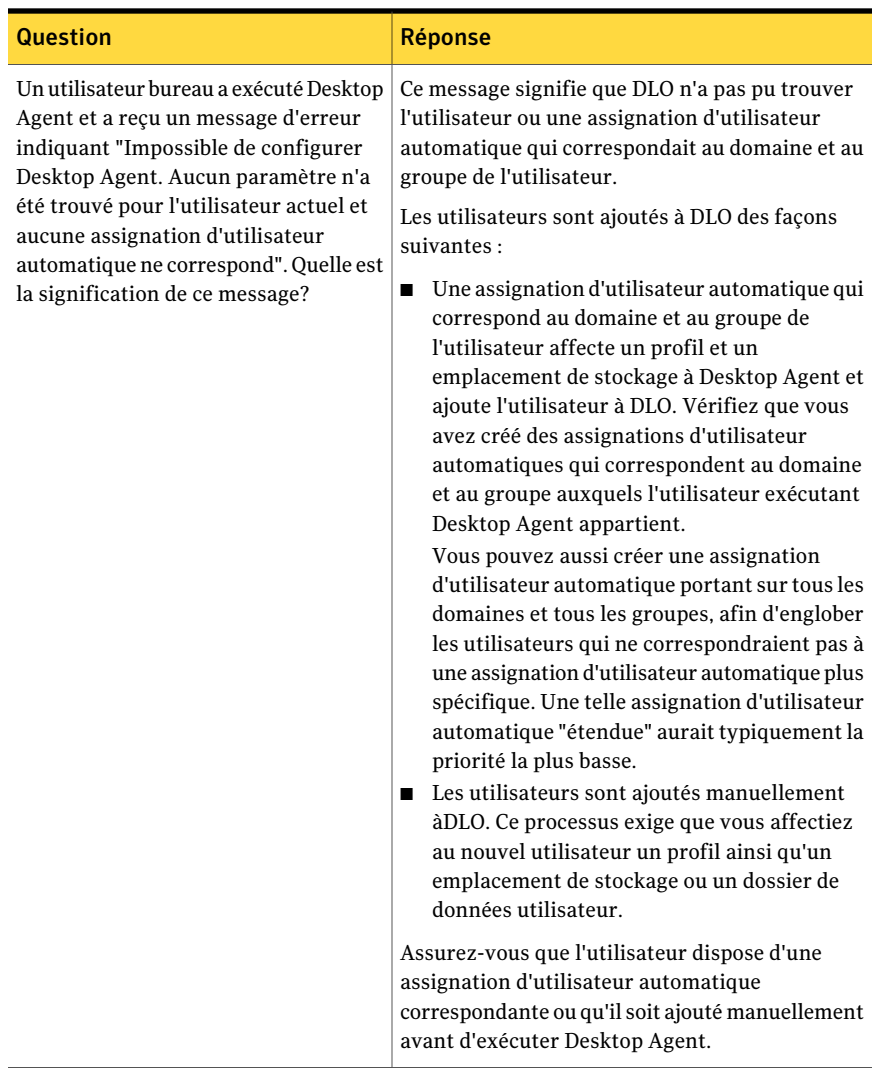

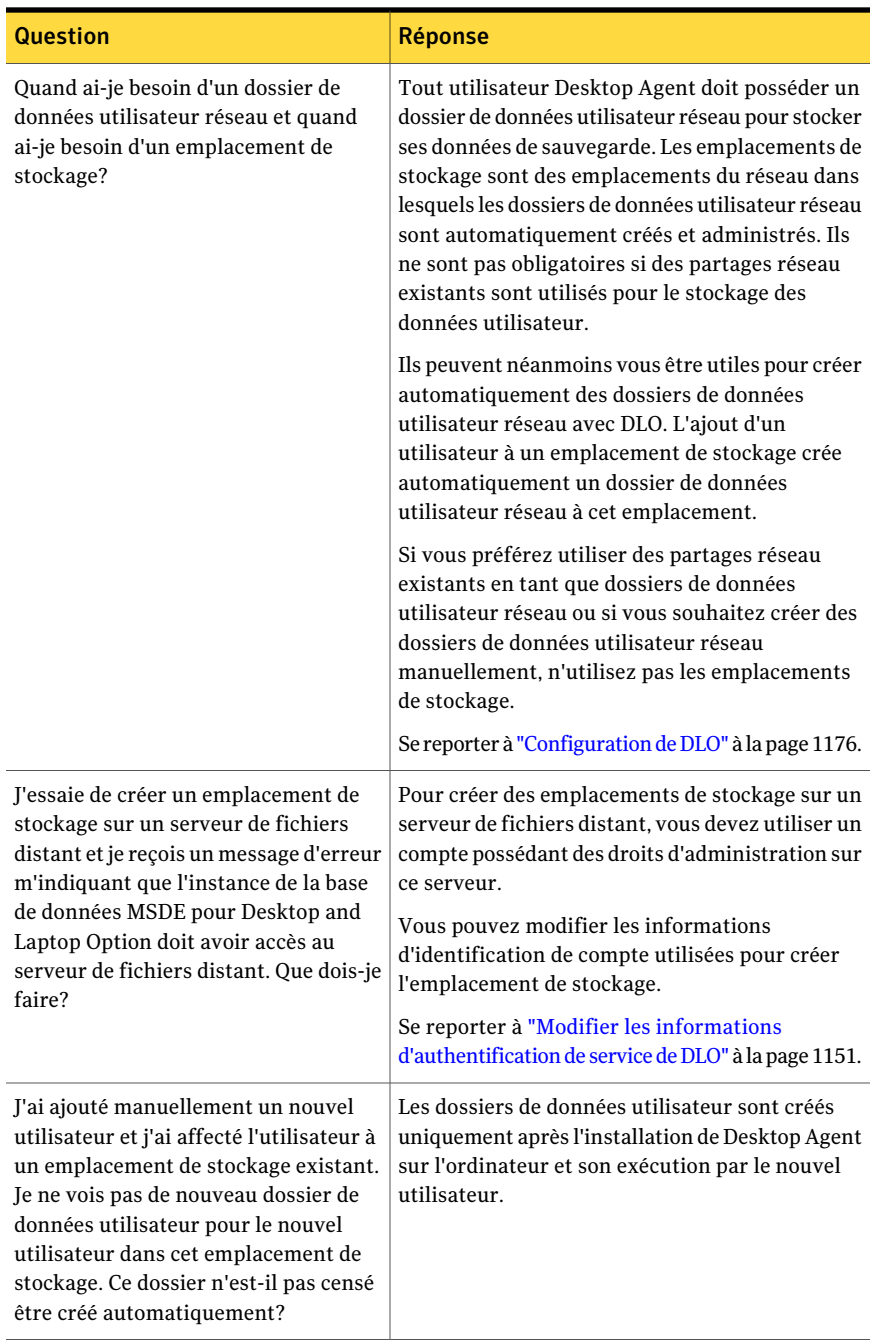

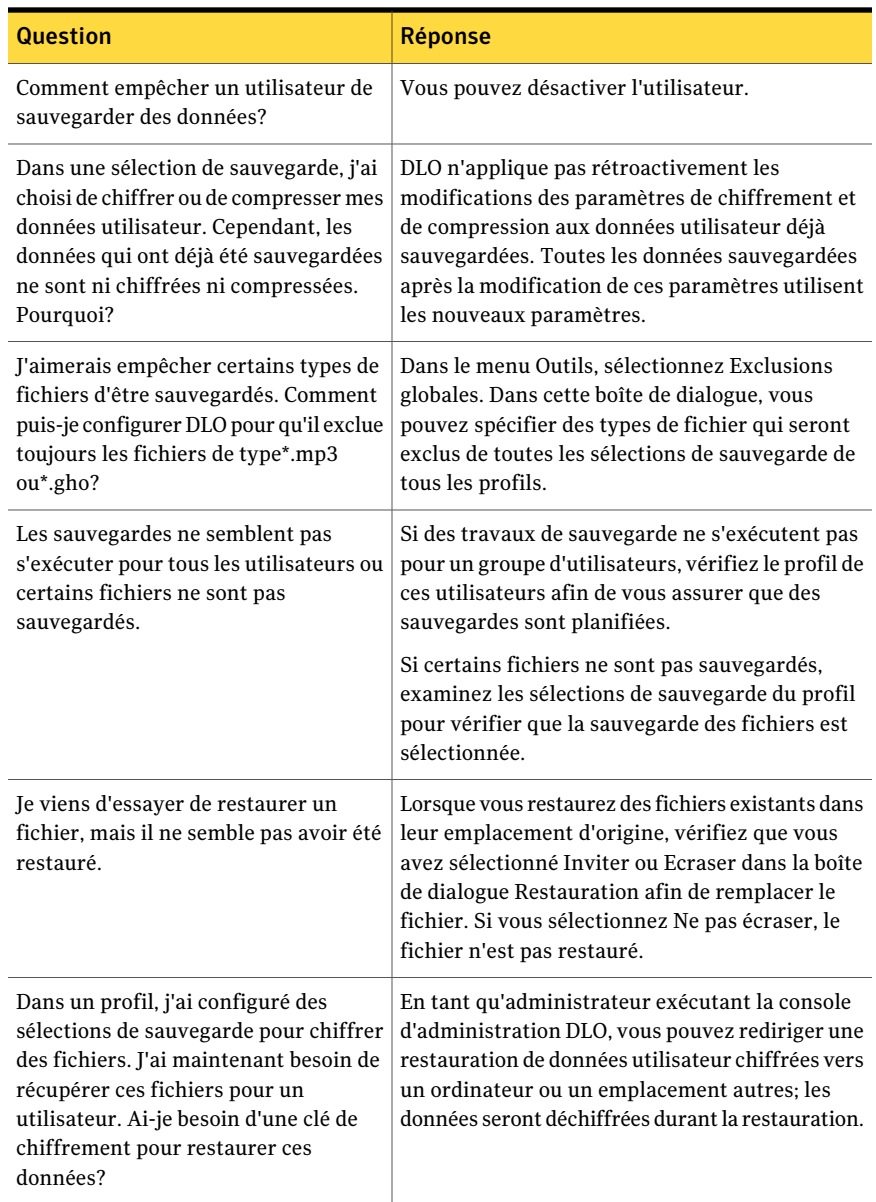

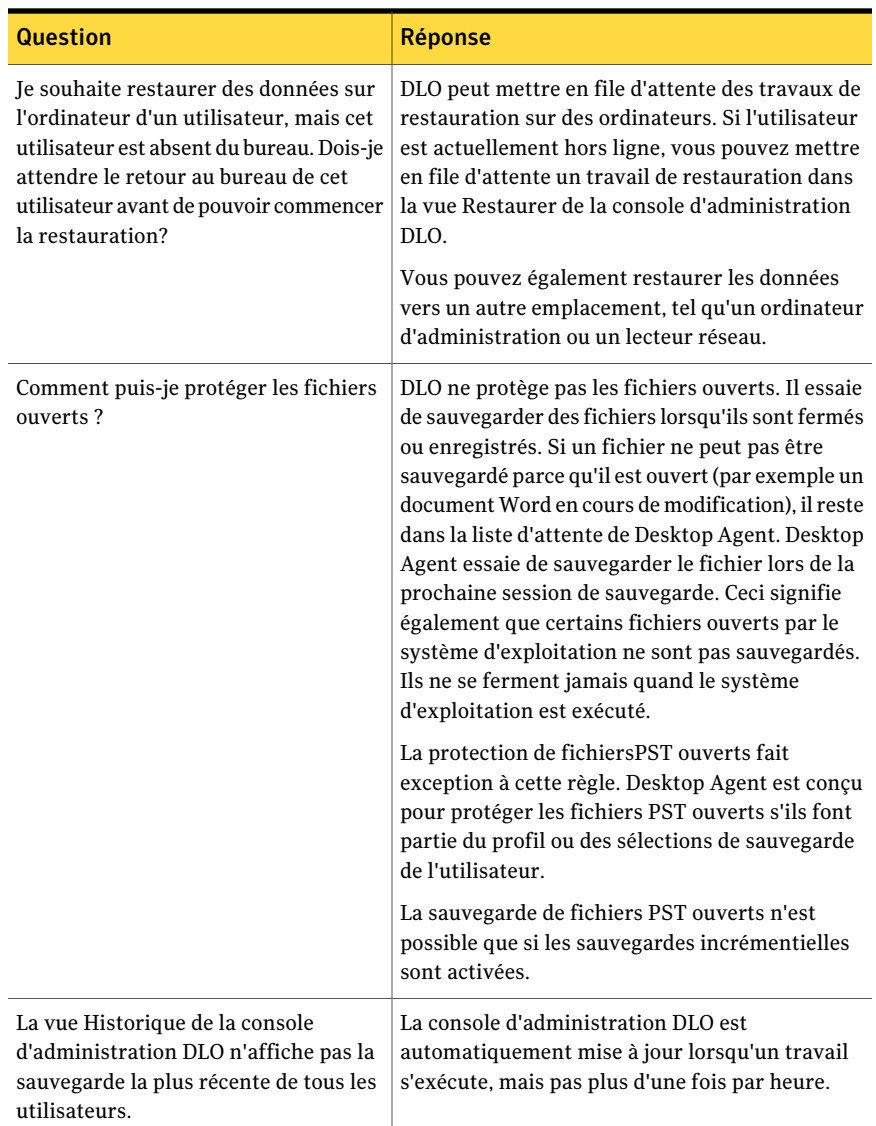

# Résolution des problèmes dans Desktop Agent

Si vous avez des questions au sujet de Desktop Agent, examinez les informations suivantes pour trouver des réponses.

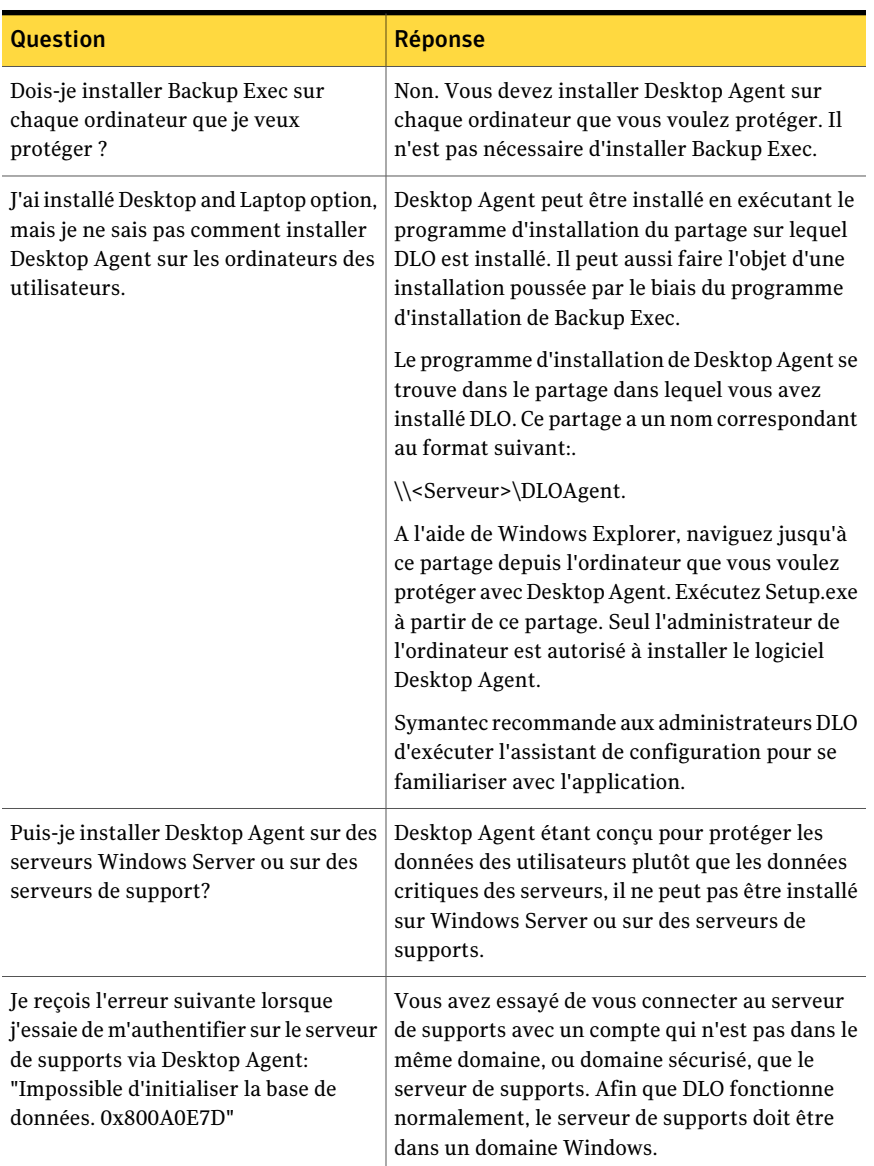

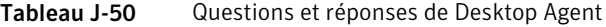

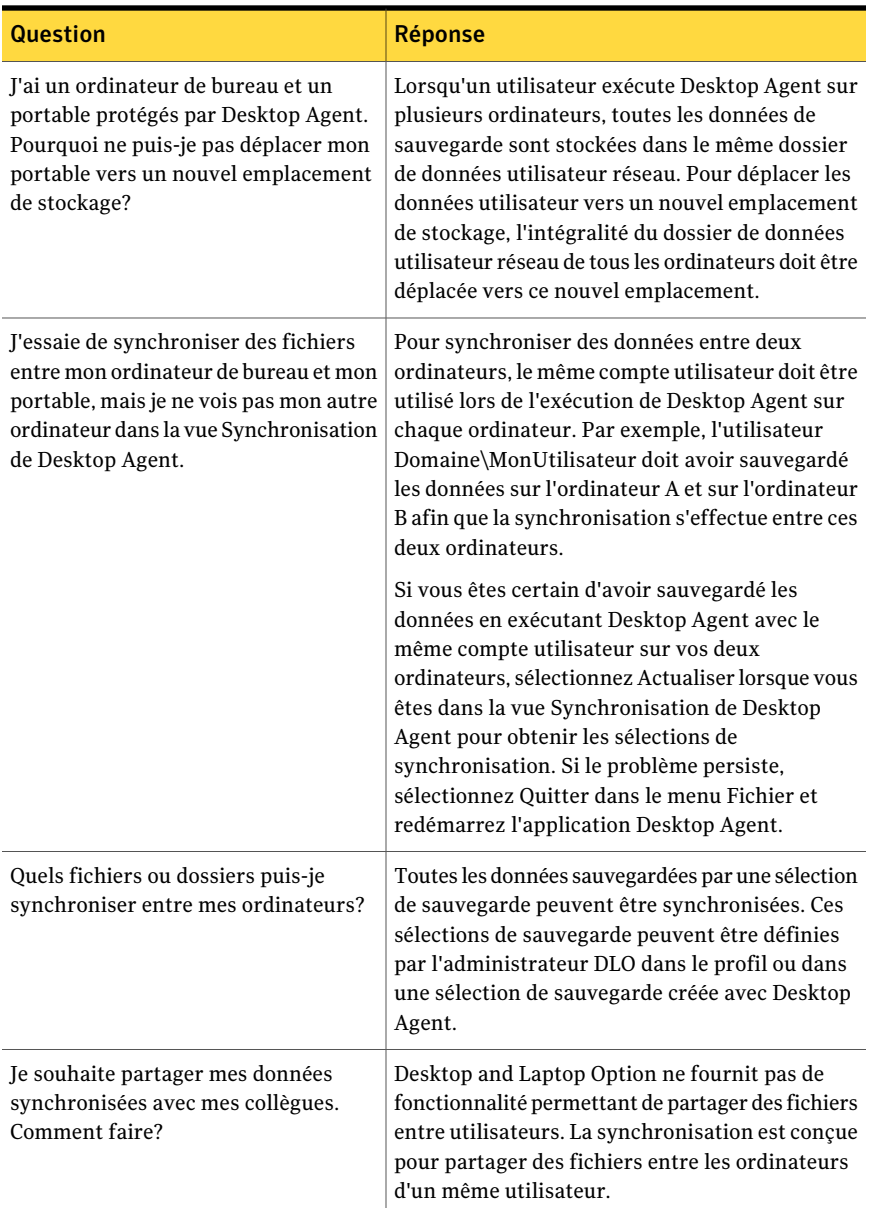

# Accessibilité et DLO

Le tableau suivant répertorie les règles de navigation à l'aide du clavier dans les boîtes de dialogue à onglets:

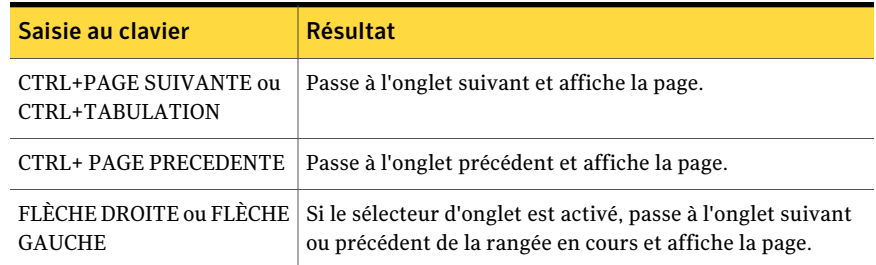

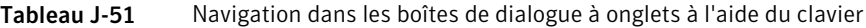

Le tableau suivant répertorie les raccourcis clavier propres à la console d'administration:

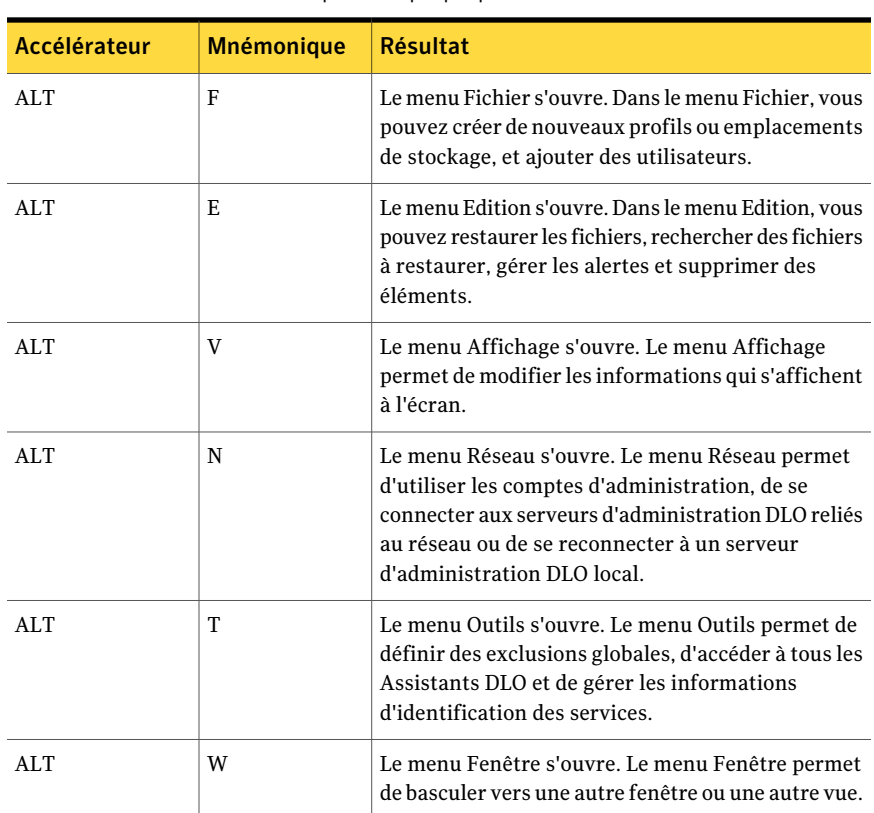

Tableau J-52 Raccourcis clavier spécifiques à la console d'administration Backup Exec Desktop and Laptop Option

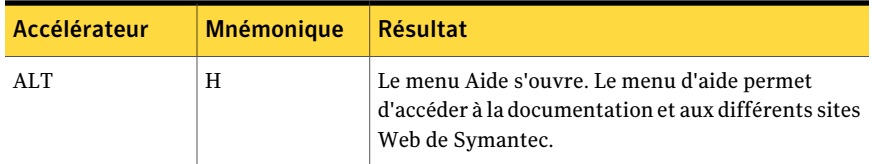

Le tableau suivant répertorie les raccourcis clavier propres à Desktop Agent:

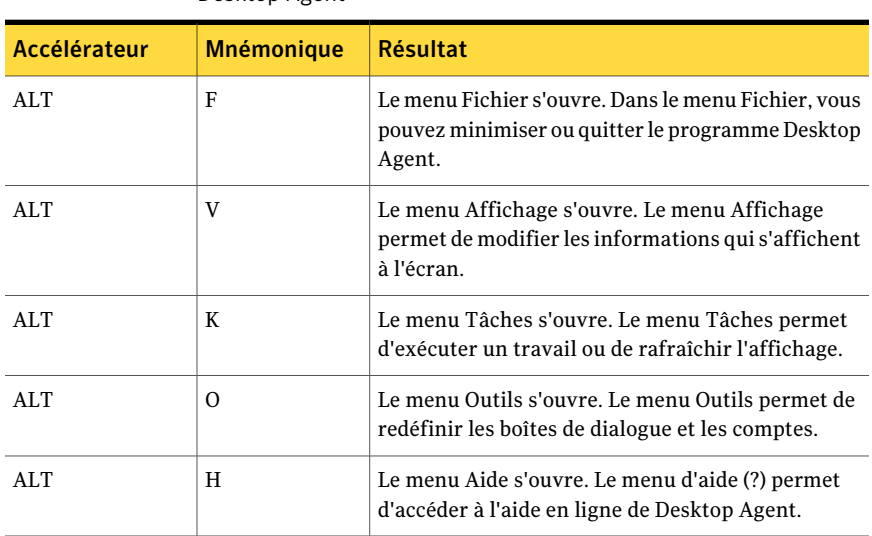

Tableau J-53 Raccourcis clavier spécifiques à Desktop and Laptop Option de Desktop Agent

1382 | Backup ExecDesktop and Laptop Option Accessibilité et DLO